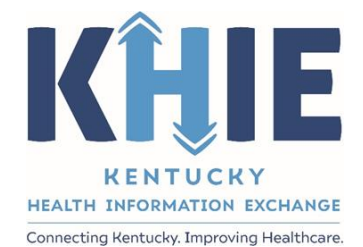

Kentucky Health Information Exchange (KHIE)

# **Direct Data Entry for Case Reports: Acute Hepatitis A**

User Guide

February 2023

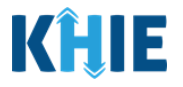

#### **Copyright Notice**

© 2023 Deloitte. All rights reserved.

#### **Trademarks**

"Deloitte," the Deloitte logo, and certain product names that appear in this document (collectively, the "Deloitte Marks"), are trademarks or registered trademarks of entities within the Deloitte Network. The "Deloitte Network" refers to Deloitte Touche Tohmatsu Limited (DTTL), the member firms of DTTL, and their related entities. Except as expressly authorized in writing by the relevant trademark owner, you shall not use any Deloitte Marks either alone or in combination with other words or design elements, including, in any press release, advertisement, or other promotional or marketing material or media, whether in written, oral, electronic, visual, or any other form. Other product names mentioned in this document may be trademarks or registered trademarks of other parties. References to other parties' trademarks in this document are for identification purposes only and do not indicate that such parties have approved this document or any of its contents. This document does not grant you any right to use the trademarks of other parties.

#### **Illustrations**

Illustrations contained herein are intended for example purposes only. The patients and providers depicted in these examples are fictitious. Any similarity to actual patients or providers is purely coincidental. Screenshots contained in this document may differ from the current version of the HealthInteractive asset.

#### **Deloitte**

Deloitte refers to one or more of Deloitte Touche Tohmatsu Limited, a UK private company limited by guarantee ("DTTL"), its network of member firms, and their related entities. DTTL and each of its member firms are legally separate and independent entities. DTTL (also referred to as "Deloitte Global") does not provide services to clients. In the United States, Deloitte refers to one or more of the US member firms of DTTL, their related entities that operate using the "Deloitte" name in the United States and their respective affiliates. Certain services may not be available to attest clients under the rules and regulations of public accounting. Please see [www.deloitte.com/about](https://www2.deloitte.com/us/en/pages/about-deloitte/articles/about-deloitte.html) to learn more about our global network of member firms.

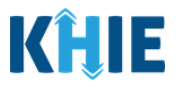

# **Document Control Information**

## **Document Information**

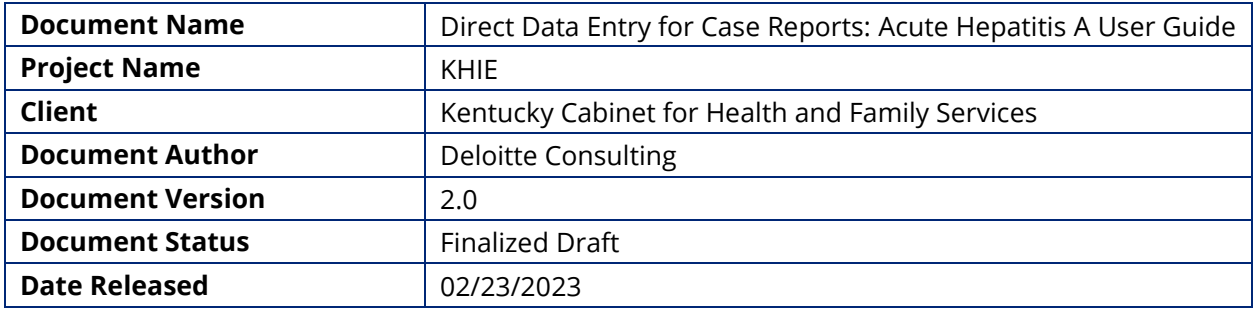

## **Document Edit History**

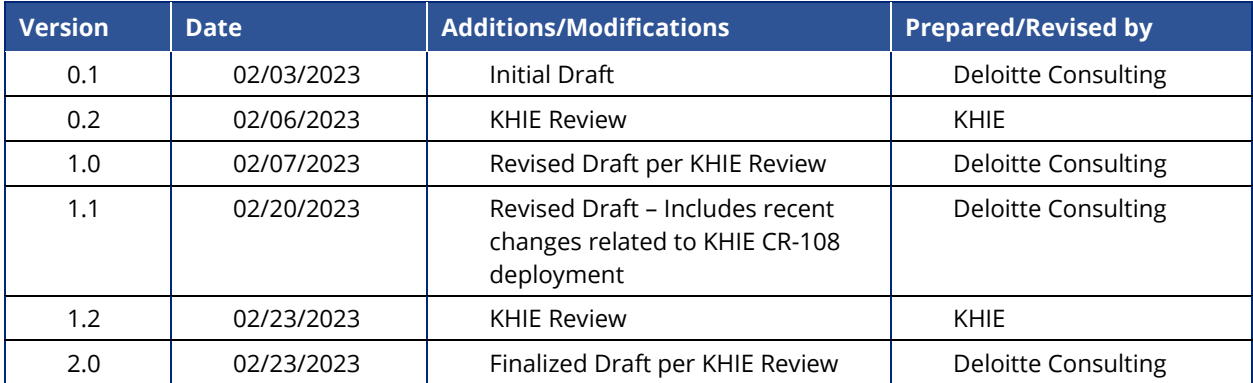

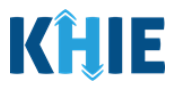

# **Table of Contents**

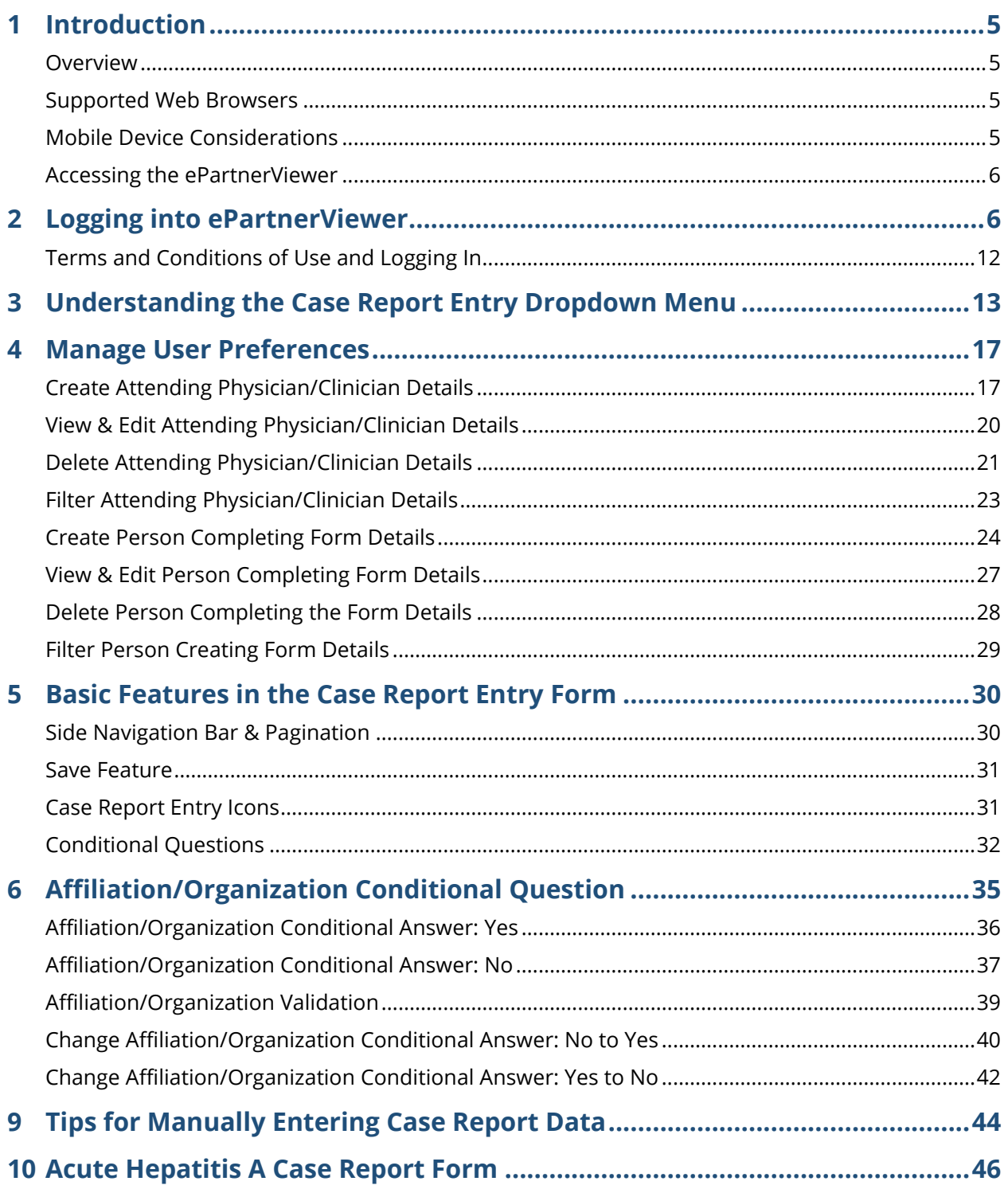

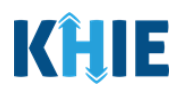

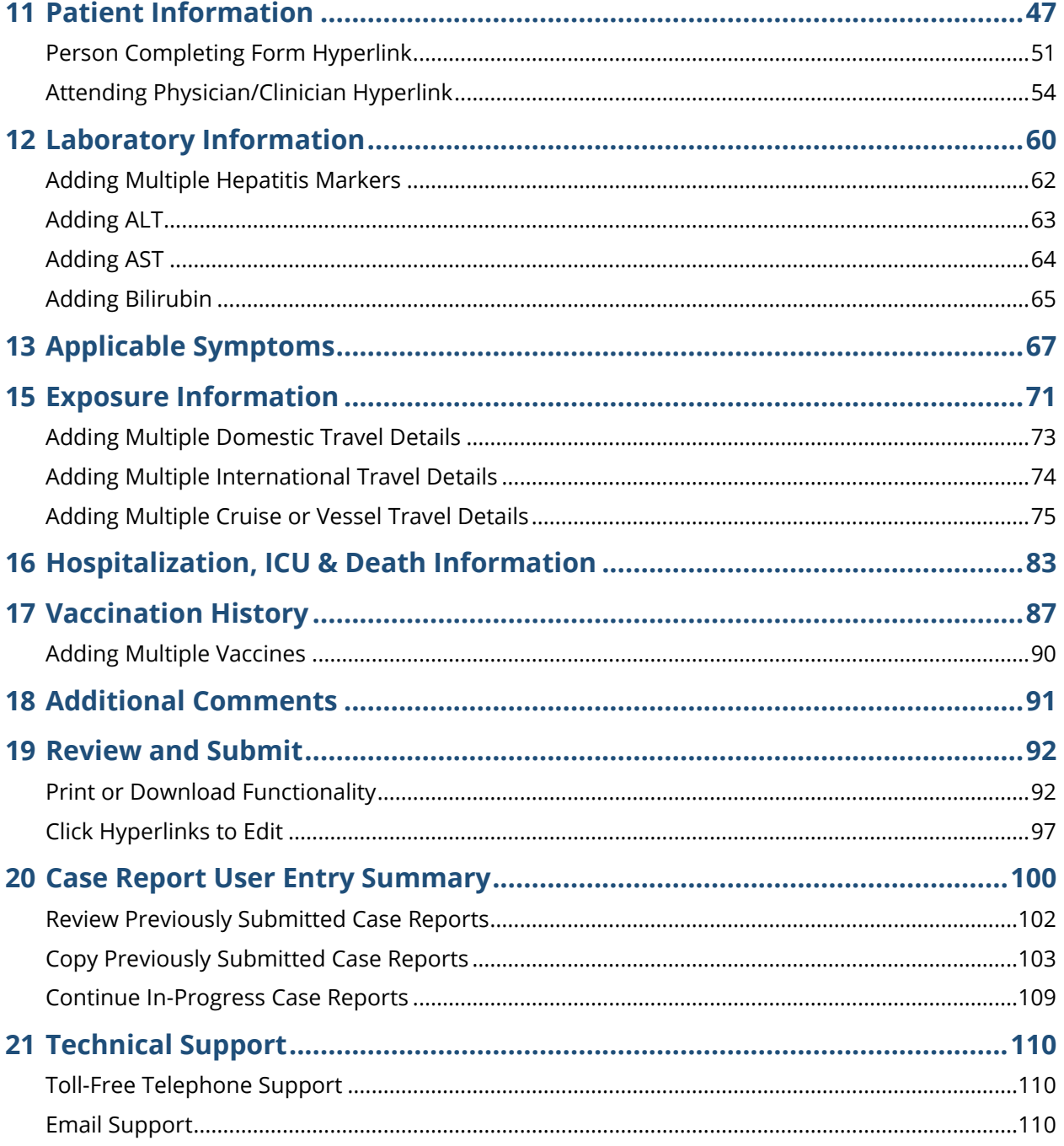

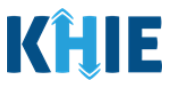

## <span id="page-5-0"></span>**1 Introduction**

#### <span id="page-5-1"></span>**Overview**

This training manual covers KHIE's Direct Data Entry for Acute Hepatitis A Case Reports functionality in the ePartnerViewer. Users with the *Manual Case Reporter* role can submit case reports from the ePartnerViewer by completing an online case report. The process generates a manual electronic initial case report (eICR) which is routed to the Kentucky Department for Public Health (KDPH). All examples and screenshots used in this guide are simulated with mock data; no Protected Health Information (PHI) is present.

**Please Note:** All screenshots shown throughout this document reflect how Users would interact with the ePartnerViewer while using a desktop or tablet device. While core functionality remains the same across multiple devices, interface components may vary in presentation.

#### <span id="page-5-2"></span>**Supported Web Browsers**

Users must access the ePartnerViewer with a supported web browser. The ePartnerViewer is configured to support the following modern browsers on desktop, tablet, and mobile devices:

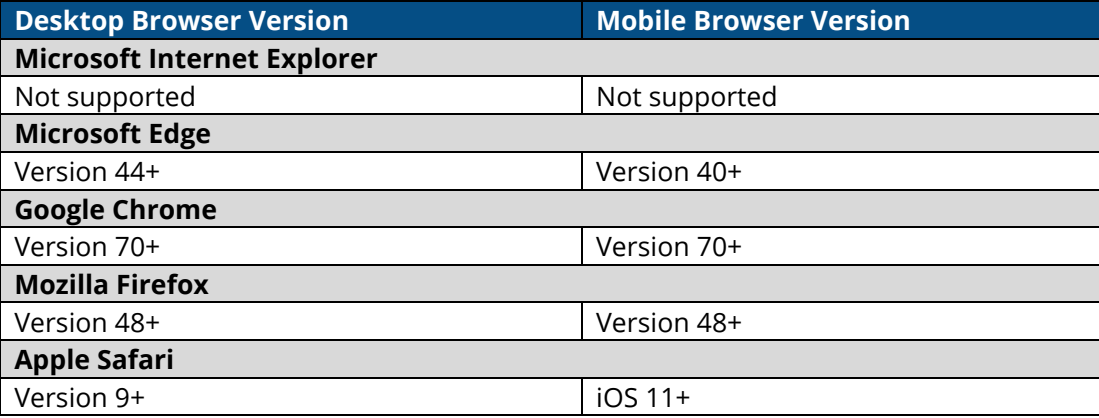

**Please Note:** The ePartnerViewer does **not** support Microsoft Internet Explorer. To access the ePartnerViewer, Users must use a modern browser such as Google Chrome, Microsoft Edge, Apple Safari, or Mozilla Firefox.

#### <span id="page-5-3"></span>**Mobile Device Considerations**

The ePartnerViewer is based on responsive design. This means it renders in the best format based on the user's device size. Responsive design applies to mobile, tablet, and desktop devices. Tablet devices in landscape display mode are considered desktop.

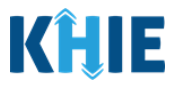

#### <span id="page-6-0"></span>**Accessing the ePartnerViewer**

To access the ePartnerViewer, users must meet the following specifications:

- 1. Users must be part of an organization with a signed Participation Agreement with KHIE.
- 2. Users are required to have a Kentucky Online Gateway (KOG) account.
- 3. Users are required to complete Multi-Factor Authentication (MFA).

**Please Note**: For specific information about creating a KOG account and how to complete MFA, Π please review the *ePartnerViewer Login: Kentucky Online Gateway (KOG) and Okta Verify Multi-Factor Authentication (MFA) Quick Reference Guide*.

## <span id="page-6-1"></span>**2 Logging into ePartnerViewer**

Users with the *Manual Case Reporter* role are authorized to access the Acute Hepatitis A Case Report in the ePartnerViewer. You must log into your Kentucky Online Gateway (KOG) account to access the ePartnerViewer.

1. To navigate to the ePartnerViewer, enter the following **ePartnerViewer URL** in a supported browser window: **[https://epartnerviewer.khie.ky.gov](https://epartnerviewer.khie.ky.gov/)**

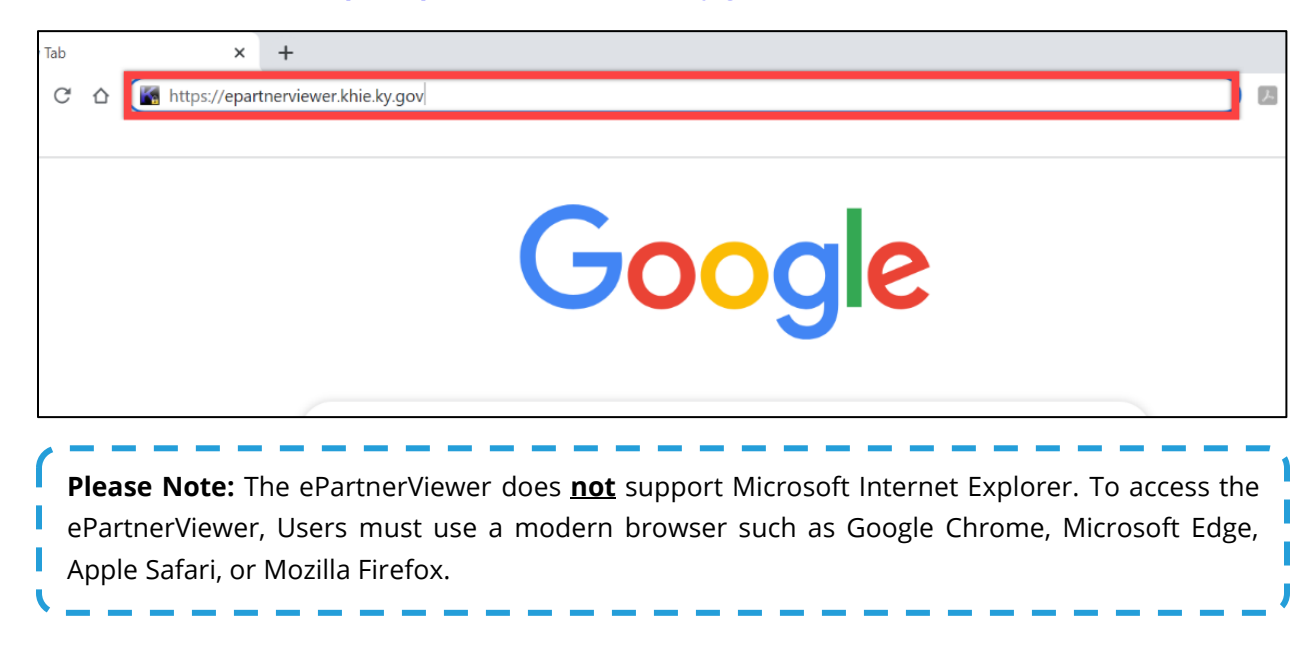

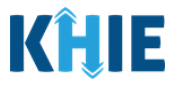

## 2. On the **KOG Login Page**, enter your **Email Address**. Click **Next**.

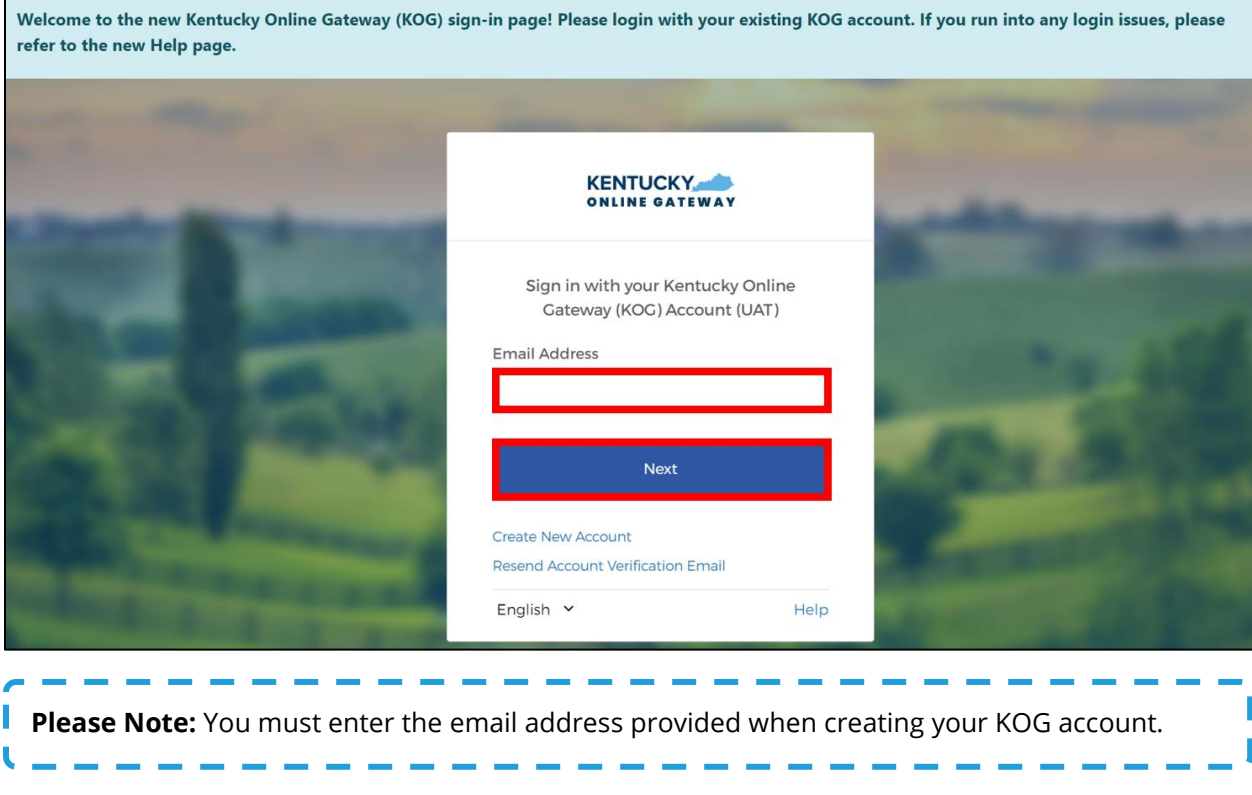

## 3. Enter your **Password**. Click **Verify**.

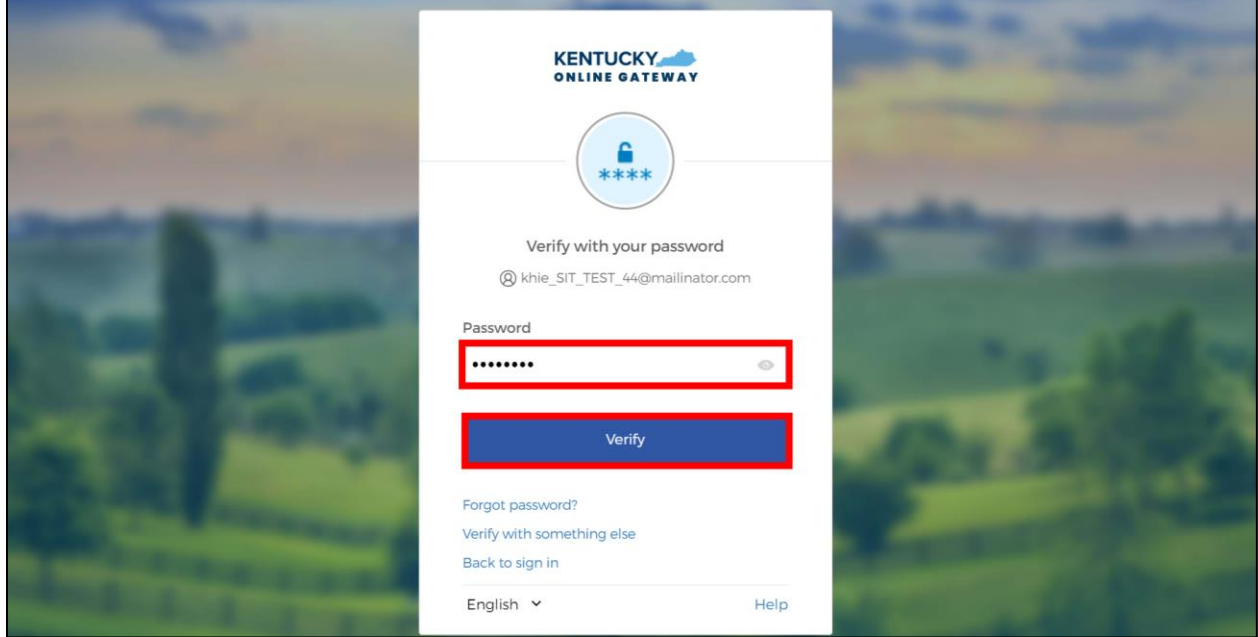

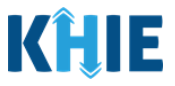

- 4. **Multi-Factor Authentication**. After logging into KOG and verifying your password, you are automatically navigated to the **Verify it's you with a security method** screen. You will be asked to complete Multi-Factor Authentication (MFA) using Okta Verify. Users have two (2) options for completing Okta Verify for MFA:
	- Use a security code from the Okta Verify app.
	- Use the push notification from the Okta Verify app.

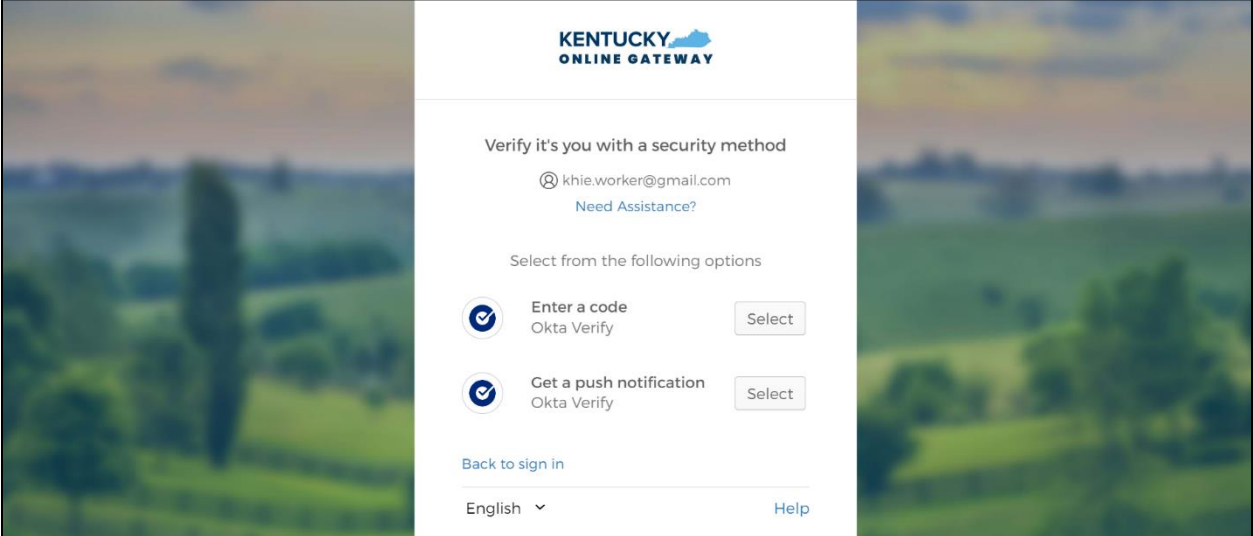

## **Security Code from Okta Verify App**

To complete MFA using the security code from Okta Verify, complete the following steps:

1. After logging into KOG, you are navigated to the **Verify it's you with a security method** screen. Click the **Select** button next to **Enter a code**.

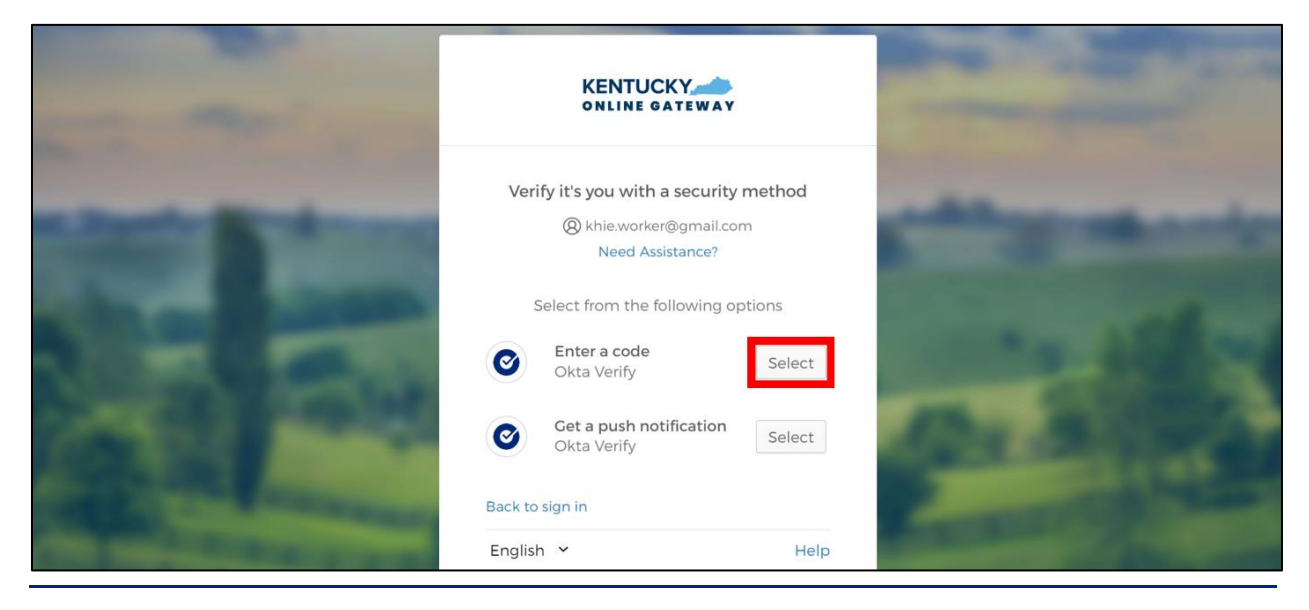

Direct Data Entry for Case Reports: Acute Hepatitis A User Guide

Page 8 of 110 Kentucky Health Information Exchange

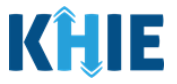

- 2. To locate the Okta Verify code, complete the following steps from your mobile device or tablet:
- *Step 1*: Open the **Okta Verify app** on your mobile device or tablet.
- *Step 2*: If the code is hidden, click the **Eye Icon** below the email address used for your KOG account.
- *Step 3*: Verify your identity using either **Touch ID** or **Face ID**.
- *Step 4*: Upon verifying your identity, the **6-digit code** displays.

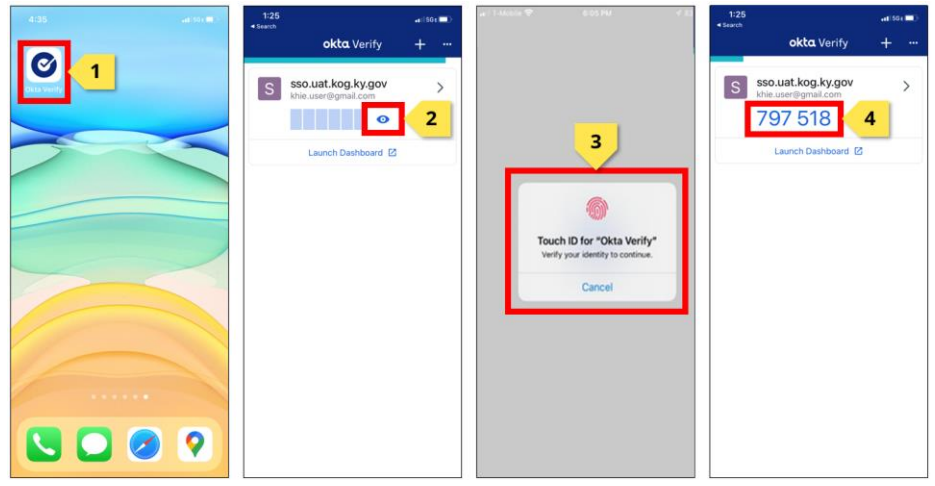

3. Return to the **Enter a code** screen on your computer. Enter the **6-digit code** from the Okta Verify app. Click **Verify** to proceed to the **Terms and Conditions of Use** screen of the ePartnerViewer.

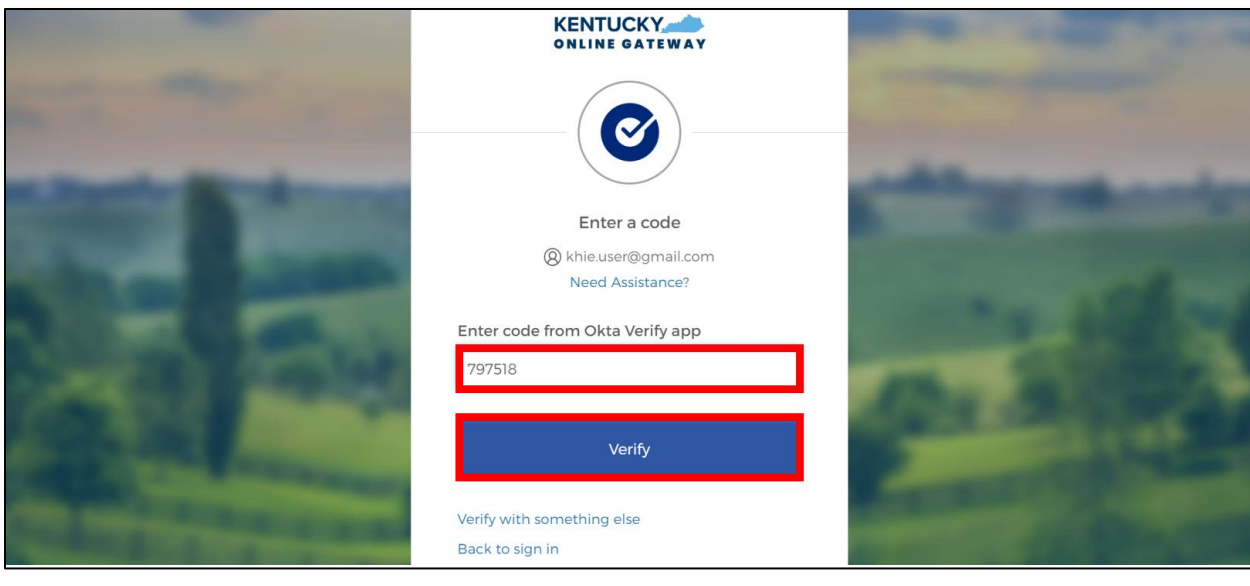

**Please Note:** Once you enter the code from the Okta Verify app, you are automatically navigated to the **Terms and Conditions of Use** screen. For more information, please review the *Terms and*  I *Conditions of Use and Logging In* sub-section of this chapter.

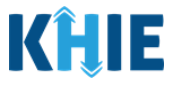

#### **Push Notification from Okta Verify App**

To complete MFA using a push notification from Okta Verify, complete the following steps:

1. After logging into KOG, you are navigated to the **Verify it's you with a security method** screen. Click the **Select** button next to **Get a push notification**.

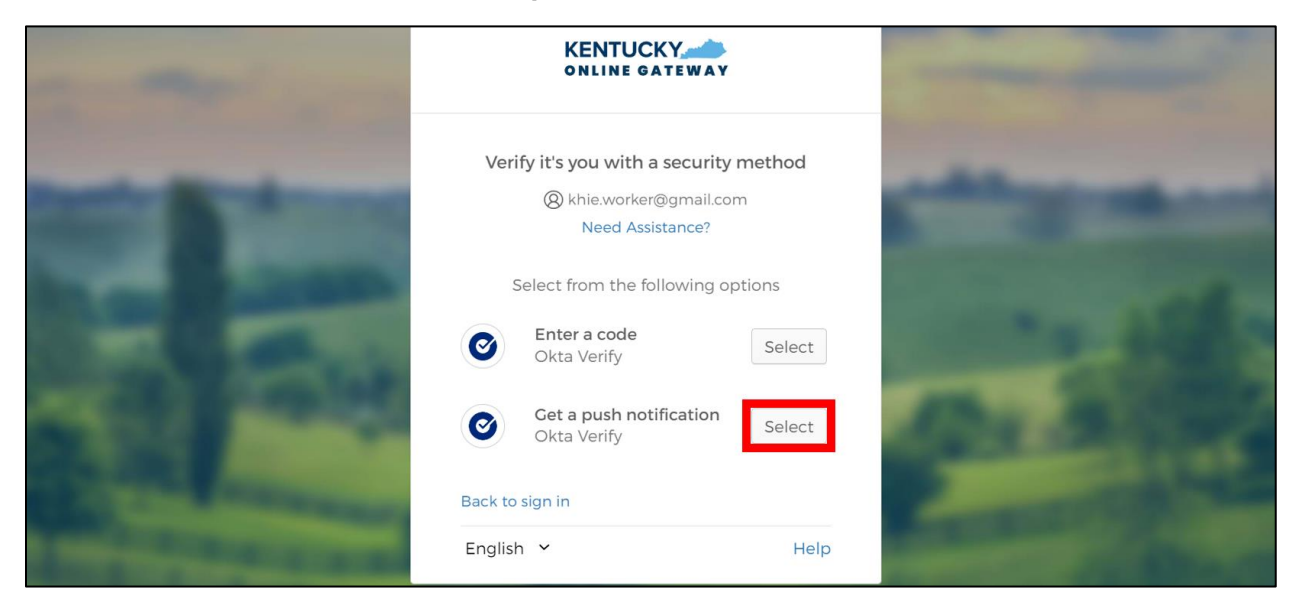

2. The **Get a push notification** screen displays. Click **Send Push**.

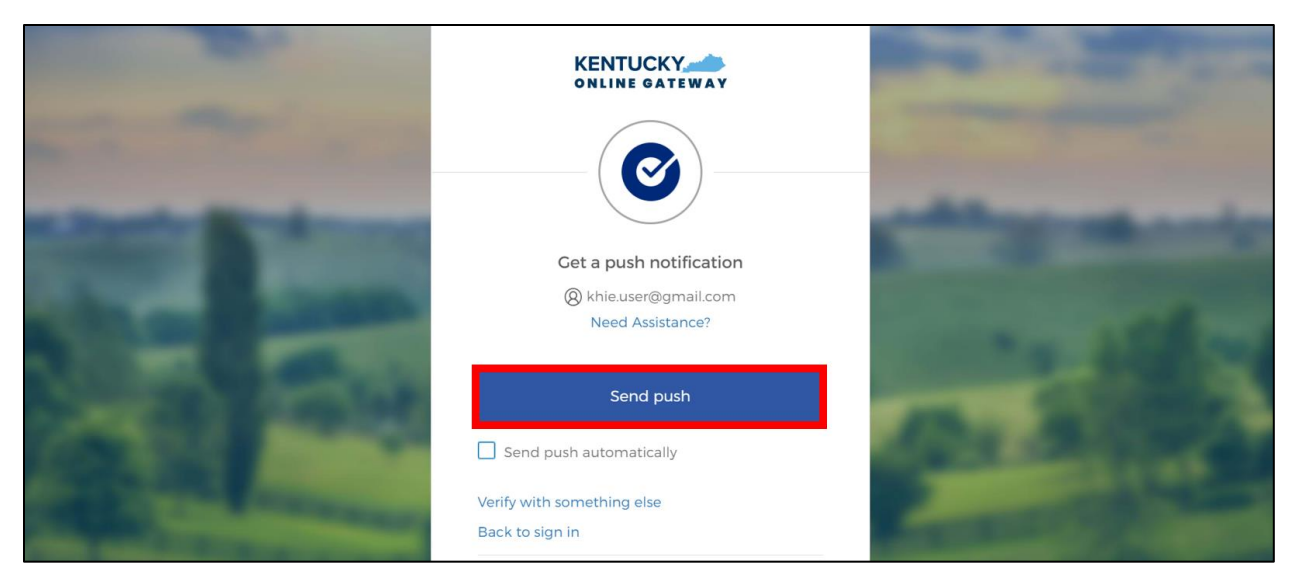

**Please Note:** Once the push notification has been successfully sent to the Okta Verify app, the **Get a push notification** screen of the ePartnerViewer displays a grayed out **Push notification sent** button.

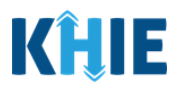

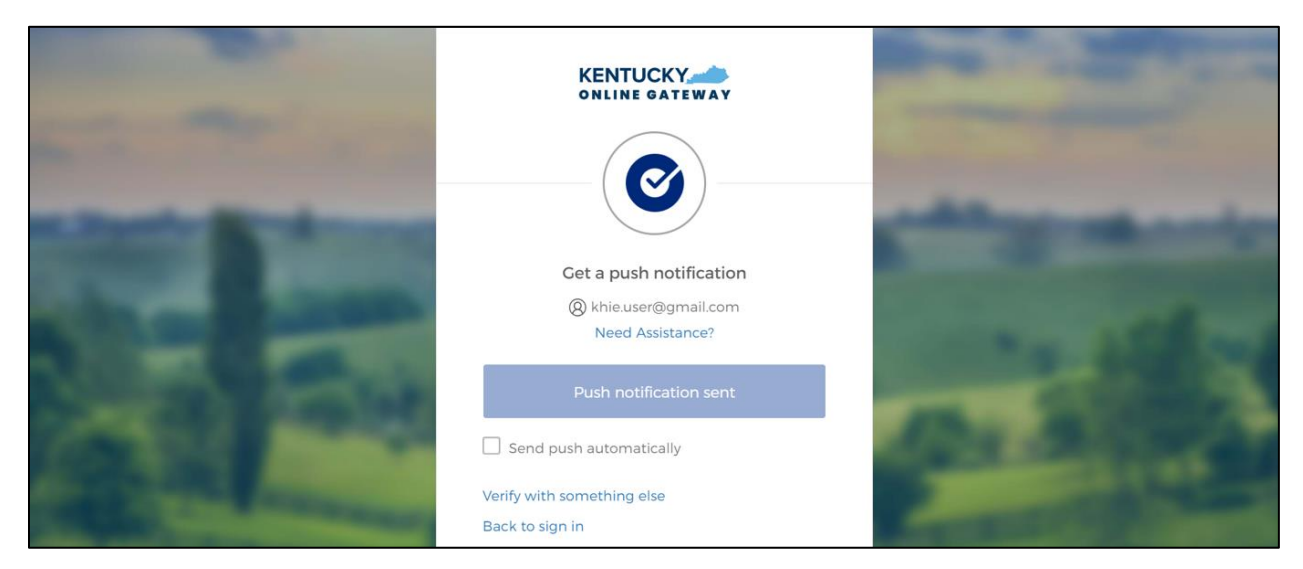

- 3. To view the Okta Verify push notification, complete the following steps from your mobile device:
- *Step 1*: You will receive a push notification on your mobile device or tablet. Tap and hold the notification banner titled "**Did You Just Try to Sign In?"**.
- *Step 2*: On the notification, click the **Yes, It's Me** button.
- *Step 3*: A notification will appear on your mobile device screen letting you know that you have successfully responded to the push authentication request. You can now return to your computer where you will be redirected to the **Terms and Conditions of Use** screen of the ePartnerViewer.

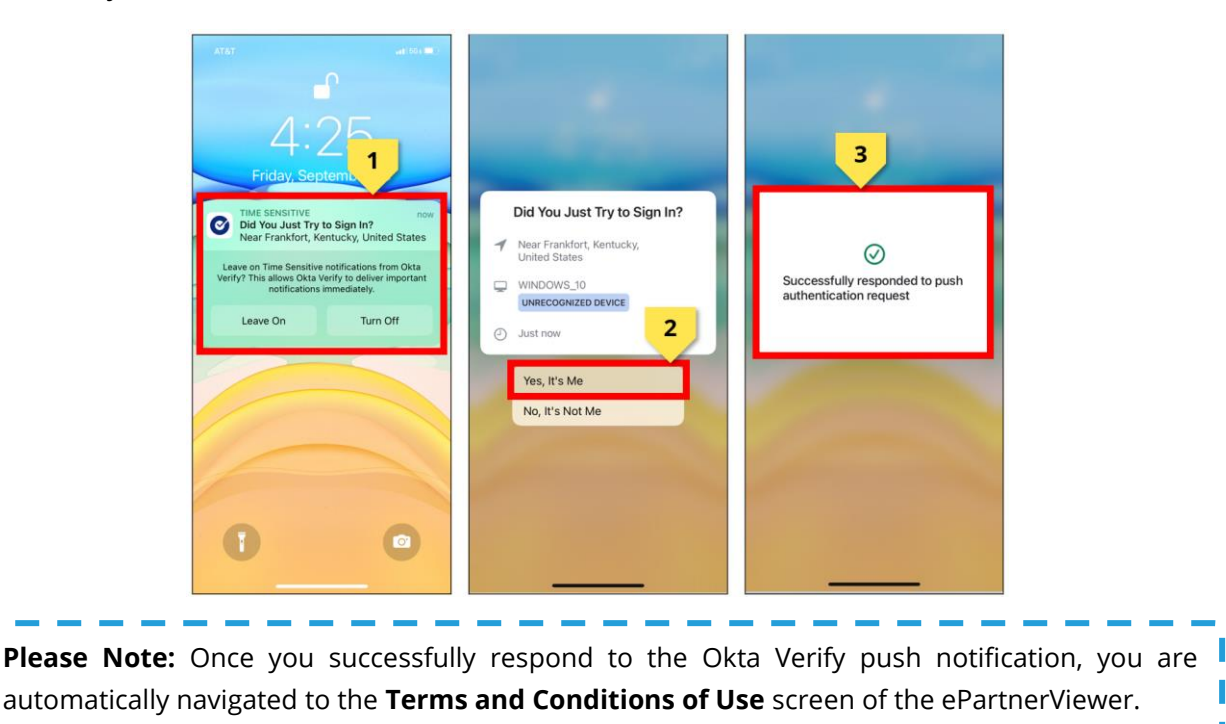

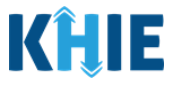

#### <span id="page-12-0"></span>**Terms and Conditions of Use and Logging In**

After logging into the Kentucky Online Gateway, launching the ePartnerViewer application, and completing Multi-Factor Authentication, the **Terms and Conditions of Use** page displays. Privacy and security obligations are outlined for review.

1. You must click **I Accept** every time before accessing a patient record in the ePartnerViewer.

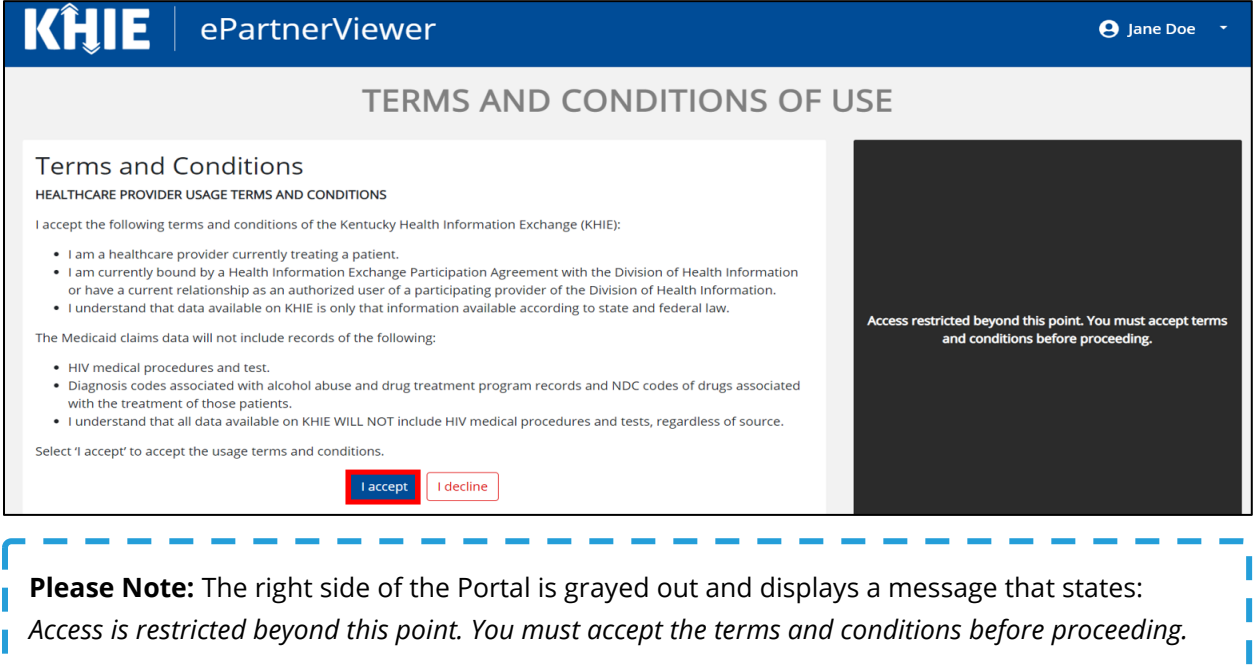

- 2. Once you click **I Accept**, the grayed-out section becomes visible. A message appears that indicates you are associated with an Organization. (This is the name of your organization.)
- 3. Click **Proceed to Portal** to continue to the ePartnerViewer application.

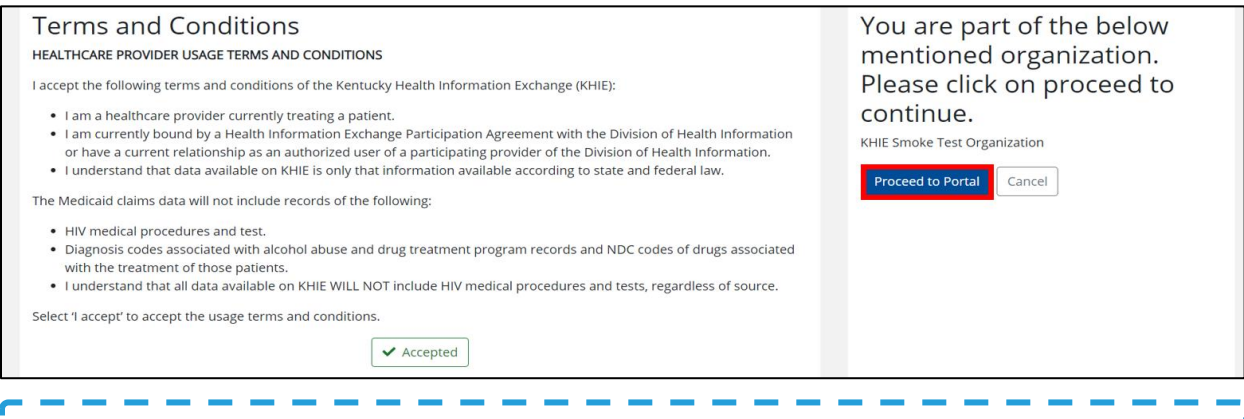

**Please Note**: If you click **Cancel**, a pop-up notification displays that indicates that you are *about*  ı *to be logged out*. *Use of the ePartnerViewer portal is subject to the acceptance of KHIE's Terms of Use*. To proceed to the ePartnerViewer, click either **Logout Now** or **Cancel**.

Direct Data Entry for Case Reports: Acute Hepatitis A User Guide

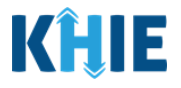

## <span id="page-13-0"></span>**3 Understanding the Case Report Entry Dropdown Menu**

The **Case Report Entry** tab dropdown menu includes the following options:

- **Case Report Forms**: Lists the different types of case reports.
- **Case Report Entry User Summary**: Displays all submitted and "In-Progress" case reports.
- **Manage User Preferences**: Offers an efficient way to enter repetitive data.

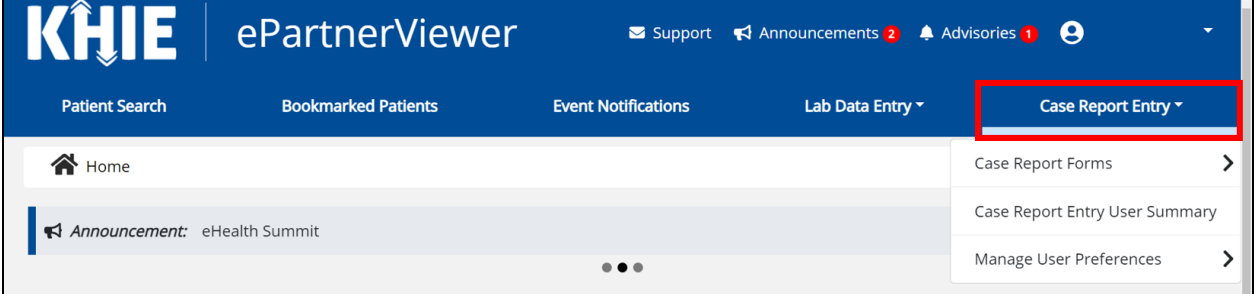

#### 1. **Types of Case Reports**:

- **COVID-19 Case Report**:
	- Designed for Users to enter COVID-19 case reports.

**Please Note**: For specific information about COVID-19 case reporting, please review the *Direct Data Entry for Case Reports: COVID-19 User Guide*.

#### • **Sexually Transmitted Disease (STD) Case Report**:

Designed for Users to enter STD case reports.

**Please Note**: For specific information about STD case reporting, please review the *Direct Data Entry for Case Reports: Sexually Transmitted Diseases (STD) User Guide*.

and the same state of

#### • **Multi-drug Resistant Organism (MDRO) Case Report**:

■ Designed for Users to enter MDRO case reports.

**Please Note**: For specific information about MDRO case reporting, please review the *Direct Data Entry for Case Reports: Multi-Drug Resistant Organism (MDRO) User Guide*.

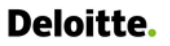

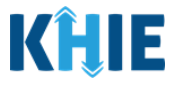

#### • **Other Reportable Conditions Case Report**:

Designed for Users to enter Other Reportable Conditions case reports.

**Please Note**: For specific information about Other Reportable Conditions case reporting, please ı review the *Direct Data Entry for Case Reports: Other Reportable Conditions User Guide*.

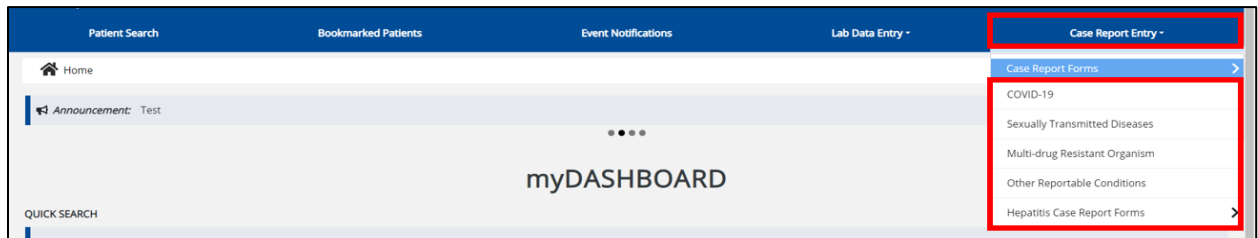

- 2. **Types of Hepatitis Case Reports**:
- **Perinatal Hepatitis Case Report**:
	- **Designed for Users to enter Perinatal Hepatitis case reports.**

**Please Note**: For specific information about Perinatal Hepatitis case reporting, please review the *Direct Data Entry for Case Reports: Perinatal Hepatitis User Guide*.

----------------

#### • **Child Hepatitis Case Report**:

Designed for Users to enter Child Hepatitis case reports.

**Please Note**: For specific information about Child Hepatitis case reporting, please review the *Direct Data Entry for Case Reports: Child Hepatitis User Guide*.

------------

#### • **Acute Hepatitis Case Reports**:

Designed for Users to choose between the two (2) types of Acute Hepatitis case reports.

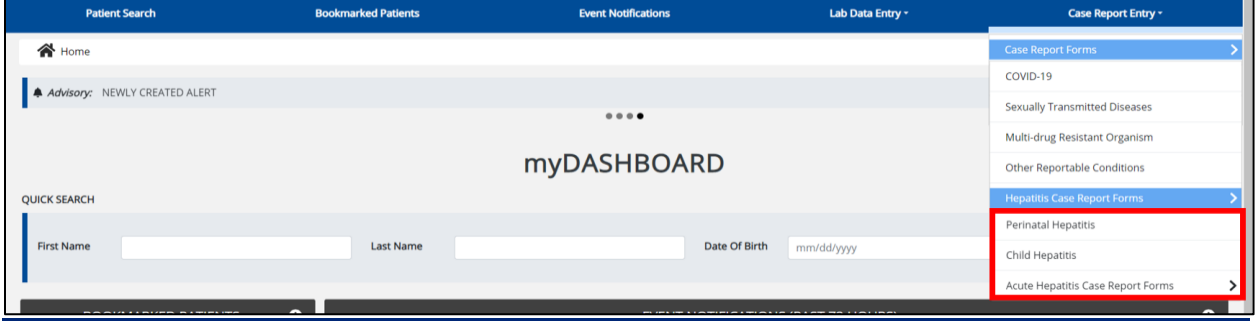

Direct Data Entry for Case Reports: Acute Hepatitis A User Guide

Page 14 of 110 Kentucky Health Information Exchange

I

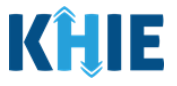

- 3. **Types of Acute Hepatitis Case Reports**:
- **Acute Hepatitis A Case Report**:
	- Designed for Users to enter Acute Hepatitis A case reports.

#### • **Acute Hepatitis C Case Report**:

**• Designed for Users to enter Acute Hepatitis C case reports.** 

**Please Note**: For specific information about Acute Hepatitis C case reporting, please review the *Direct Data Entry for Case Reports: Acute Hepatitis C User Guide*.

----------

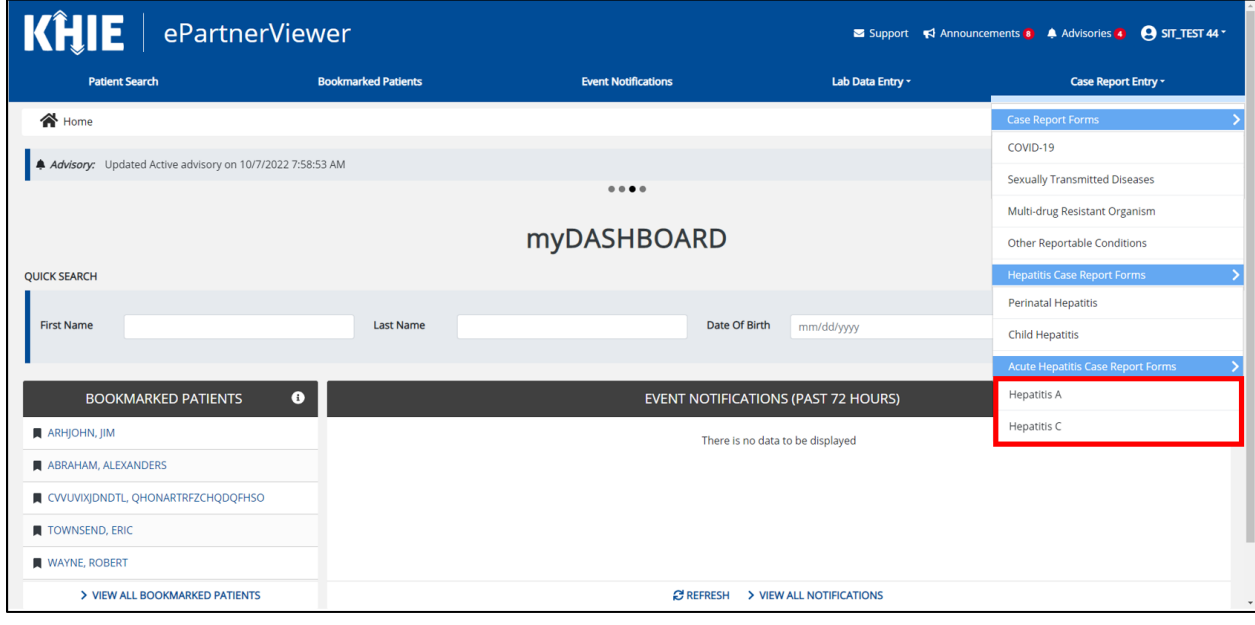

**Please Note**: The Acute Hepatitis B case report and the *Direct Data Entry for Case Reports: Acute Hepatitis B User Guide* will be available after 3/31/2023.

-----------

---------

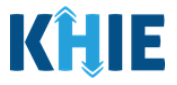

#### 4. **Case Report Entry User Summary**:

**Deloitte.** 

- **E** Designed to provide a quick and easy way for Users to search and view all previously initiated case reports (Submitted and In-Progress) entered during a specific date range within the last six months from the current date.
- Allows Users to view a summary of completed case reports that were previously submitted.
- Allows Users to continue entering details for case reports that are still "In-Progress".

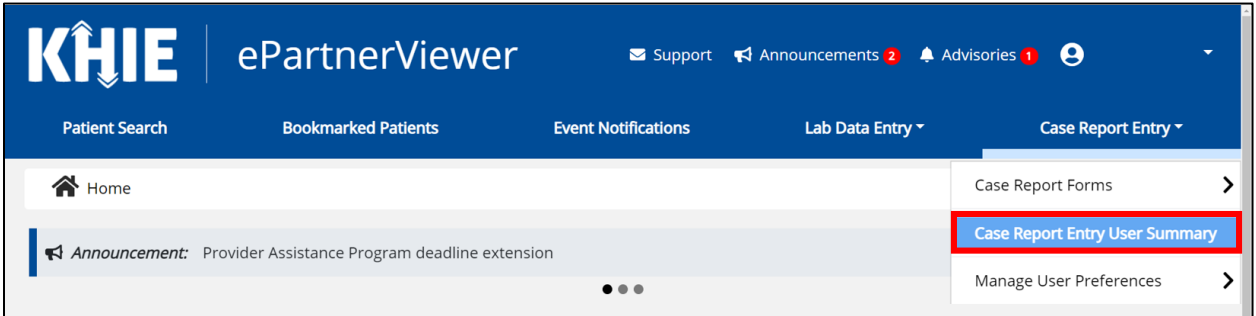

#### 5. **Manage User Preferences**:

- **Designed as an efficient method for Users to enter repetitive data.**
- **E** Allows Users to enter required case reporting details in their User Preferences which enables Users to quickly select the appropriate answers from the dropdown menu options.

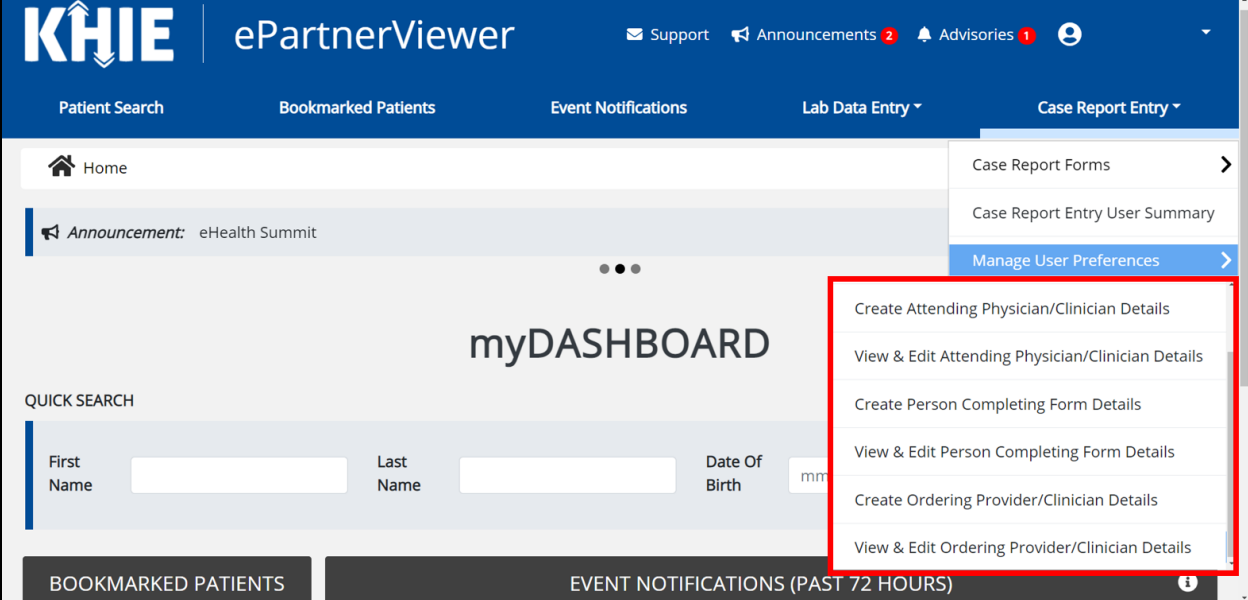

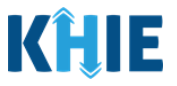

## <span id="page-17-0"></span>**4 Manage User Preferences**

These are your User Preferences. Prior to entering your case report information, you are required to enter information about the Attending Physician/Clinician and the Person Completing Form on the **Manage User Preferences** screen. By entering these details here in your user preferences, you will be able to quickly select an Attending Physician/Clinician and the name of the Person Completing the Form from the dropdown menu options. These dropdown menus are located on the **Patient Information** screen of the Acute Hepatitis A Case Report.

## <span id="page-17-1"></span>**Create Attending Physician/Clinician Details**

- 1. Click the **Case Report Entry** Tab located in the blue Navigation Bar at the top of the screen.
- 2. From the dropdown menu, select **Manage User Preferences**.

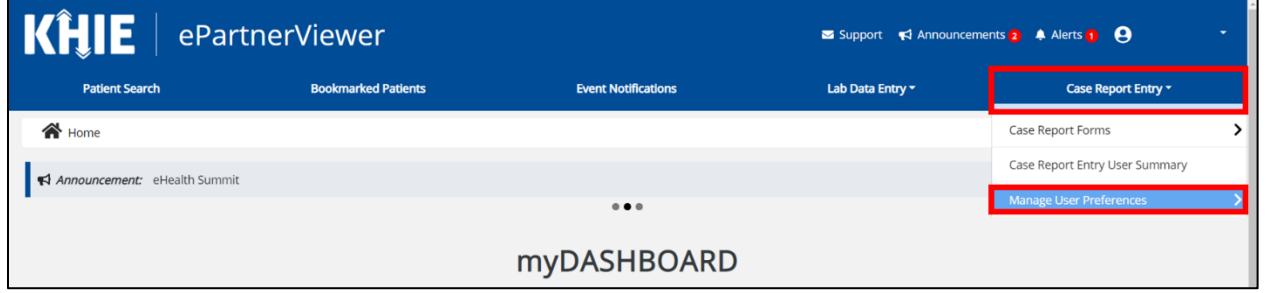

3. To enter information about an Attending Physician/Clinician, select **Create Attending Physician/Clinician Details** from the dropdown menu.

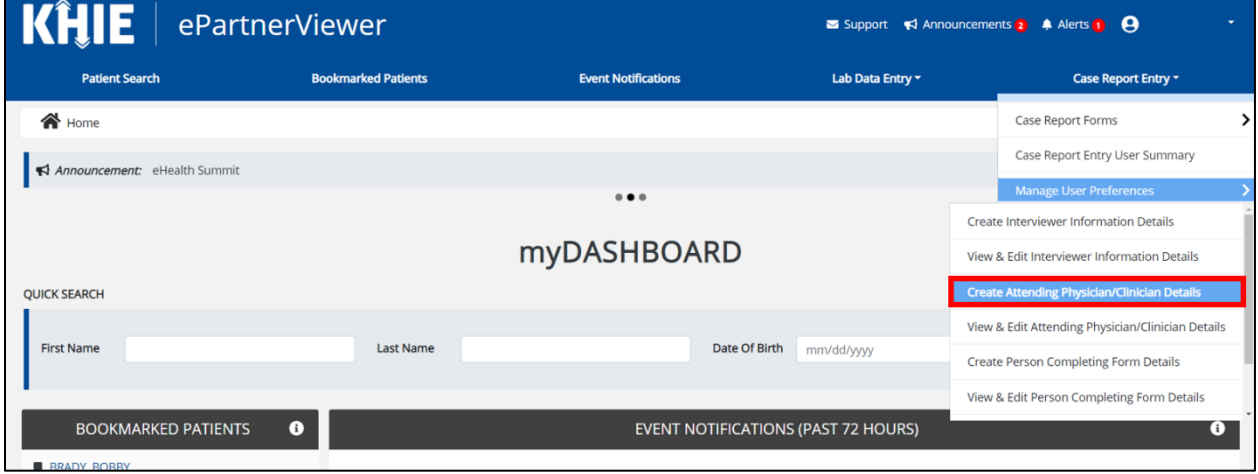

 $\blacksquare$ 

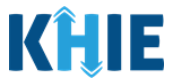

- 4. The **Attending Physician/Clinician** screen displays. Enter the details. Mandatory fields are marked with asterisks (\*).
- 5. If available, select the appropriate **Prefix** and **Suffix** from the dropdown menus.

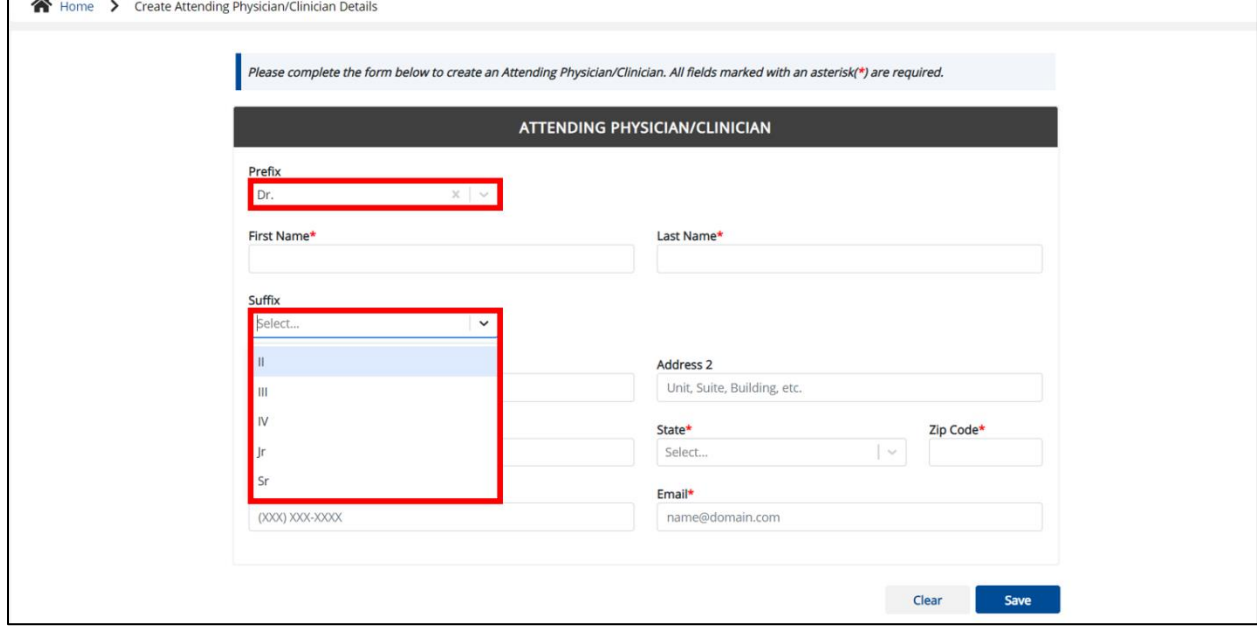

6. Enter the Attending Physician/Clinician's **First Name** and **Last Name**.

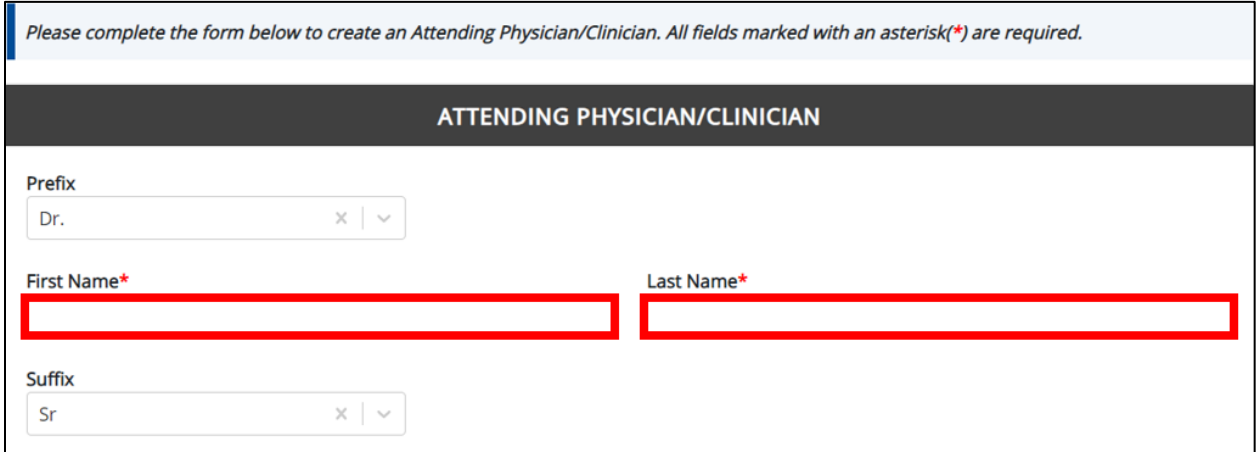

7. Enter the Attending Physician/Clinician's **Address, City, State,** and **Zip Code**.

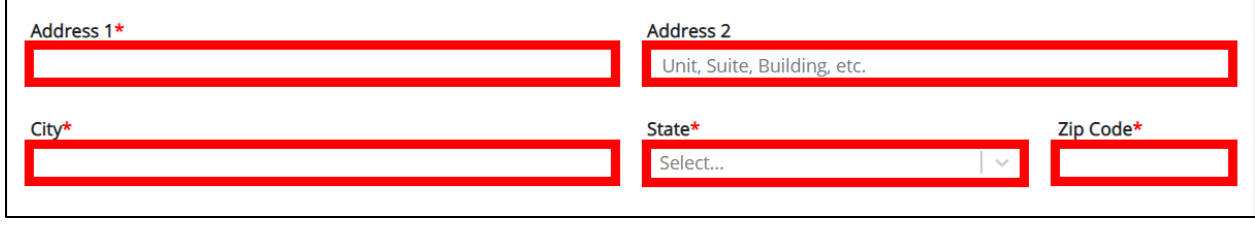

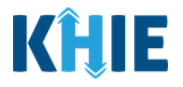

8. Enter the Attending Physician/Clinician's **Phone Number** and **Email Address**.

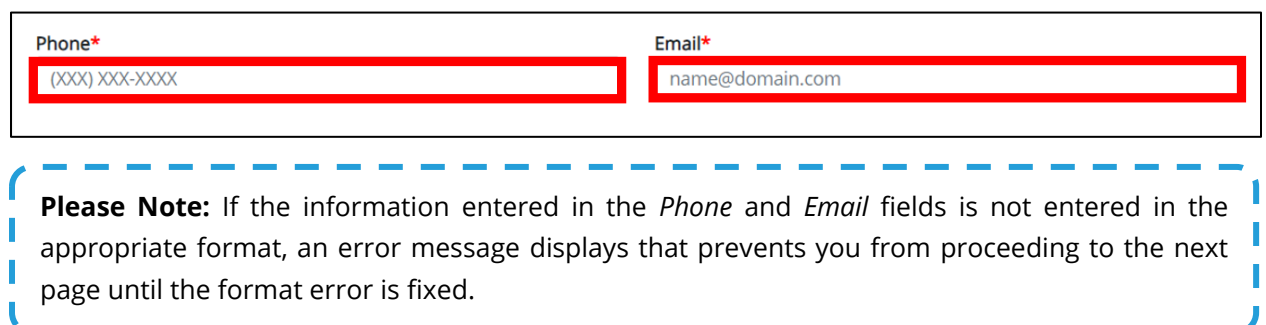

9. After completing the mandatory fields, click **Save**.

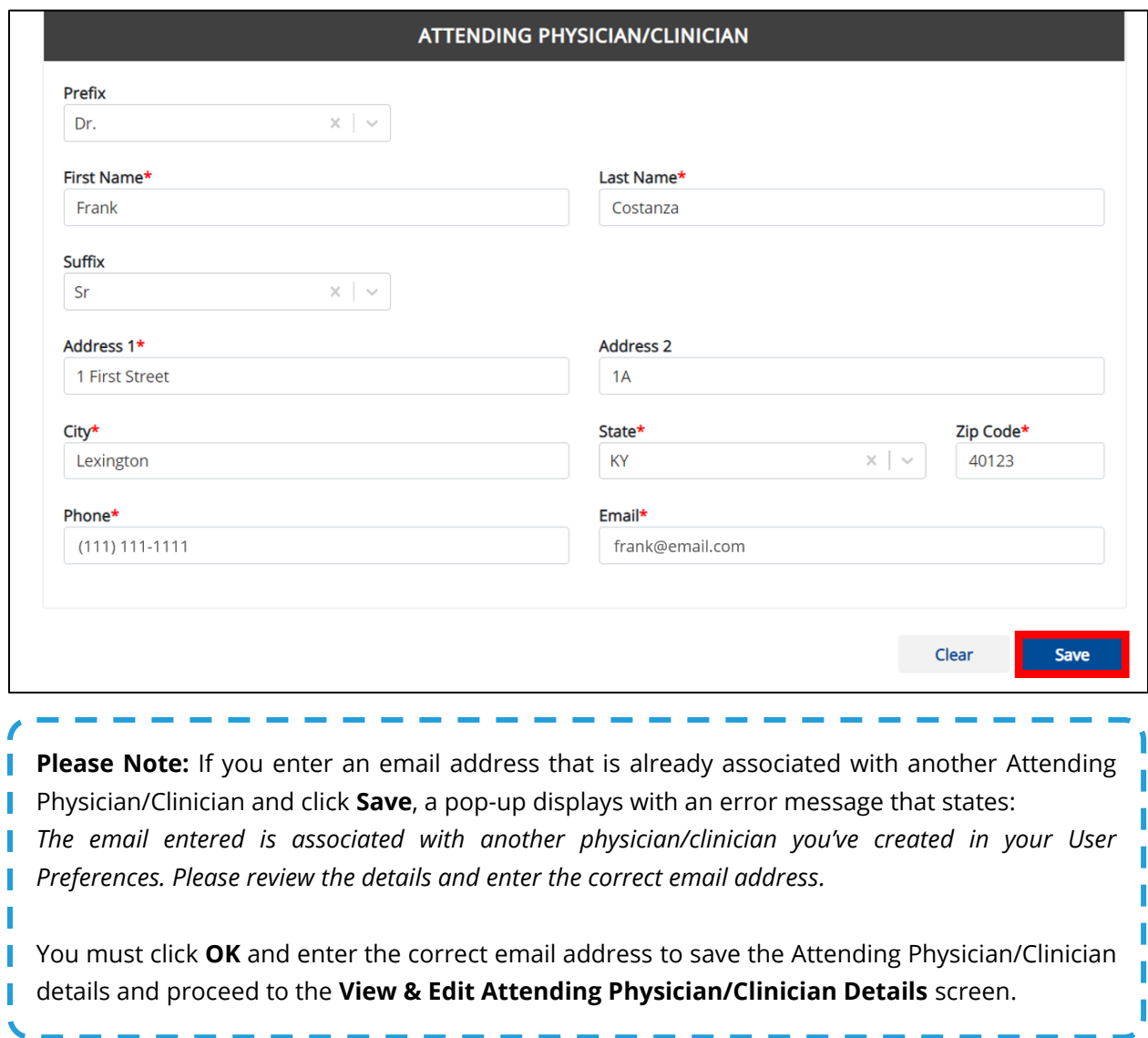

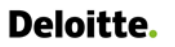

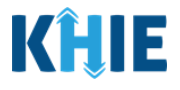

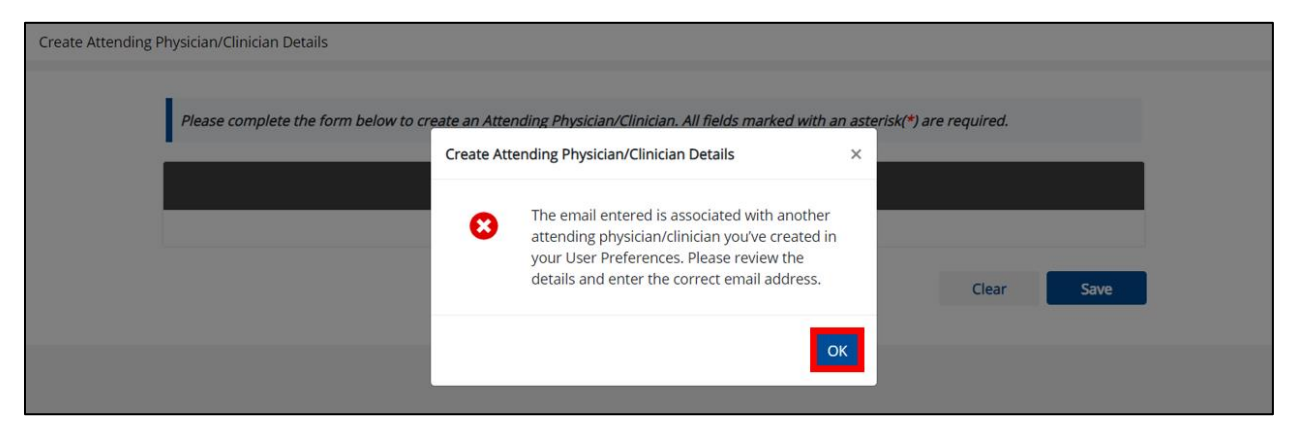

10. The *Create Attending Physician/Clinician Details* pop-up window displays. Click **OK** to proceed to the **View & Edit Attending Physician/Clinician Details** screen.

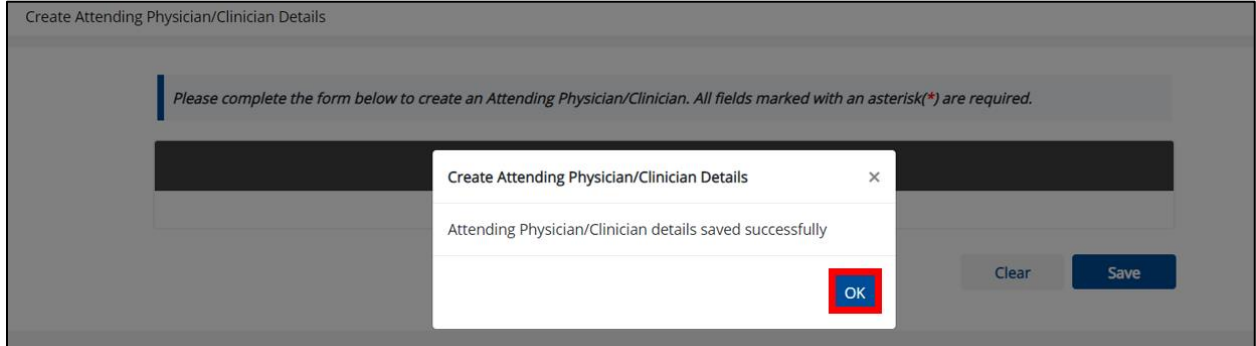

#### <span id="page-20-0"></span>**View & Edit Attending Physician/Clinician Details**

11. The **View & Edit Attending Physician/Clinician Details** screen displays. To edit details, click the **Edit** icon located next to the appropriate physician/clinician.

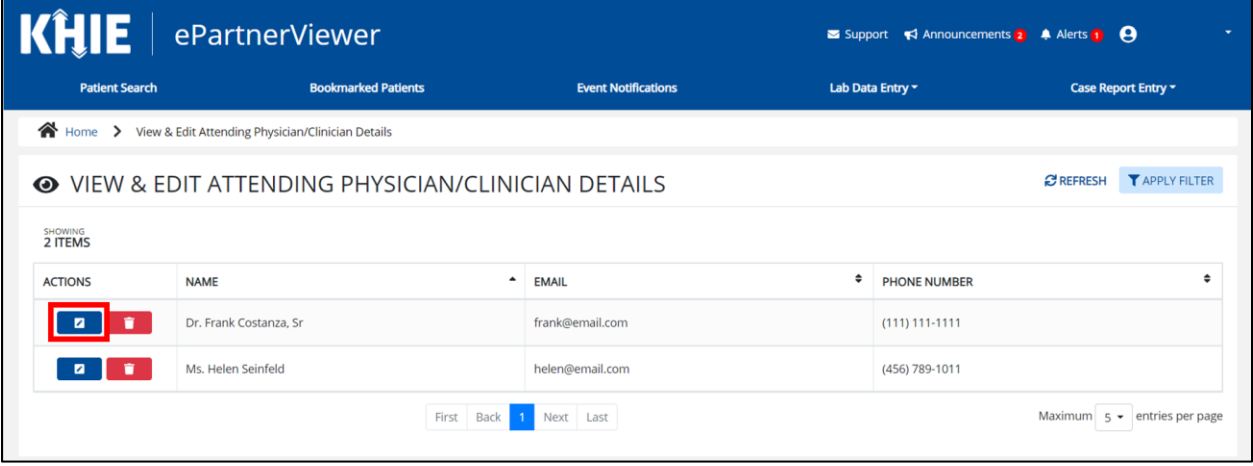

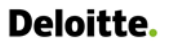

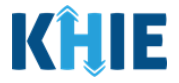

12. The *Update Attending Physician/Clinician Details* pop-up displays. You can make any necessary edits and click **Save** to save the updates and close out of the pop-up.

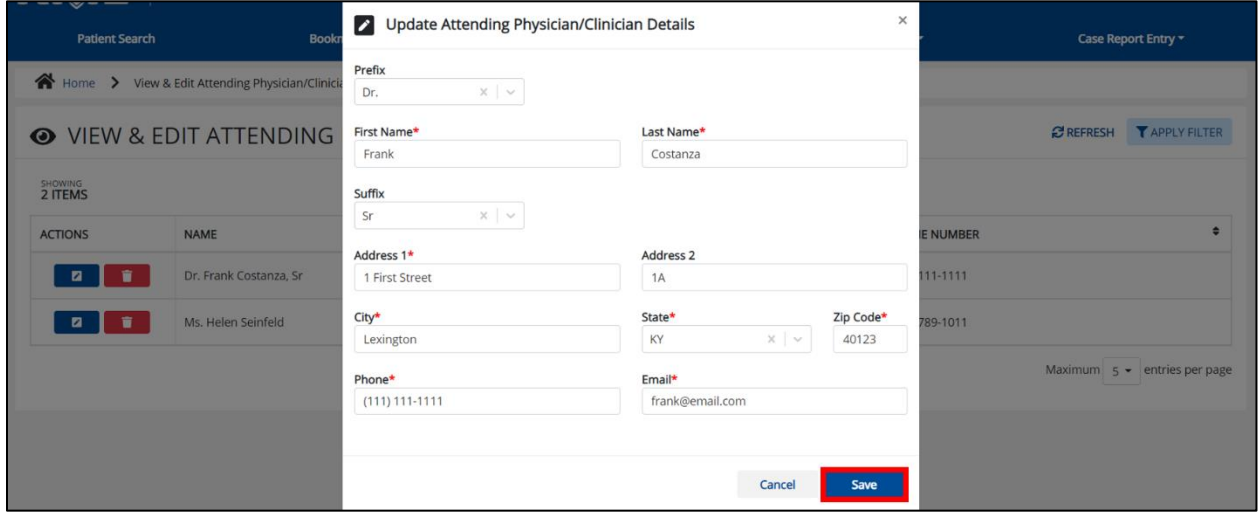

13. Once the update is successfully saved, a pop-up message displays. To proceed, click **OK**.

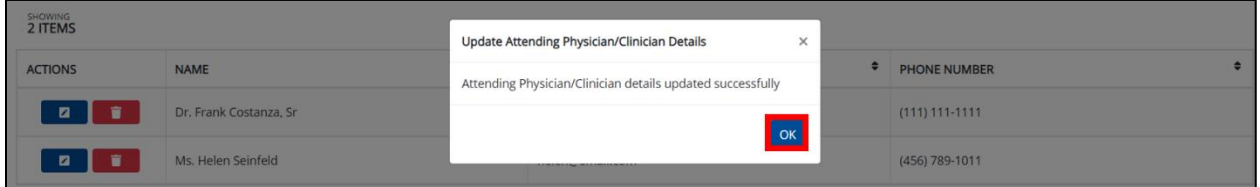

#### <span id="page-21-0"></span>**Delete Attending Physician/Clinician Details**

14. To delete an Attending Physician/Clinician from the User Preferences, click the **Trash Bin Icon** located next to the appropriate Physician/Clinician.

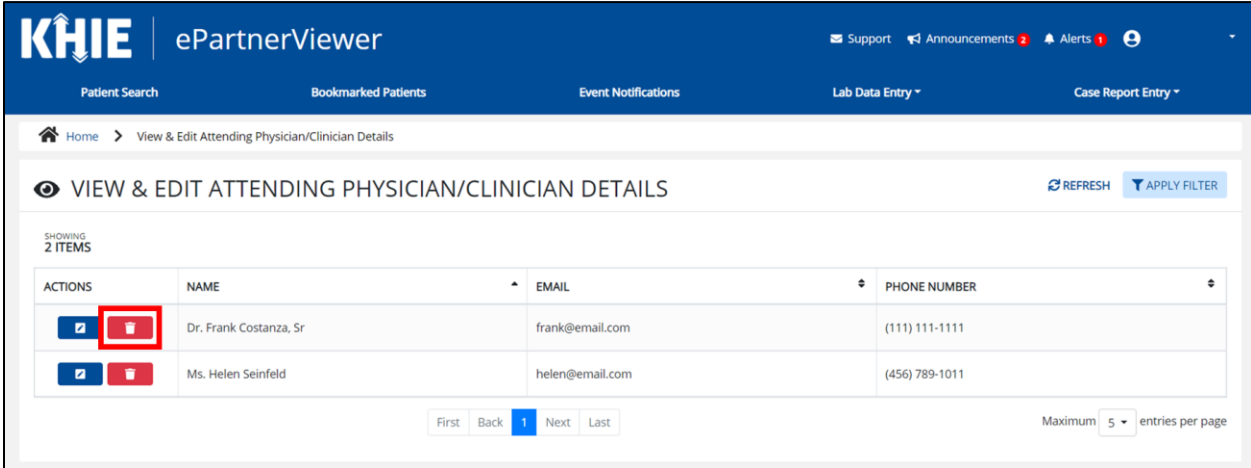

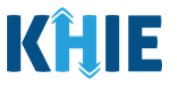

15. The *Delete Attending Physician/Clinician Information Details* pop-up displays. To delete the Physician/Clinician, click **OK**. Click **Cancel** if you do not want to delete the Physician/Clinician.

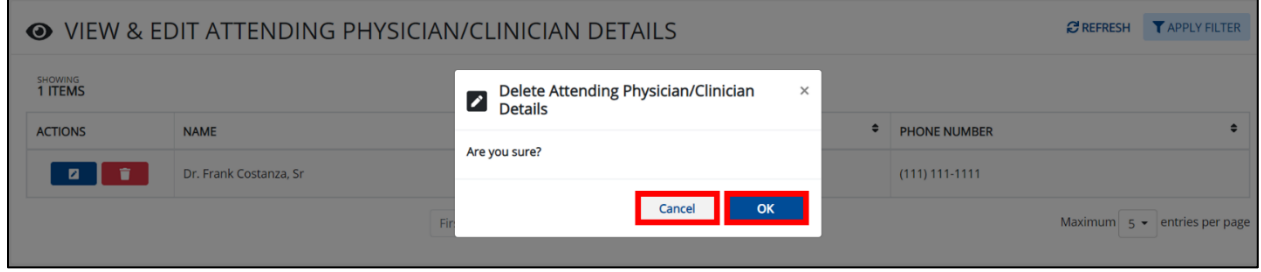

**Please Note**: You can delete an Attending Physician/Clinician on the **View & Edit Attending Physician/Clinician** screen as long as the Attending Physician/Clinician has not been selected  $\blacksquare$  for use in another case report that is still in-progress.

If you attempt to delete an attending physician/clinician who has been selected for use in a case  $\blacksquare$  report that has not been completed yet, a pop-up notification will display the following message: *This attending physician/clinician information is being used in a case report that is still in progress. To delete this attending physician/clinician, please ensure that this attending physician/clinician is not being used in a case report that is in progress.* 

To close out of the pop-up and proceed, click **OK**.

To delete the Attending Physician/Clinician used in a case report that is still "In-Progress", you must first complete the case report.

Once the appropriate case report is complete, you can delete the Attending Physician/Clinician **from your User Preferences.** 

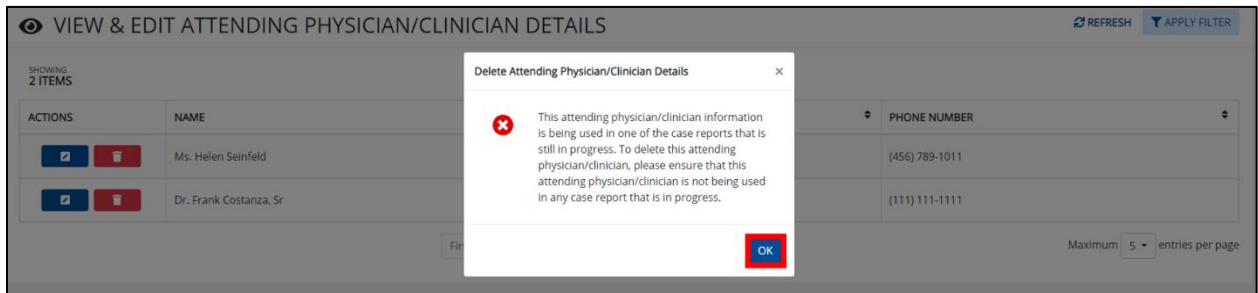

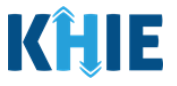

## <span id="page-23-0"></span>**Filter Attending Physician/Clinician Details**

16. To search for a specific Attending Physician/Clinician, click **Apply Filter**.

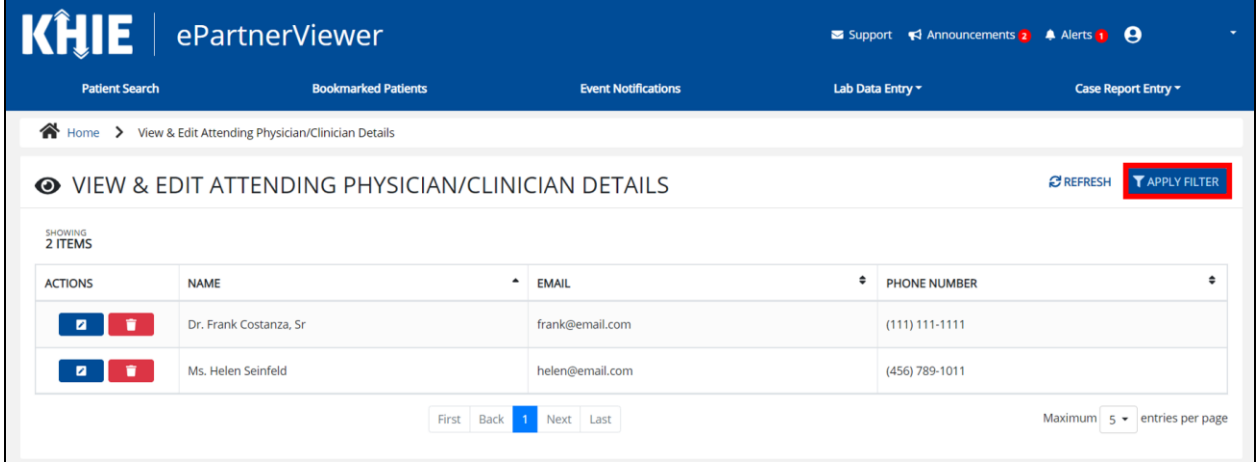

17. The Filter fields display. You can search by entering the **Attending Physician/Clinician's** *Name*, *Email Address*, and/or *Phone Number* in the corresponding Filter fields.

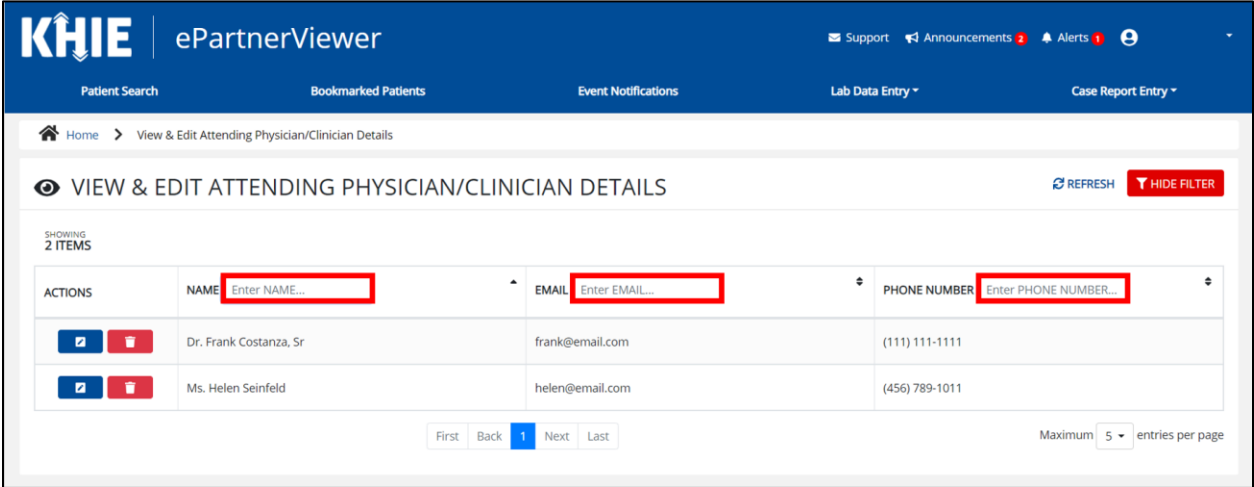

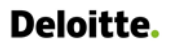

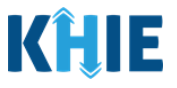

#### <span id="page-24-0"></span>**Create Person Completing Form Details**

- 1. Click the **Case Report Entry** Tab located in the blue Navigation Bar at the top of the screen.
- 2. From the **Case Report Entry** Tab dropdown menu, select **Manage User Preferences**.

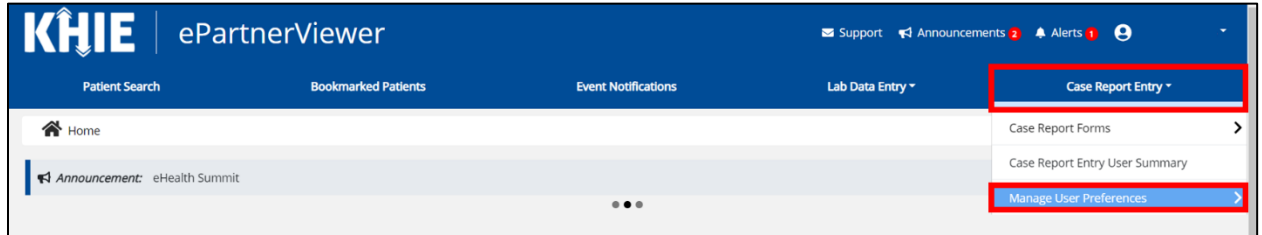

3. To enter the details about the person completing the form, select **Create Person Completing Form Details** from the dropdown menu.

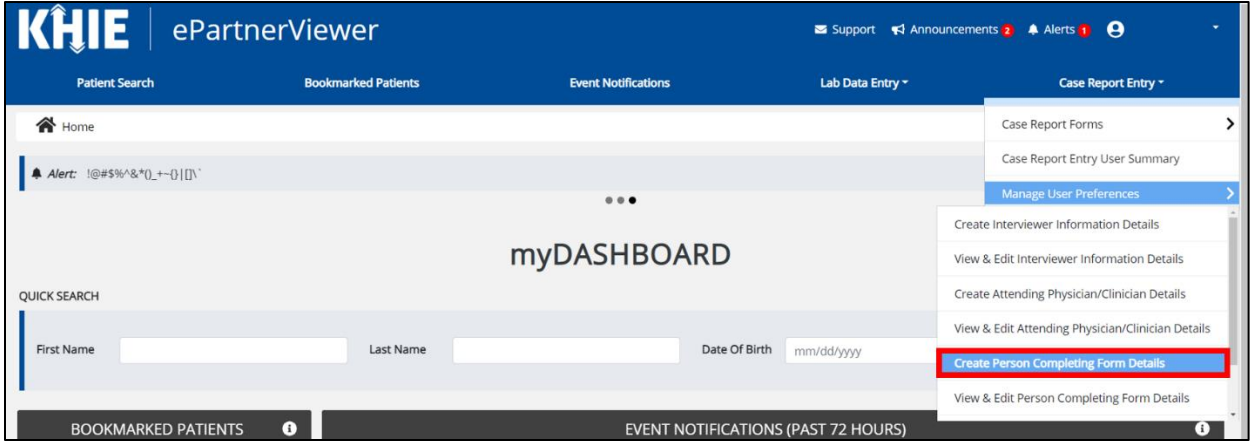

- 4. The **Person Completing Form** screen displays. Enter the details. Mandatory fields are marked with asterisks (\*).
- 5. If available, select the appropriate **Prefix** and **Suffix** from the dropdown menus.

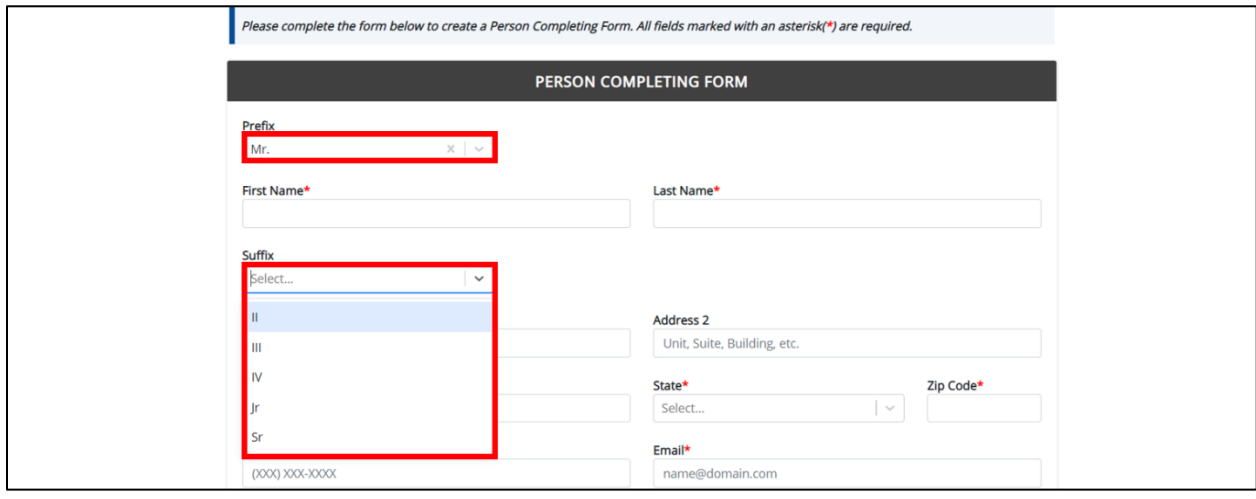

Direct Data Entry for Case Reports: Acute Hepatitis A User Guide

Page 24 of 110 Kentucky Health Information Exchange

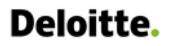

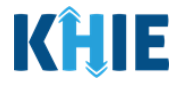

6. Enter the **First Name** and **Last Name** of the Person completing the form.

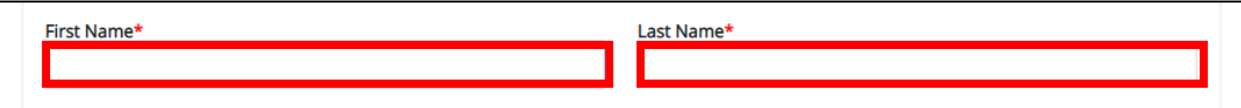

#### 7. Enter the **Address**, **City**, **State**, and **Zip Code**.

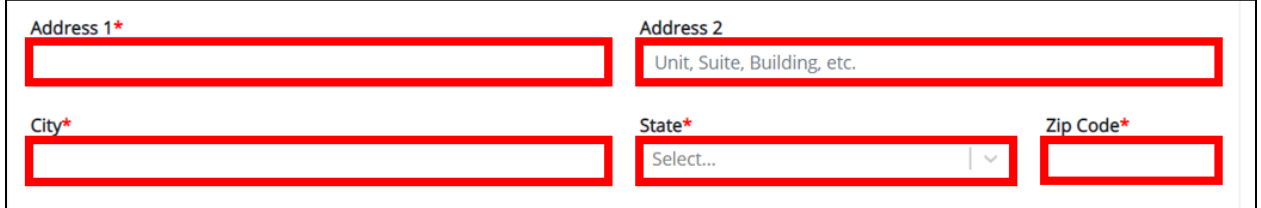

#### 8. Enter the **Phone Number** and **Email Address**.

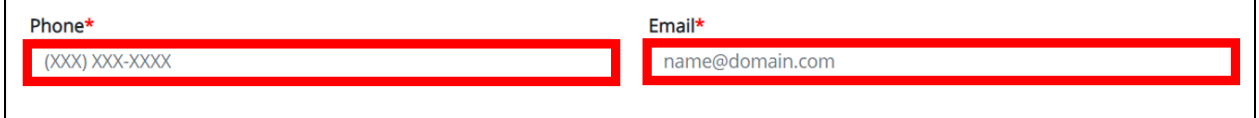

**Please Note:** If the information entered in the *Phone* and *Email* fields is not entered in the appropriate format, an error message displays that prevents you from proceeding to the next ı page until the format error is fixed.

and the company and the company of the company

---------------------

8. After completing the mandatory fields, click **Save**.

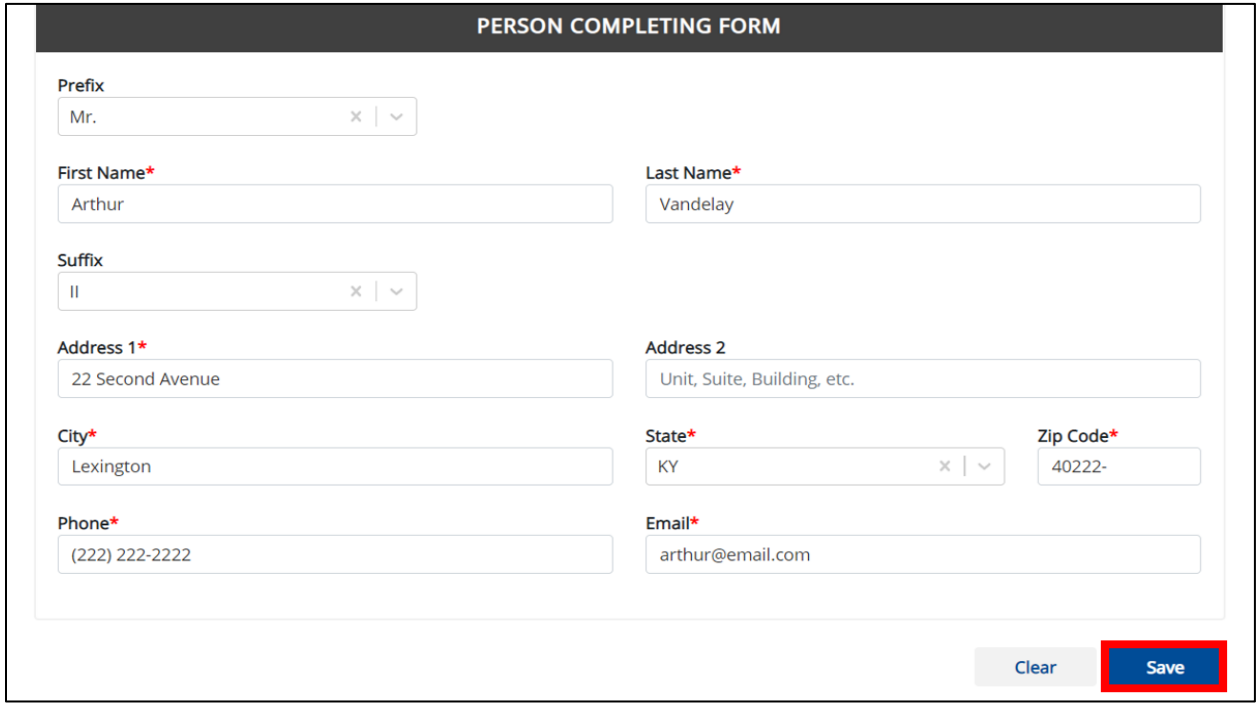

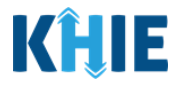

**Please Note:** If you enter an email address that is already associated with another Person Completing Form and click **Save**, a pop-up displays with an error message that states: *The email entered is associated with another person you've created in your User Preferences. Please review the details and enter the correct email address.*

You must click **OK** and enter the correct email address to save the Person Completing Form details and proceed to the **View & Edit Person Completing Form Details** screen.

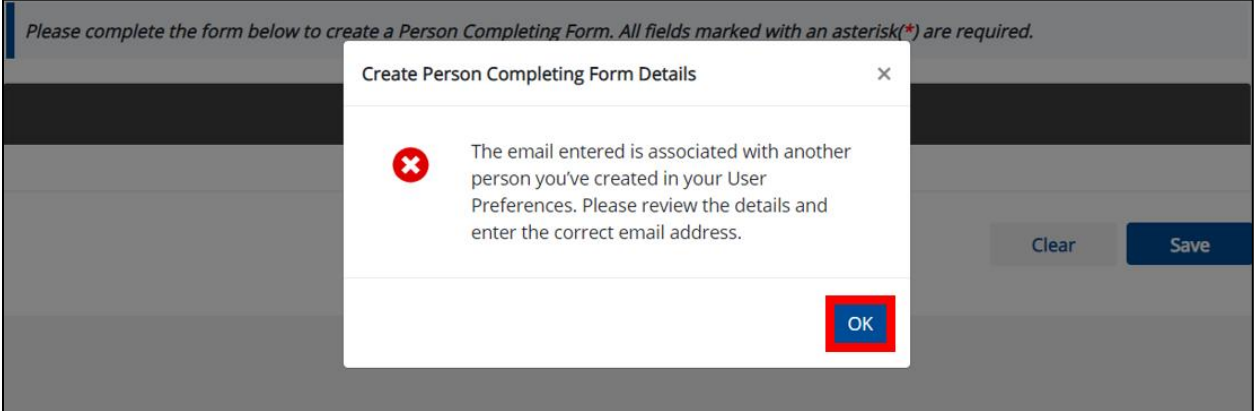

9. The *Create Person Completing Form Details* pop-up window displays. Click **OK** to proceed to the **View & Edit Person Completing Form Details** screen.

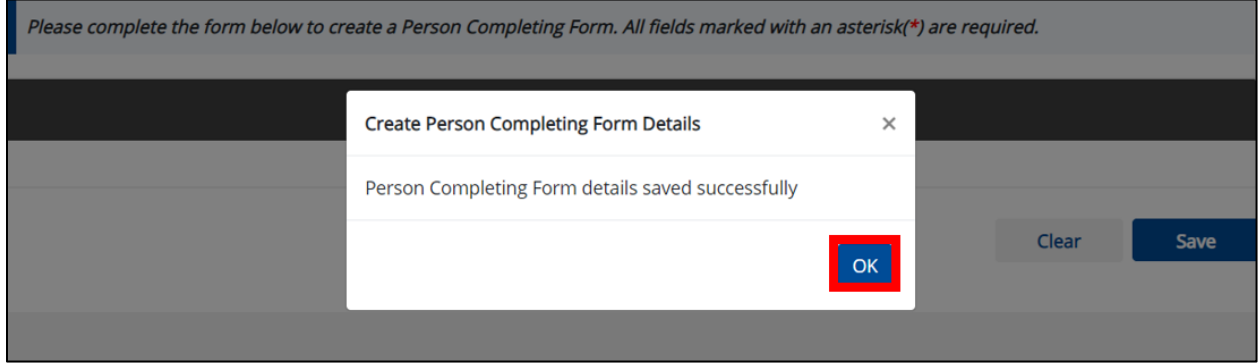

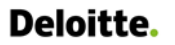

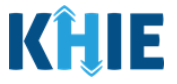

#### <span id="page-27-0"></span>**View & Edit Person Completing Form Details**

10. The **View & Edit Person Completing Form Details** screen displays. To edit details, click the **Edit** icon located next to the appropriate person.

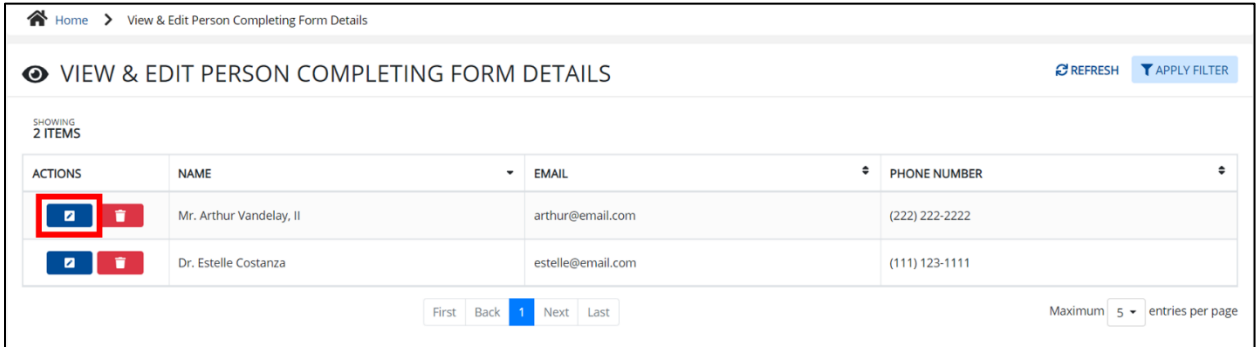

11. The *Update Person Completing Form Details* pop-up displays. You can make any necessary edits and click **Save** to save the updates and close out of the pop-up.

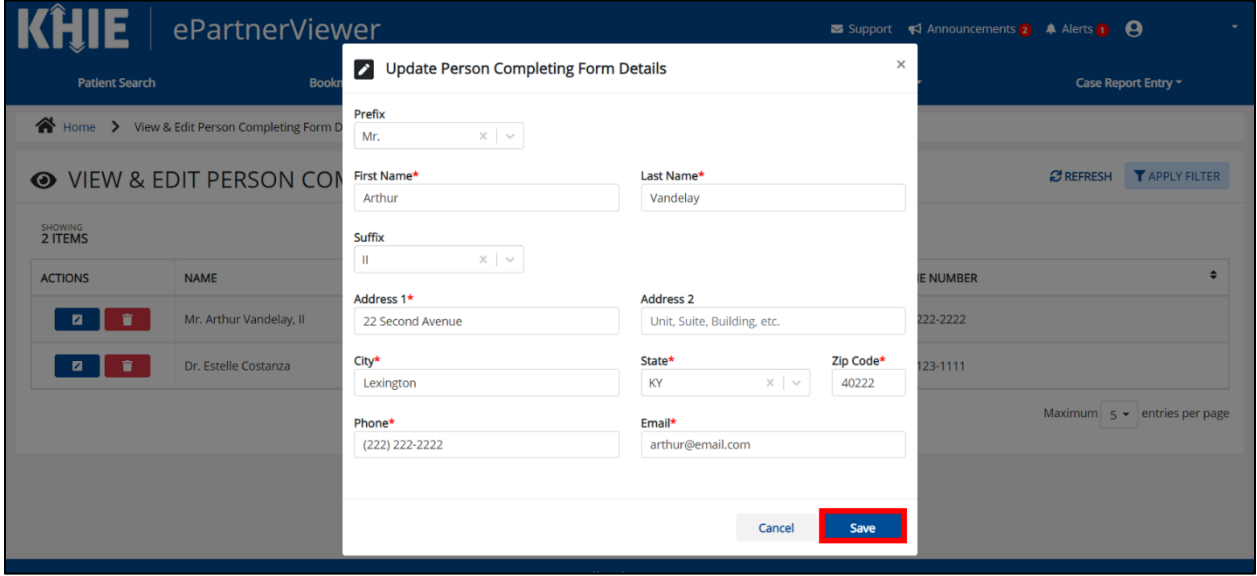

12. Once the update is successfully saved, a pop-up message displays. To proceed, click **OK**.

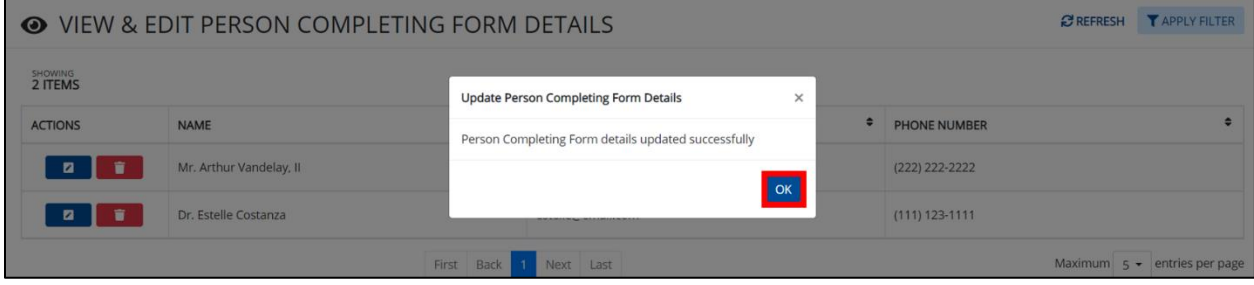

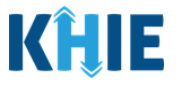

#### <span id="page-28-0"></span>**Delete Person Completing the Form Details**

13. To delete someone from the User Preferences, click the **Trash Bin Icon** located next to the appropriate person.

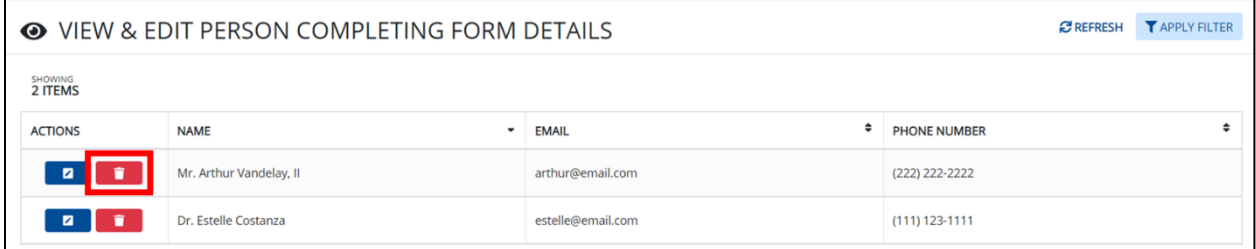

14. The *Person Completing Form Details* pop-up displays. To delete, click **OK**. Click **Cancel** if you do not want to delete the person completing the form.

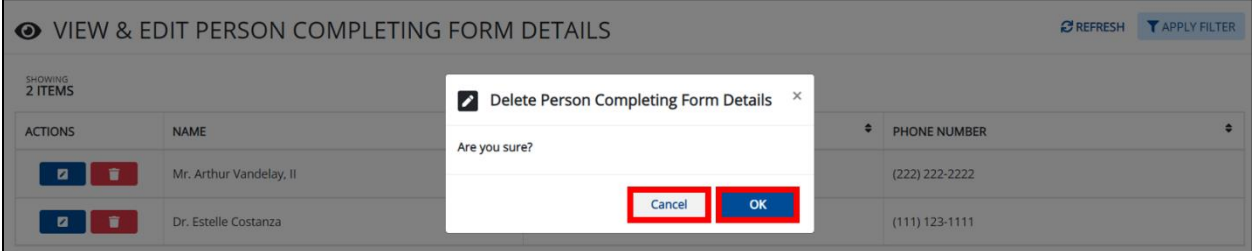

**Please Note**: You can delete a person on the **View & Edit Person Completing Form Details** screen as long as that person has not been selected for use in a case report that is still inprogress. If you attempt to delete a person who has been selected for use in a case report that has not been completed yet, a pop-up notification will display the following message:

*This person information is being used in a case report that is still in progress. To delete this person, please ensure that this person is not being used in any case report that is progress.* 

To close out of the pop-up and proceed, click **OK**.

To delete the details of a person used in a case report that is still "In-Progress", you must first complete the case report. Once the appropriate case report is complete, you can delete the Person Completing Form details from your User Preferences.

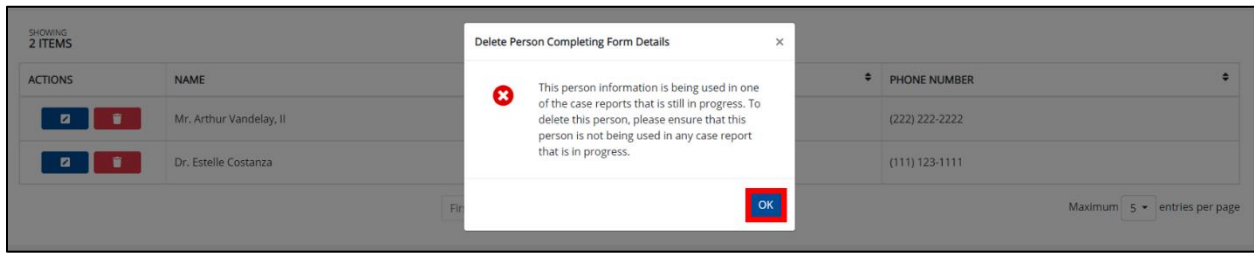

Direct Data Entry for Case Reports: Acute Hepatitis A User Guide

Page 28 of 110 Kentucky Health Information Exchange

ı

Ι

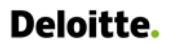

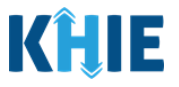

## <span id="page-29-0"></span>**Filter Person Creating Form Details**

15. To search for a specific person in the User Preferences, click **Apply Filter**.

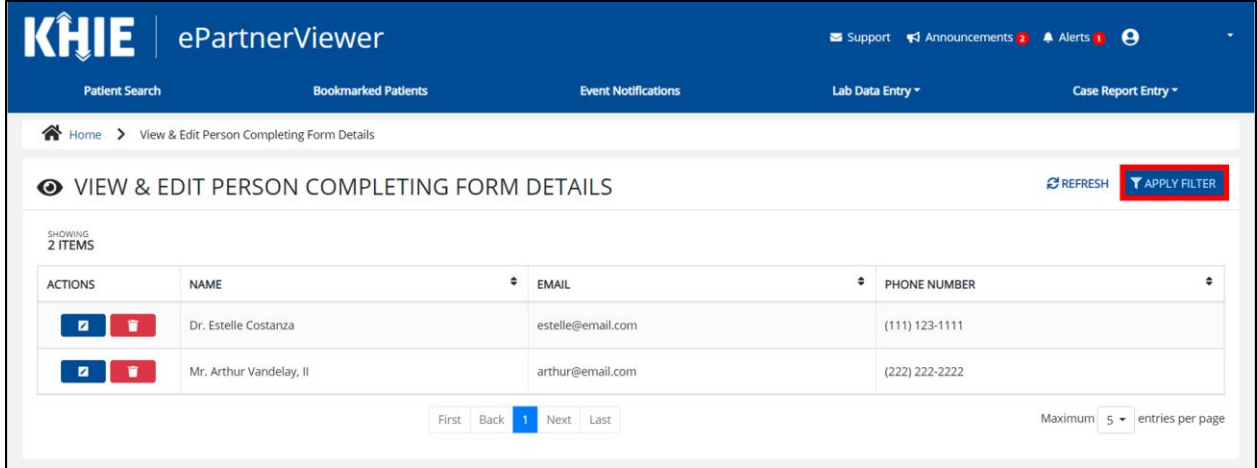

16. The Filter fields display. You can search by entering the *Name*, *Phone Number*, and/or *Email Address* of the person completing the form in the corresponding Filter fields.

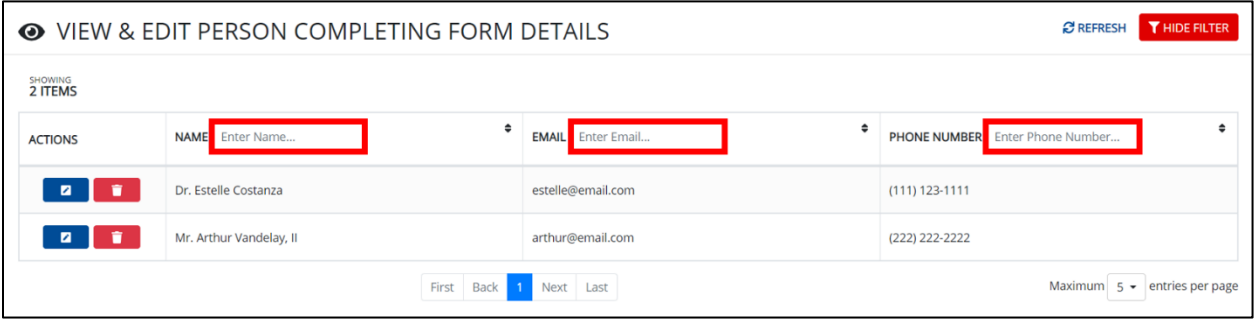

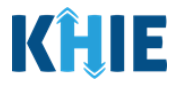

## <span id="page-30-0"></span>**5 Basic Features in the Case Report Entry Form**

This section describes the basic features of the Case Report Form in the ePartnerViewer.

#### <span id="page-30-1"></span>**Side Navigation Bar & Pagination**

On the left side of the Case Report, tabs located in the **Side Navigation Bar** provide users the ability to go to the different screens within a Case Report. You can also use the pagination buttons to move to the next screen or to any previous screen.

- 1. Using the side navigation bar, you can navigate to any previously completed screen. Click the **hyperlink** of a previously completed screen to navigate to that specific screen.
- 2. Click **Previous** to go to the previous screen.
- 3. When all required fields have been completed on the current screen, click **Next** to proceed to the next screen.

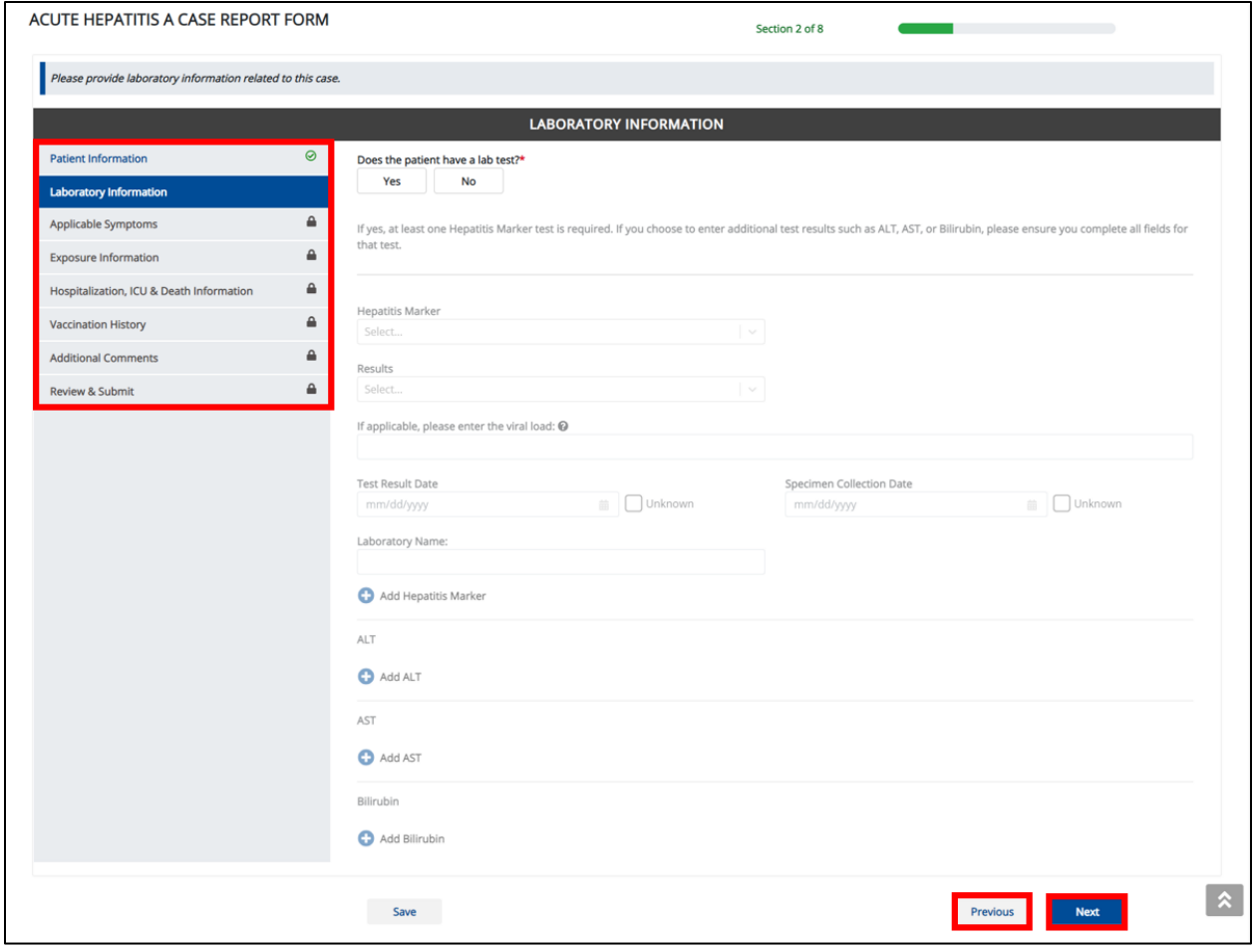

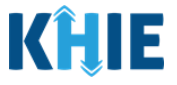

#### <span id="page-31-0"></span>**Save Feature**

The **Save** feature allows Users to complete the case report form in multiple sessions. You must **save** the information you have entered in order to return later to the place you left off previously.

1. When all required fields have been completed, click **Save** at the bottom of the screen to save the current section.

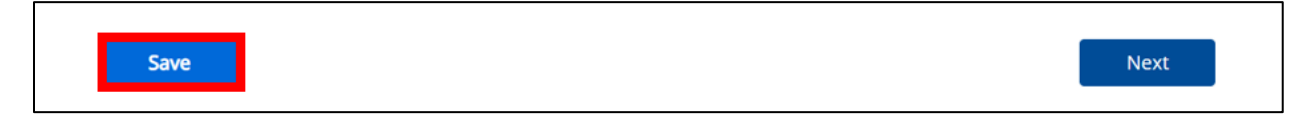

- 2. If you click on a previously completed screen on the side navigation bar, the *Save Changes* pop-up will display. You have the option to save or discard the changes on the current screen before navigating to another screen.
- If you click **Yes – Save** and all the required fields are entered on the current screen, you will navigate to the intended screen. (If you have not completed all the required fields on the current screen, you will not be allowed to save the data.) To navigate to the desired screen, you must first complete all the required fields on the current screen.
- If you click **No – Discard**, you will navigate to the intended screen without saving any changes on the current screen. This means that none of the data entered on the current screen will be saved.

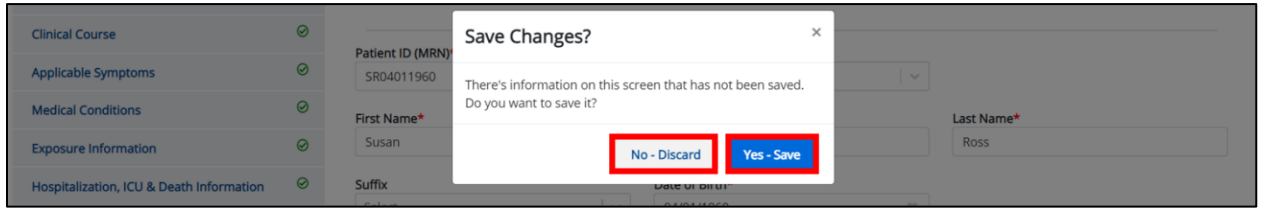

#### <span id="page-31-1"></span>**Case Report Entry Icons**

Case Reports may contain Icons that serve as visual indicators to draw the user's attention to specific information.

#### **Icon Descriptions**:

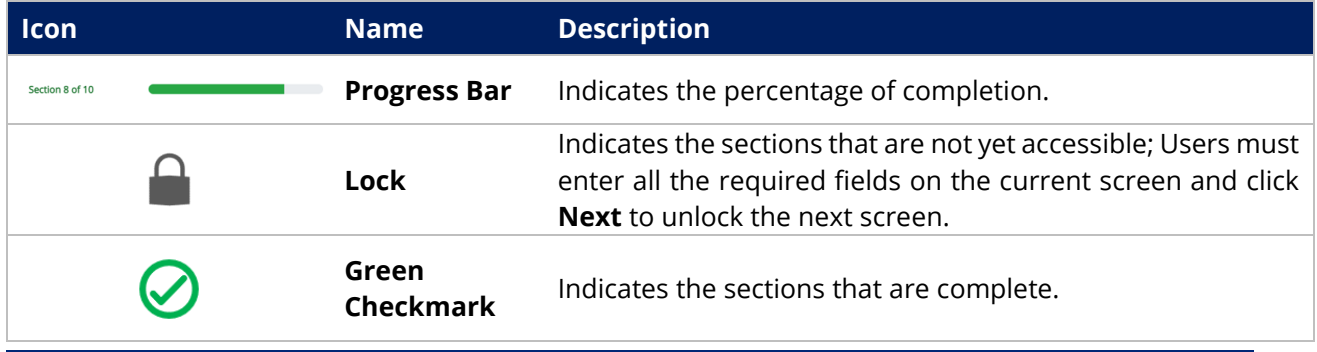

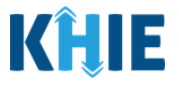

#### <span id="page-32-0"></span>**Conditional Questions**

Conditional Questions are those questions that are asked based on your responses to the previous questions. The Acute Hepatitis A Case Report has multiple screens with conditional questions. Based on the answer selected for conditional questions, certain subsequent fields on the screen will be enabled or grayed out and disabled.

 For example, if you select *No* to the conditional question at the top of the **Laboratory Information** screen of the Acute Hepatitis A Case Report, the subsequent fields will be grayed out and disabled.

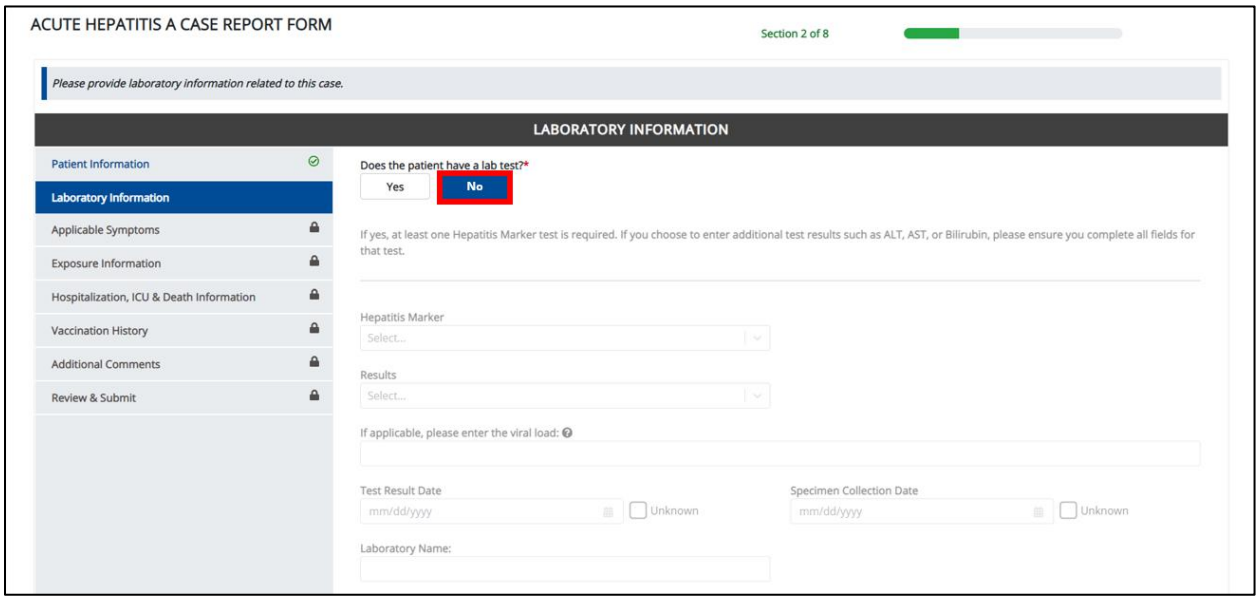

 If you select *Yes* to the conditional question at the top of the **Laboratory Information** screen, the subsequent laboratory-related fields are enabled.

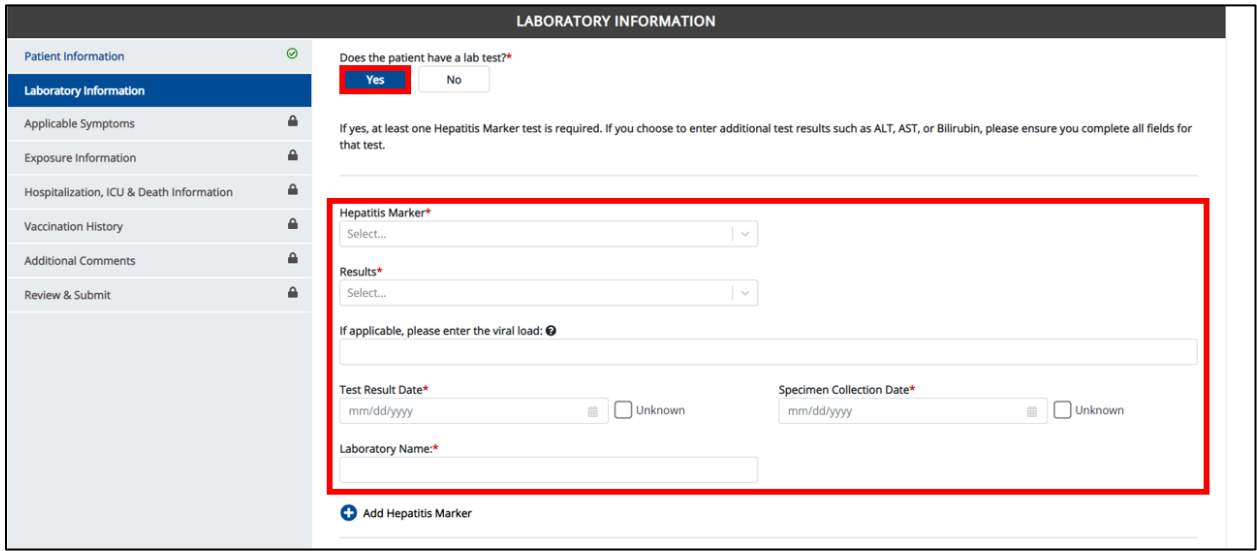

Direct Data Entry for Case Reports: Acute Hepatitis A User Guide

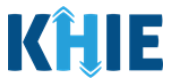

Additionally, if *No* or *Unknown* is selected for certain conditional questions, the screen will be disabled and the subsequent fields will be marked as *No* or *Unknown*, based on the selected answer. These conditional questions are found on the **Applicable Symptoms** and **Exposure Information** screens.

 For example, if you select *No* to the conditional question at the top of the **Applicable Symptoms** screen, all subsequent fields will be disabled and labeled as *No*.

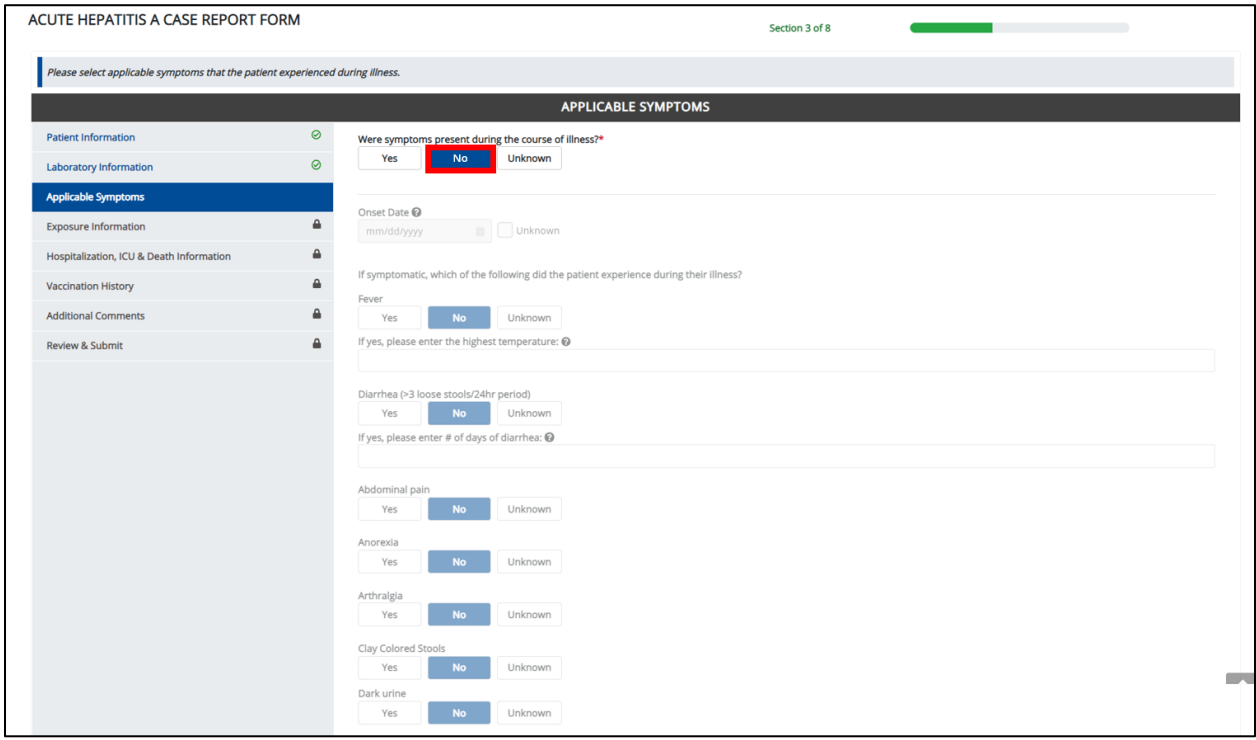

 If you select *Unknown* to the conditional question at the top of the **Applicable Symptoms** screen, all subsequent fields will be disabled and labeled as *Unknown*.

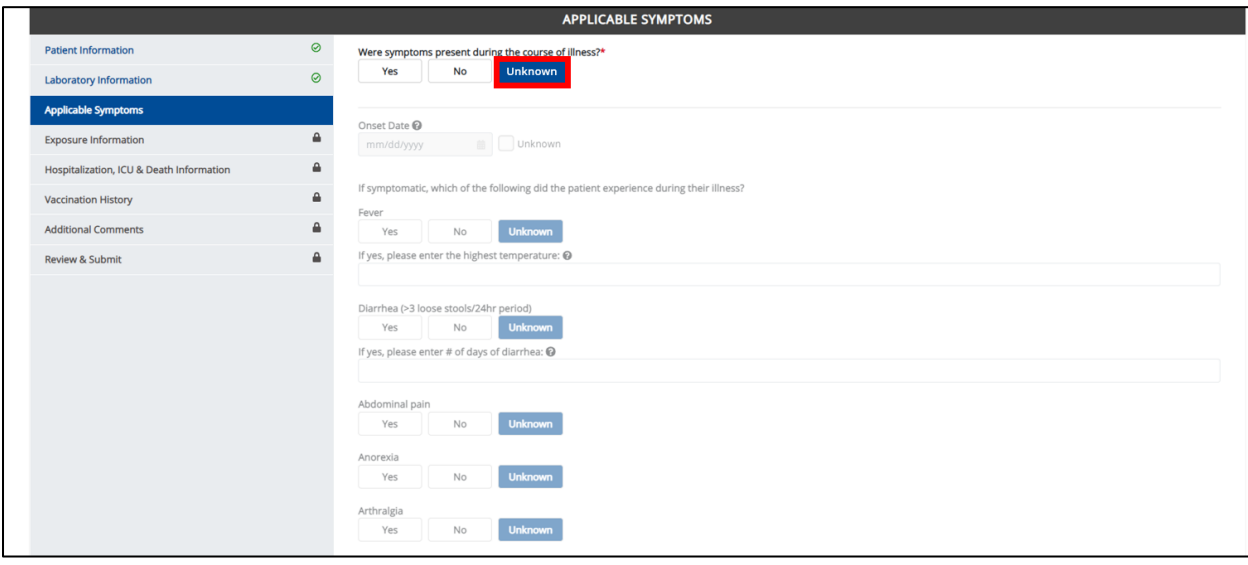

Direct Data Entry for Case Reports: Acute Hepatitis A User Guide

Page 33 of 110 Kentucky Health Information Exchange

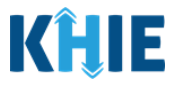

 If you select *Yes* to the conditional question at the top of the **Applicable Symptoms** screen, the subsequent fields are enabled.

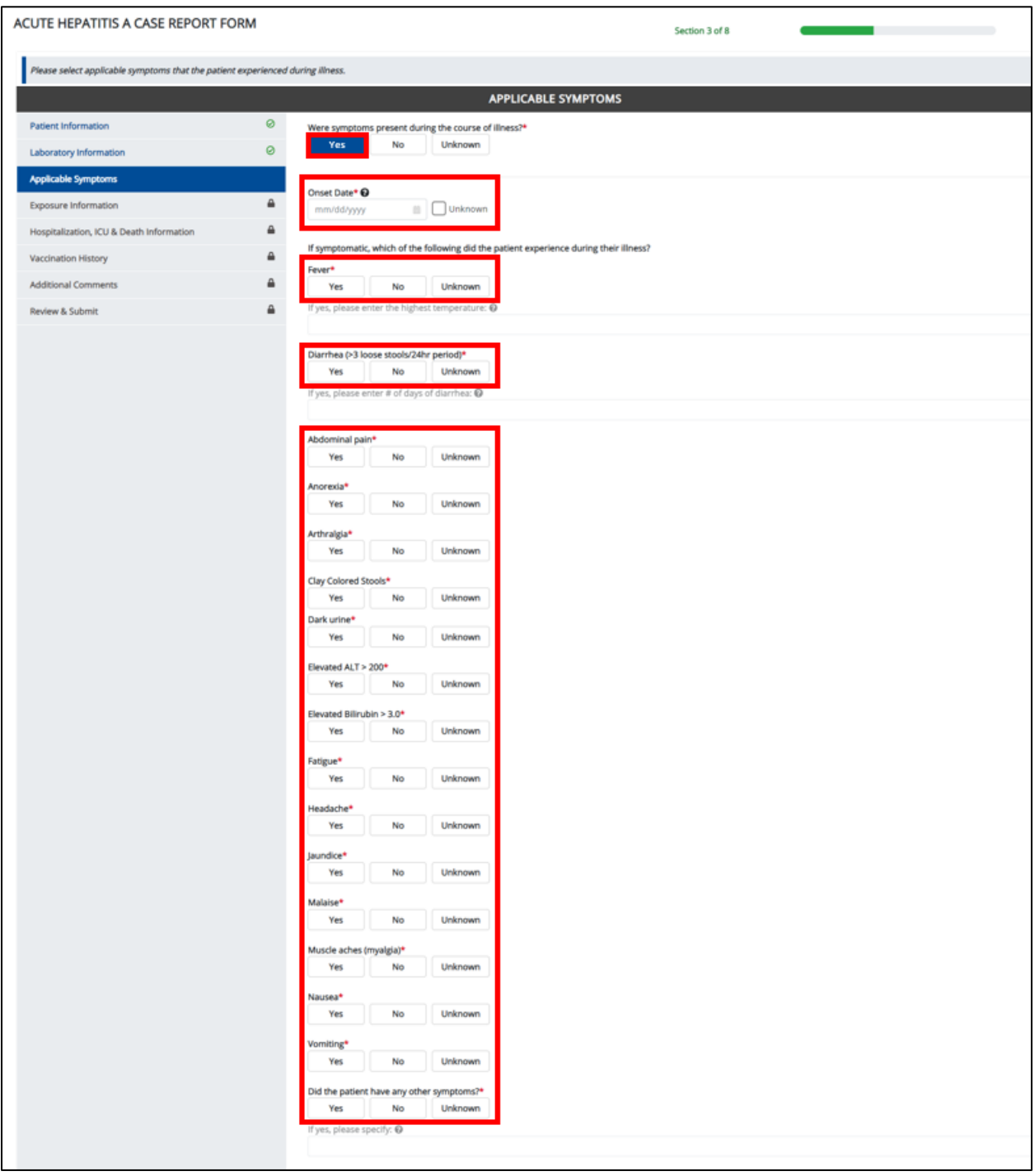

 $\blacksquare$ 

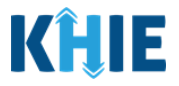

## <span id="page-35-0"></span>**6 Affiliation/Organization Conditional Question**

Certain conditional questions only apply to the subsequent fields within the section. Based on the selection to a conditional question, certain subsequent fields in that section are enabled.

This applies to the conditional Affiliation/Organization question on the **Patient Information** screen:

## *Is the Affiliation/Organization the same for Patient ID (MRN), Person completing Form, Attending Physician/Clinician?*

Based on the selected answer to the conditional question, you can apply the **same** Affiliation/Organization to the Patient ID (MRN), the Person Completing the Form, and the Attending Physician/Clinician; **OR** you can apply a **different** Affiliation/Organization to each.

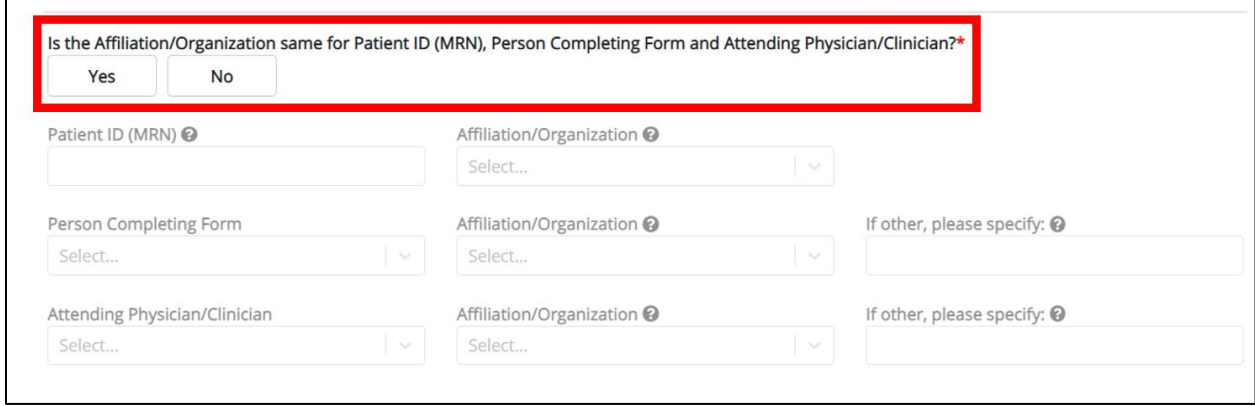

- Select *Yes* to apply the **same** Affiliation/Organization to the Patient ID (MRN), the Person Completing the Form, and the Attending Physician/Clinician.
- Select *No* to apply **different** Affiliation/Organizations to the Patient ID (MRN), the Person Completing the Form, and the Attending Physician/Clinician.
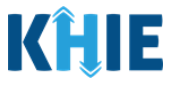

## **Affiliation/Organization Conditional Answer: Yes**

If *Yes* is selected for the conditional Affiliation/Organization question, the **same** Affiliation/Organization is applied to the Patient ID (MRN), the Person Completing the Form, and the Attending Physician/Clinician.

- Only **one** *Affiliation/Organization* field is enabled. You must complete the Affiliation/Organization field that corresponds to the Patient ID (MRN). The *Affiliation/Organization* fields for the Person Completing Form and the Attending Physician/Clinician are disabled.
- 1. Select the **Affiliation/Organization** for the Patient ID (MRN) from the dropdown menu.

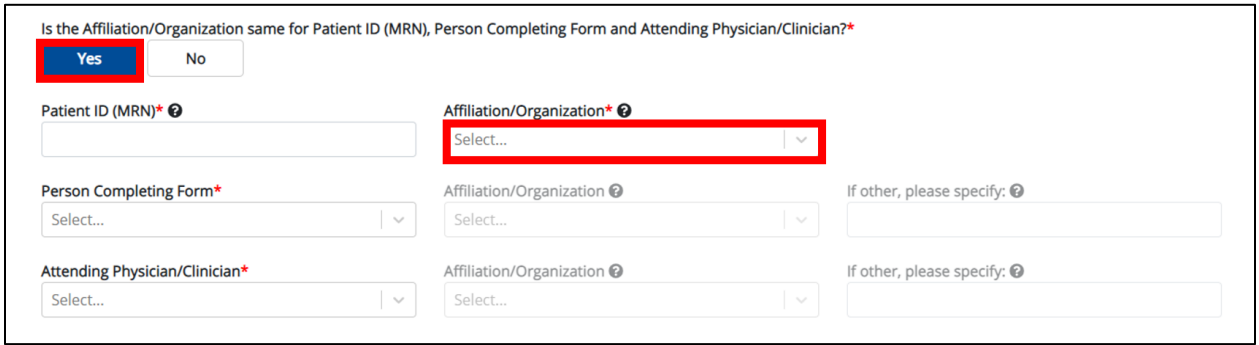

- Once the Affiliation/Organization is selected for the Patient ID (MRN), this selection will display in the disabled *Affiliation/Organization* fields.
- This means the **same** Affiliation/Organization is applied to the Patient ID (MRN), the Person Completing Form, and the Attending Physician/Clinician.

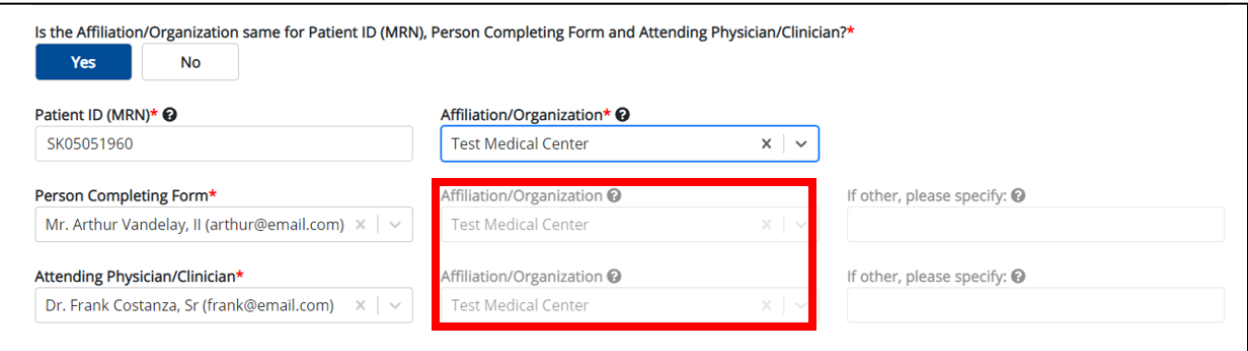

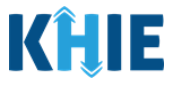

### **Affiliation/Organization Conditional Answer: No**

If *No* is selected for the conditional Affiliation/Organization question, a **different** Affiliation/Organization can be applied to the Patient ID (MRN), the Person Completing the Form, and the Attending Physician/Clinician.

- **Each** of the three (3) *Affiliation/Organization* fields are enabled.
- You must individually complete **each** of the *Affiliation/Organization* fields respectively for Patient ID (MRN), Person Completing Form, and Attending Physician/Clinician.

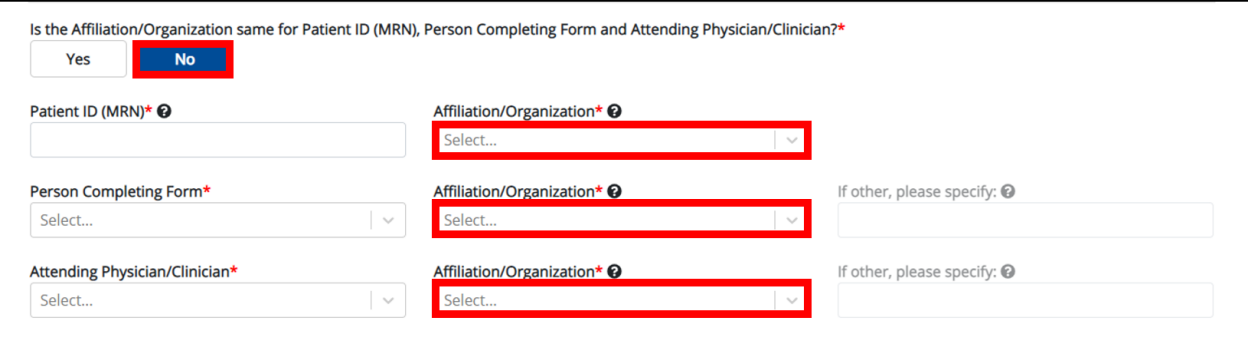

1. Select the **Affiliation/Organization** for the Patient ID (MRN) from the dropdown menu.

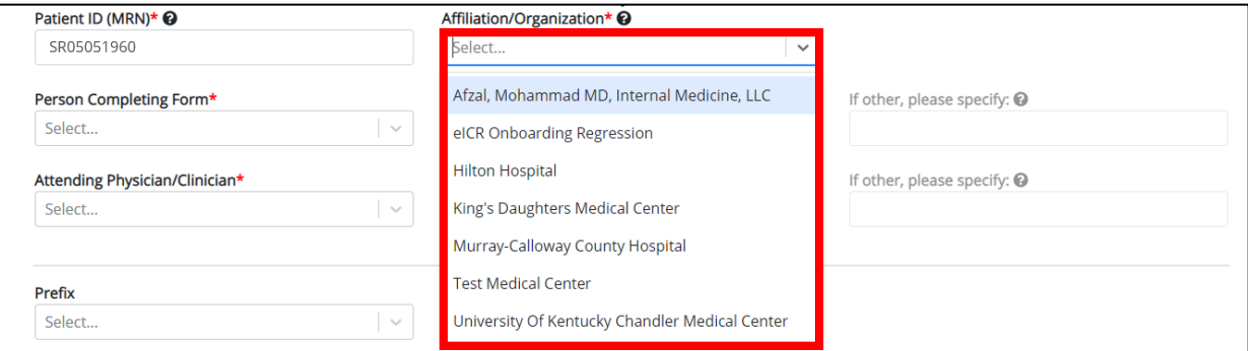

2. From the dropdown menu, select the **Affiliation/Organization** for the Person Completing Form.

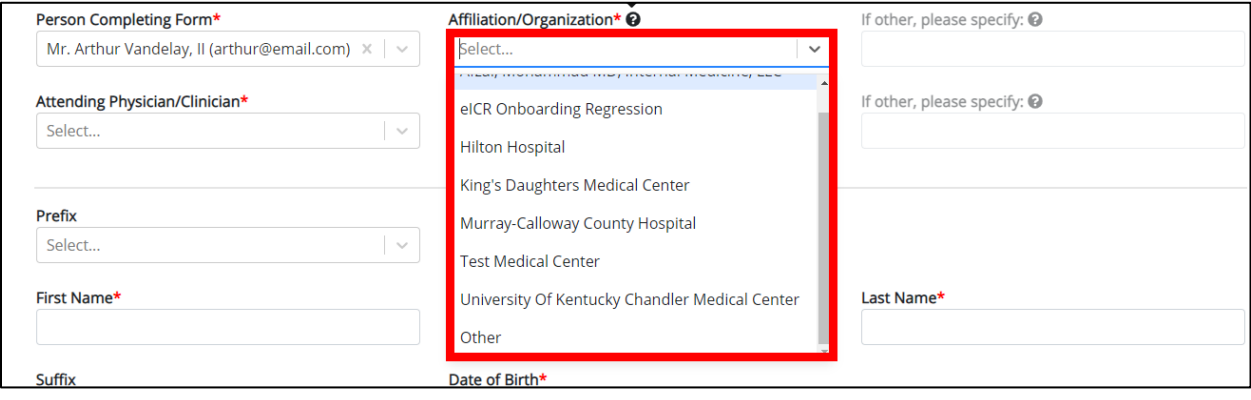

Direct Data Entry for Case Reports: Acute Hepatitis A User Guide

**Deloitte.** 

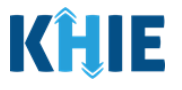

**Please Note:** If you select *Other* from the *Affiliation/Organization* dropdown menu for the Person Completing Form, the following subsequent textbox is enabled: *If other, please specify*. You must enter the **name of the affiliation/organization**.

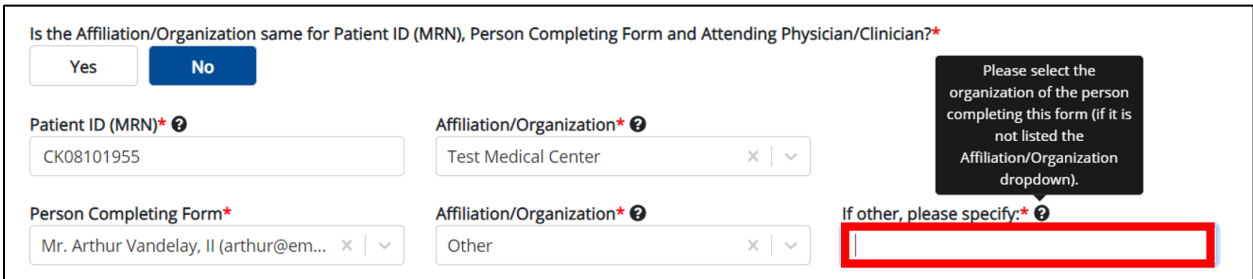

3. From the dropdown menu, select the **Affiliation/Organization** for the Attending Physician/Clinician.

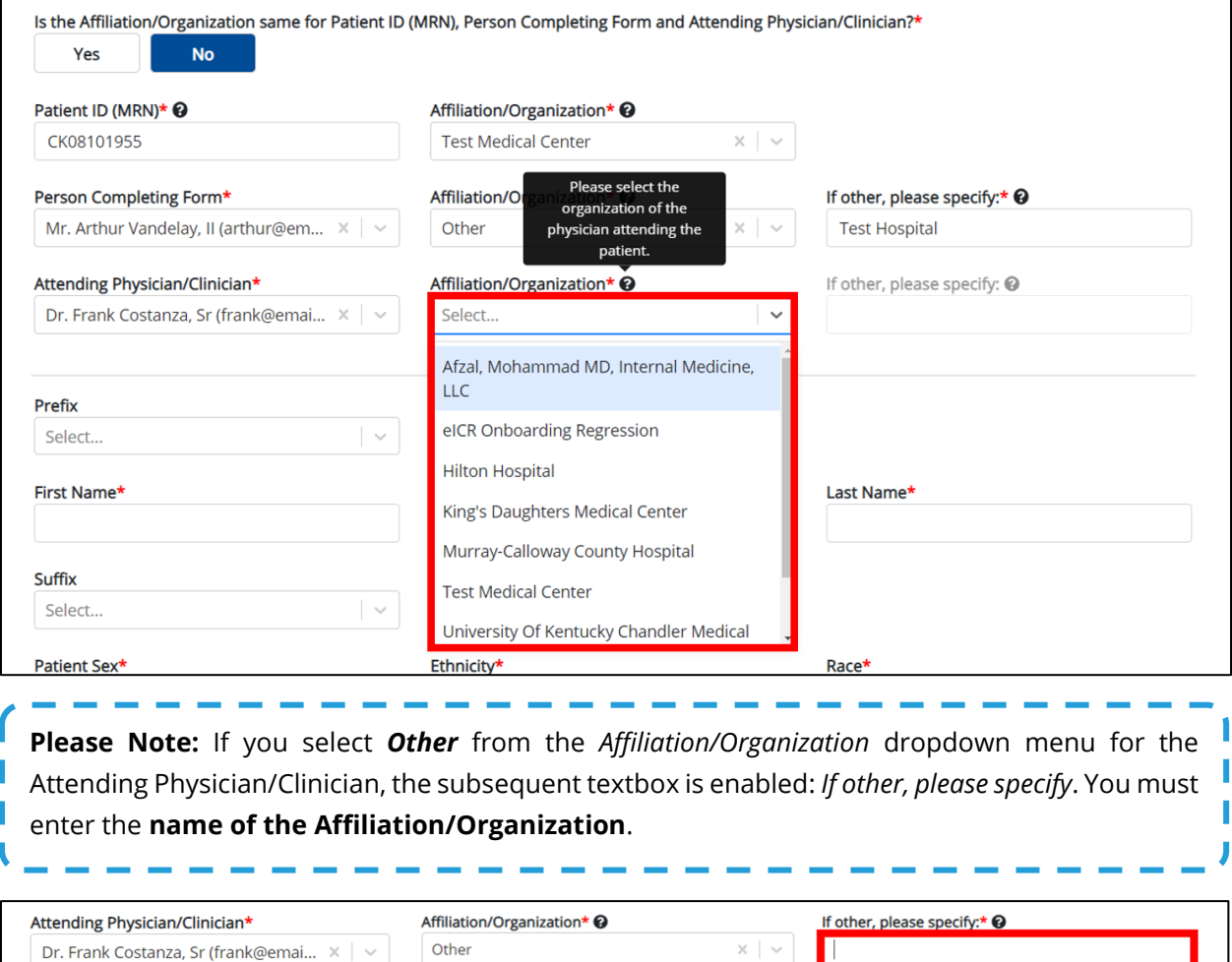

Direct Data Entry for Case Reports: Acute Hepatitis A User Guide

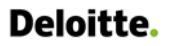

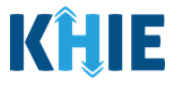

## **Affiliation/Organization Validation**

If, after completing the *Affiliation/Organization* section, you change your answer to the conditional question from *No* to *Yes* or vice versa, a pop-up will display to confirm the change in answer.

A pop-up displays with a message that states: *All selections for the "Affiliation/Organization" will be reset. Are you sure you want to change your selection?*

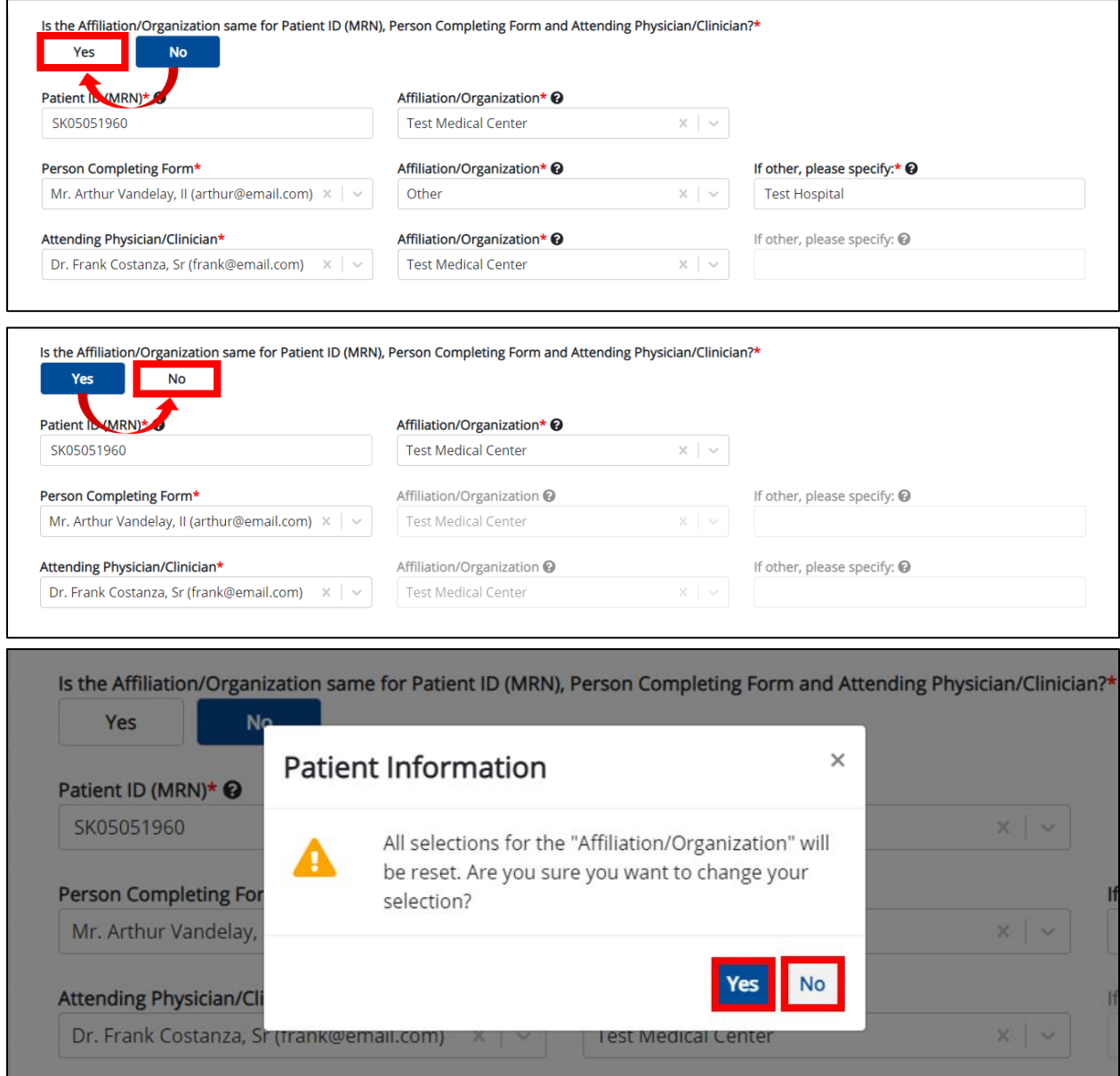

- To reset the Affiliation/Organization selection(s), click *Yes*.
- To save the selected Affiliation/Organization selection(s), click *No*.

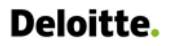

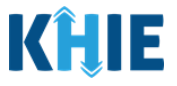

### **Change Affiliation/Organization Conditional Answer: No to Yes**

If, after completing the *Affiliation/Organization* section, you change your answer to the conditional question from *No* to *Yes*, a pop-up message will display.

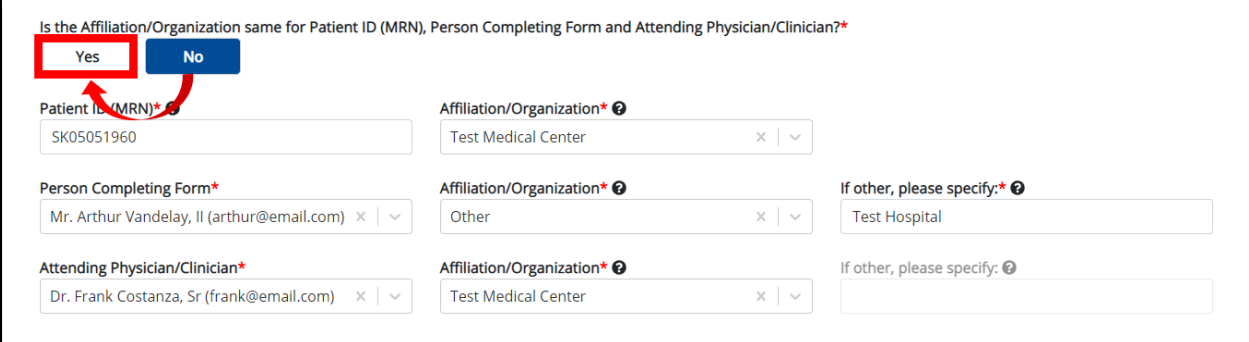

1. To reset your previous Affiliation/Organization selections for the Patient ID (MRN), Person Completing Form, and Attending Physician/Clinician, click *Yes* on the pop-up.

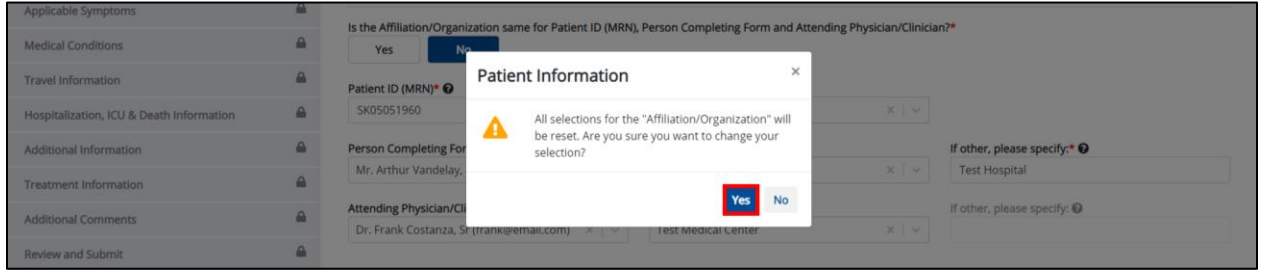

- 2. An error message prevents you from proceeding until an Affiliation/Organization is selected. You must select the **Affiliation/Organization** for the Patient ID (MRN) in order to proceed.
- Your previous Affiliation/Organization selections for the Person Completing Form and the Attending Physician/Clinician have been reset.
- The *Affiliation/Organization* fields for the Person Completing Form and the Attending Physician/Clinician are now blank and disabled.

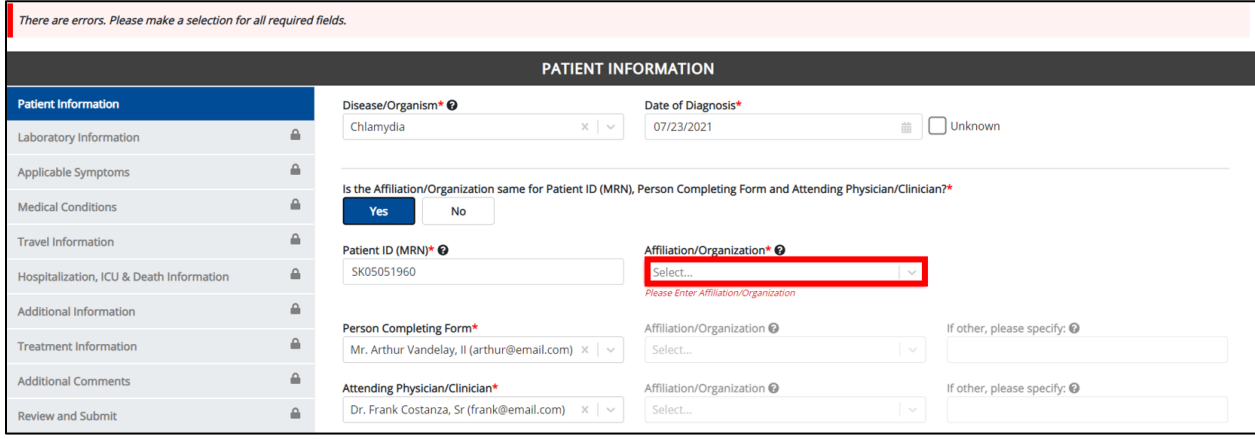

Direct Data Entry for Case Reports: Acute Hepatitis A User Guide

Page 40 of 110 Kentucky Health Information Exchange

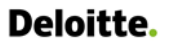

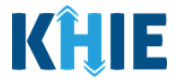

3. From the dropdown menu, select the **Affiliation/Organization** for the Patient ID (MRN).

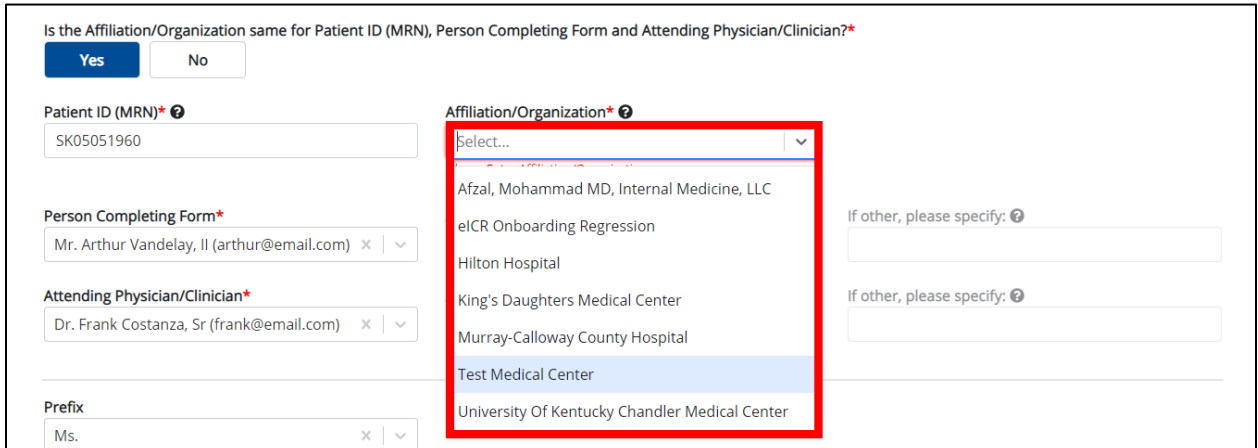

- 4. The **Affiliation/Organization** selected for the Patient ID (MRN) will display in disabled *Affiliation/Organization* fields for the Person Completing Form and the Attending Physician/Clinician.
- This means the **same** Affiliation/Organization will be applied to the Patient ID (MRN), Person Completing Form, and Attending Physician/Clinician.

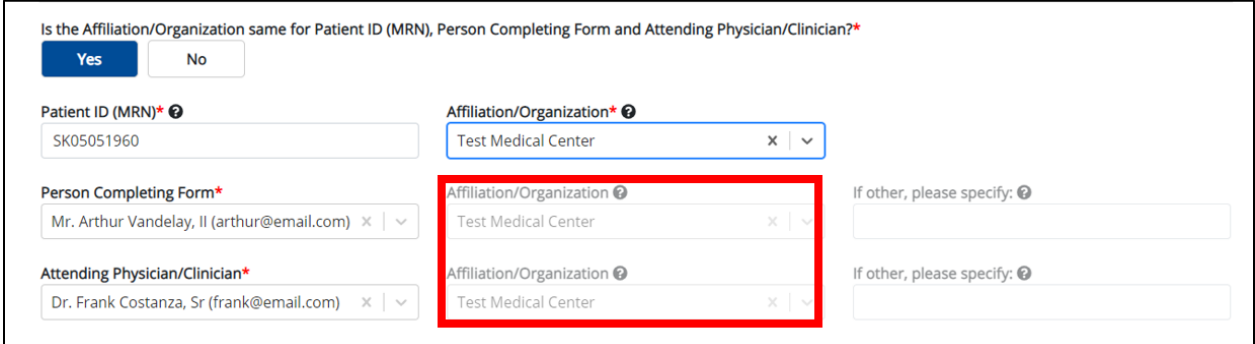

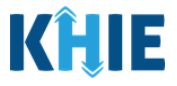

## **Change Affiliation/Organization Conditional Answer: Yes to No**

If, after completing the *Affiliation/Organization* section, you change your answer to the conditional question from *Yes* to *No*, a pop-up will display.

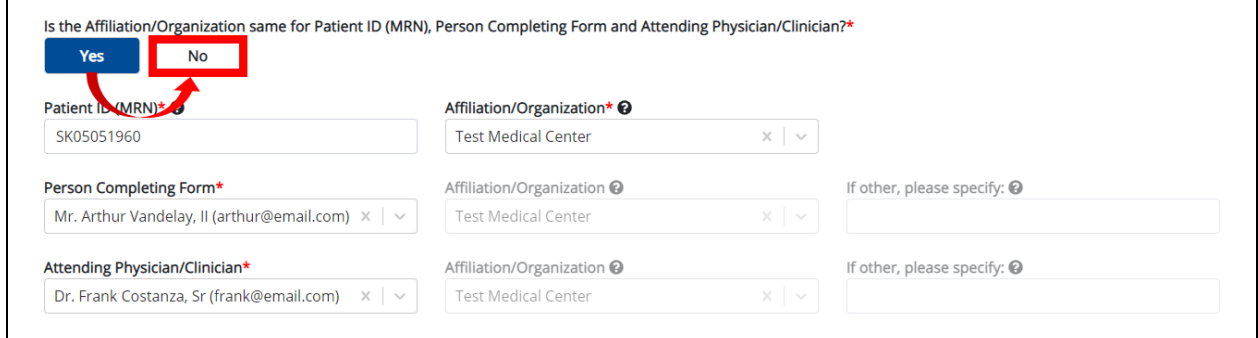

1. To reset your previous Affiliation/Organization selection for the Patient ID (MRN), click *Yes* on the pop-up.

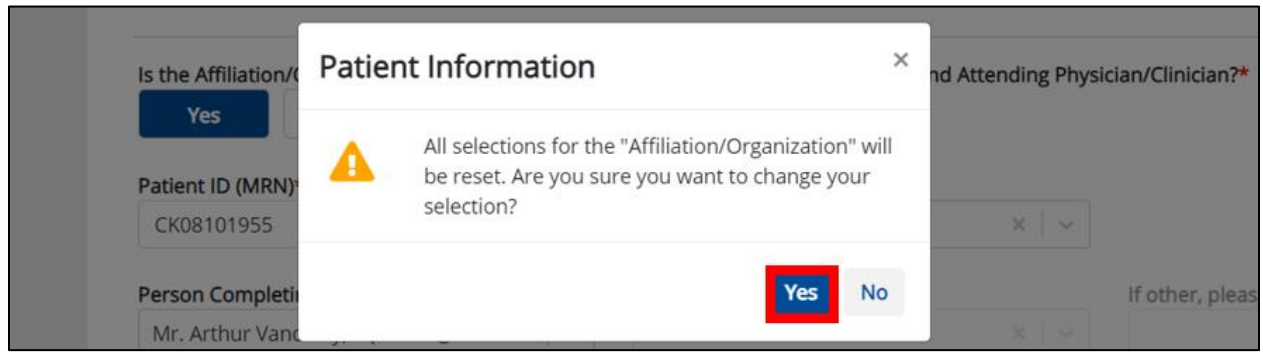

- 2. You must individually complete **each** of the *Affiliation/Organization* fields corresponding to Patient ID (MRN), Person Completing Form, and Attending Physician/Clinician.
- Your previous Affiliation/Organization selection for the Patient ID (MRN) has been reset.
- **All** three (3) of the *Affiliation/Organization* fields are enabled. This means a different Affiliation/Organization can be selected for each field.

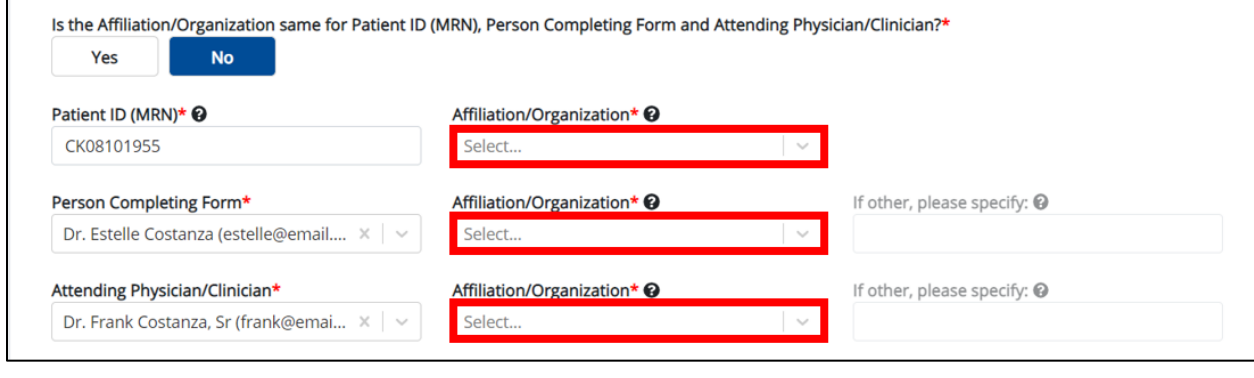

Direct Data Entry for Case Reports: Acute Hepatitis A User Guide

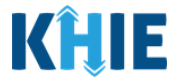

3. From the dropdown menu, select the **Affiliation/Organization** for the Patient ID (MRN).

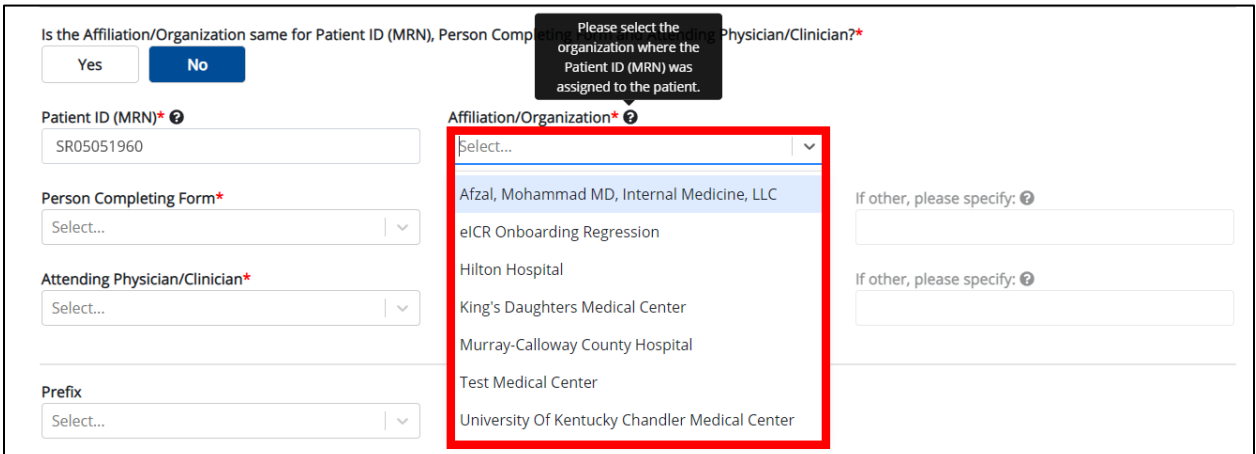

- 4. From the dropdown menu, select the **Affiliation/Organization** for the Person Completing Form.
- 5. From the dropdown menu, select the **Affiliation/Organization** for the Attending Physician/Clinician.

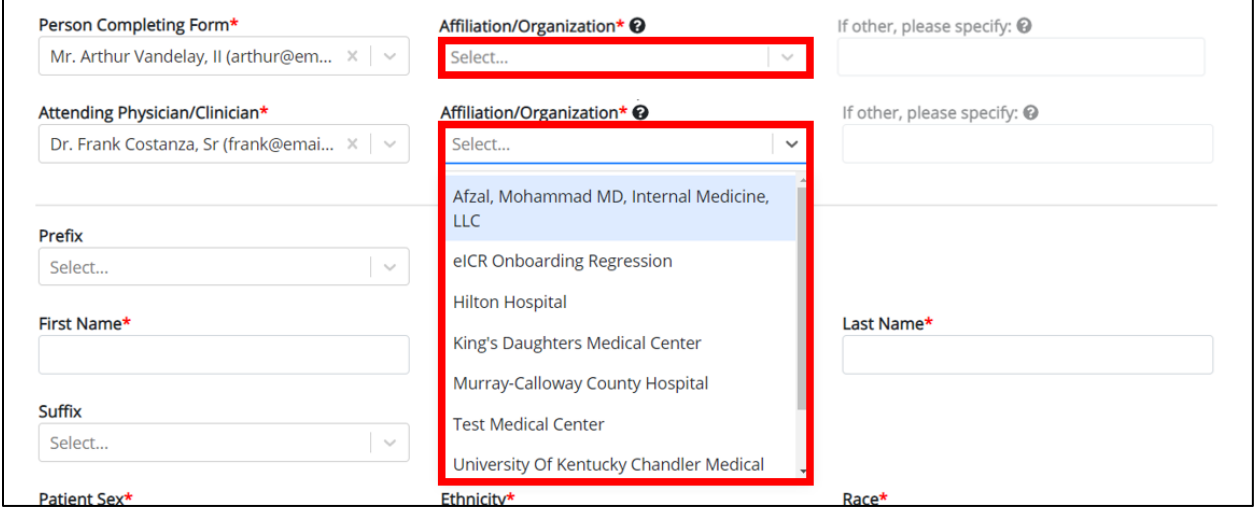

**Please Note:** If you select *Other* from the *Affiliation/Organization* dropdown menu for the Person Completing Form or the Attending Physician/Clinician, the following subsequent textbox is enabled: *If other, please specify*. You must enter the name of the **affiliation/organization**.

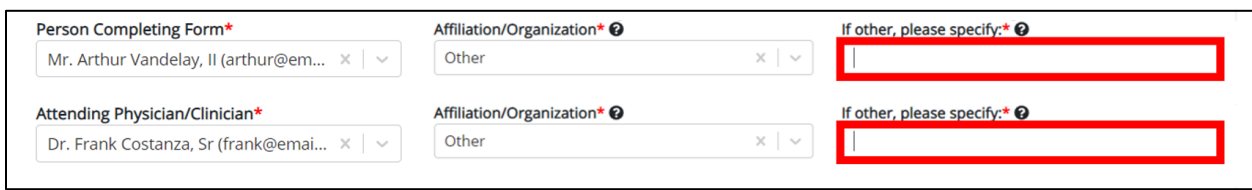

Direct Data Entry for Case Reports: Acute Hepatitis A User Guide

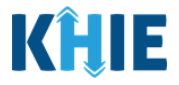

# **7 Tips for Manually Entering Case Report Data**

Become familiar with these tips prior to entering case reports. When entering data, please keep these key notes in mind:

• There are **mandatory** fields marked with **red asterisks** (**\***). These fields must be completed in order to proceed. In addition to completing the mandatory fields, you are encouraged to enter as much information as possible.

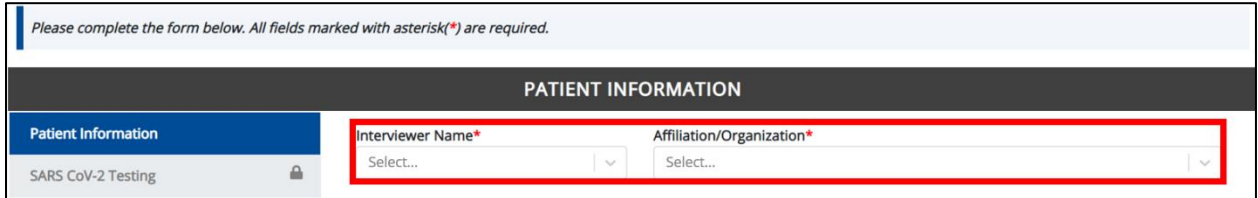

• *Help Icons* are available to guide you while entering data in the fields.

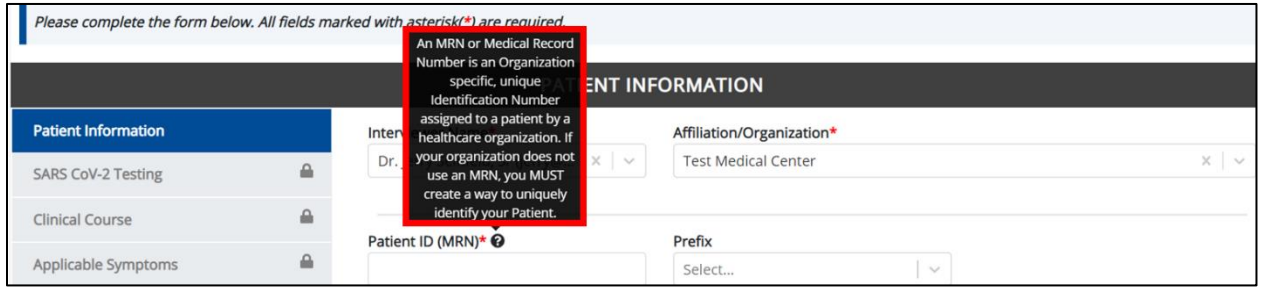

• For entering address information, all States are available for selection in the *State* field dropdown menu. When you select the **state of Kentucky**, all Kentucky counties are available for selection in the *County* dropdown menu.

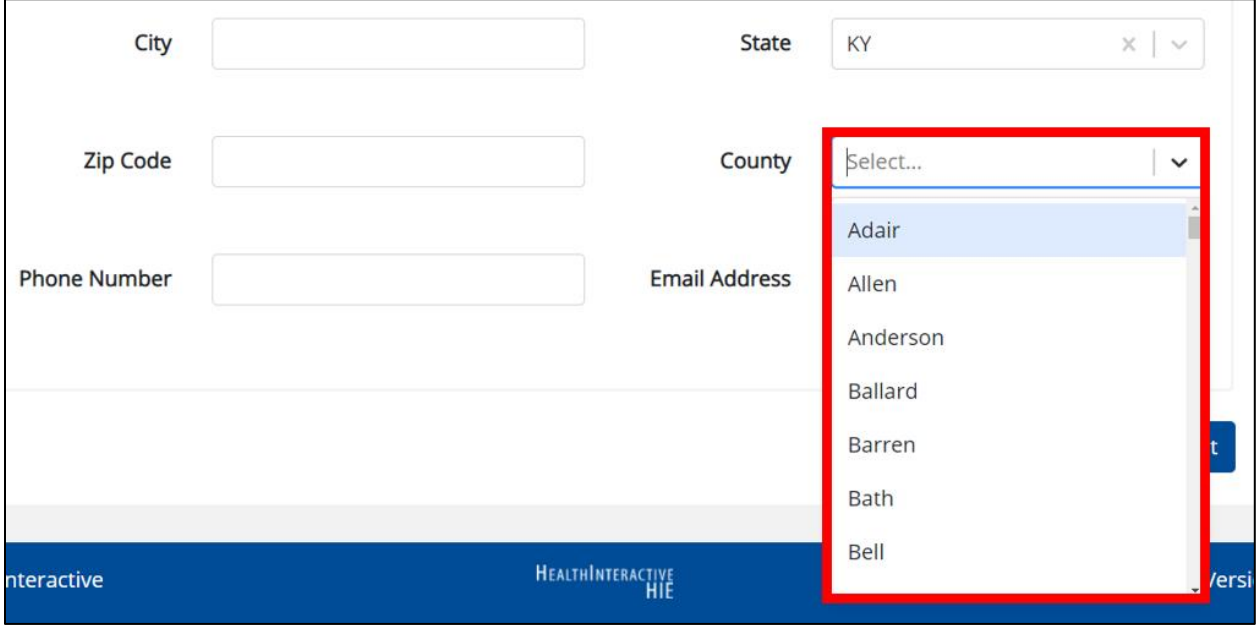

Direct Data Entry for Case Reports: Acute Hepatitis A User Guide

Page 44 of 110 Kentucky Health Information Exchange

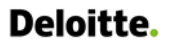

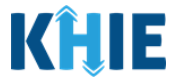

• However, when you select **any state other than Kentucky**, the system will display the message *Out of System State* and will not display counties in the *County* dropdown menu.

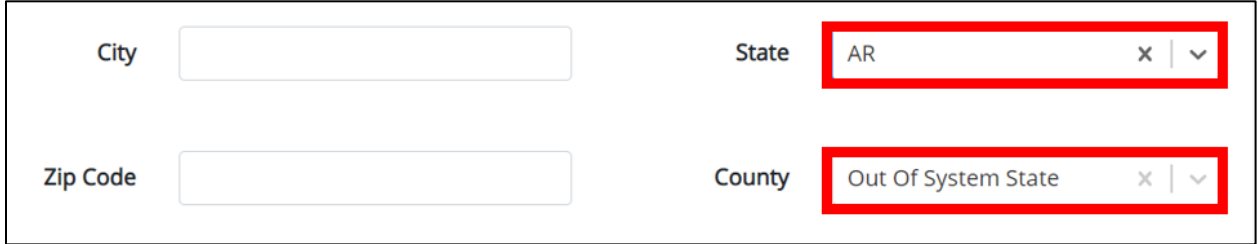

- 1. Enter dates by entering 2 digits for the month, 2 digits for the day, and 4 digits for the year.
- You can also click the *Date* field to bring up a calendar. You can click a **date on the calendar** or use the field dropdown menus to select the month and the year.

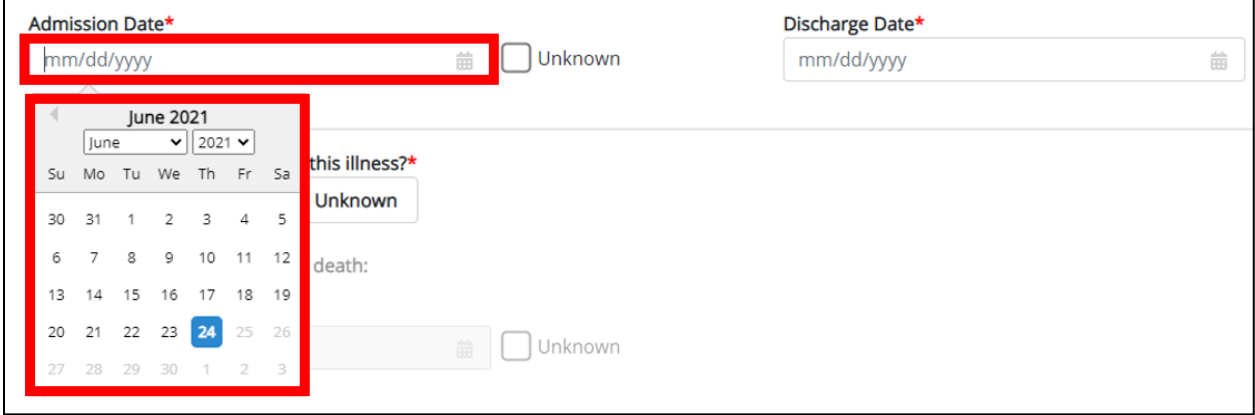

• If the date is unknown, you have the option to click the **Unknown** checkbox.

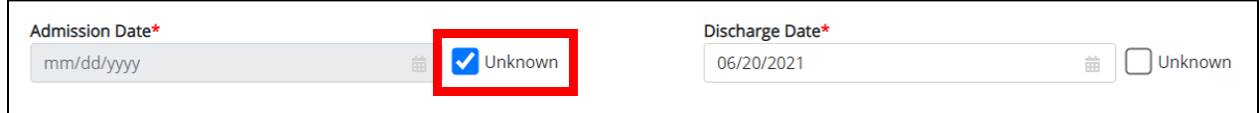

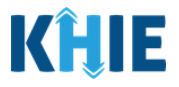

## **8 Acute Hepatitis A Case Report Form**

Users with the *Manual Case Reporter* Role are authorized to access the Acute Hepatitis A Case Report Form in the ePartnerViewer.

- 1. To enter Acute Hepatitis A case report information, click the **Case Report Entry** Tab in the blue Navigation Bar at the top of the screen, then select **Case Report Forms** from the dropdown menu.
- 2. Select **Hepatitis Case Report Forms** from the dropdown menu.

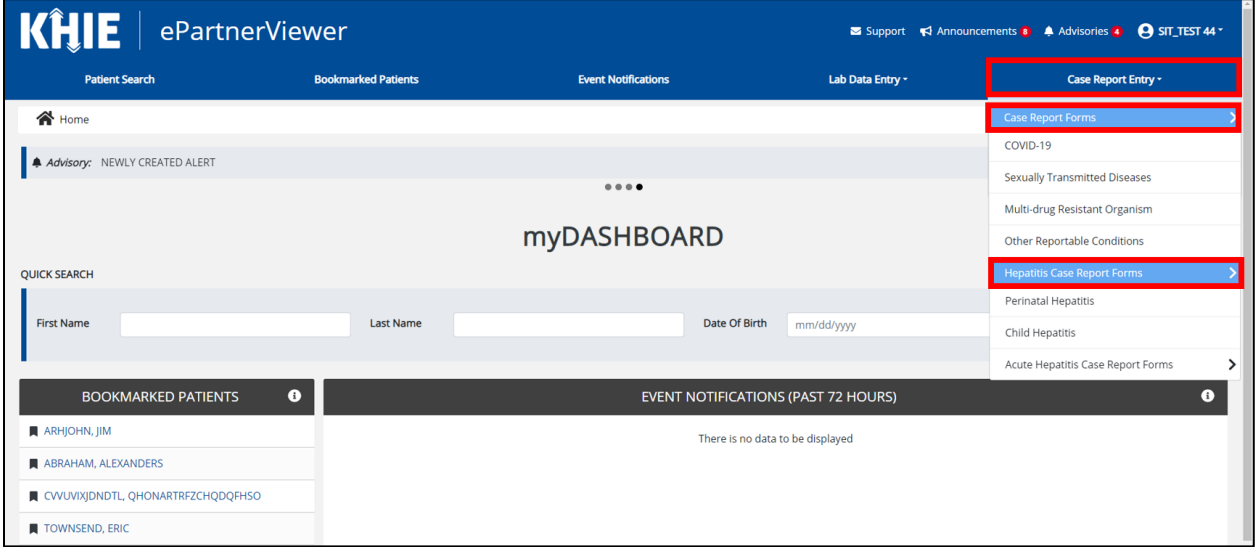

3. Click **Acute Hepatitis Case Report Forms**. Select **Hepatitis A** from the sub-dropdown menu.

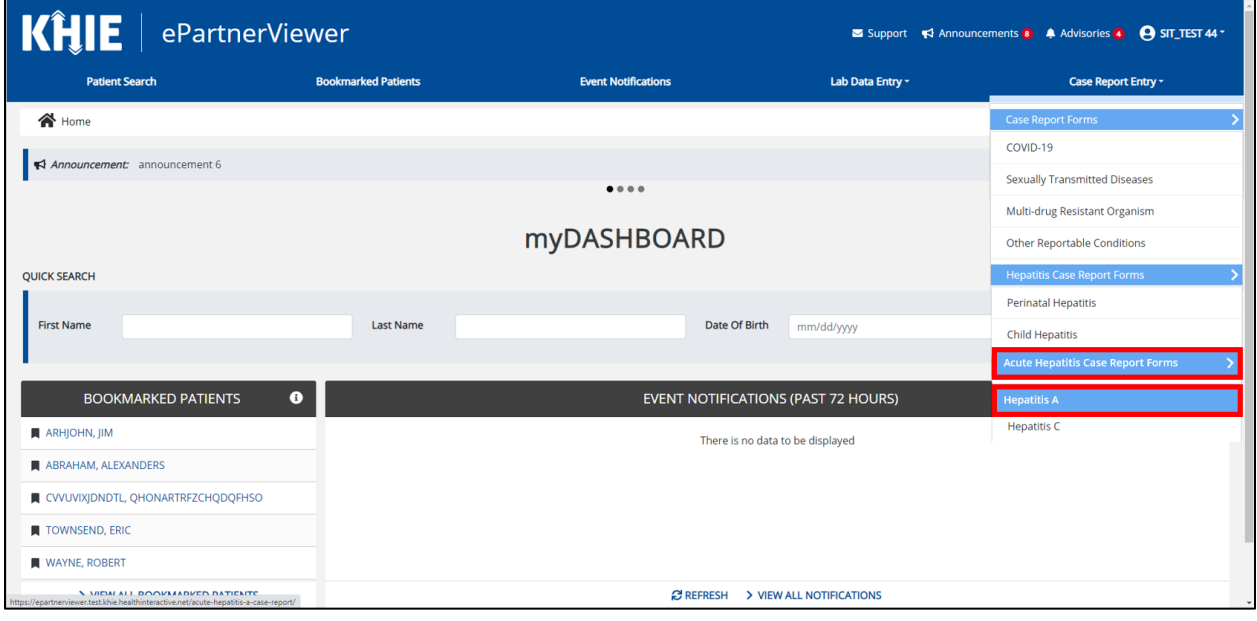

Direct Data Entry for Case Reports: Acute Hepatitis A User Guide

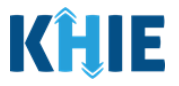

## **9 Patient Information**

The Acute Hepatitis A Case Report Form is an eight-step process where Users enter (1) Patient Information, (2) Laboratory Information, (3) Applicable Symptoms, (4) Exposure Information, (5) Hospitalization, ICU, & Death Information, (6) Vaccination History, and (7) Additional Comments. (8) **Review and Submit** is where Users must review the information they have entered **and** submit the Acute Hepatitis A Case Report.

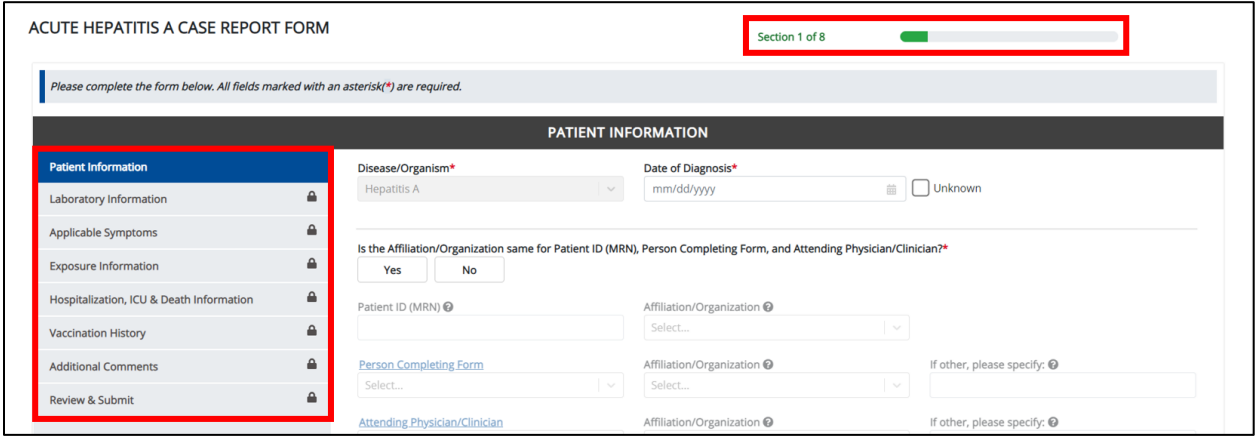

1. To start the Acute Hepatitis A Case Report entry, you must complete the mandatory fields on the **Patient Information** screen.

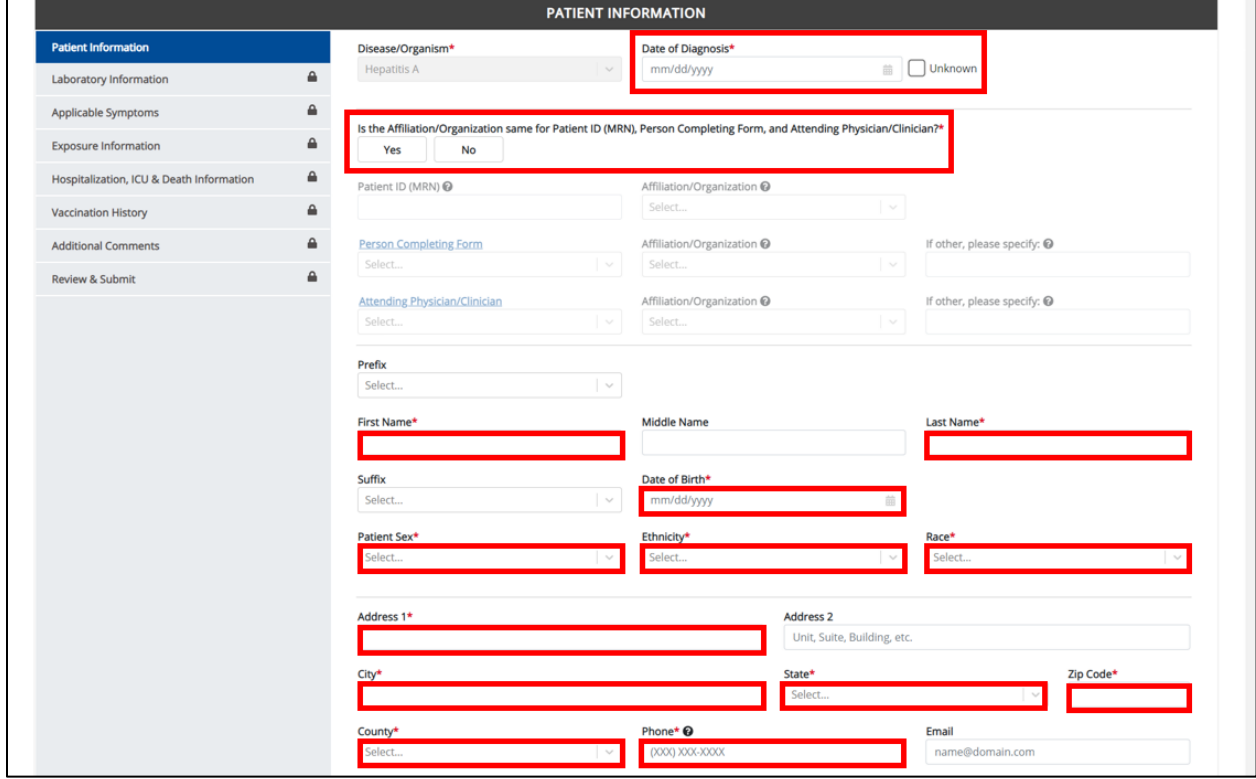

Direct Data Entry for Case Reports: Acute Hepatitis A User Guide

Page 47 of 110 Kentucky Health Information Exchange

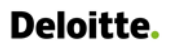

Direct Data Entry for Acute Hepatitis A Case Reports

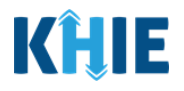

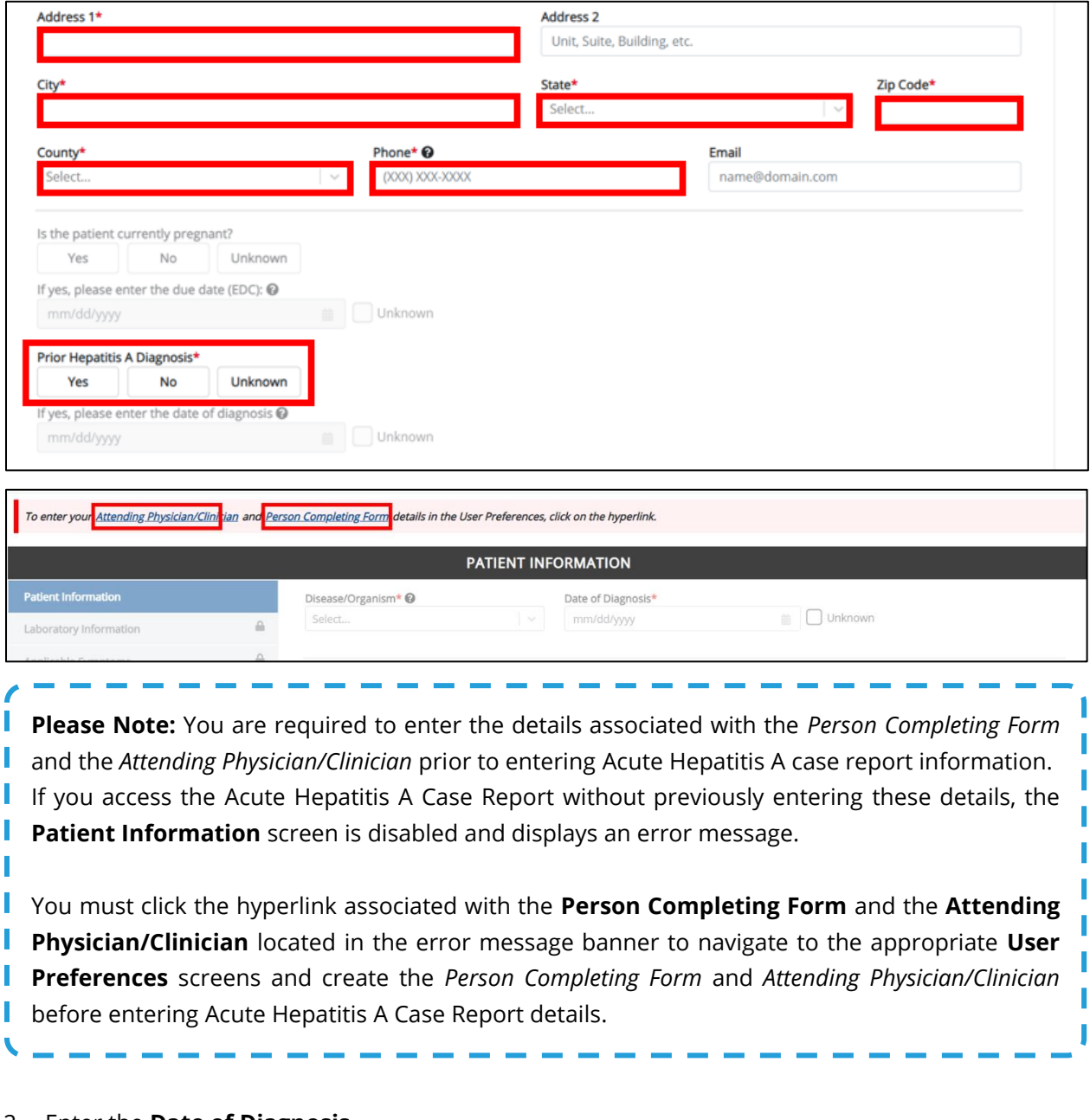

- 2. Enter the **Date of Diagnosis**.
- If the date of diagnosis is unknown, click the **Unknown checkbox**.

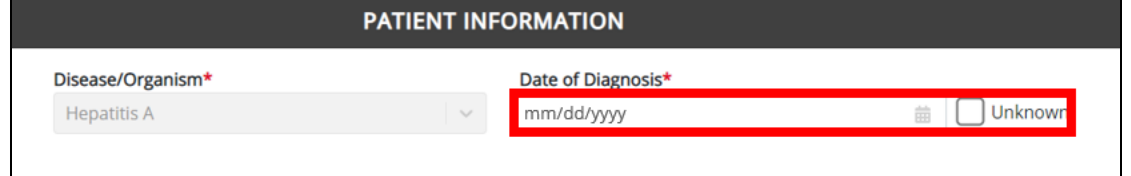

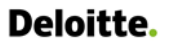

 $\Gamma$ 

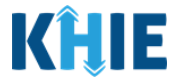

 $\overline{\phantom{0}}$ 

3. Select the **appropriate answer** for the conditional field: *Is the Affiliation/Organization same for Patient ID (MRN), Person Completing Form and Attending Physician/Clinician*?

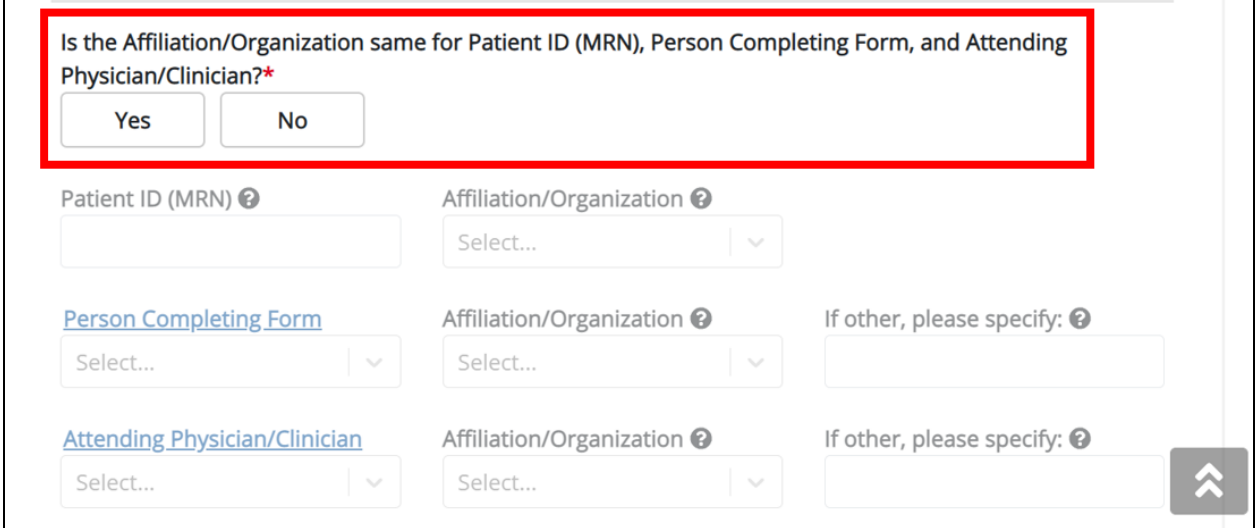

• Click *Yes* to apply the **same** Affiliation/Organization to the Patient ID (MRN), the Person Completing the Form, and the Attending Physician/Clinician.

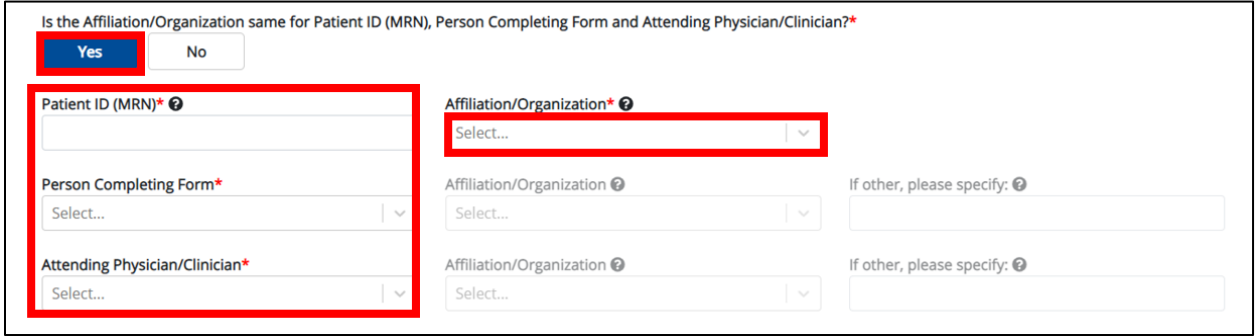

• Click *No* to select a **different** Affiliation/Organization for the Patient ID (MRN), Person Completing Form, and the Attending Physician/Clinician.

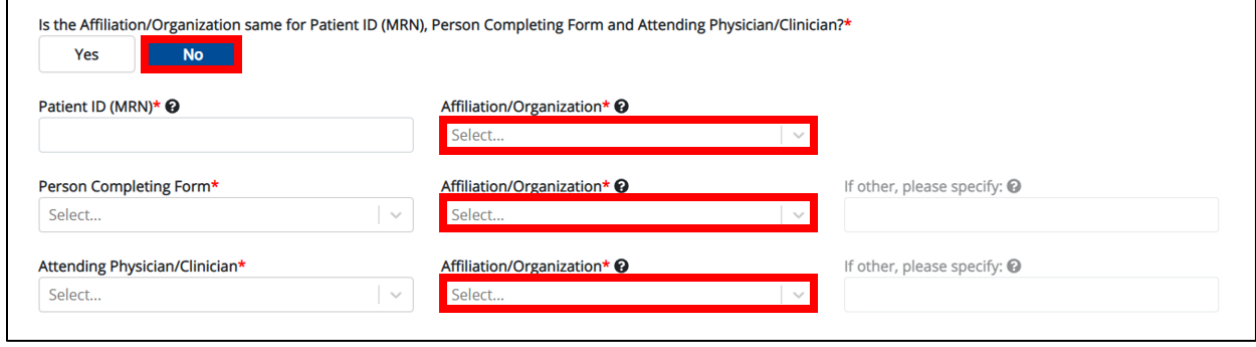

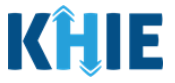

4. Enter the patient's **Medical Record Number (MRN**) in the *Patient ID (MRN)* field. An MRN is an organization specific, unique identification number assigned to a patient by a healthcare organization. If your organization does not use an MRN, you MUST create a way to uniquely identify your patient so that the patient is registered in the KHIE system.

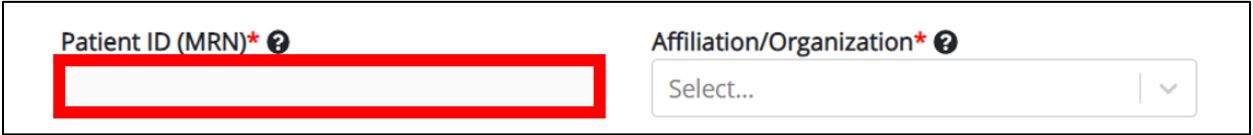

5. From the dropdown menu, select the **Affiliation/Organization** that applies to the Patient ID (MRN).

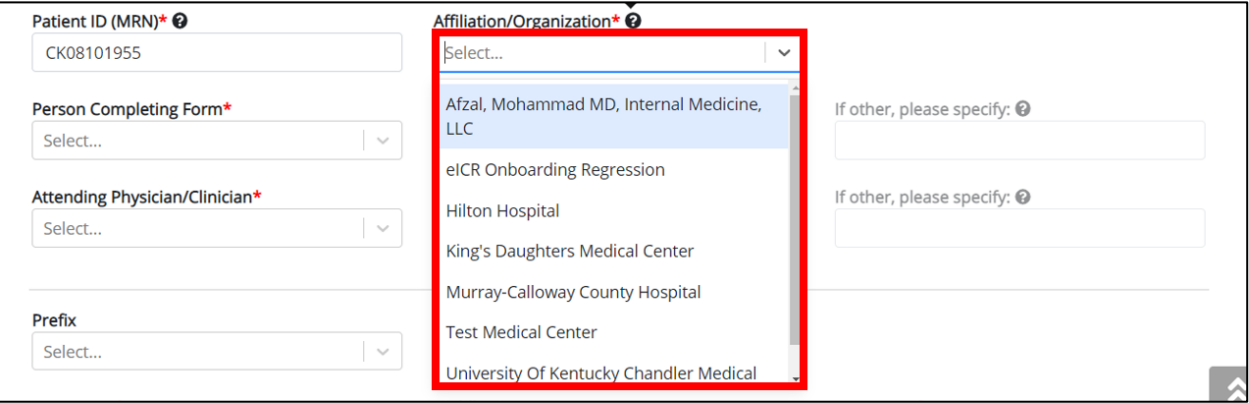

**Please Note:** If *Yes* is selected for the conditional field: *Is the Affiliation/Organization same for Patient ID (MRN), Person Completing Form and Attending Physician/Clinician?* the same Affiliation/Organization will apply to each.

The *Affiliation/Organization* field is enabled only for the Patient ID (MRN). The **Affiliation/Organization** selected for the Patient ID (MRN) will display in the disabled *Affiliation/Organization* fields for the Person Completing Form and the Attending Physician/Clinician.

6. From the dropdown menu, select the name of the **Person Completing Form**.

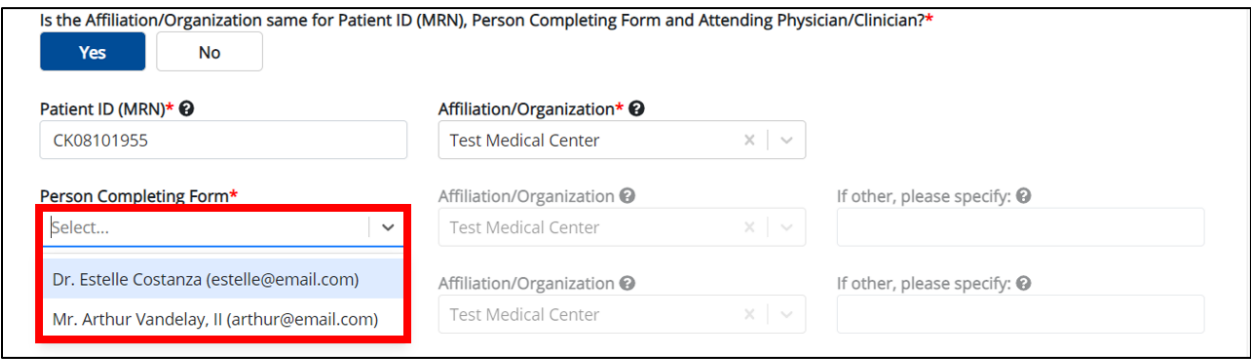

Direct Data Entry for Case Reports: Acute Hepatitis A User Guide

Page 50 of 110 Kentucky Health Information Exchange

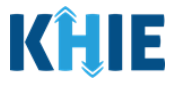

**Please Note**: If the appropriate name does not display in the *Person Completing Form* dropdown, you must create details for a new Person Completing Form by clicking the **Person Completing**  I **Form hyperlink**.J

and the same state and

## **Person Completing Form Hyperlink**

7. To create details for a new Person Completing Form, click the **Person Completing Form hyperlink**.

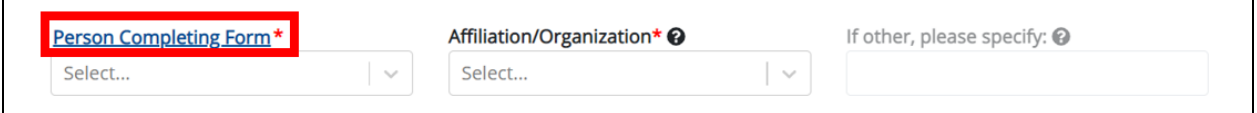

- 8. The *Person Completing Form* Pop-Up displays. Enter the details. Mandatory fields are marked with asterisks (\*).
- 9. If available, select the appropriate **Prefix** and **Suffix** from the dropdown menus.

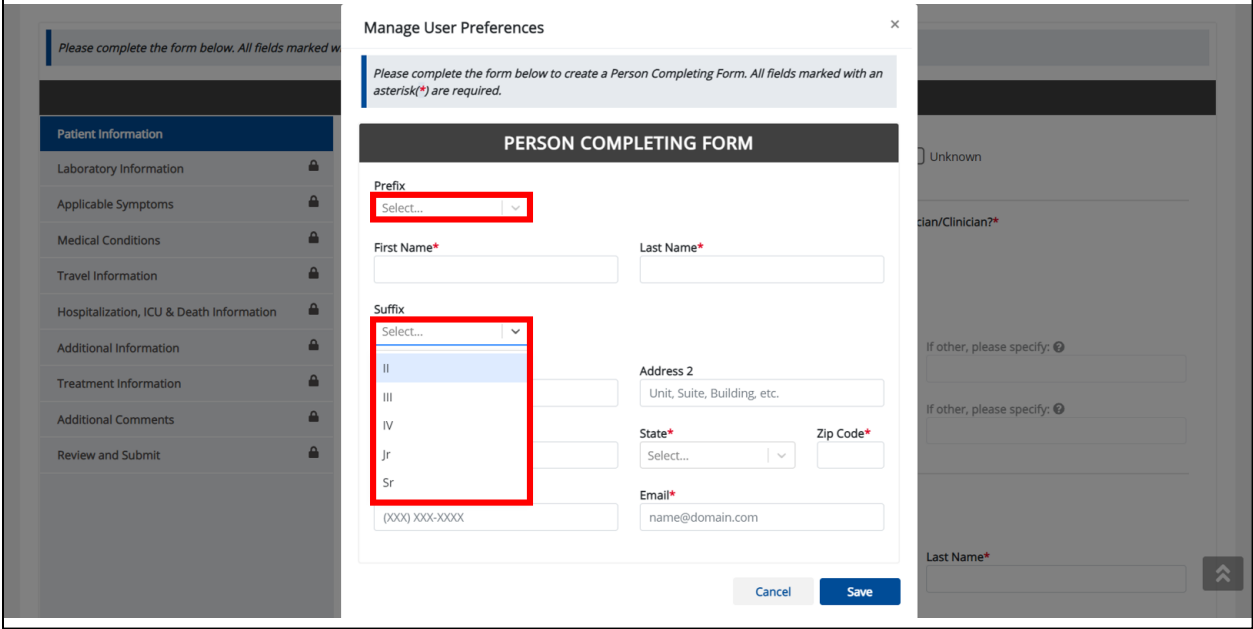

10. Enter the **First Name** and **Last Name** of the Person Completing the Form.

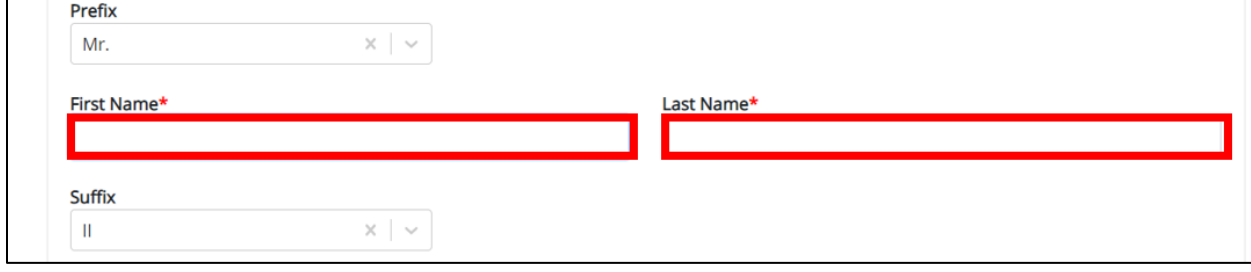

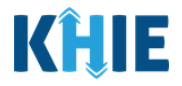

11. Enter the **Address**, **City**, **State**, and **Zip Code**.

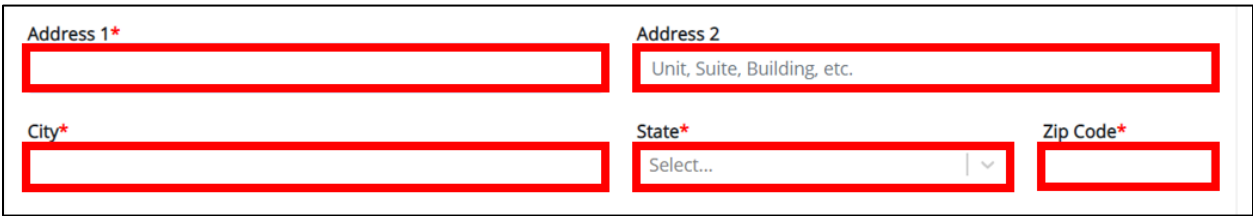

12. Enter the **Phone Number** and **Email Address**.

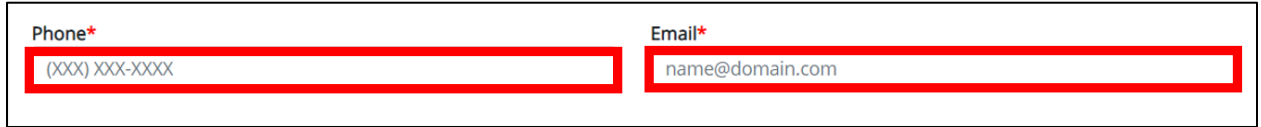

13. After completing the mandatory fields, click **Save**.

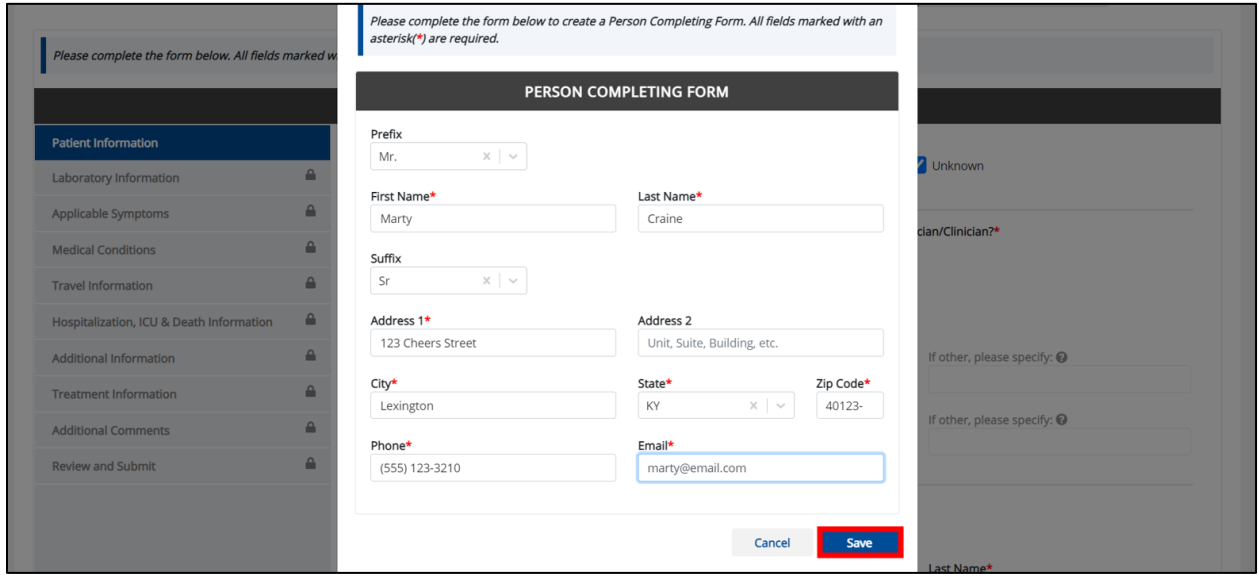

14. Once the new Person Completing Form details have been saved, the *Person Completing Form* dropdown menu is automatically updated and displays the new name of the Person Completing Form. From the dropdown menu, select the **new name of the Person Completing Form**.

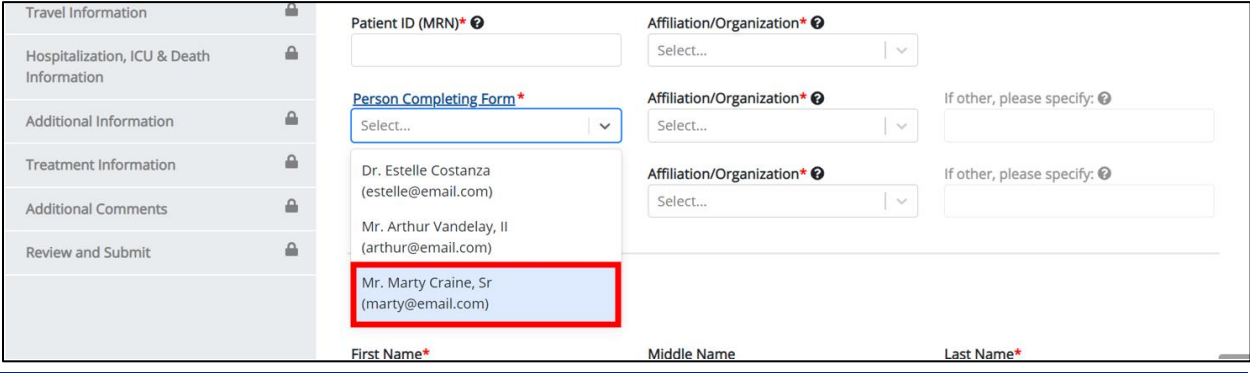

Direct Data Entry for Case Reports: Acute Hepatitis A User Guide

Page 52 of 110 Kentucky Health Information Exchange

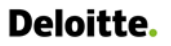

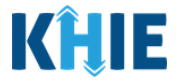

15. If applicable, select the **Affiliation/Organization** that applies to the Person Completing the Form.

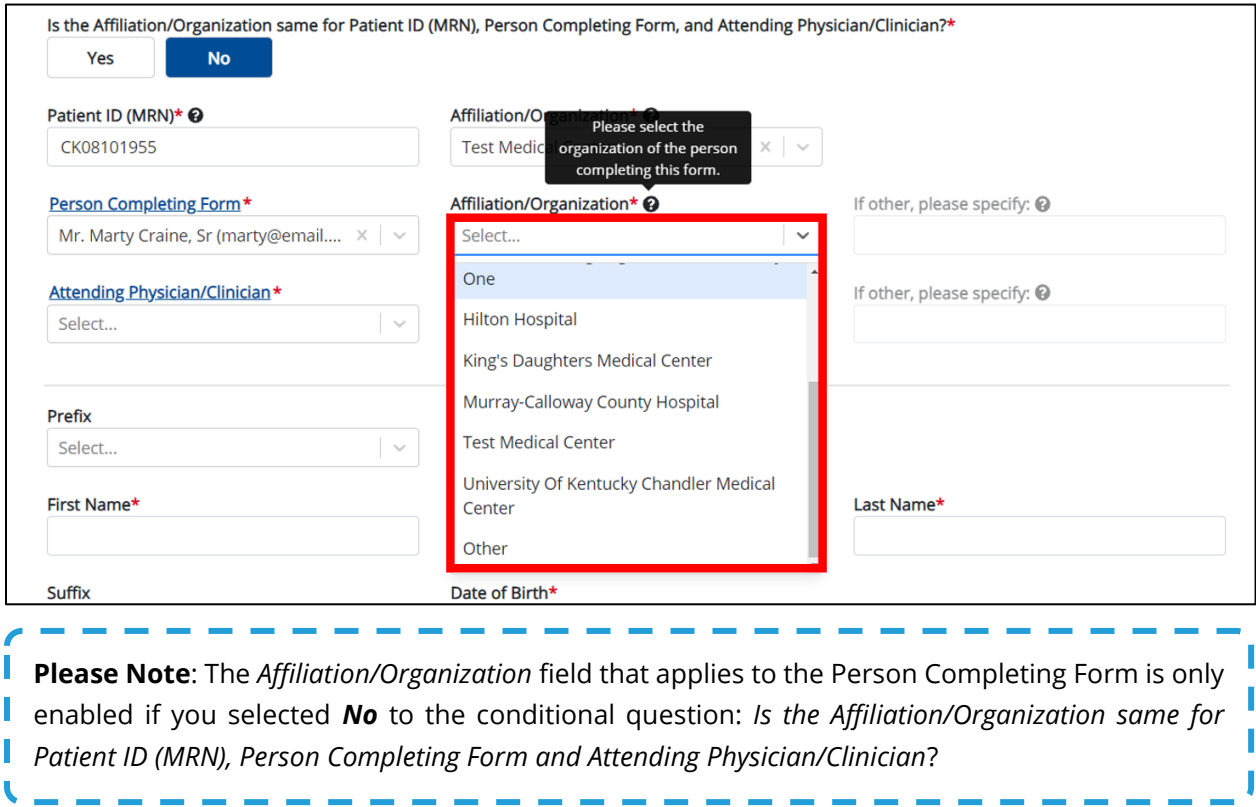

• If **Other** is selected from the dropdown menu, the subsequent field is enabled. Enter the name of the **organization associated with the person completing the form** in the subsequent textbox: *If other, please specify*.

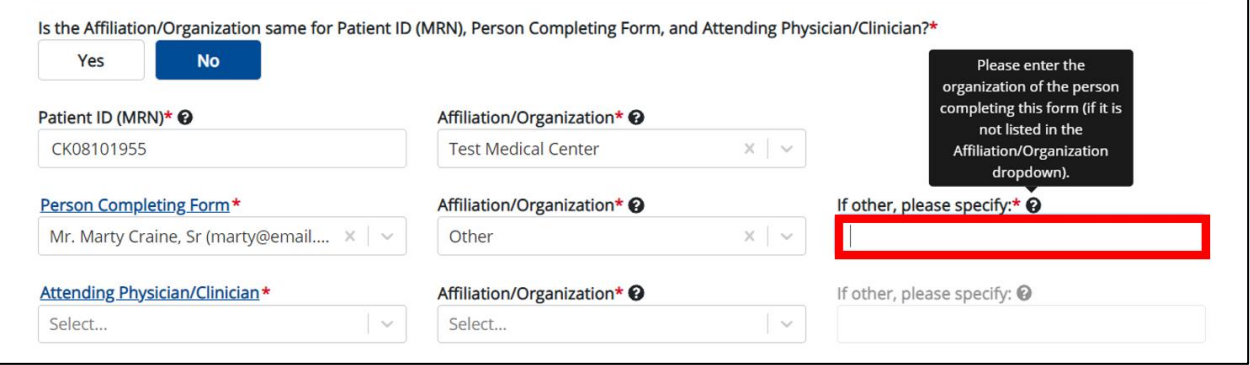

 $\blacksquare$ 

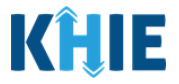

16. Select the **Attending Physician/Clinician** from the dropdown menu.

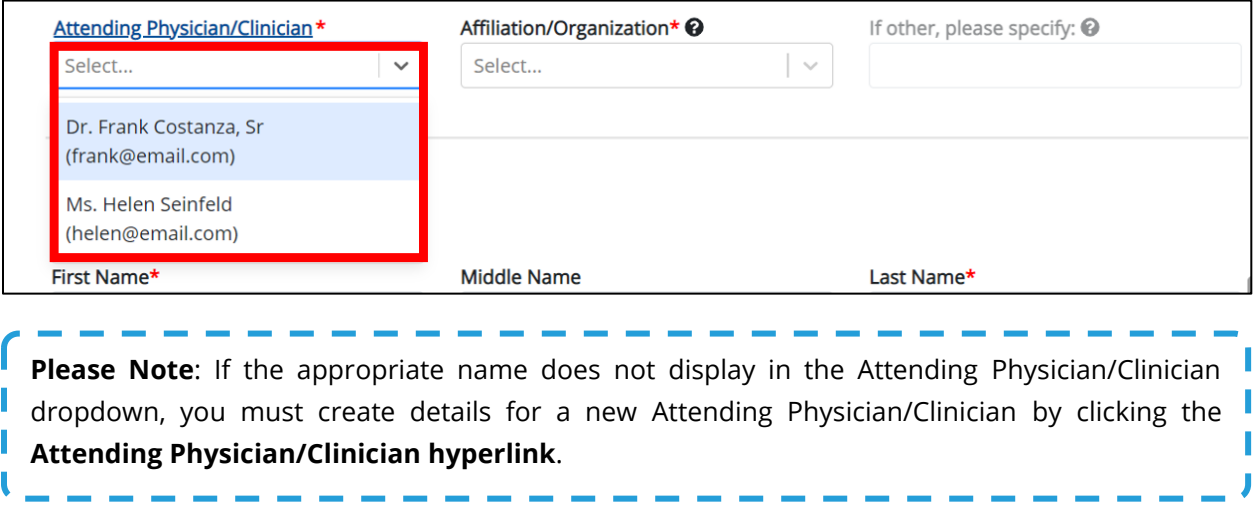

#### **Attending Physician/Clinician Hyperlink**

17. To create a new Attending Physician/Clinician, click the **Attending Physician/Clinician hyperlink**.

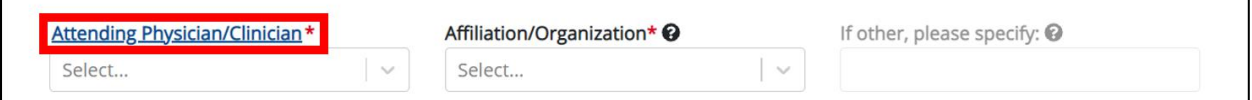

- 18. The *Attending Physician/Clinician* Pop-Up displays. Enter the details. Mandatory fields are marked with asterisks (\*).
- 19. If available, select the appropriate **Prefix** and **Suffix** from the dropdown menus.

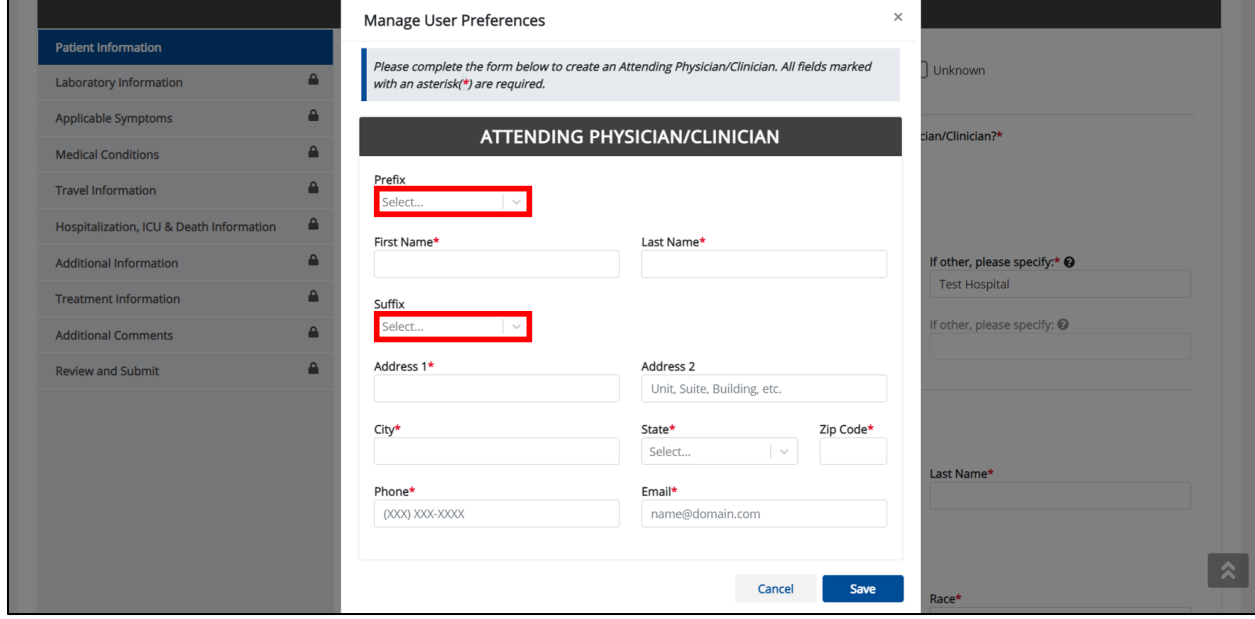

Direct Data Entry for Case Reports: Acute Hepatitis A User Guide

Page 54 of 110 Kentucky Health Information Exchange

Direct Data Entry for Acute Hepatitis A Case Reports

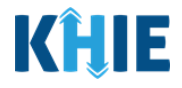

20. Enter the Attending Physician/Clinician's **First Name** and **Last Name**.

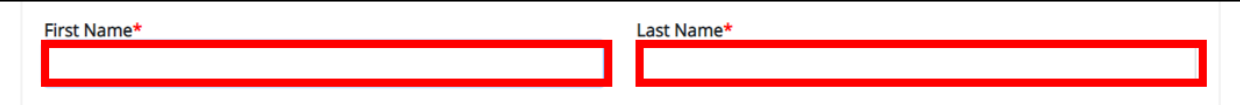

#### 21. Enter the **Address**, **City**, **State**, and **Zip Code**.

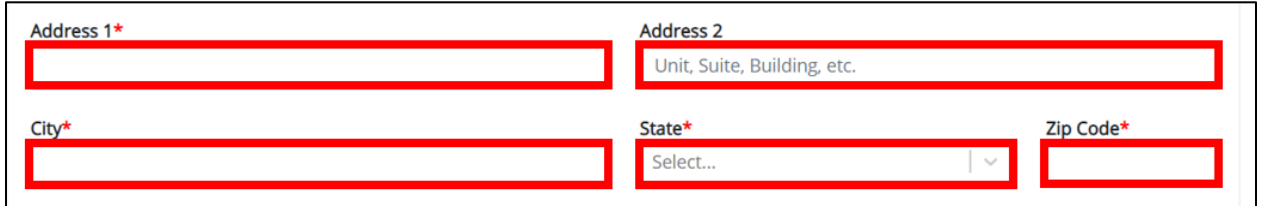

22. Enter the Attending Physician/Clinician's **Phone Number** and **Email Address**.

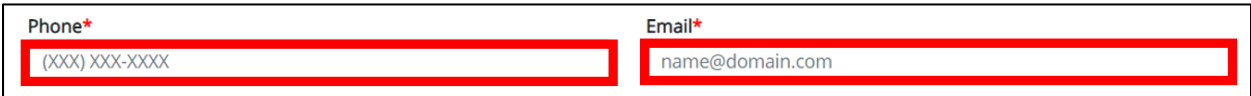

23. After completing the mandatory fields, click **Save**.

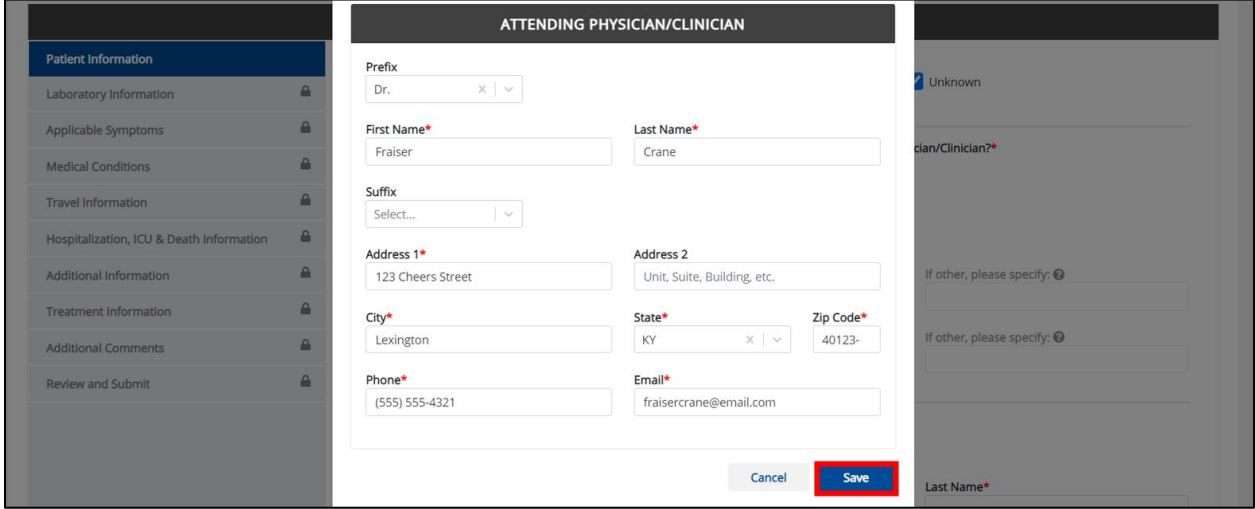

24. Once the new Attending Physician/Clinician details have been saved, the *Attending Physician/Clinician* dropdown menu is automatically updated and displays the new Attending Physician/Clinician. Select the **new Attending Physician/Clinician** from the dropdown menu.

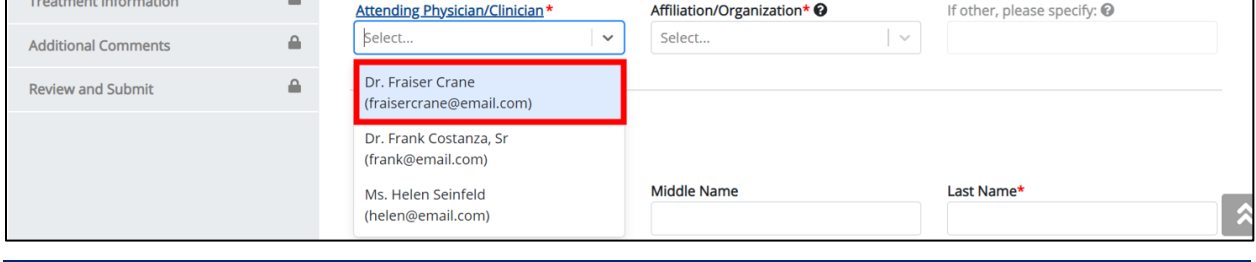

Direct Data Entry for Case Reports: Acute Hepatitis A User Guide

Page 55 of 110 Kentucky Health Information Exchange

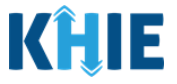

25. If applicable, select the **Affiliation/Organization** that applies to the physician attending the patient.

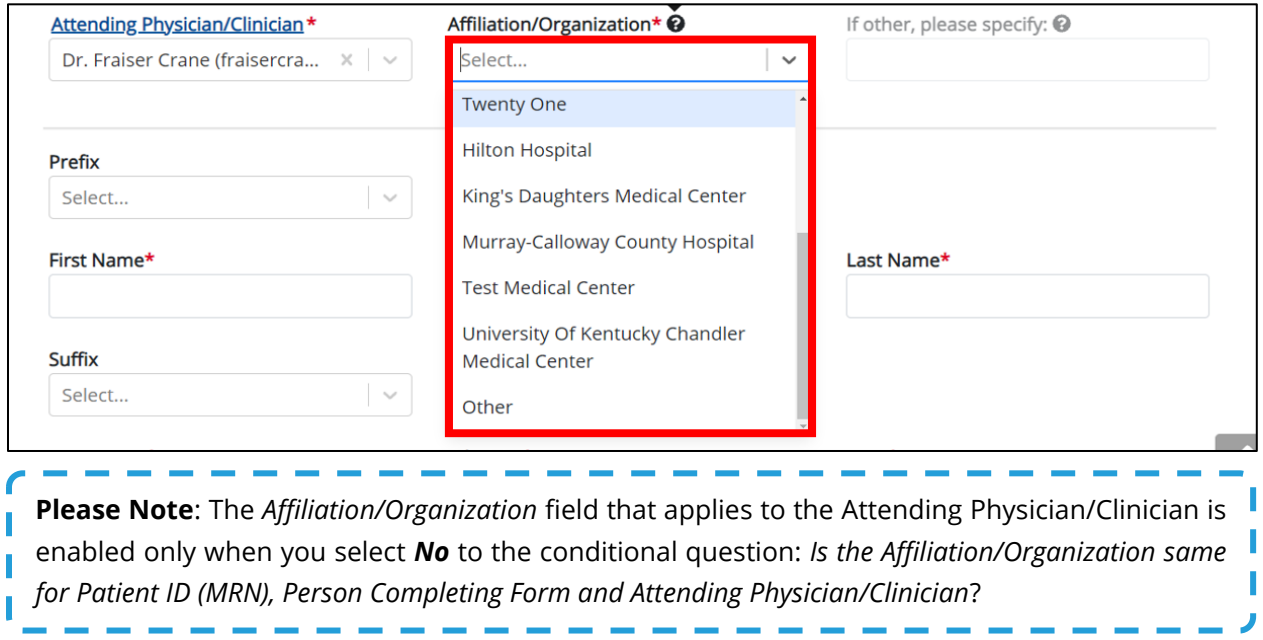

• If **Other** is selected from the dropdown menu, the subsequent field is enabled. You must enter the name of the **organization associated with the attending physician/clinician** in the subsequent textbox: *If other, please specify*.

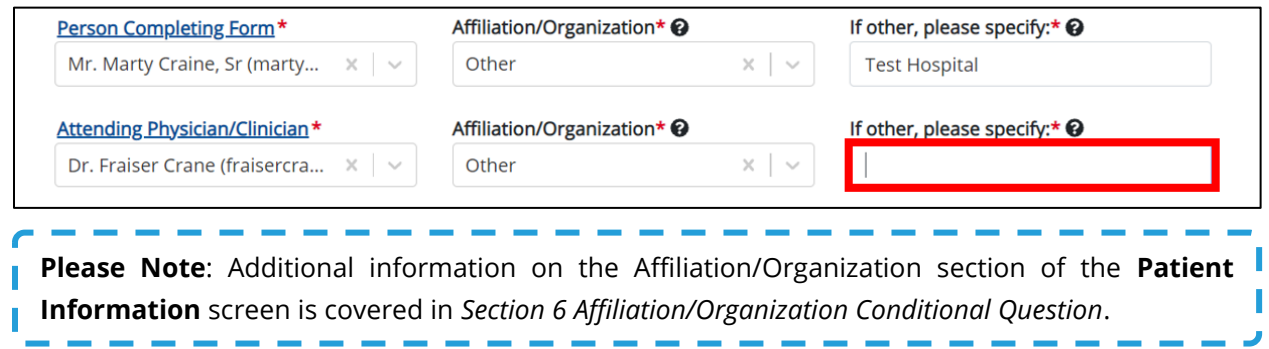

26. If available for the patient, select the **Prefix** and **Suffix** from the dropdown menus.

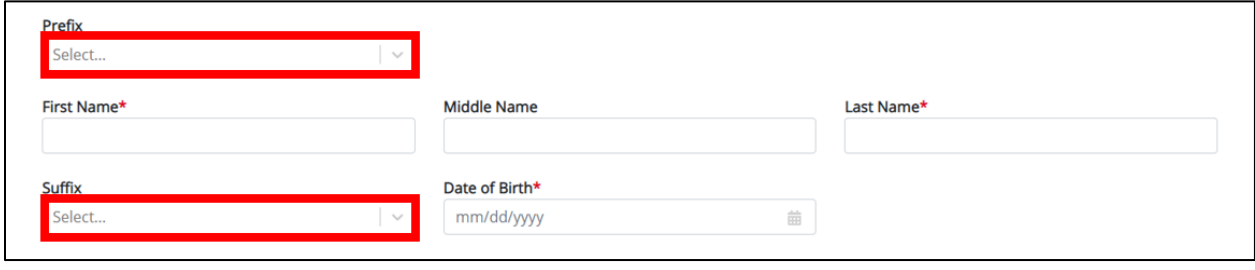

Page 56 of 110 Kentucky Health Information Exchange

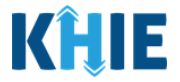

27. Enter the patient's **First Name** and **Last Name**. If available, enter the patient's **Middle Name**.

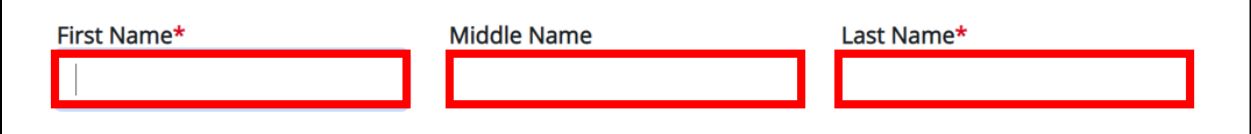

28. Enter the patient's **Date of Birth**.

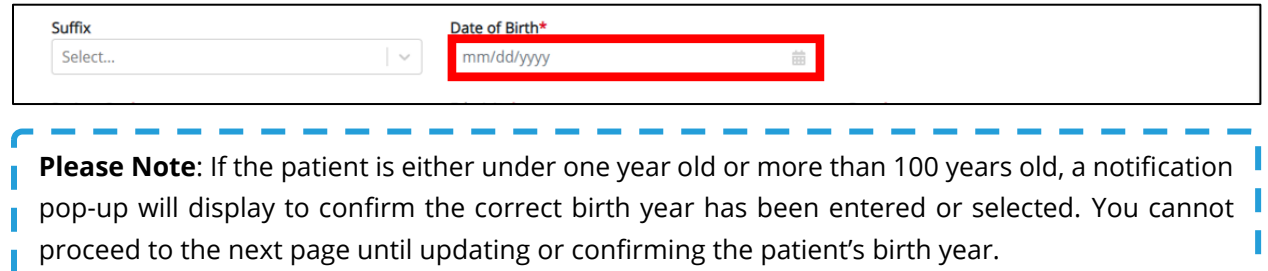

29. Select the **Patient Sex** from the dropdown menu.

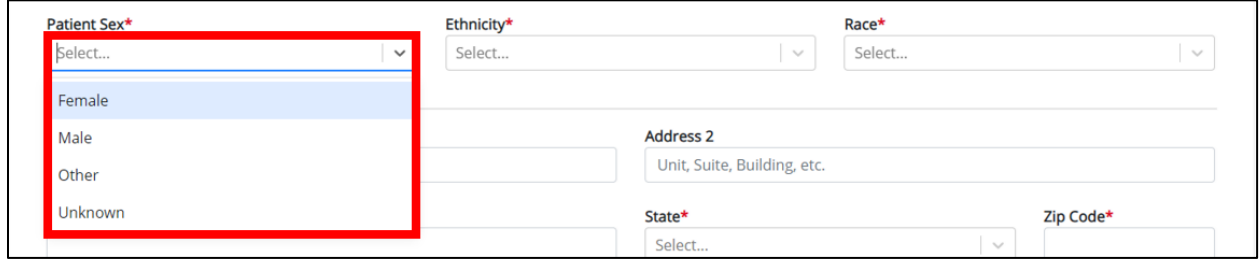

30. Select the patient's **Ethnicity** and **Race** from the appropriate field dropdown menus.

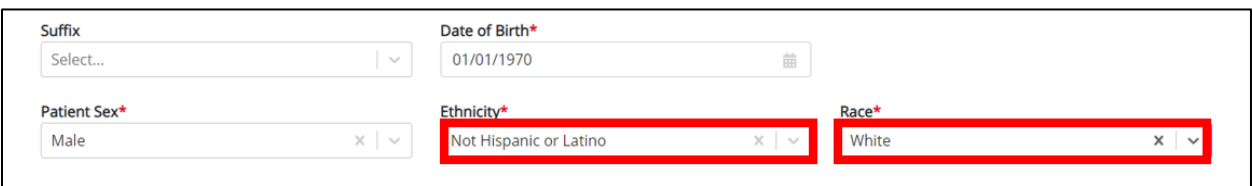

31. Enter the patient's **Street Address**, **City**, **State**, **Zip Code**, and **County**.

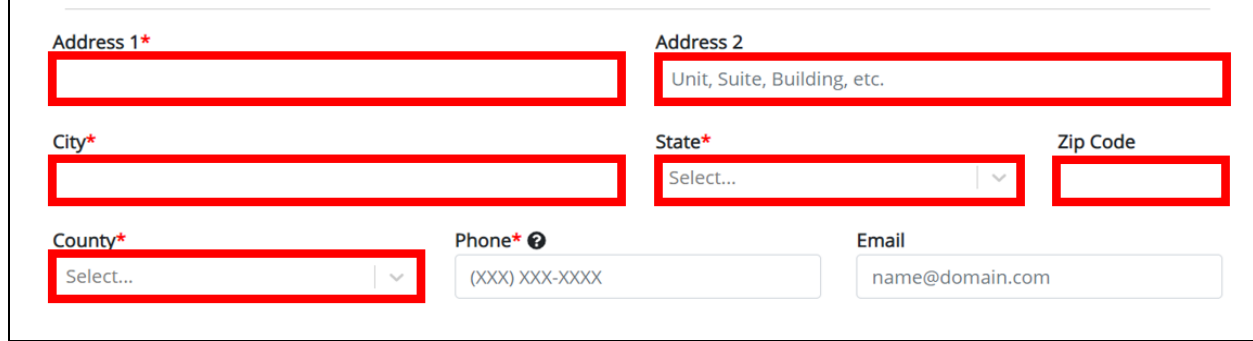

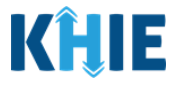

- 32. Enter the patient's **Phone Number**.
- 33. If available, enter the patient's **Email Address**.

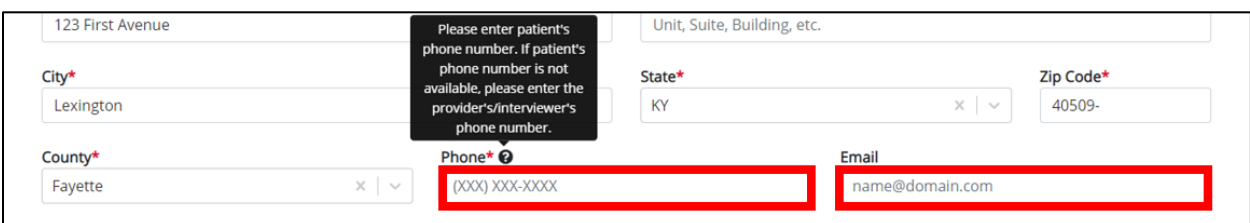

34. If applicable, select the **appropriate answer** to *Is the patient currently pregnant?* 

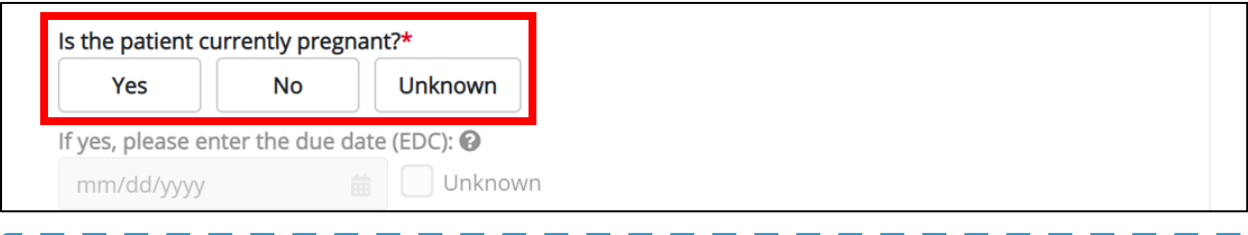

**Please Note**: The *Is the patient currently pregnant?* field is only enabled when the *Patient Sex* field is marked as *Female*. J

• If *Yes* is selected for the *Is the patient currently pregnant?* field, the subsequent field is enabled. Enter the **estimated due date (EDC)** in the subsequent field: *If yes, please enter the due date (EDC)*. If the due date is unknown, click the **Unknown checkbox**.

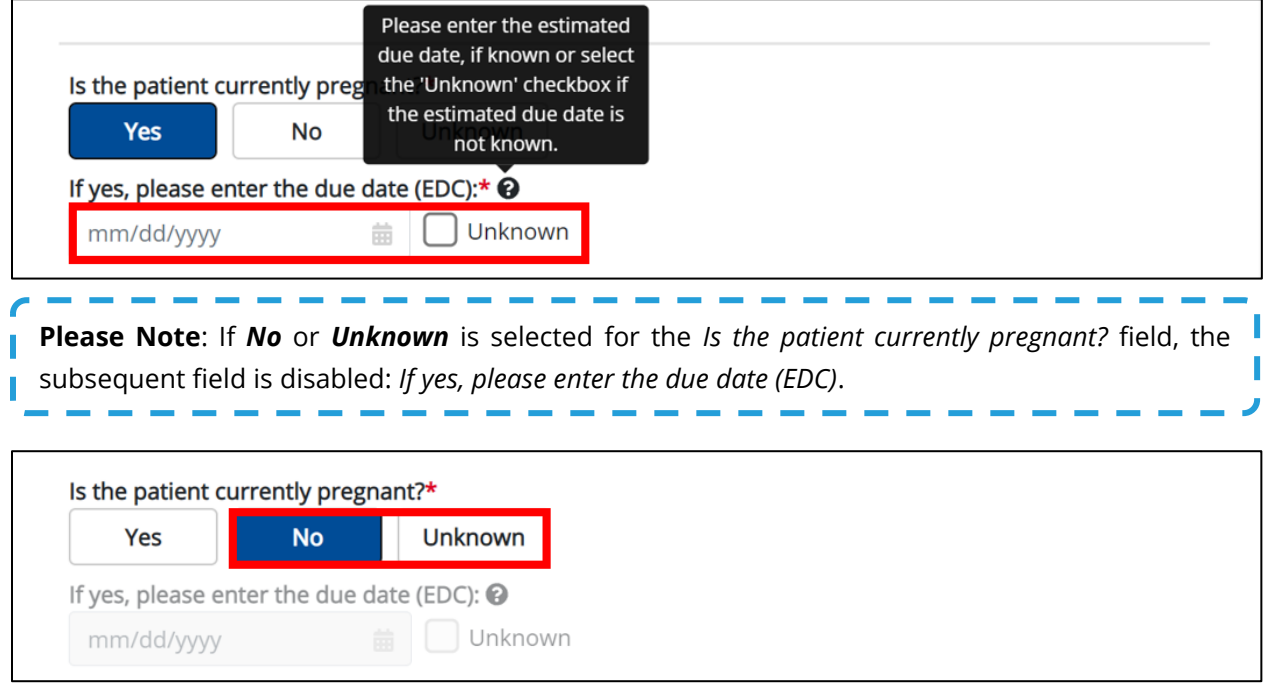

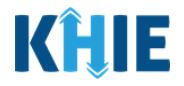

35. Select the **appropriate answer** to *Prior Hepatitis A Diagnosis.*

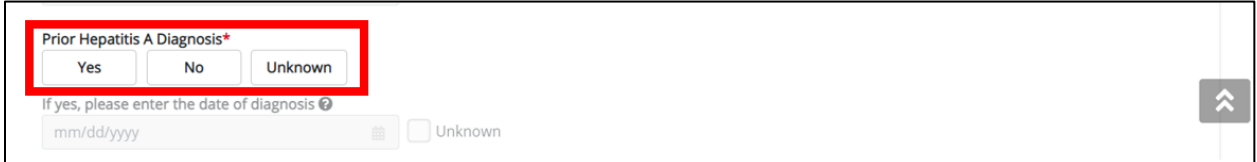

• If *Yes* is selected for the *Prior Hepatitis A Diagnosis* field, the subsequent field is enabled. Enter the **Date of Diagnosis** in the subsequent field. If the date of diagnosis is unknown, click the **Unknown checkbox**.

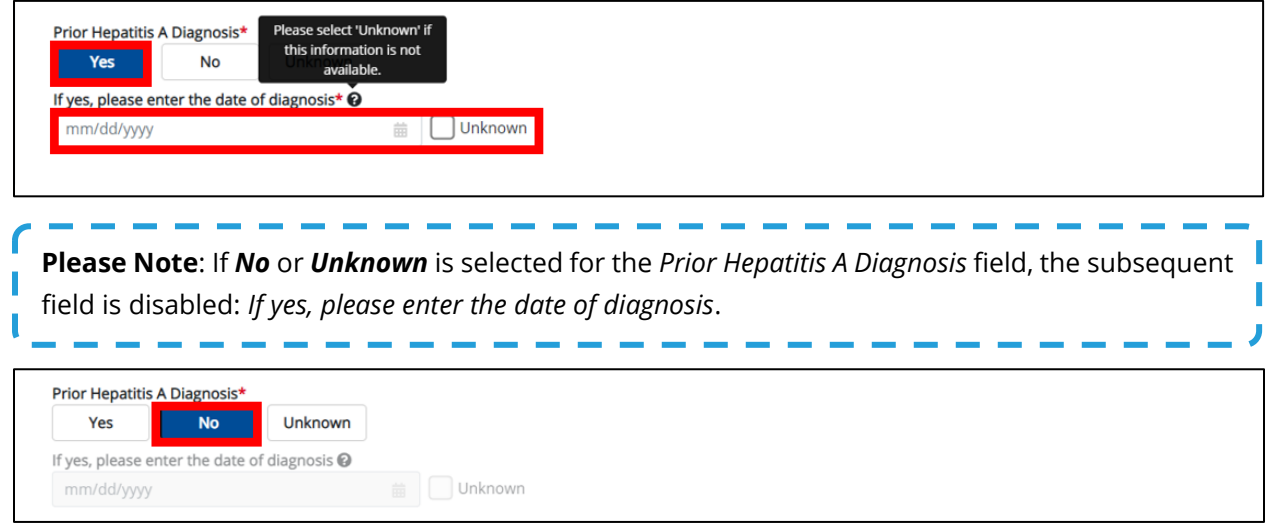

36. When the **Patient Information** screen has been completed, click **Save** to save your progress or click **Next** to proceed to the **Laboratory Information** screen.

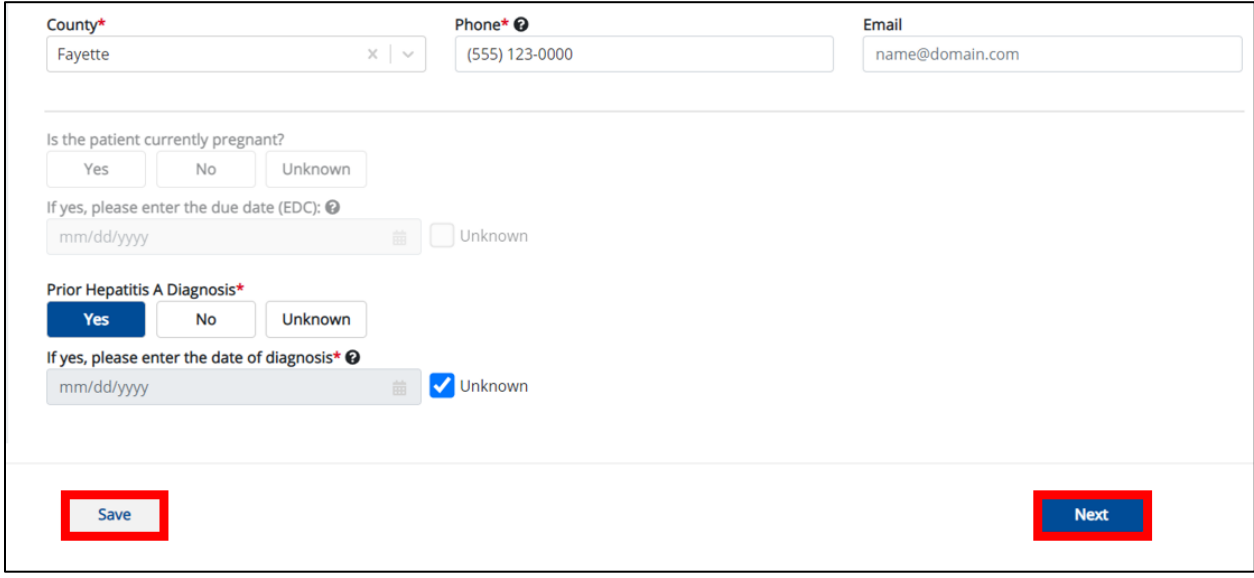

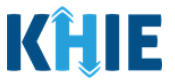

# **10 Laboratory Information**

1. On the **Laboratory Information** screen, select the **appropriate answer** for the conditional question at the top: *Does the patient have a lab test?*

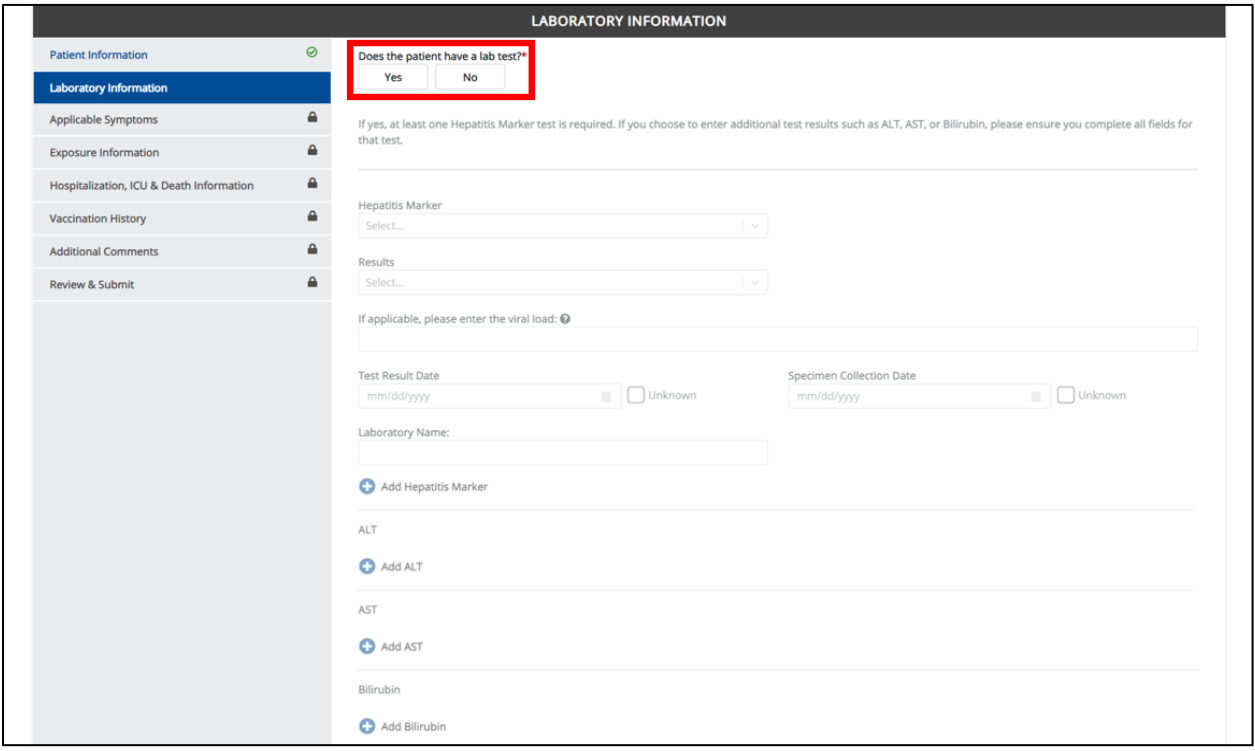

2. If *Yes* is selected, the subsequent lab-related fields on the screen are enabled. You must enter details for a lab test.

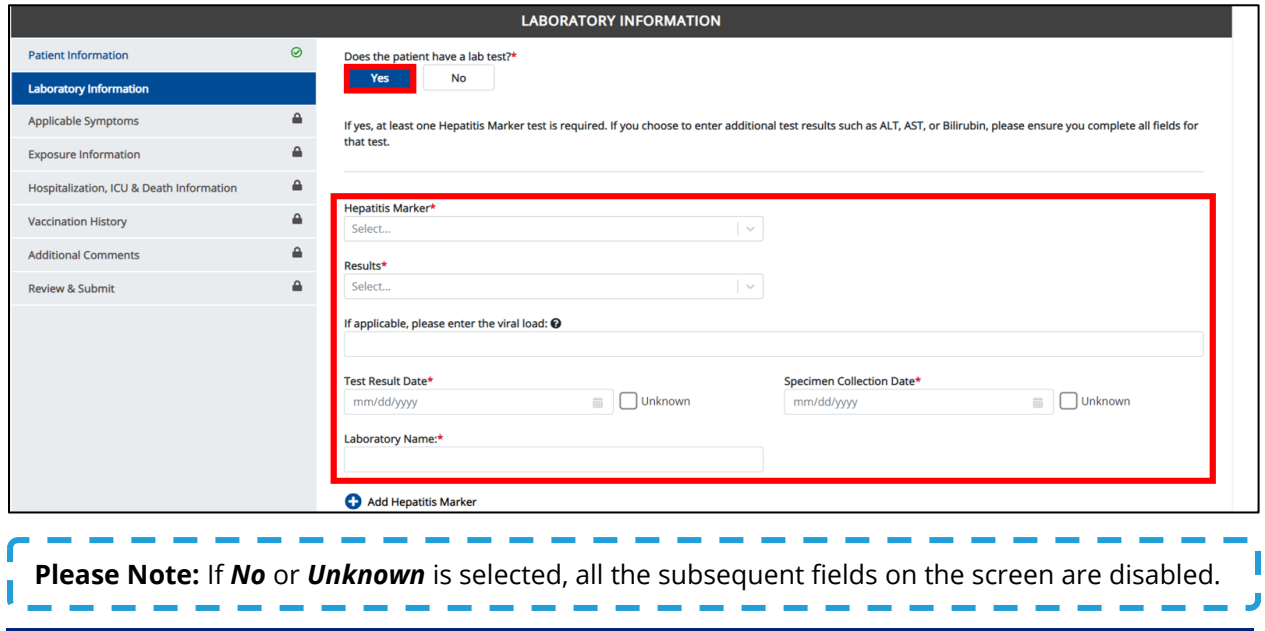

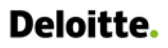

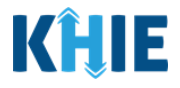

3. Select the appropriate **Hepatitis Marker** from the dropdown menu.

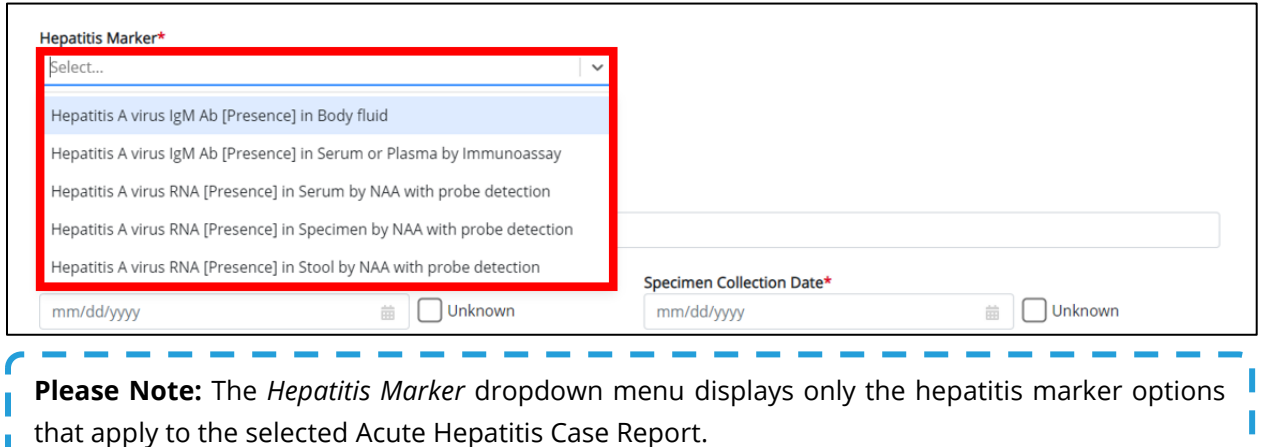

4. Select the appropriate **Test Result** from the *Results* dropdown menu.

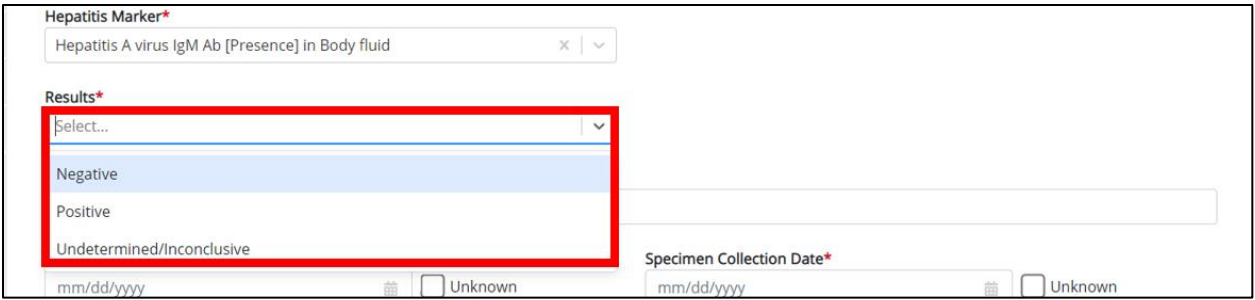

5. If applicable, enter the **viral load** in the textbox: *If applicable, please enter the viral load.*

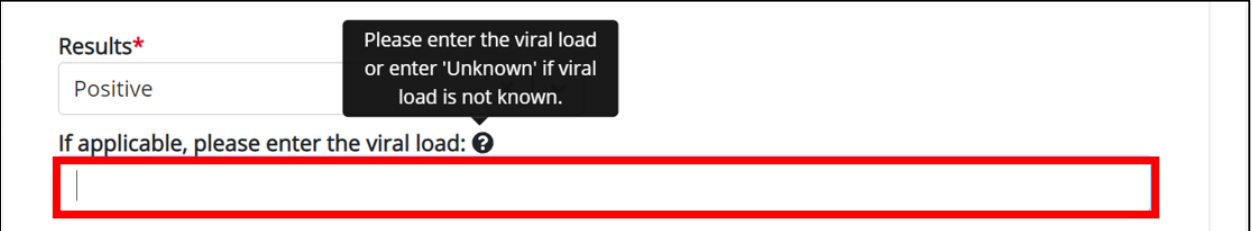

- 6. If applicable, enter the **Test Result Date**.
- 7. Enter the **Specimen Collection Date**.

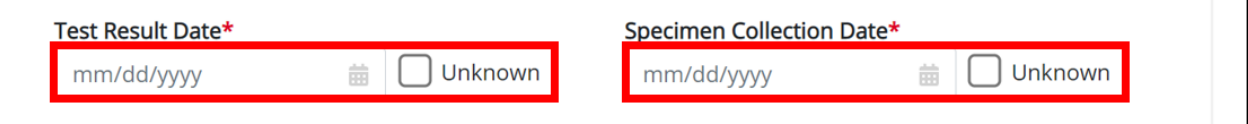

٦

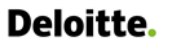

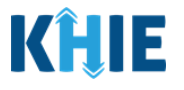

**Please Note**: The Specimen Collection Date cannot occur **after** the Test Result Date. The Specimen Collection Date must occur on the **same date** or any date **BEFORE** the Test Result Date. If you enter a Specimen Collection Date that occurs **after** the Test Result Date, both fields are marked as invalid.

If you click **Next**, the **Laboratory Information** screen displays an error banner with a message that states: *There are errors. Please make a selection for all required fields*.

To proceed, you must enter a valid Specimen Collection Date that occurs **on** or **before** the Test Result Date.

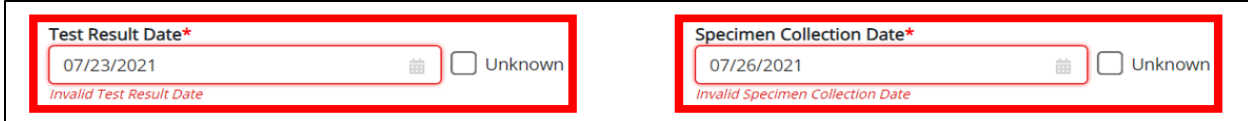

#### 8. Enter the **Laboratory Name** in the textbox.

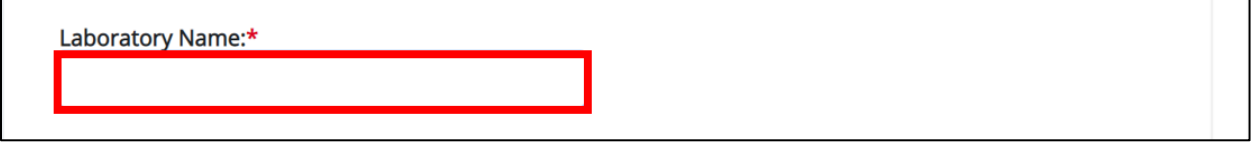

### **Adding Multiple Hepatitis Markers**

9. You can click **Add Hepatitis Marker** to log the details for multiple hepatitis markers. This means that you can easily enter additional hepatitis markers on the same patient.

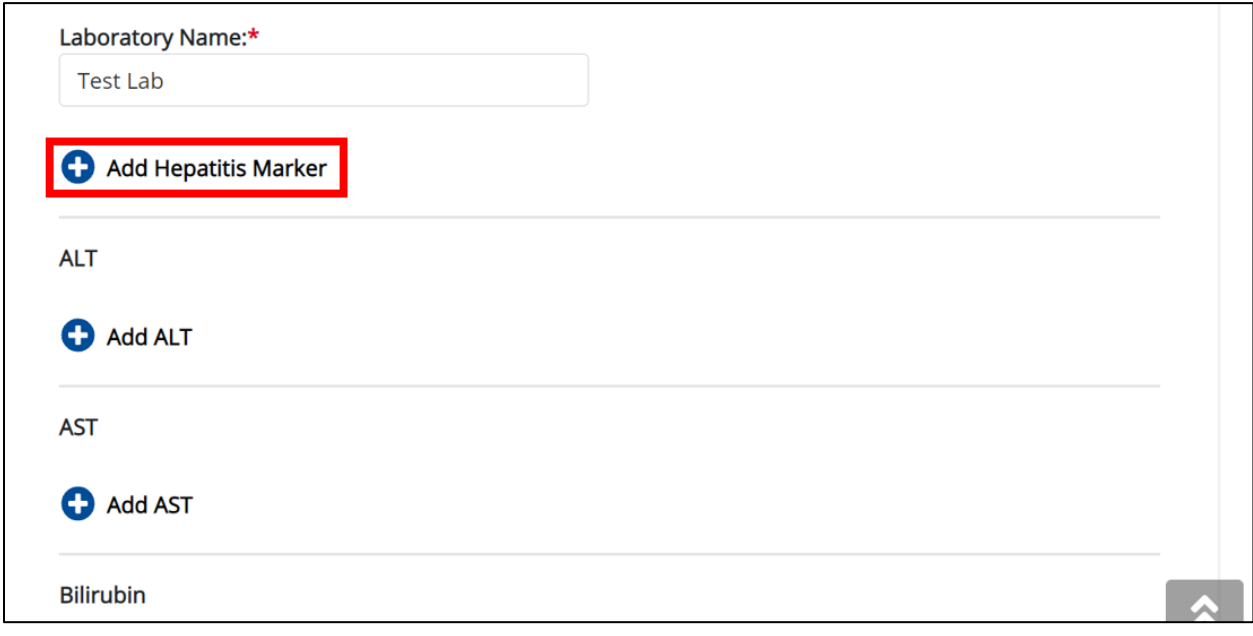

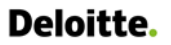

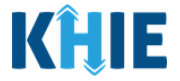

• To delete an additional hepatitis marker, click the **Trash Bin Icon** located at the top right.

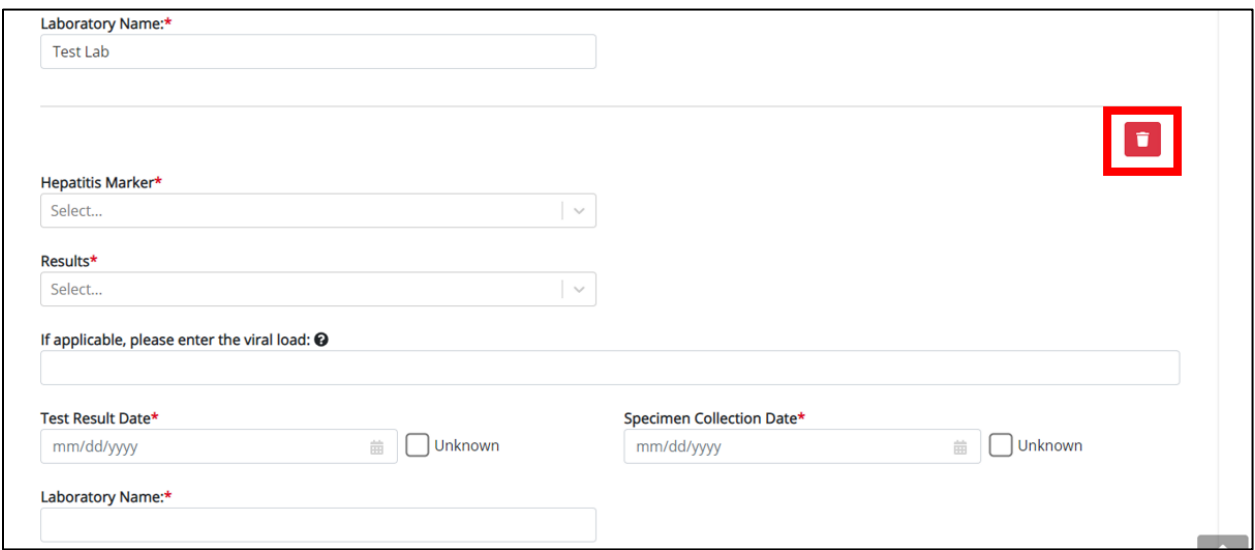

## **Adding ALT**

10. You can click **Add ALT** to log the details for an ALT.

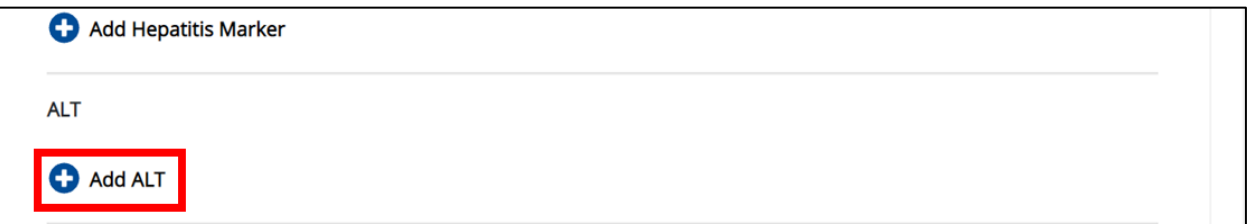

• To delete an ALT, click the **Trash Bin Icon** located at the top right.

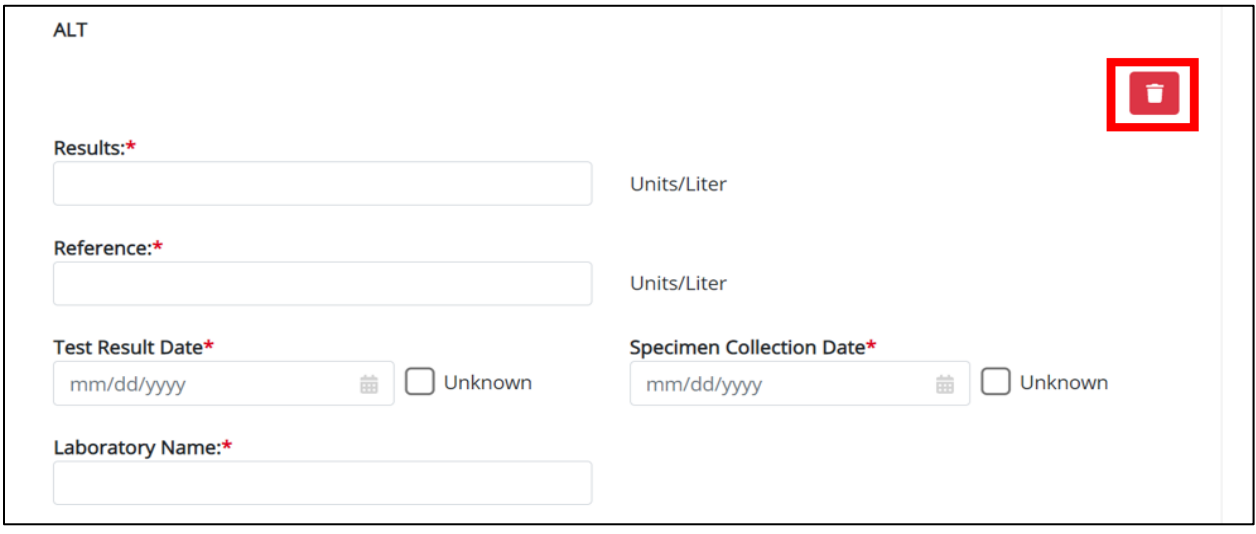

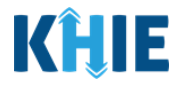

## **Adding AST**

11. You can click **Add AST** to log the details for an AST.

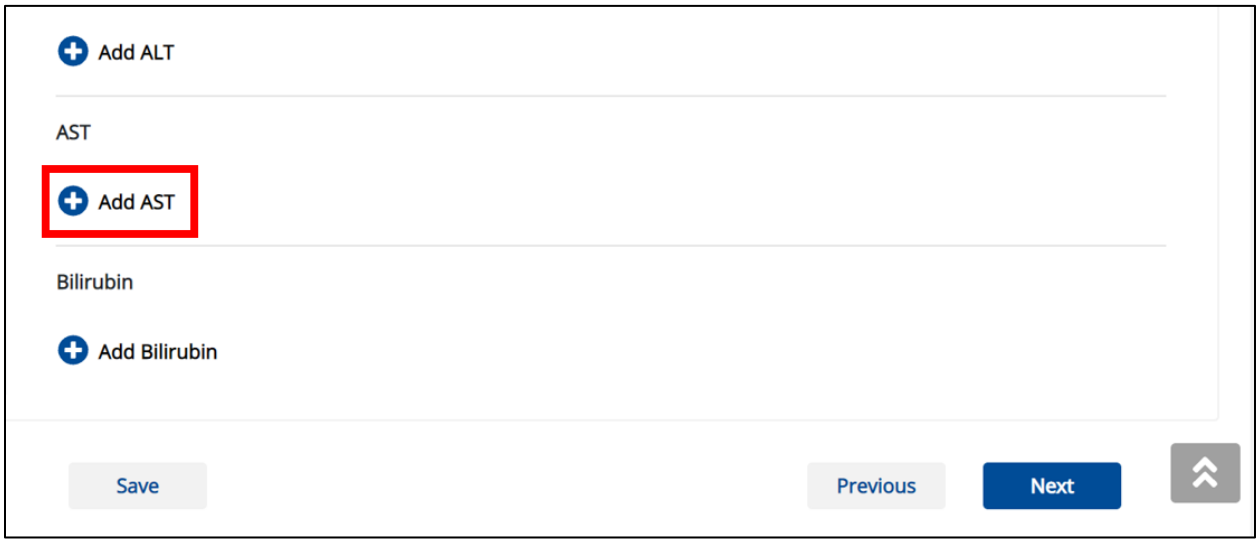

• To delete an AST, click the **Trash Bin Icon** located at the top right.

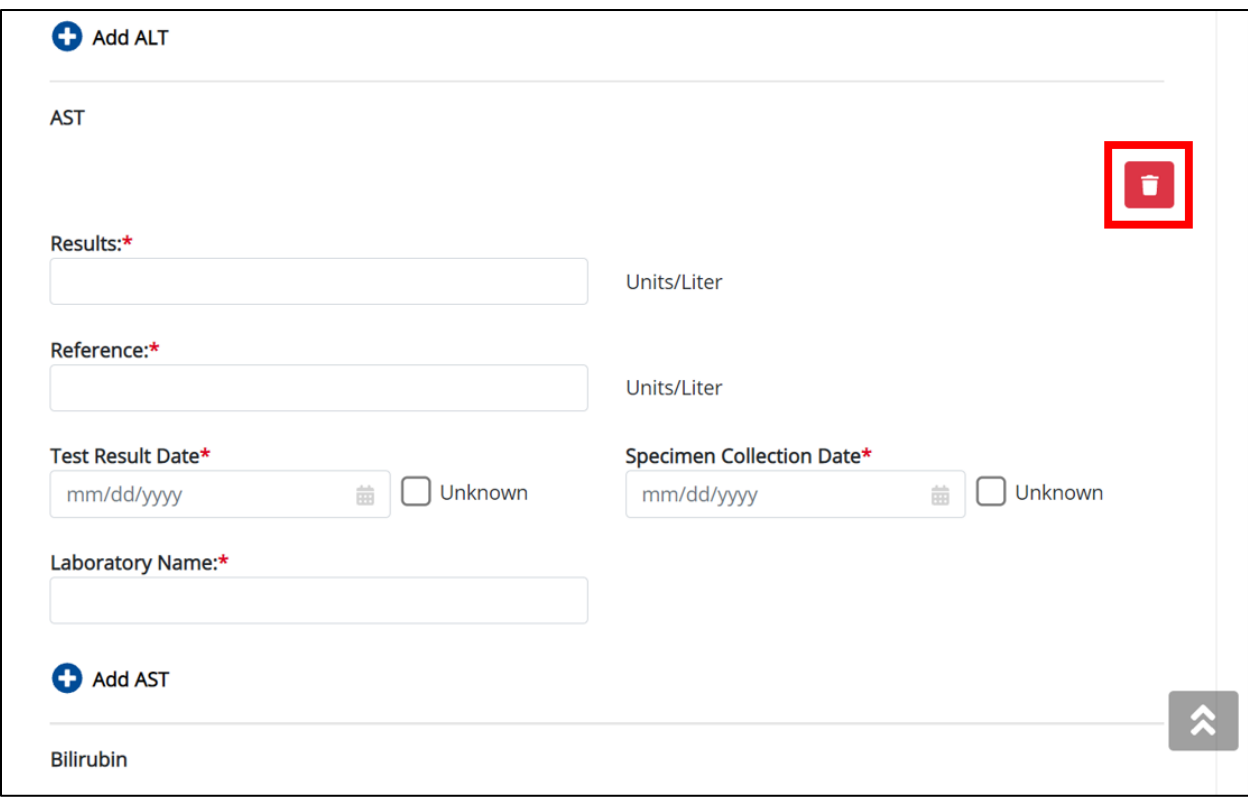

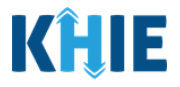

## **Adding Bilirubin**

12. You can also click **Add Bilirubin** to log the details for Bilirubin.

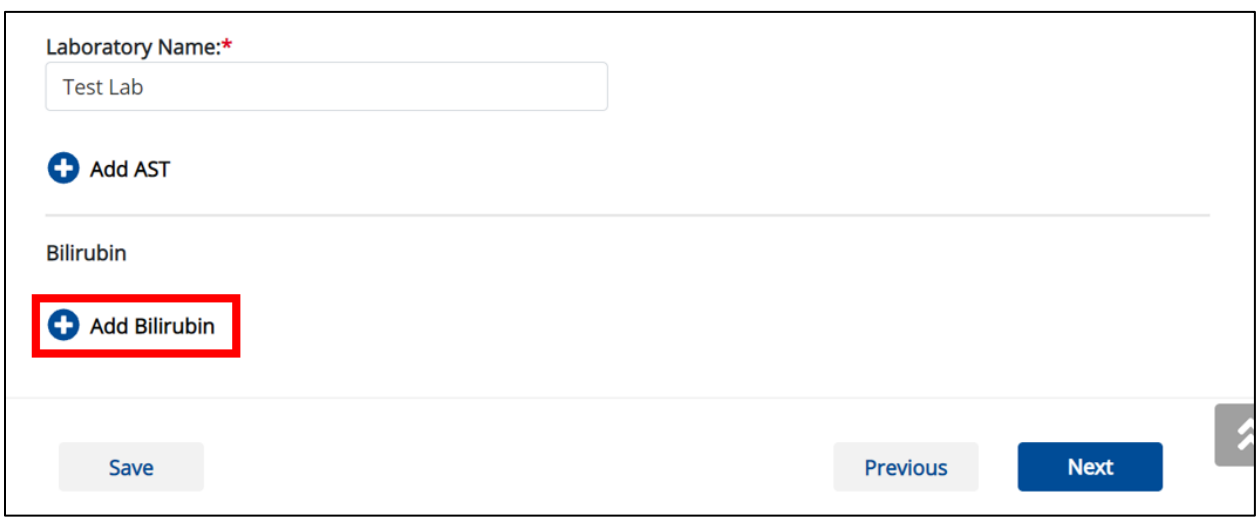

• To delete the Bilirubin details, click the **Trash Bin Icon** located at the top right.

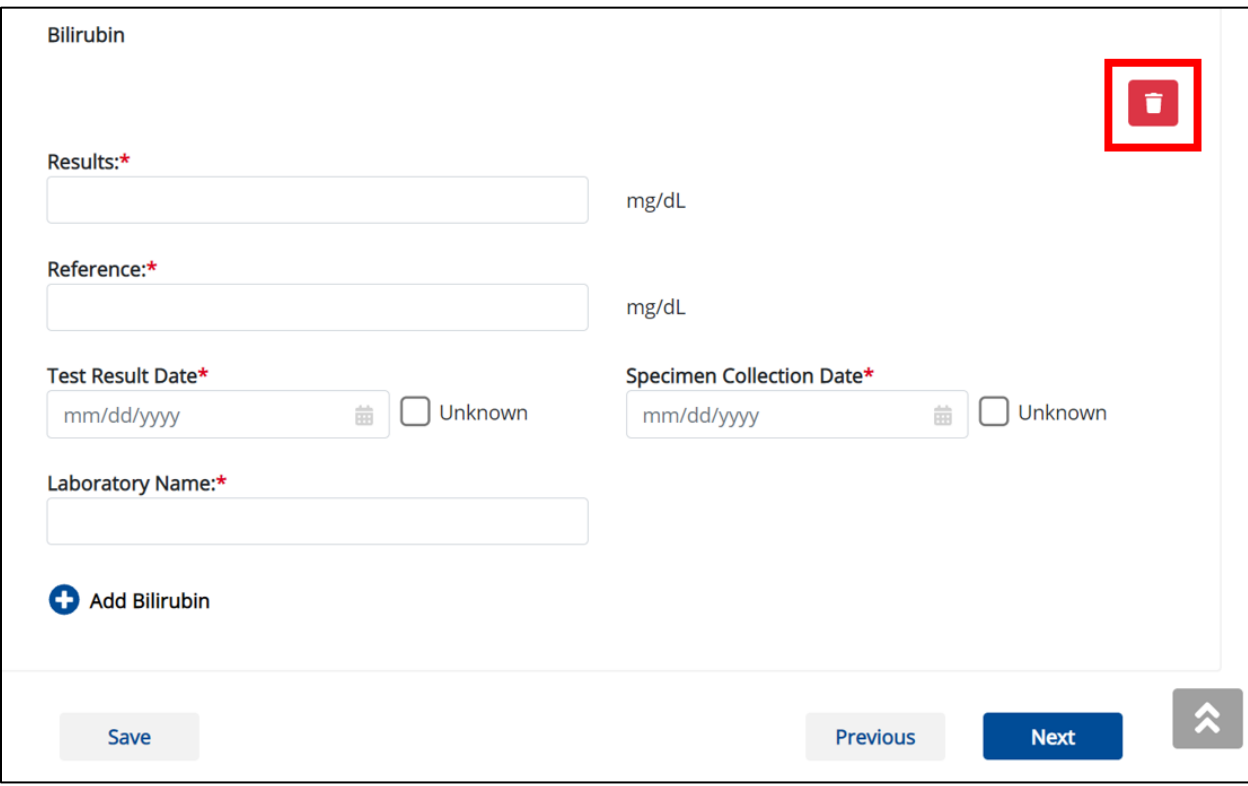

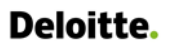

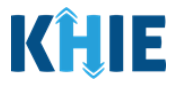

13. Once the **Laboratory Information** screen is complete, click **Next** to proceed to the **Applicable Symptoms** screen.

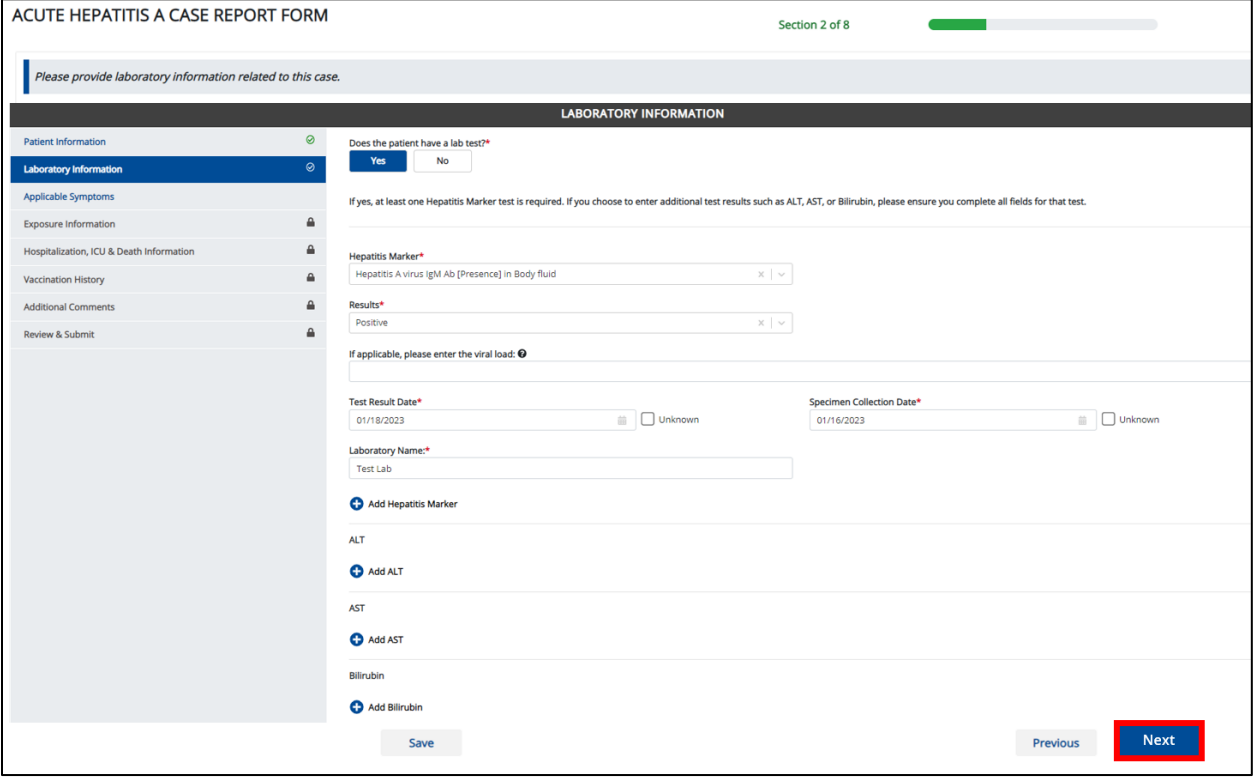

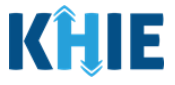

# **11 Applicable Symptoms**

1. On the **Applicable Symptoms** screen, select the appropriate answer for the conditional question at the top: *Were symptoms present during the course of illness*?

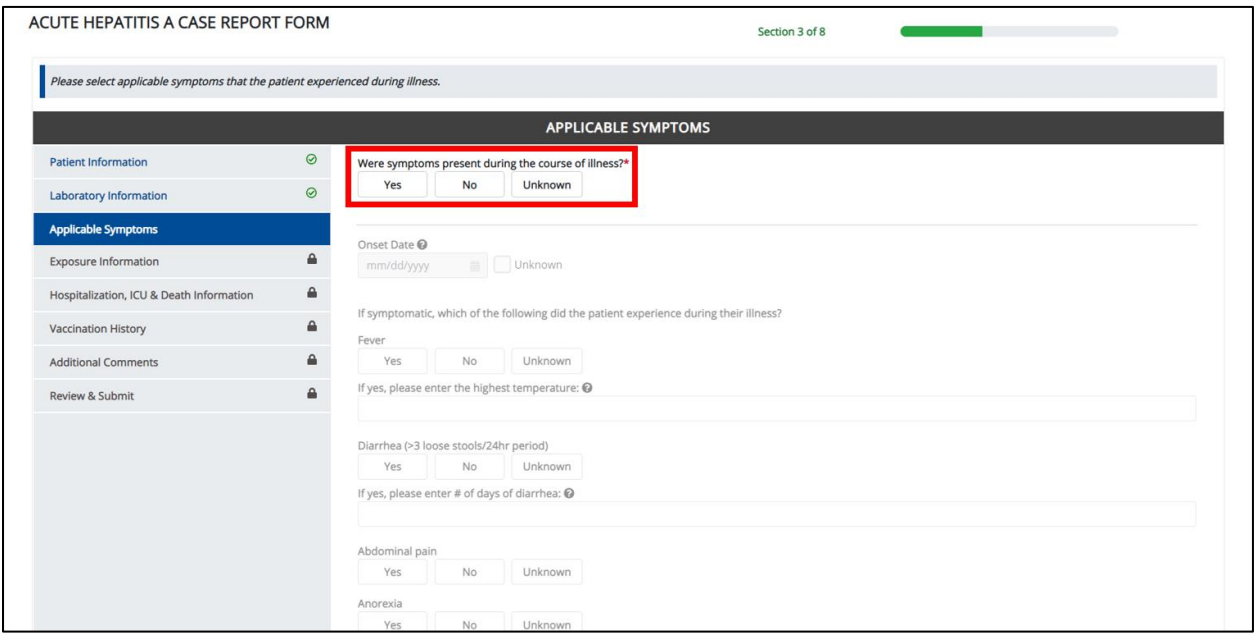

2. If *Yes* is selected for the conditional question, the subsequent fields on the screen are enabled.

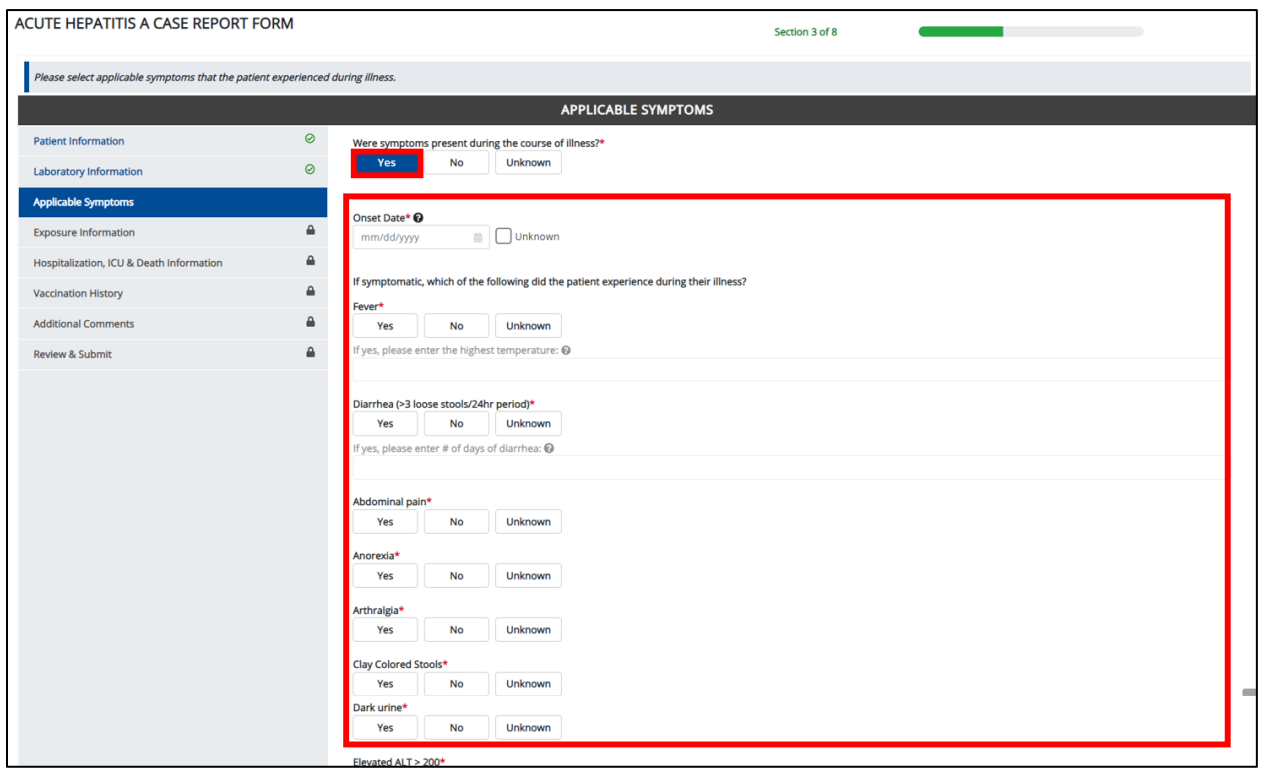

Direct Data Entry for Case Reports: Acute Hepatitis A User Guide

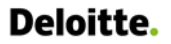

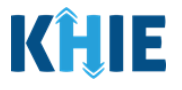

**Please Note:** If *No* is selected for the conditional question, all subsequent symptom fields are Ι disabled and marked with *No*. I I If **Unknown** is selected for the conditional question, all subsequent symptom fields are disabled Ï and marked as *Unknown*.I

- 3. Enter the **Onset Date** for the symptoms.
- If the onset date is unknown, click the **Unknown checkbox**.

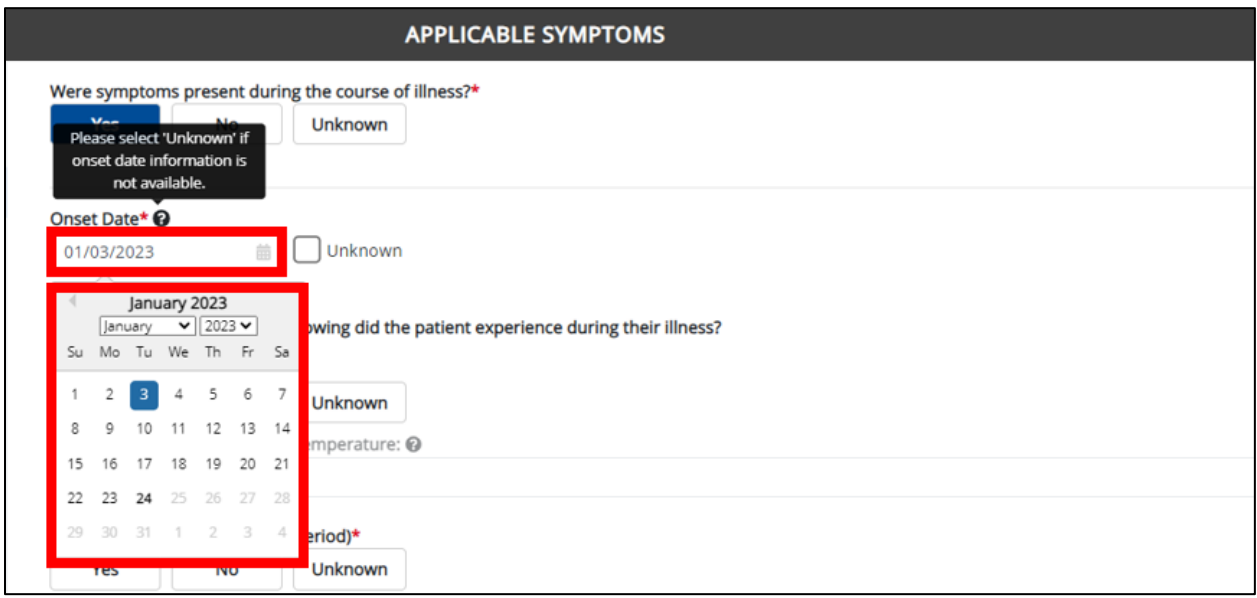

4. To report if the patient had a fever during illness, select the **appropriate answer** for the field: *Fever.*

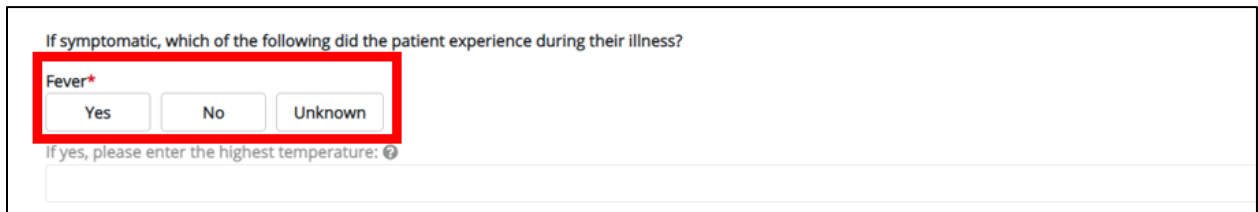

• If *Yes* is selected, the subsequent field is enabled. Enter the **patient's highest temperature** in the subsequent textbox: *If yes, please specify*.

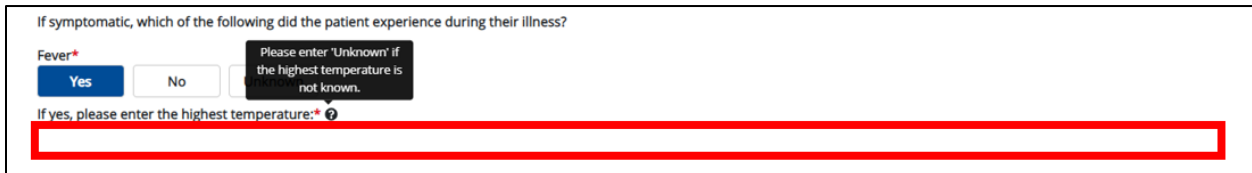

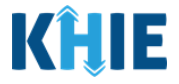

5. To report if the patient had diarrhea during illness, select the **appropriate answer** for the field: *Diarrhea (>3 loose stools/24hr period).*

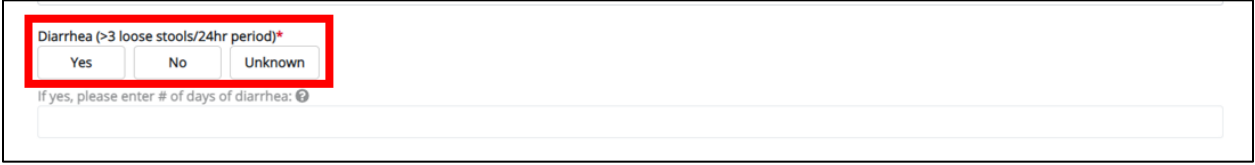

• If *Yes* is selected, the subsequent field is enabled. Enter the **number of days of diarrhea** in the subsequent textbox: *If yes, please enter # of days of diarrhea*.

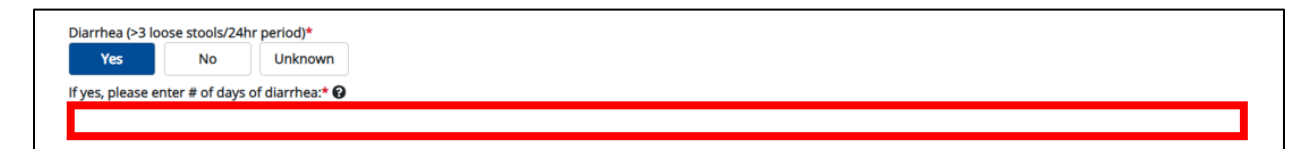

- 6. If the patient is symptomatic for *Acute Hepatitis A*, select the **appropriate answers** for the following fields to indicate the symptoms the patient experienced during illness:
	- *Abdominal pain*
	- *Anorexia*
	- *Arthralgia*
	- *Clay Colored Stools*
	- *Dark Urine*
	- *Elevated ALT > 200*
	- *Elevated Bilirubin > 3.0*
- *Fatigue*
- *Headache*
- *Jaundice*
- *Malaise*
- *Muscle aches (myalgia)*
- *Nausea*
- *Vomiting*

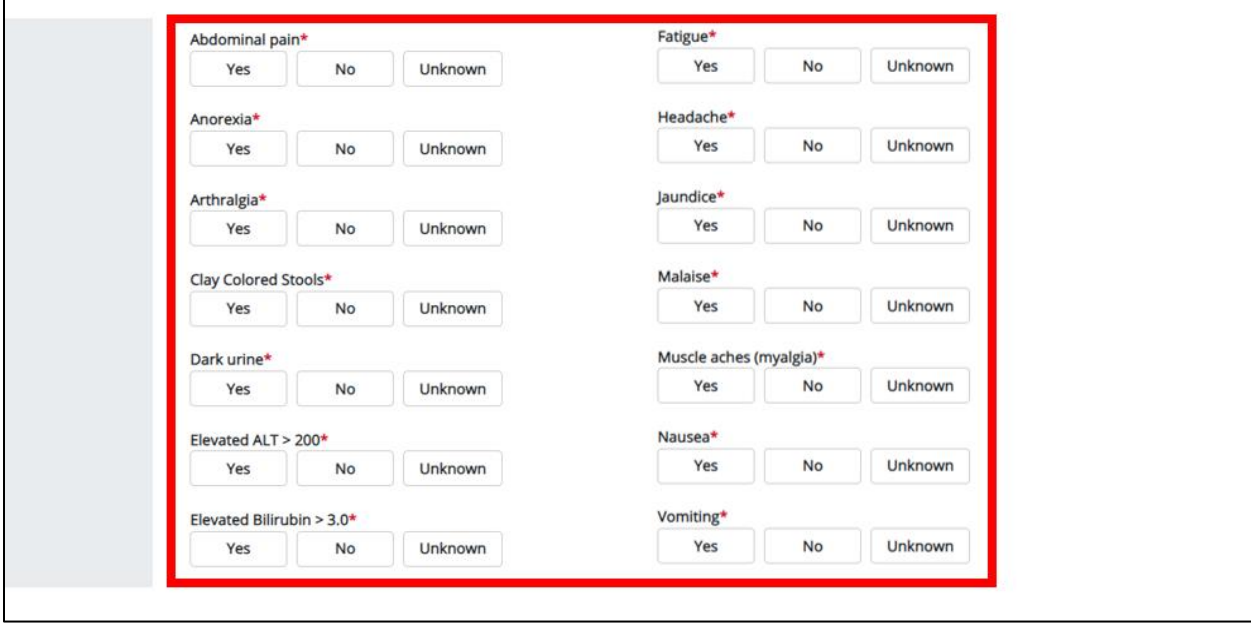

Direct Data Entry for Case Reports: Acute Hepatitis A User Guide

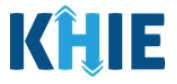

7. To report additional symptoms not listed on the screen, select the **appropriate answer** for the field: *Did the patient have any other symptoms*?

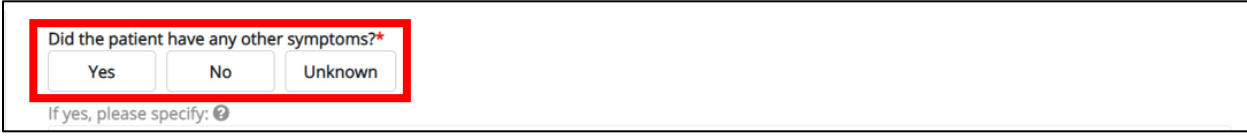

• If *Yes* is selected, the subsequent field is enabled. Enter the **patient's other symptoms** in the subsequent textbox: *If yes, please specify*.

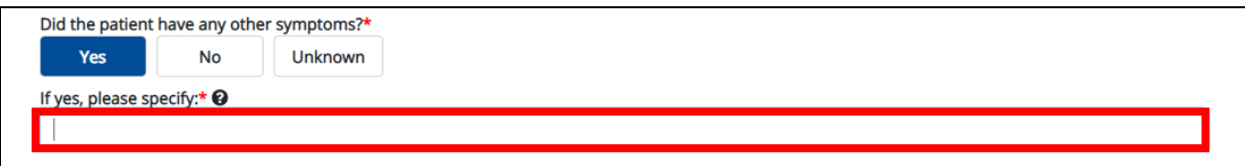

8. Once complete, click **Next** to proceed to the **Exposure Information** screen.

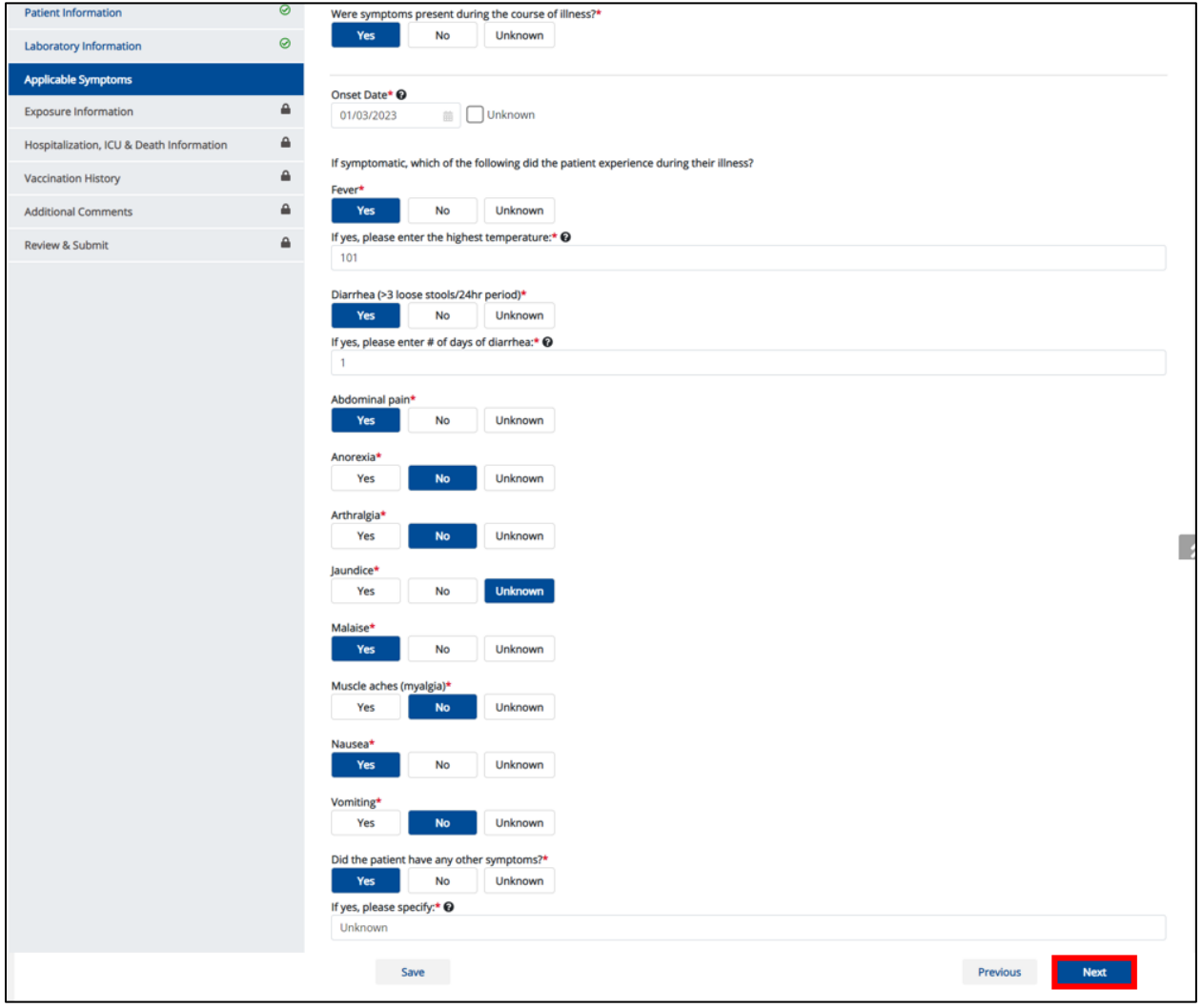

**Deloitte.** Direct Data Entry for Acute Hepatitis A Case Reports

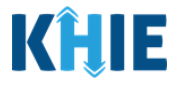

## **12 Exposure Information**

1. On the **Exposure Information** screen, select the **appropriate answer** for the conditional question at the top: *Did the patient have any of the following exposures in the past 6 months*?

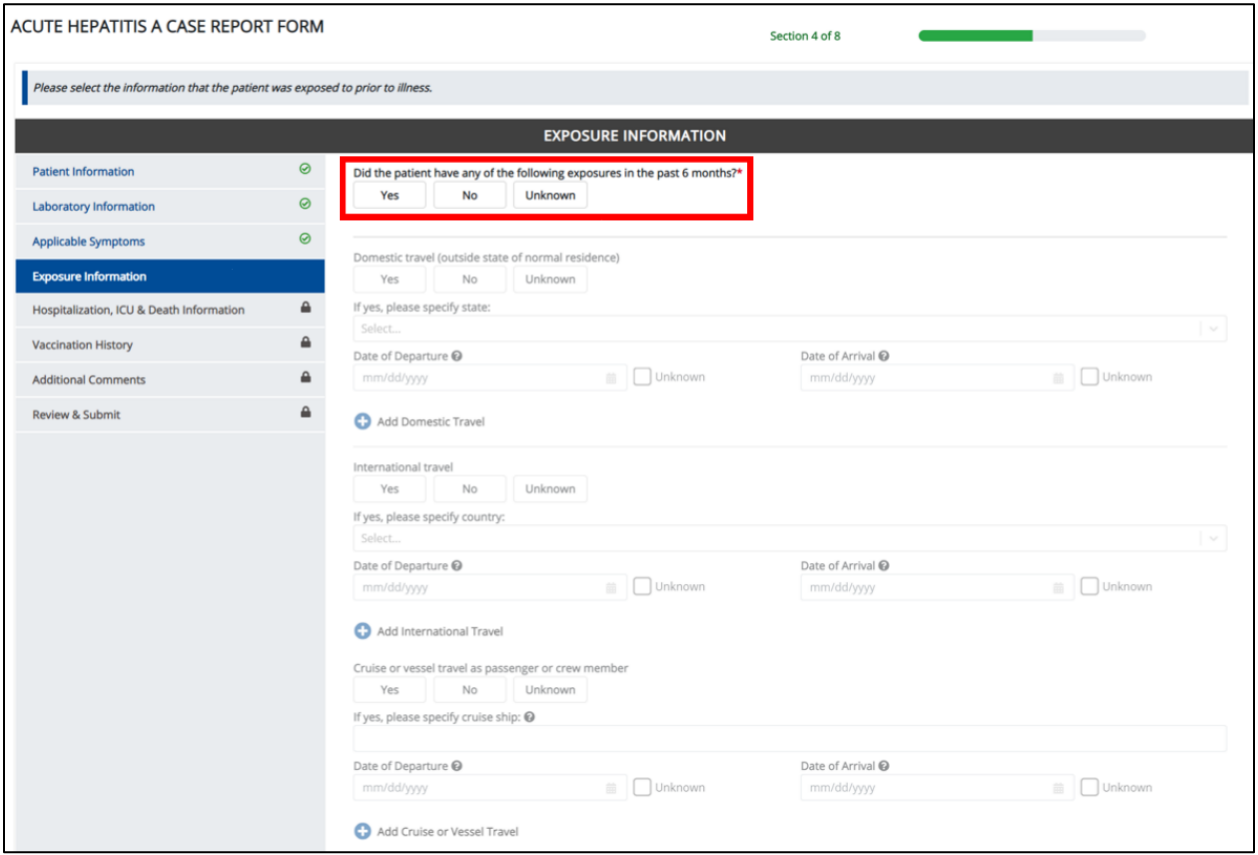

2. If *Yes* is selected for the conditional question, the subsequent fields on the screen are enabled.

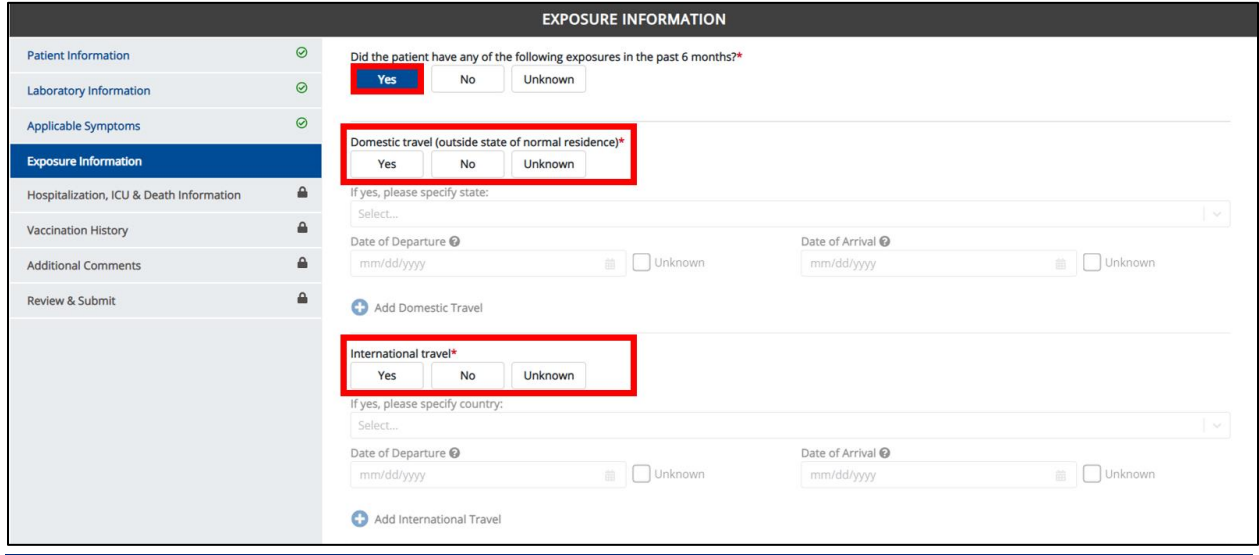

Direct Data Entry for Case Reports: Acute Hepatitis A User Guide

Page 71 of 110 Kentucky Health Information Exchange
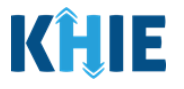

**Please Note:** If *No* is selected for the conditional question, the subsequent fields are disabled and marked with *No*. If *Unknown* is selected for the conditional question, the subsequent fields are disabled and marked as *Unknown*. Outbreak-related questions are not impacted by the selected answer for the conditional question: *Did the patient have any of the following exposures in the past 6 months*?How many male sex partners did the patient have? Select. How many female sex partners did the patient have? Select. Is this part of an outbreak?\* Yes **No** Unknown

3. Select the **appropriate answer** for the field: *Domestic travel (outside state of normal residence)*.

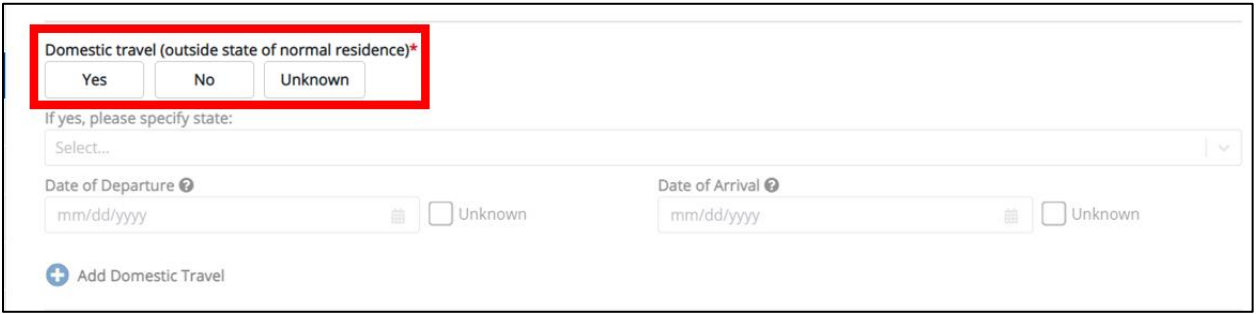

- If *Yes* is selected for the *Domestic travel (outside state of normal residence)* field, the subsequent fields are enabled:
- Select the **state that the patient traveled to** from the subsequent dropdown menu: *If yes, please specify state*.
- Enter the **Date of Departure** and the **Date of Arrival** in the appropriate fields.

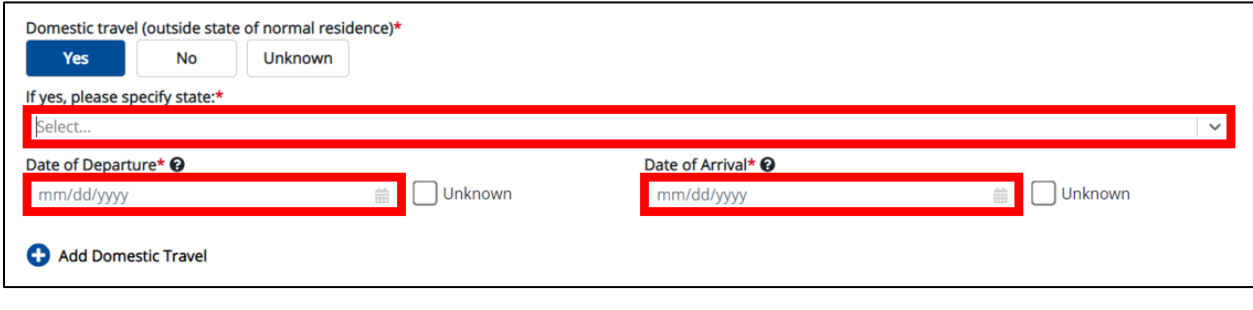

yes, please specify the name of the outbreak: @

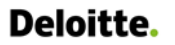

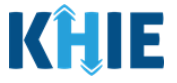

### **Adding Multiple Domestic Travel Details**

4. You can click **Add Domestic Travel** to log the dates of travel for multiple domestic trips. This means that you can enter additional states that the patient has traveled to in the past 6 months.

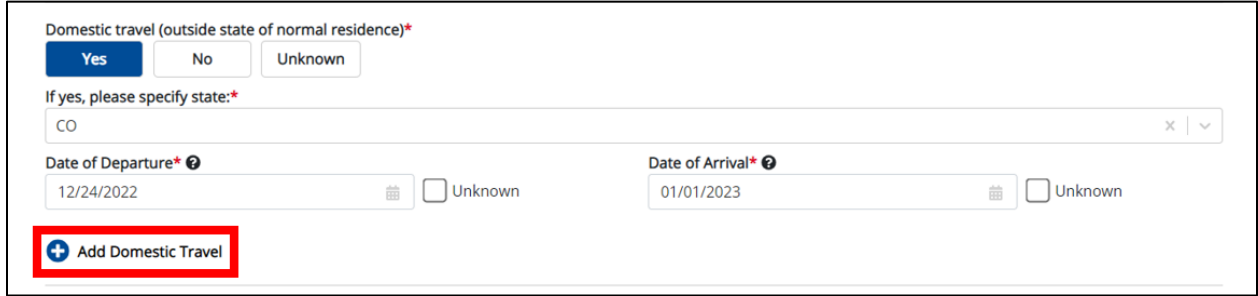

• To delete an additional domestic travel section, click the **Trash Bin Icon** located at the top right.

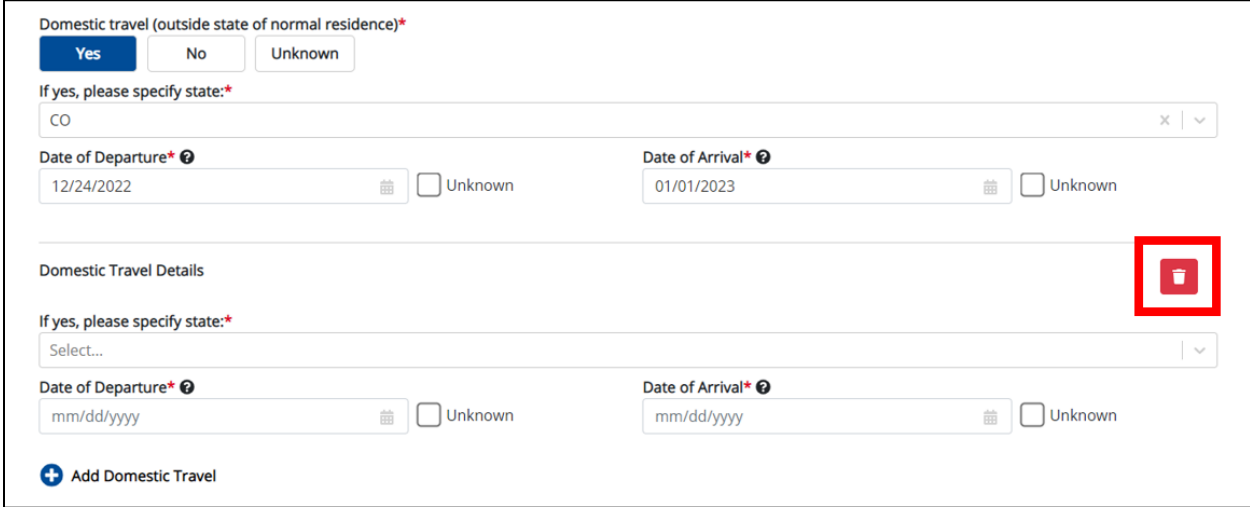

5. Select the **appropriate answer** for the field: *International travel*.

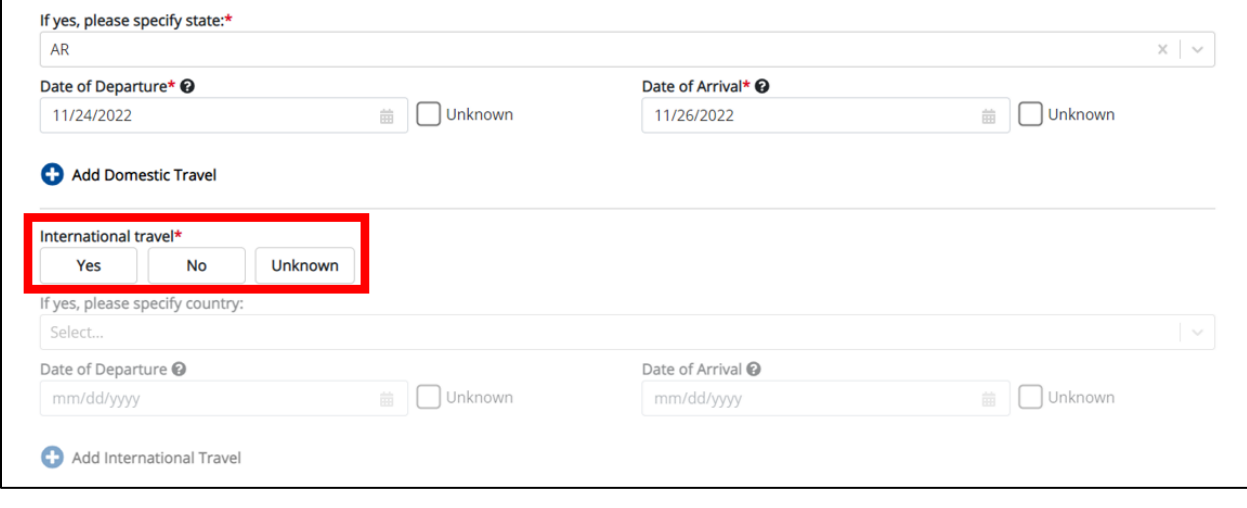

Direct Data Entry for Case Reports: Acute Hepatitis A User Guide

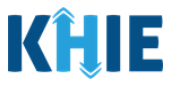

- If *Yes* is selected for the *International travel* field, the subsequent fields are enabled:
- Select the **country that the patient traveled to** from the subsequent dropdown menu: *If yes, please specify country*.
- Enter the **Date of Departure** and the **Date of Arrival** in the appropriate fields.

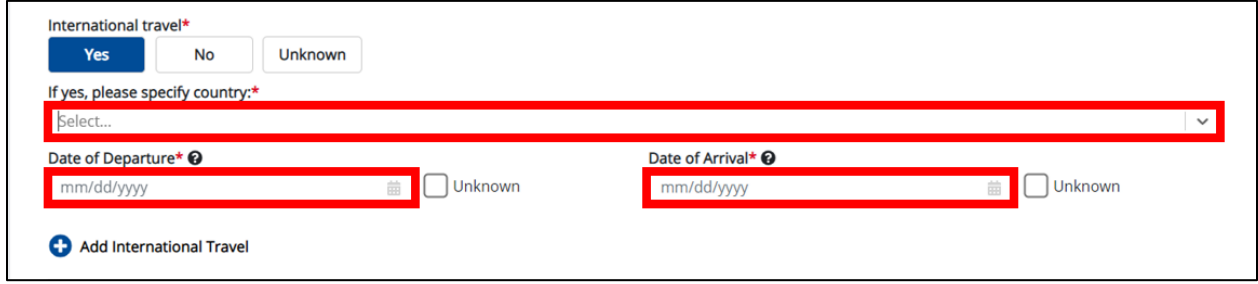

## **Adding Multiple International Travel Details**

6. You can click **Add International Travel** to log the dates of travel for multiple international trips. This means that you can enter additional countries that the patient has traveled to in the past 6 months.

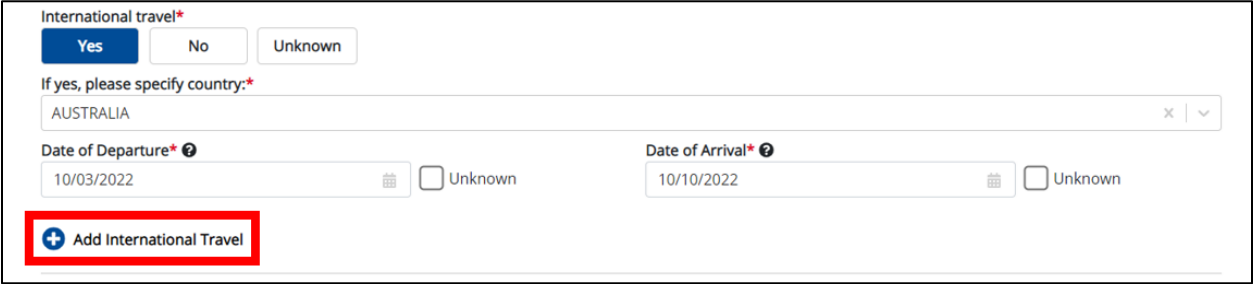

• To delete an additional domestic travel section, click the **Trash Bin Icon** located at the top right.

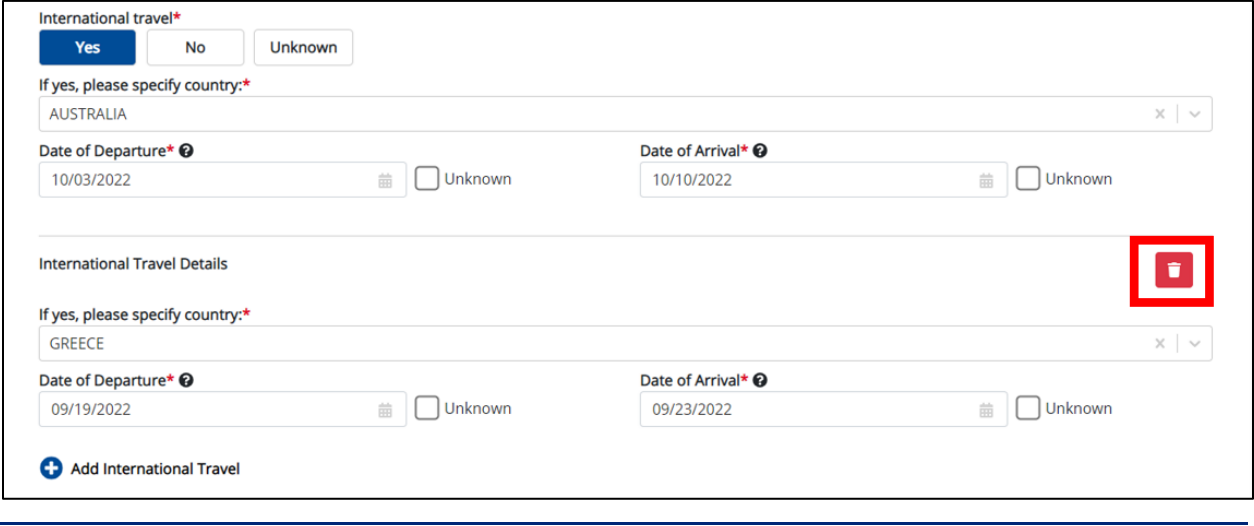

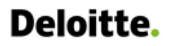

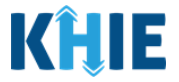

7. Select the **appropriate answer** for the field: *Cruise or vessel travel as passenger or crew member*.

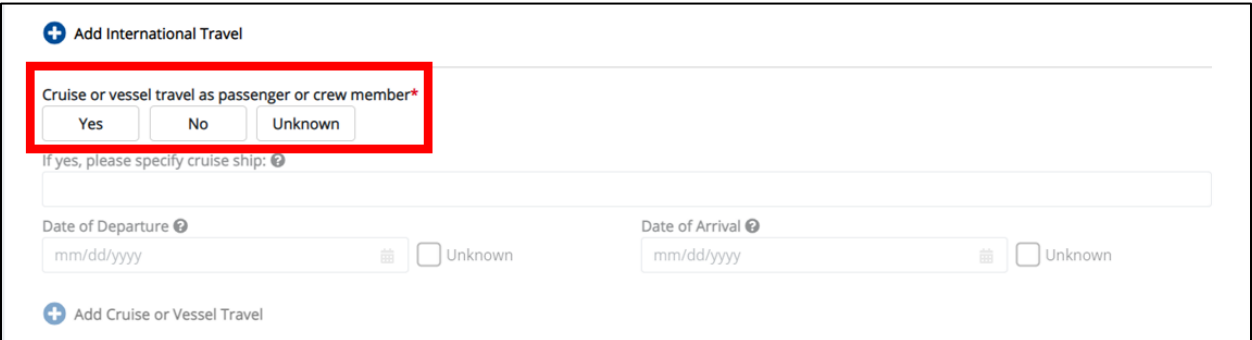

- If *Yes* is selected for the *Cruise or vessel travel as passenger or crew member* field, the subsequent fields are enabled:
- Enter the **name of the cruise ship or vessel** in the subsequent textbox field: *If yes, please specify cruise ship*.
- Enter the **Date of Departure** and the **Date of Arrival** in the appropriate fields.

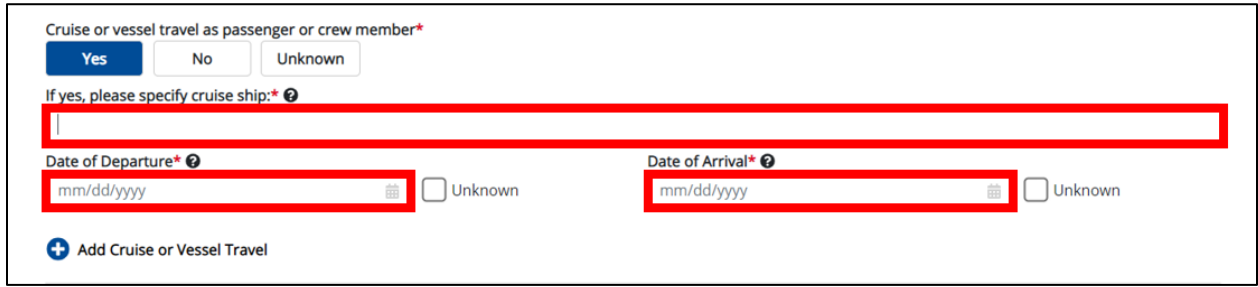

### **Adding Multiple Cruise or Vessel Travel Details**

8. You can click **Add Cruise or Vessel Travel** to log the dates of travel for multiple cruise or vessel trips. This means that you can enter additional cruises or vessels where the patient traveled as a passenger or crew member in the past 6 months.

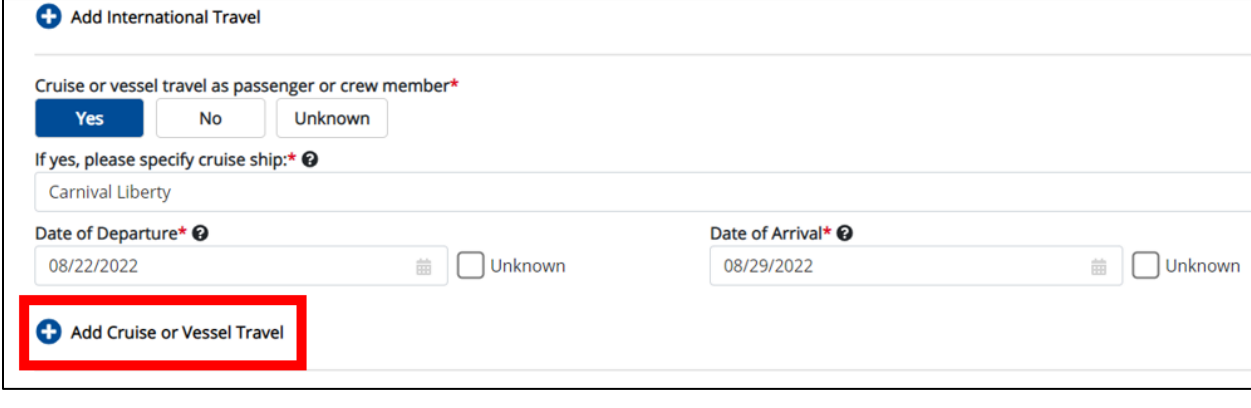

Direct Data Entry for Case Reports: Acute Hepatitis A User Guide

Page 75 of 110 Kentucky Health Information Exchange

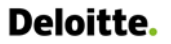

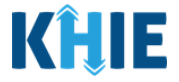

• To delete an additional cruise or vessel travel section, click the **Trash Bin Icon** located at the top right.

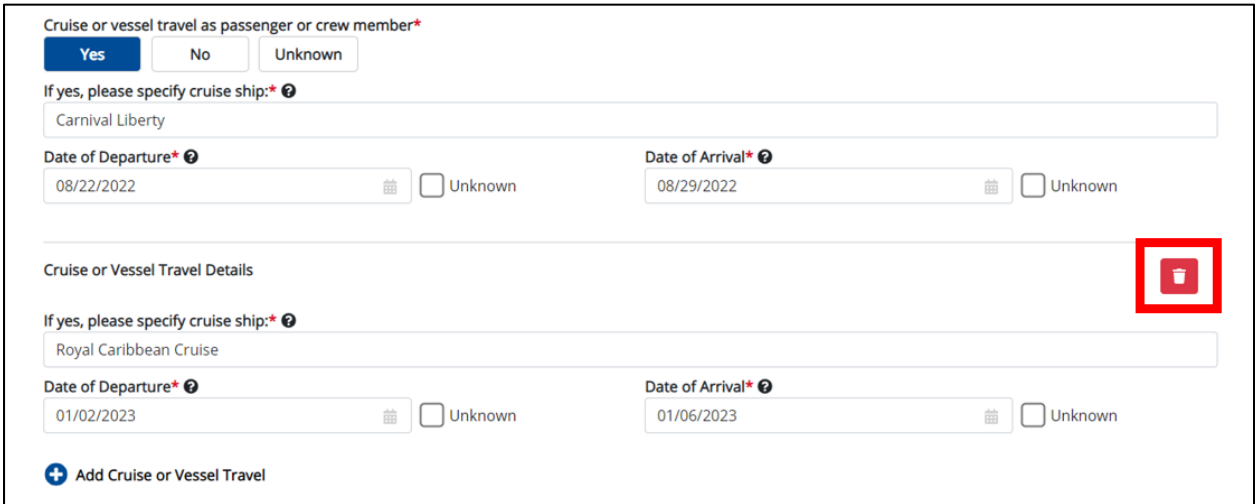

9. Select the **appropriate answer** for the field: *Is the workplace critical infrastructure (e.g., healthcare setting, grocery store)*?

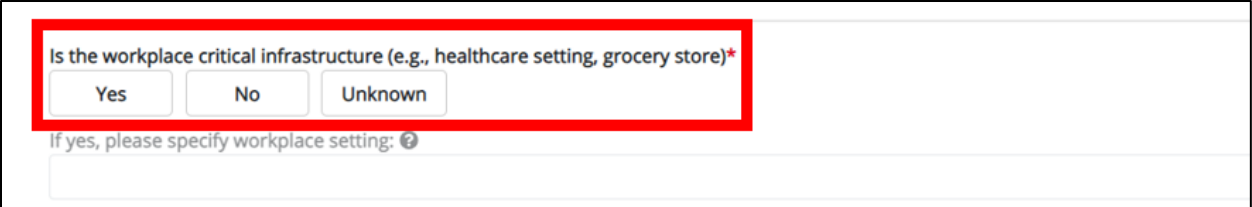

• If *Yes* is selected for the *Is the workplace critical infrastructure (e.g., healthcare setting, grocery store)* field, the subsequent field is enabled. Enter the **name of the workplace setting** in the subsequent textbox: *If yes, please specify the name of workplace setting*.

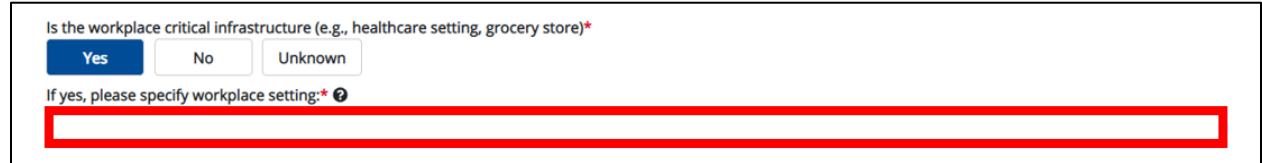

10. Select the **appropriate answer** for the field: *Adult congregate living facility (nursing, assisted living or long-term care facility)*.

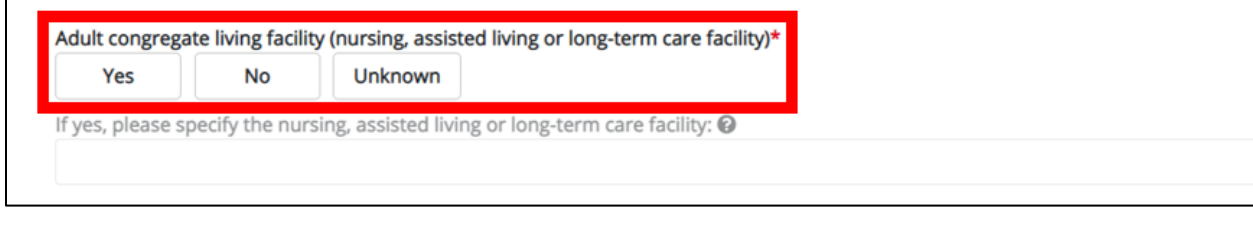

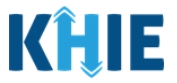

• If *Yes* is selected for the *Adult congregate living facility (nursing, assisted living or long-term care facility)* field, the subsequent field is enabled. Enter the **name of the adult congregate living facility** in the subsequent textbox: *If yes, please specify the nursing, assisted living or long-term care facility*.

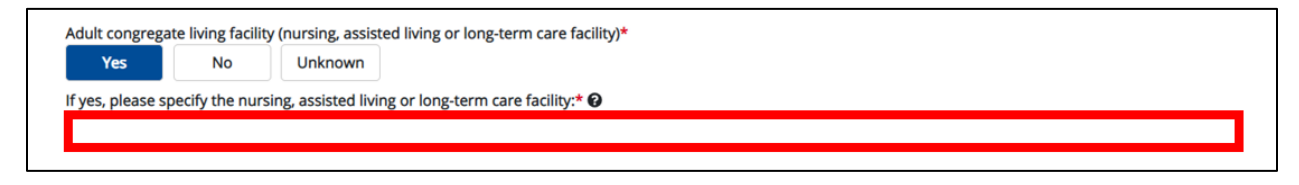

11. Select the **appropriate answer** for the field: *School/daycare*.

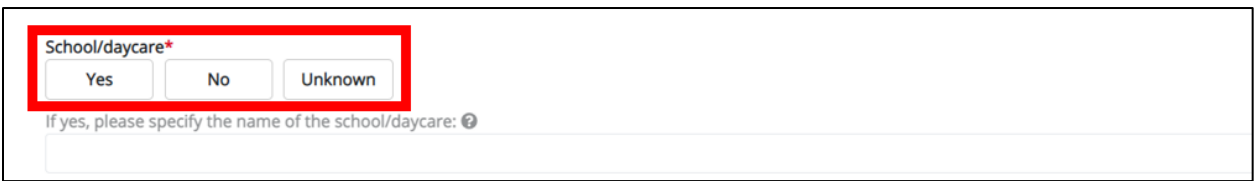

• If *Yes* is selected for the *School/daycare* field, the subsequent field is enabled. Enter the **name of the school/daycare** in the subsequent textbox: *If yes, please specify the name of the school/daycare*.

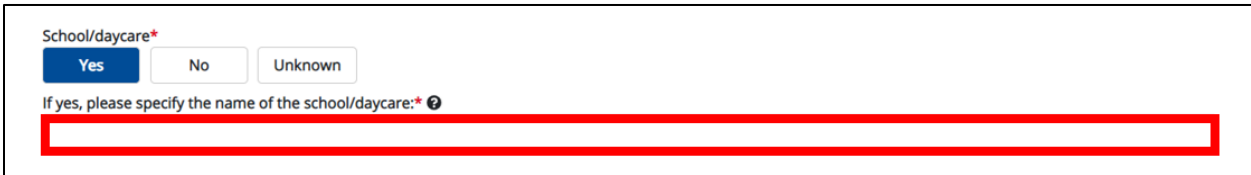

12. Select the **appropriate answer** for the field: *Correctional facility*.

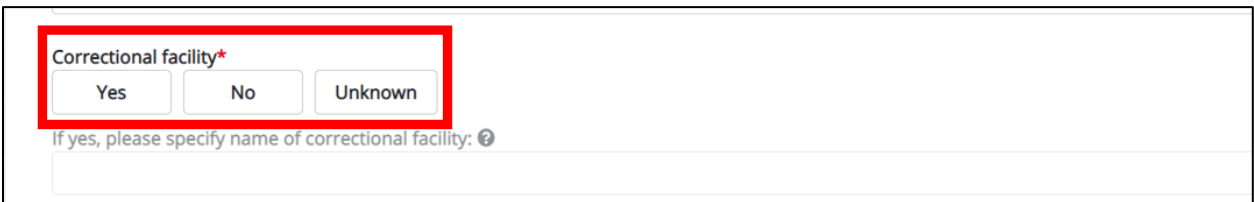

• If *Yes* is selected for the *Correctional facility* field, the subsequent field is enabled. Enter the **name of the correctional facility** in the subsequent textbox: *If yes, please specify the name of correctional facility*.

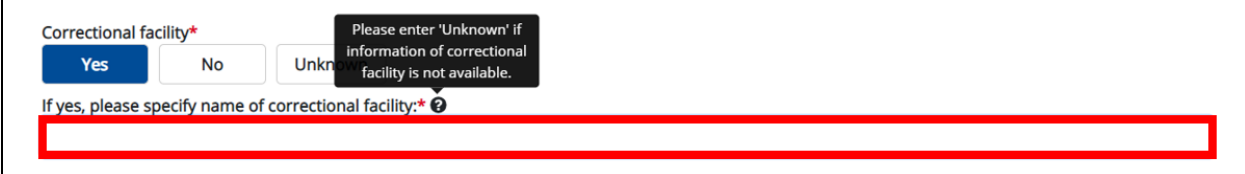

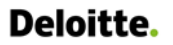

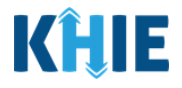

13. Select the **appropriate answer** for the field: *Other congregate settings*.

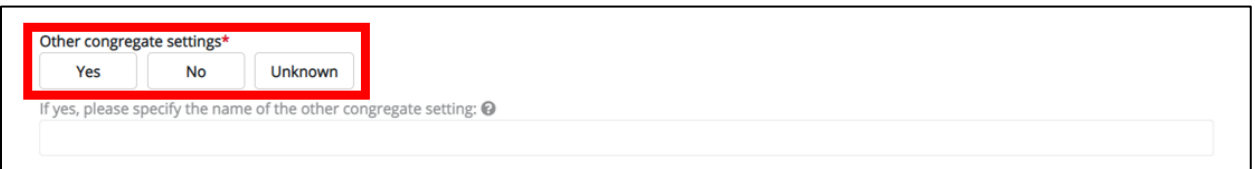

• If *Yes* is selected for the *Other congregate settings* field, the subsequent field is enabled. Enter the **name of the congregate setting** in the subsequent textbox: *If yes, please specify the name of the other congregate setting*.

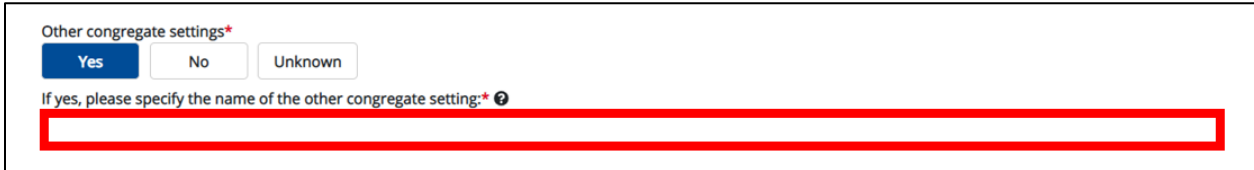

14. Select the **appropriate answer** for the field: *Known contact with same diagnosis or similar symptoms*.

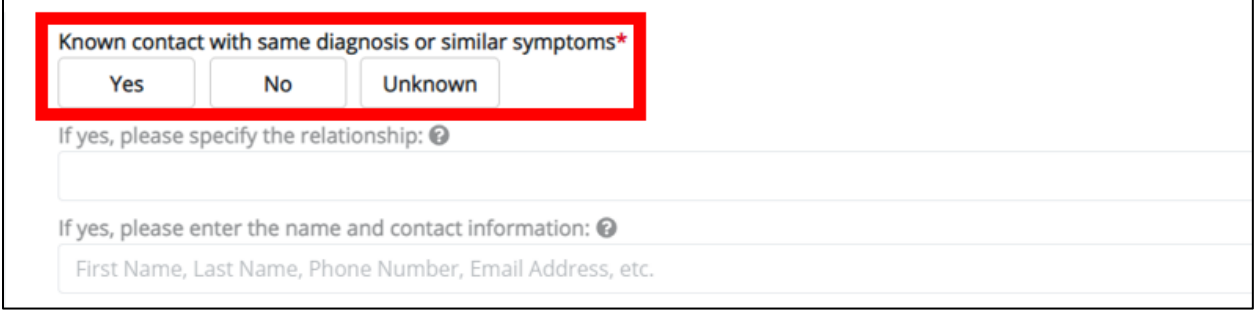

- If *Yes* is selected for the *Known contact with same diagnosis or similar symptoms* field, the subsequent fields are enabled:
- Enter the **patient's relationship to the contact** in the subsequent textbox: *If yes, please specify the relationship*.
- Enter the **contact's first and last name and contact information (e.g., Phone Number, Email Address)** in the subsequent textbox: *If yes, please enter the name and contact information*.

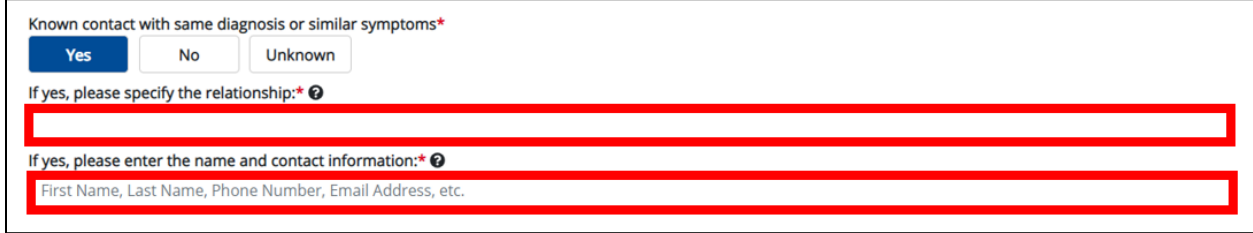

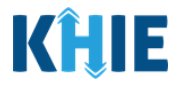

15. Select the **appropriate answer** for the field: *Incarceration*.

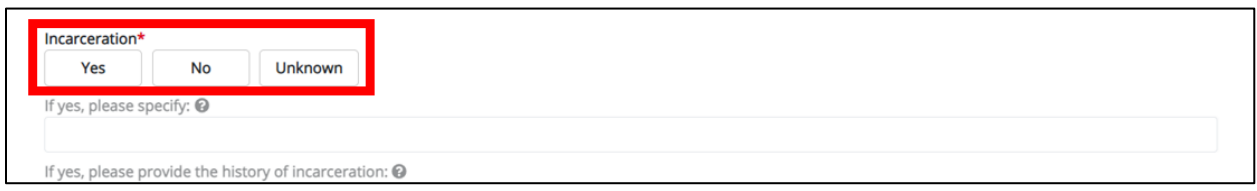

- If *Yes* is selected for the *Incarceration* field, the subsequent fields are enabled:
- Enter the **patient's incarceration details** in the subsequent textbox: *If yes, please specify*.
- Enter the **patient's history of incarceration** in the subsequent textbox: *If yes, please provide the history of incarceration*.

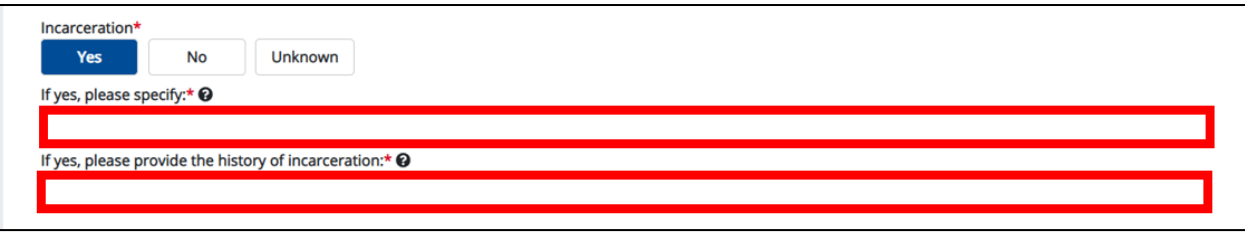

16. Select the **appropriate answer** for the field: *Foreign Born*.

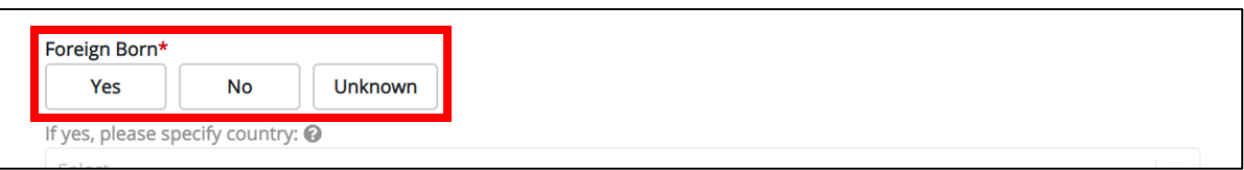

• If *Yes* is selected for the *Foreign Born* field, the subsequent field is enabled. Select the **country that the patient was born in** from the subsequent dropdown menu: *If yes, please specify country*.

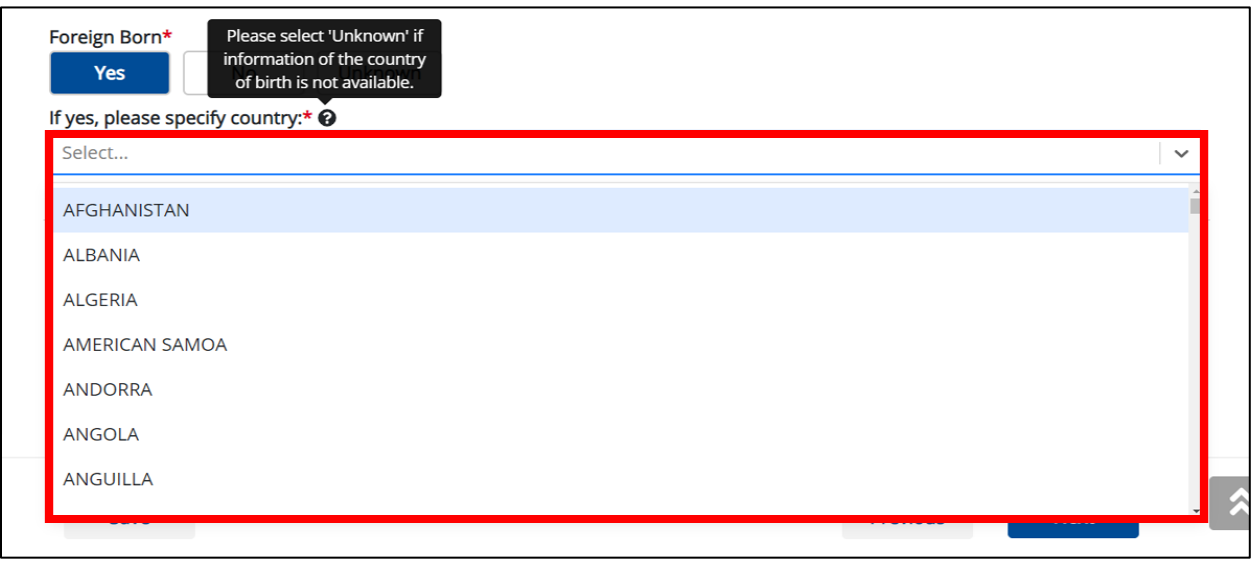

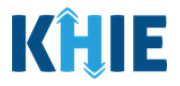

17. Select the **appropriate answer** for the field: *IV Drug Use*.

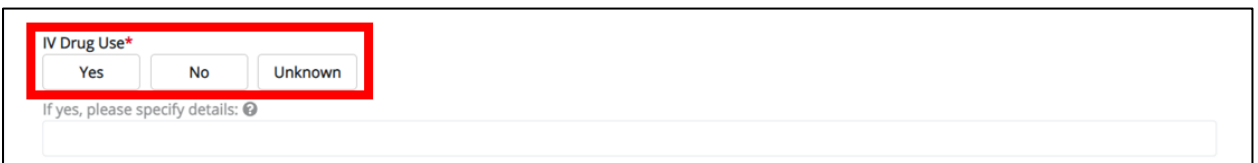

• If *Yes* is selected for the *IV Drug Use* field, the subsequent field is enabled. Enter the **patient's IV drug use details** in the subsequent textbox: *If yes, please specify details*.

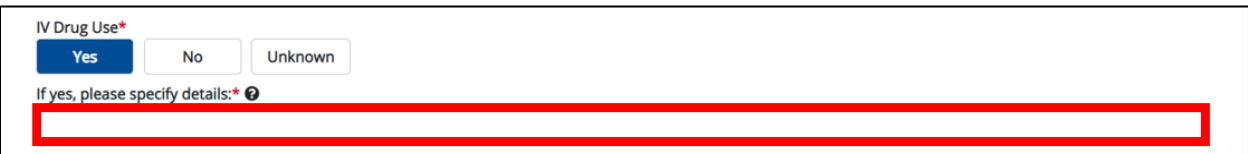

18. Select the **appropriate answer** for the field: *Other Illicit Drug Use*.

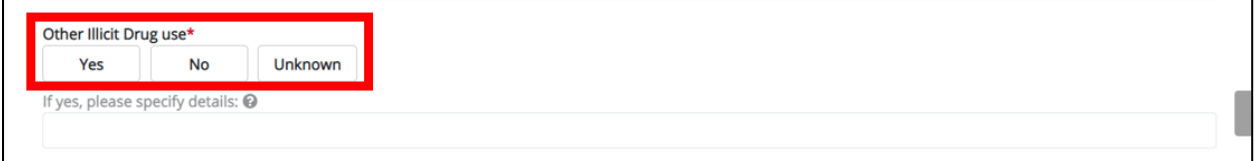

• If *Yes* is selected for the *Other Illicit Drug Use* field, the subsequent field is enabled. Enter the **patient's other illicit drug use details** in the subsequent textbox: *If yes, please specify details*.

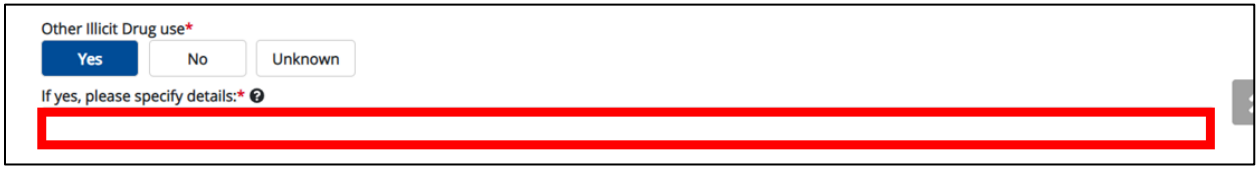

19. Select the **appropriate answer** for the field: *Recent Sexual Contact*.

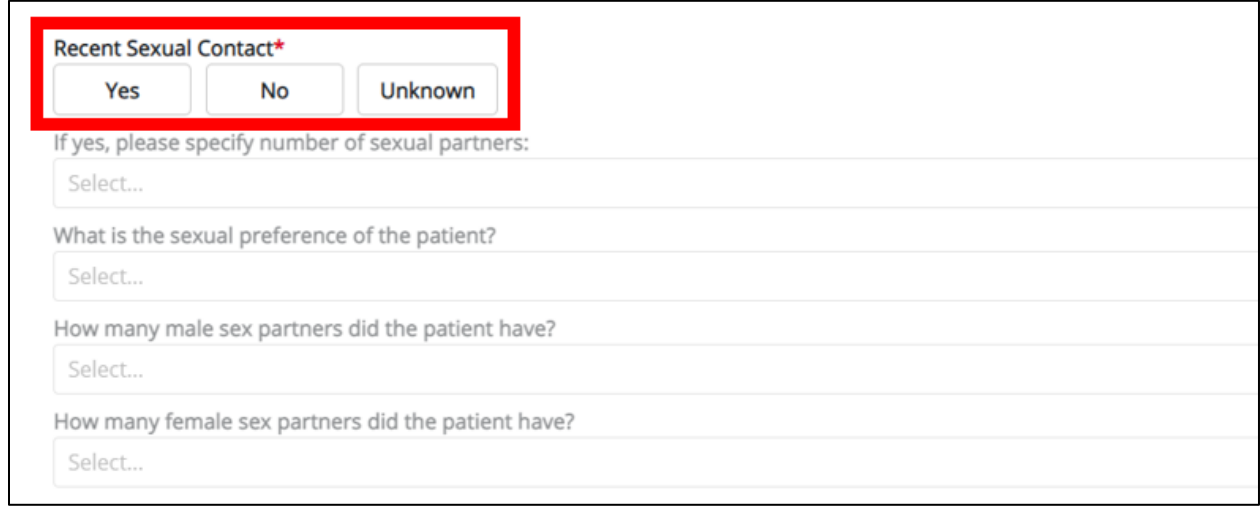

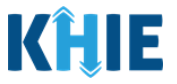

- If *Yes* is selected for the *Recent Sexual Contact* field, the subsequent fields are enabled:
- Select the **number of sexual partners** from the subsequent dropdown menu: *If yes, please specify number of sexual partners*.

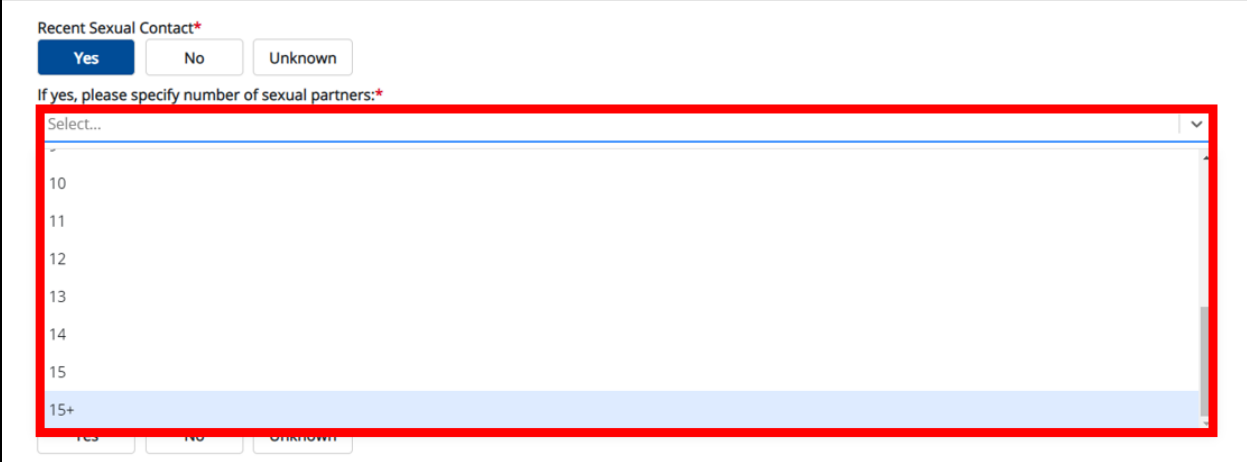

• Select the **patient's sexual preference** from the subsequent dropdown menu: *What is the sexual preference of the patient?*

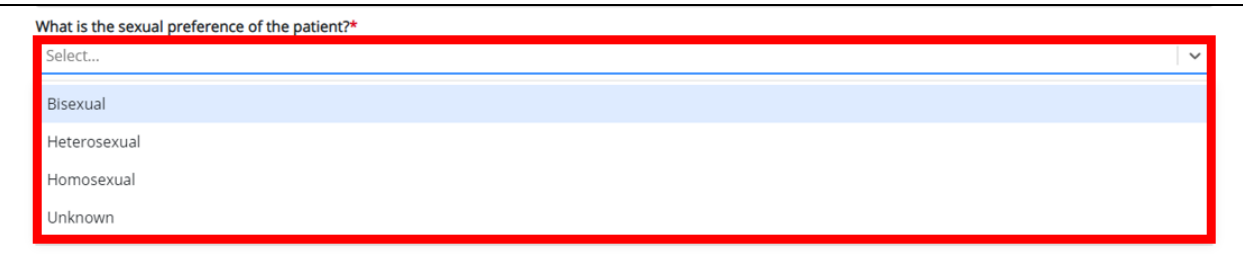

- Select the **number of male sexual partners** from the subsequent dropdown menu: *How many male sex partners did the patient have?*
- Select the **number of female sexual partners** from the subsequent dropdown menu: *How many female sex partners did the patient have?*

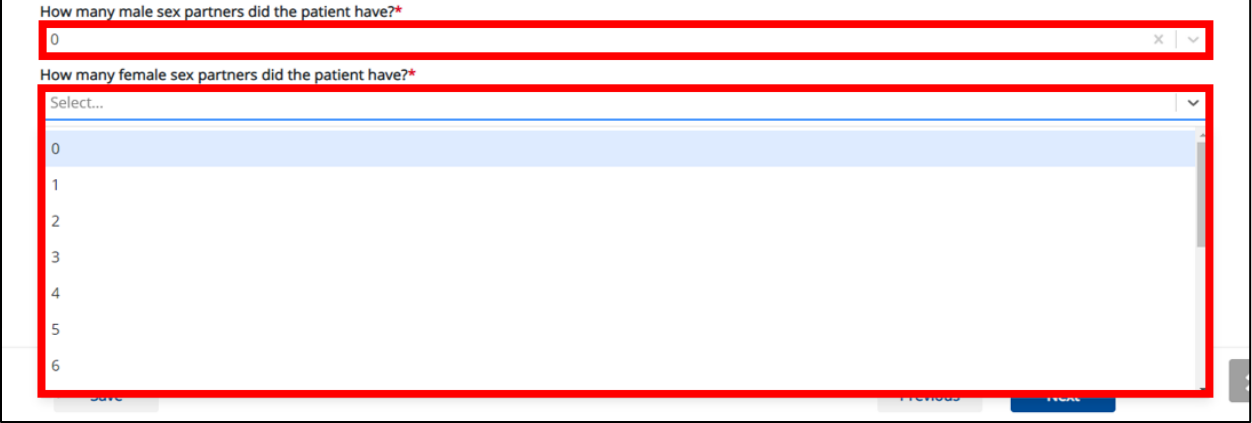

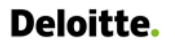

Direct Data Entry for Acute Hepatitis A Case Reports

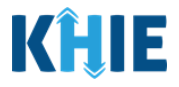

20. Select the **appropriate answer** for the field: *Is this part of an outbreak?*

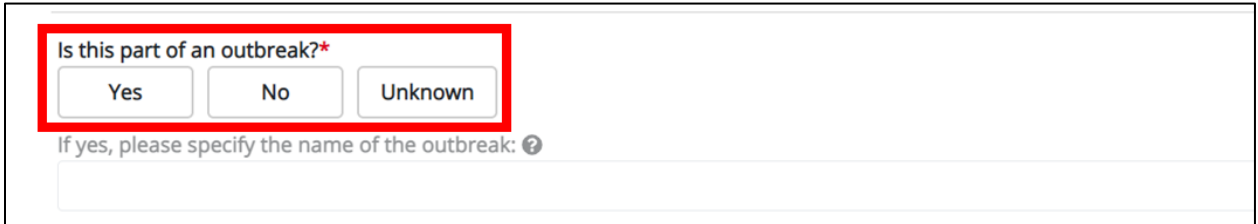

• If *Yes* is selected for the *Is this part of an outbreak?* field, the subsequent field is enabled. Enter the **name of the outbreak** in the subsequent textbox: *If yes, please specify the name of the outbreak*.

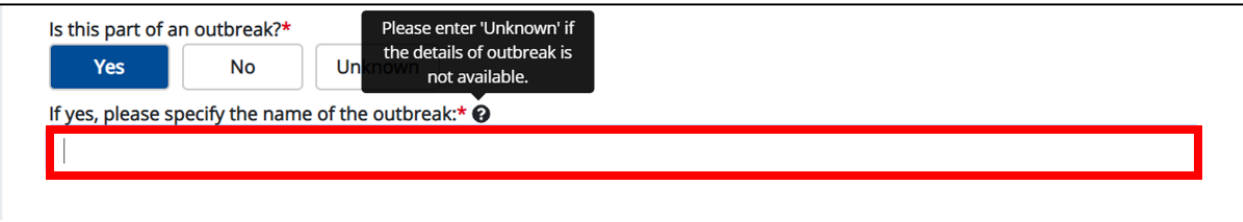

21. Once complete, click **Next** to proceed to the **Hospitalization, ICU, and Death Information** screen.

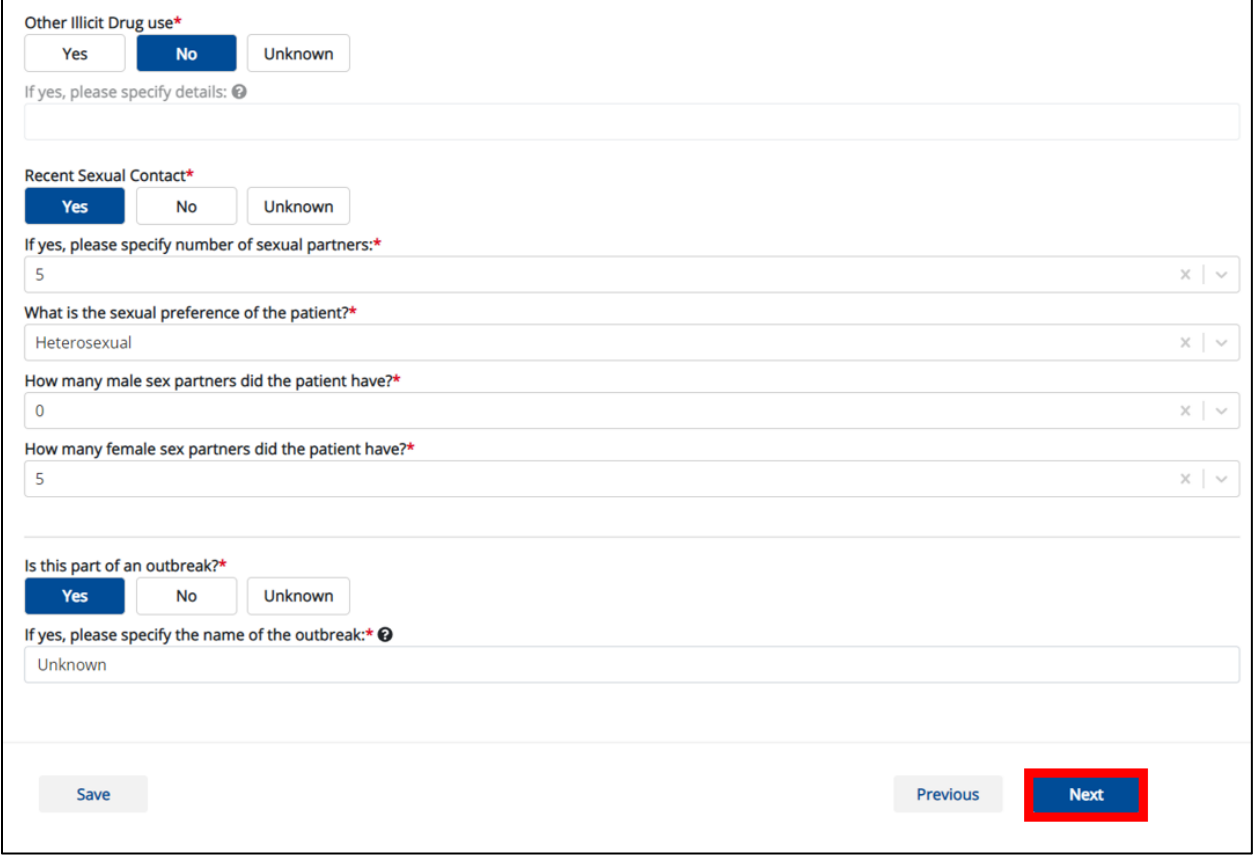

Direct Data Entry for Case Reports: Acute Hepatitis A User Guide

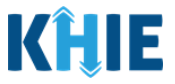

# **13 Hospitalization, ICU & Death Information**

1. On the **Hospitalization, ICU & Death Information** screen, select the **appropriate answer** for the conditional question at the top: *Was the patient hospitalized*?

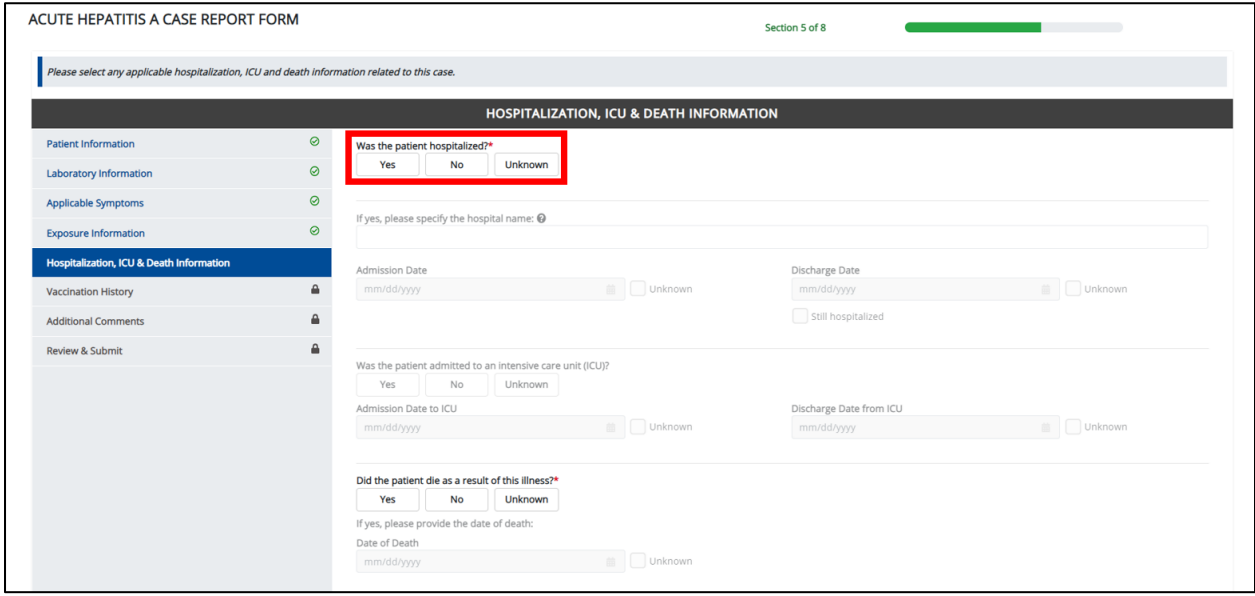

2. If *Yes* is selected for the conditional question, the subsequent hospitalization-related fields and ICU-related fields on the screen are enabled.

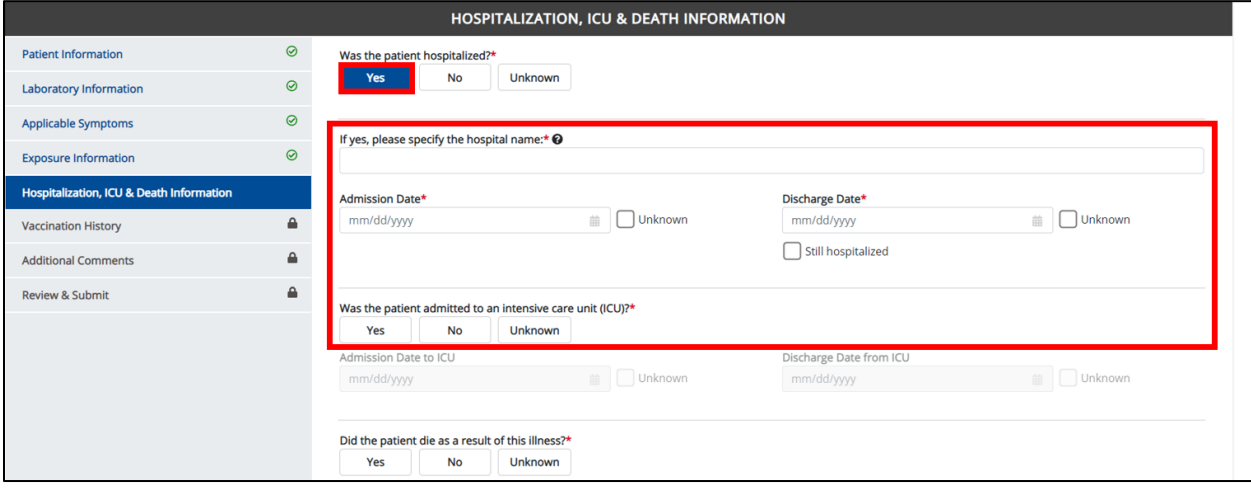

**Please Note**: If *No* or *Unknown* is selected for the conditional question, all subsequent hospitalization-related fields and ICU-related fields are disabled. Death-related questions are not impacted by the selected answer for the conditional question: *Was the patient hospitalized?*

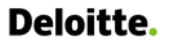

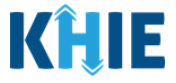

3. If the patient has been hospitalized, enter the **name of the hospital where the patient is/was hospitalized** in the textbox: *If yes, please specify the hospital name*.

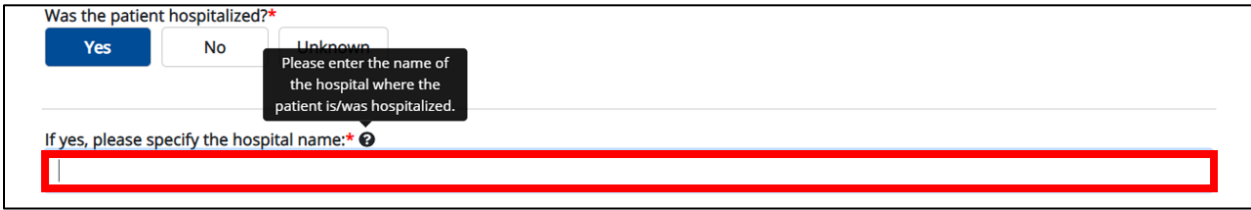

4. Enter the patient's hospitalization **Admission Date**. If the Admission Date is unknown, click the **Unknown** checkbox.

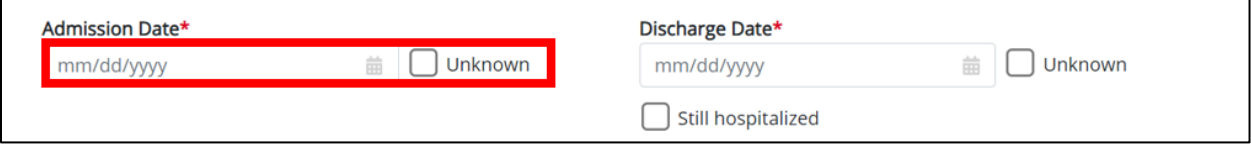

- 5. Enter the patient's hospitalization **Discharge Date**.
- If the patient is still hospitalized, click the **Still Hospitalized** checkbox.

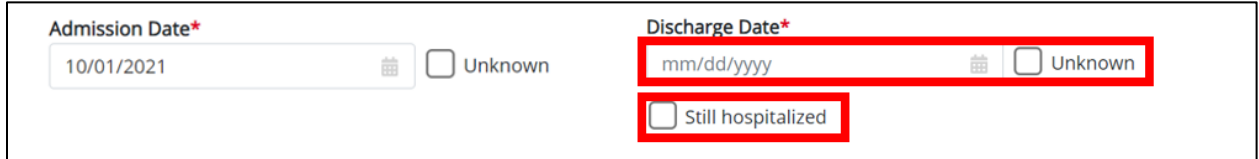

• If the **Still Hospitalized** checkbox is selected, the subsequent death-related field is disabled: *Did the patient die as a result of this illness?*

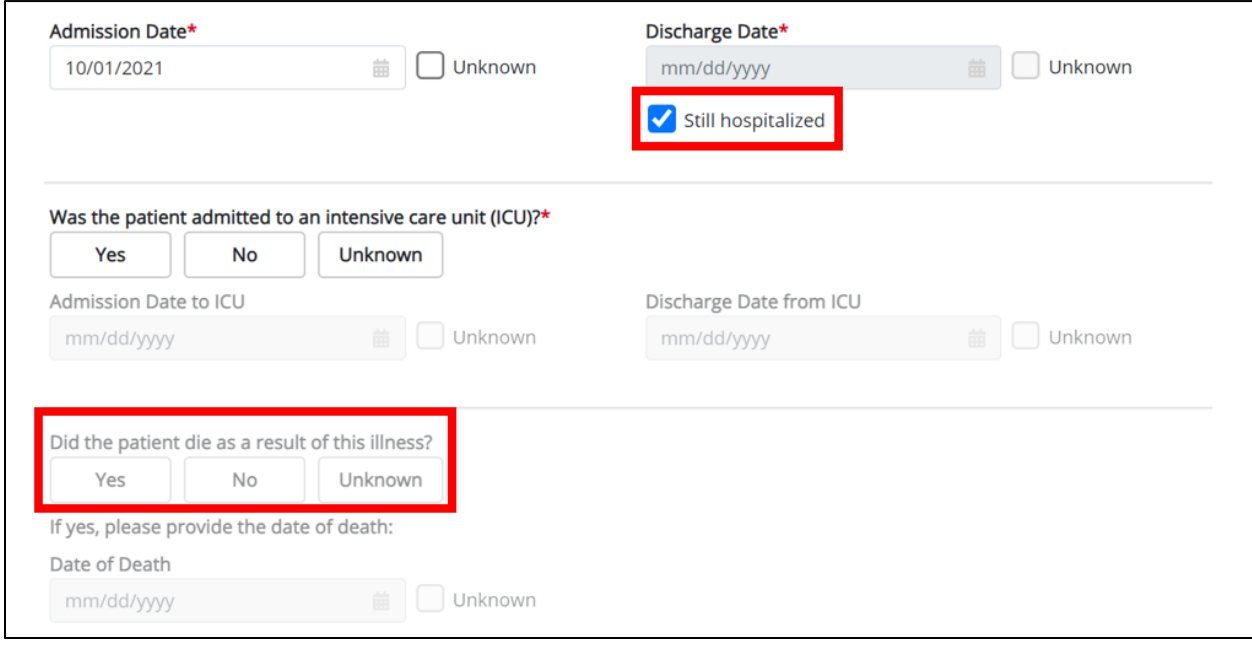

Direct Data Entry for Case Reports: Acute Hepatitis A User Guide

Page 84 of 110 Kentucky Health Information Exchange

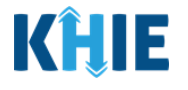

**Please Note:** The Admission Date **cannot** occur **after** the Discharge Date. The Admission Date must occur on the **same date** or any date **BEFORE** the Discharge Date. If you enter an Admission Date that occurs after the Discharge Date and clicks **Next**, both fields are marked as invalid, and the screen is grayed out and displays a pop-up message that states: *The date of hospital discharge cannot be earlier than the date of hospital admission.*

To proceed, you must click **OK** and enter a valid Discharge Date that occurs **on** or **after** the Admission Date.

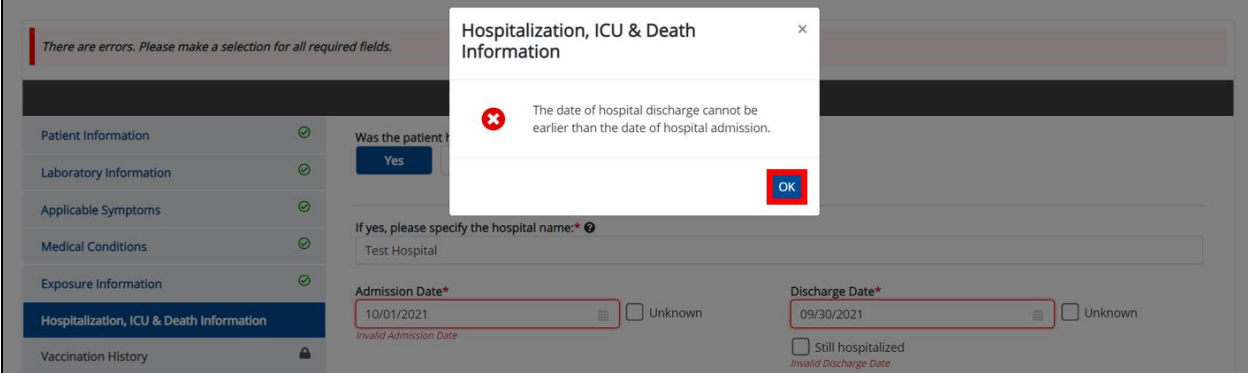

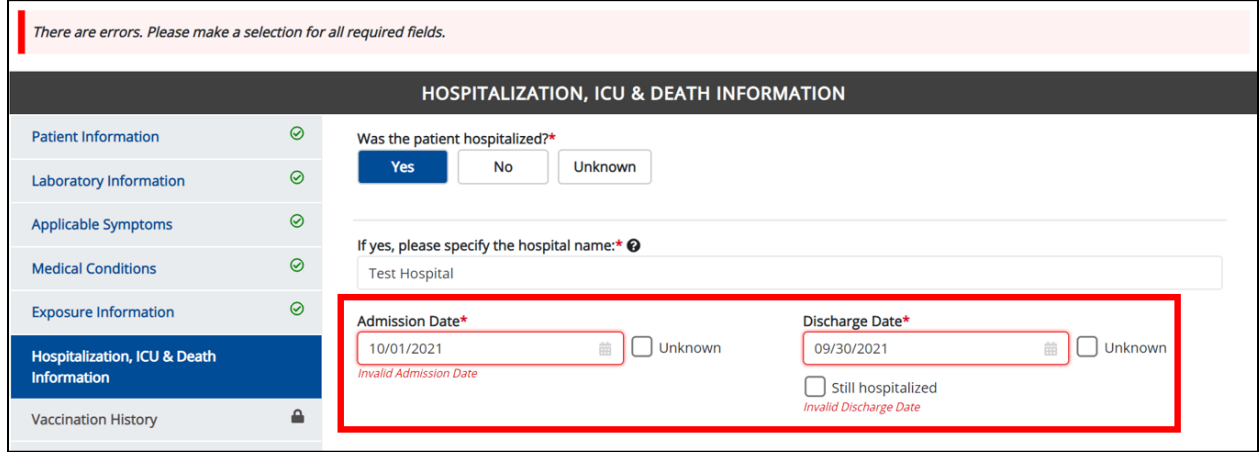

### 6. Select the **appropriate answer** for the field: *Was the patient admitted to an intensive care unit (ICU)*?

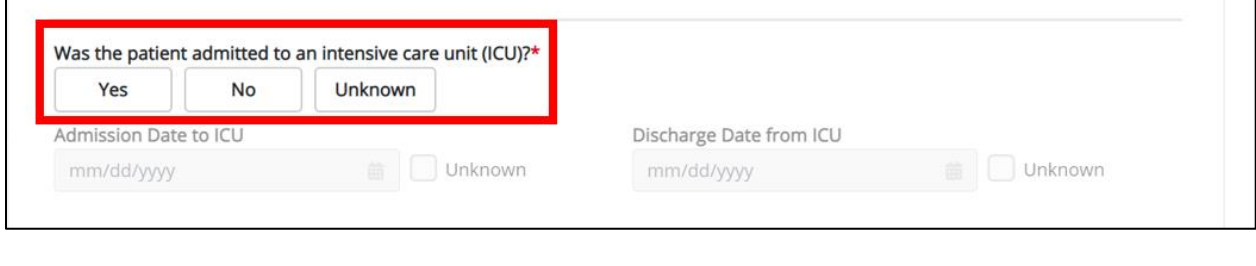

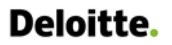

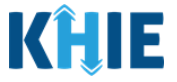

• If *Yes* is selected, the subsequent *Admission Date to ICU* and *Discharge Date from ICU* fields are enabled. Enter the dates for the **Admission Date to ICU** and the **Discharge Date from ICU**.

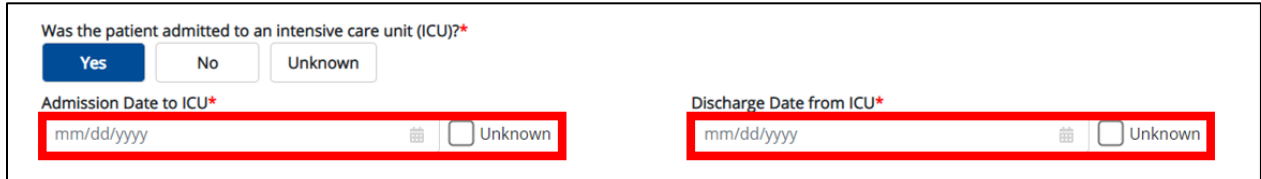

7. If applicable, select the **appropriate answer** for the field: *Did the patient die as a result of this illness*?

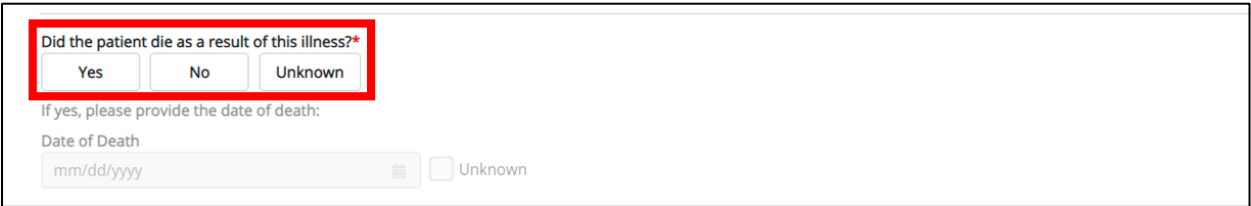

• If *Yes* is selected, the subsequent *Date of Death* field is enabled. Enter the patient's **Date of Death**.

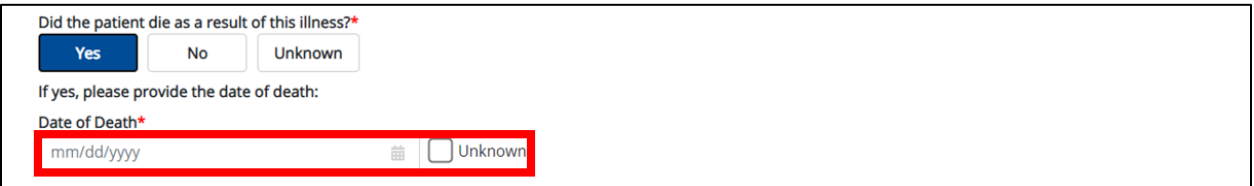

8. Once complete, click **Next** to proceed to the **Vaccination History** screen.

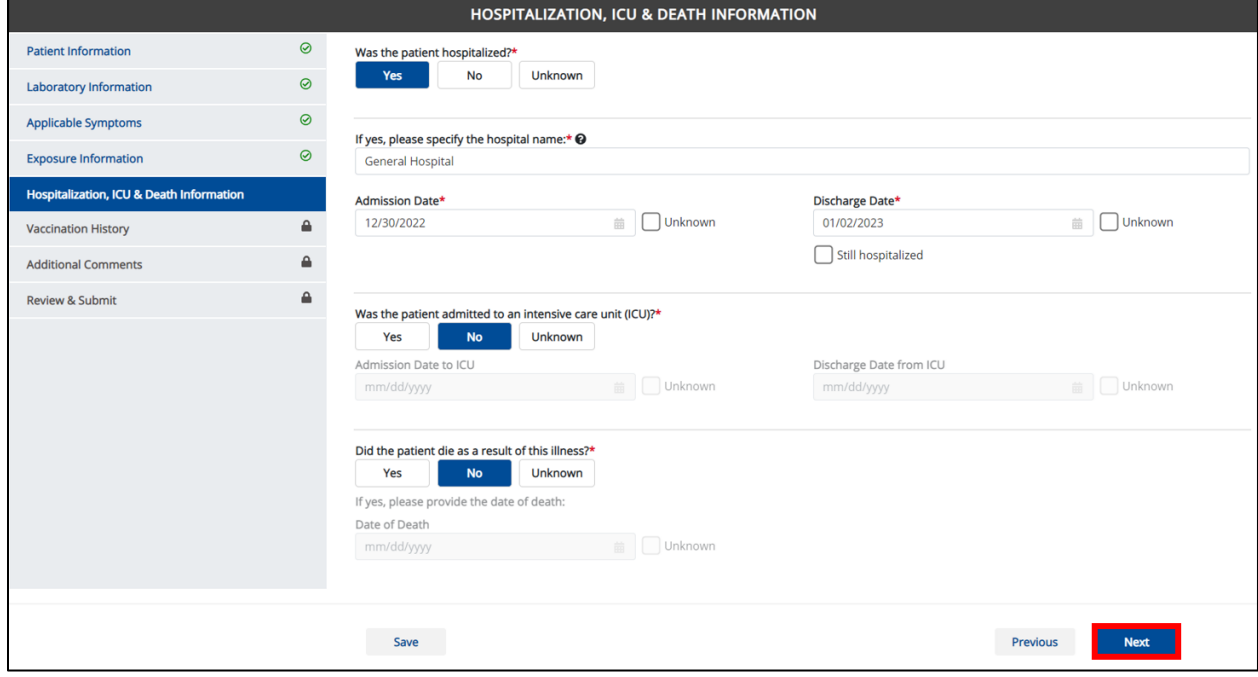

Direct Data Entry for Case Reports: Acute Hepatitis A User Guide

Page 86 of 110 Kentucky Health Information Exchange

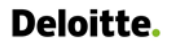

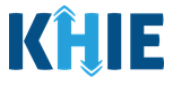

# **14 Vaccination History**

1. On the **Vaccination History** screen, select the **appropriate answer** for the conditional question at the top: *Has the patient ever received a Hepatitis A vaccine*?

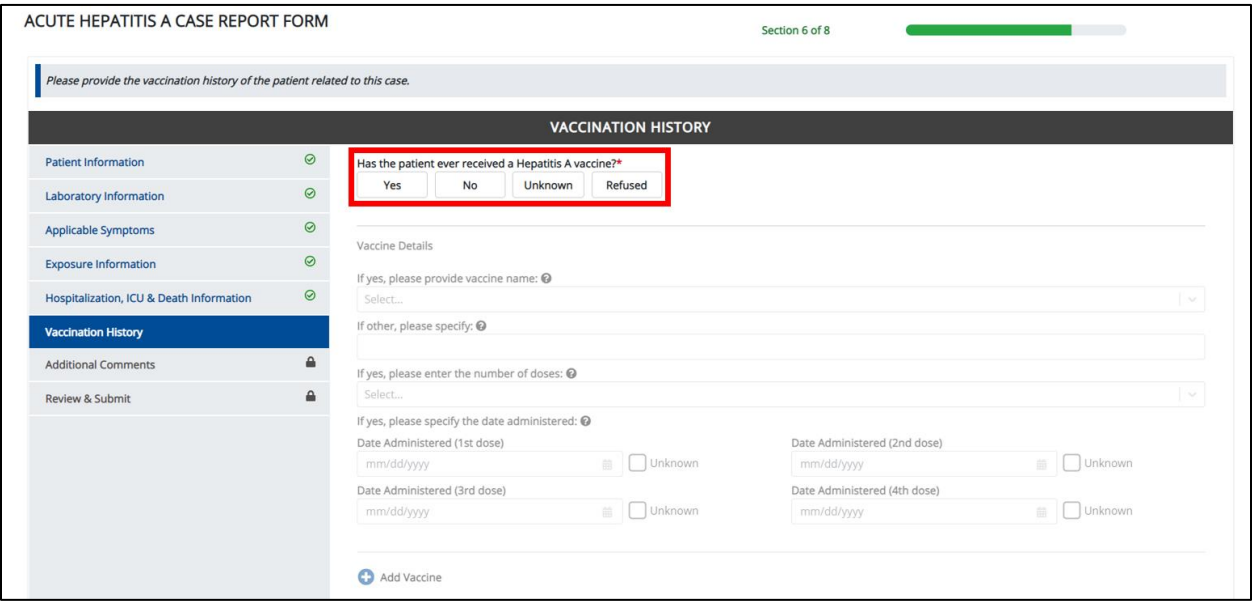

2. If *Yes* is selected for the conditional question, the subsequent fields on the screen are enabled.

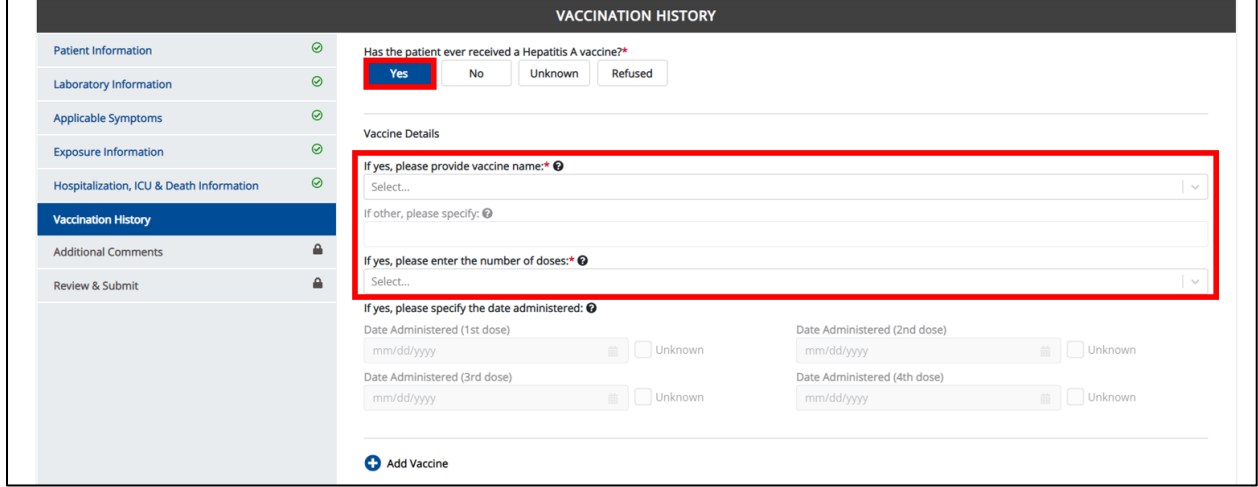

**Please Note**: If *No*, *Unknown*, or *Refused* is selected for the conditional question, all subsequent fields are disabled.ı J

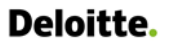

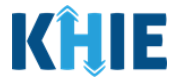

3. Select the **appropriate vaccine name** from the subsequent dropdown menu: *If yes, please provide vaccine name.*

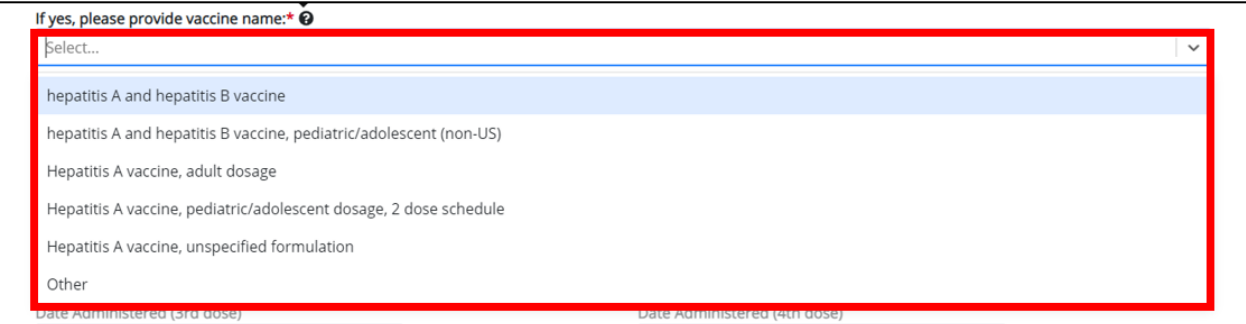

• If *Other* is selected, the subsequent field is enabled. Enter the **vaccine name** in the subsequent textbox field: *If other, please specify*.

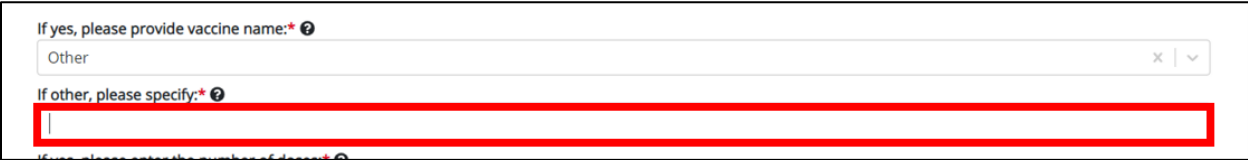

4. Select the **number of doses that the patient received for the selected vaccine** from the dropdown menu: *If yes, please enter the number of doses.*

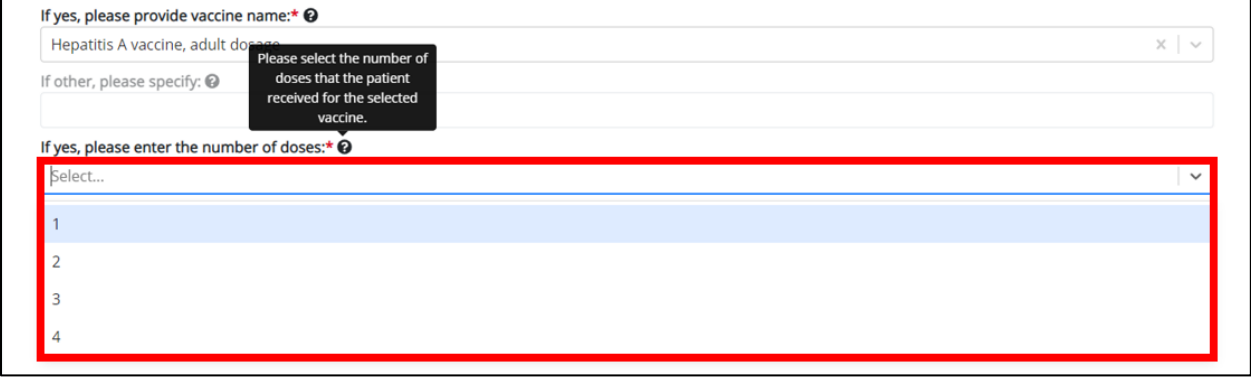

• If *1* is selected as the number of doses, the *Date Administered (1st dose)* field is enabled. Enter the **Date Administered (1st Dose)**.

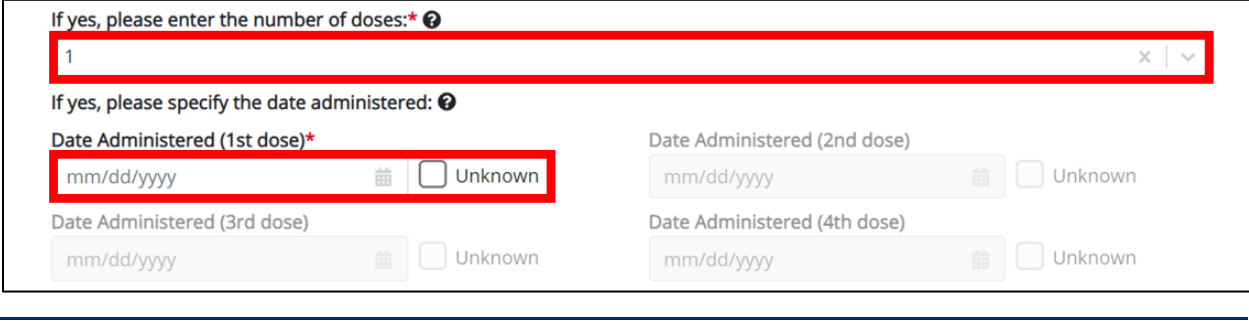

Direct Data Entry for Case Reports: Acute Hepatitis A User Guide

Page 88 of 110 Kentucky Health Information Exchange

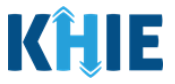

• If *2* is selected as the number of doses, both of the subsequent fields are enabled: *Date Administered (1st dose)* and *Date Administered (2nd dose)*. Enter the **Date Administered (1st dose)**  and **Date Administered (2nd dose)** in the appropriate fields.

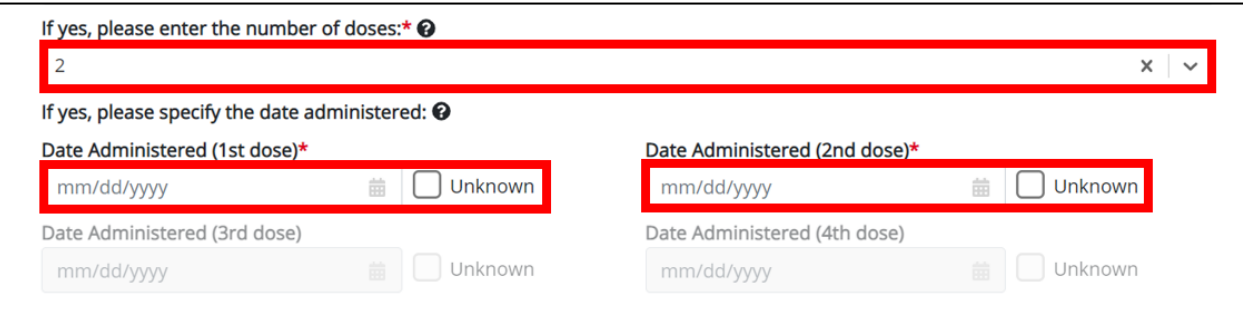

• If *3* is selected as the number of doses, the following subsequent fields are enabled: *Date Administered (1st dose)*, *Date Administered (2nd dose)*, and *Date Administered (3rd dose)*. Enter the **Date Administered (1st dose)**, **Date Administered (2nd dose)**, and **Date Administered (3rd dose)** in the appropriate fields.

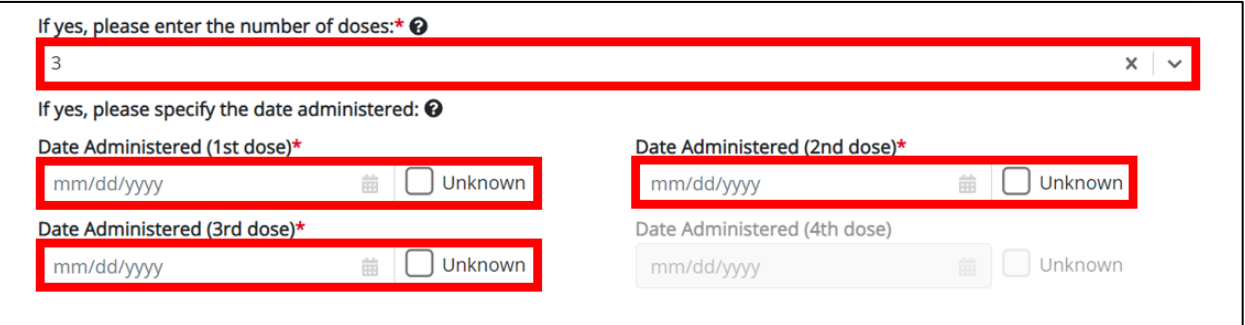

• If *4* is selected as the number of doses, the following subsequent fields are enabled: *Date Administered (1st dose)*, *Date Administered (2nd dose)*, *Date Administered (3rd dose)*, and *Date Administered (4th dose)*. Enter the **Date Administered (1st dose)**, **Date Administered (2nd dose)**, **Date Administered (3rd dose)**, and **Date Administered (4th dose)** in the appropriate fields.

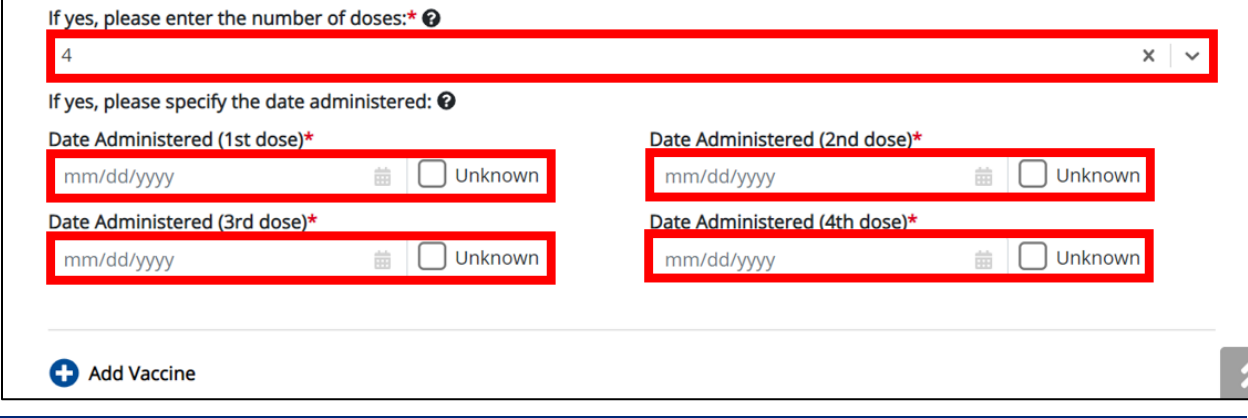

Direct Data Entry for Case Reports: Acute Hepatitis A User Guide

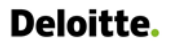

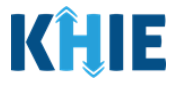

## **Adding Multiple Vaccines**

5. You can also click **Add Vaccine** to log the details for multiple vaccines.

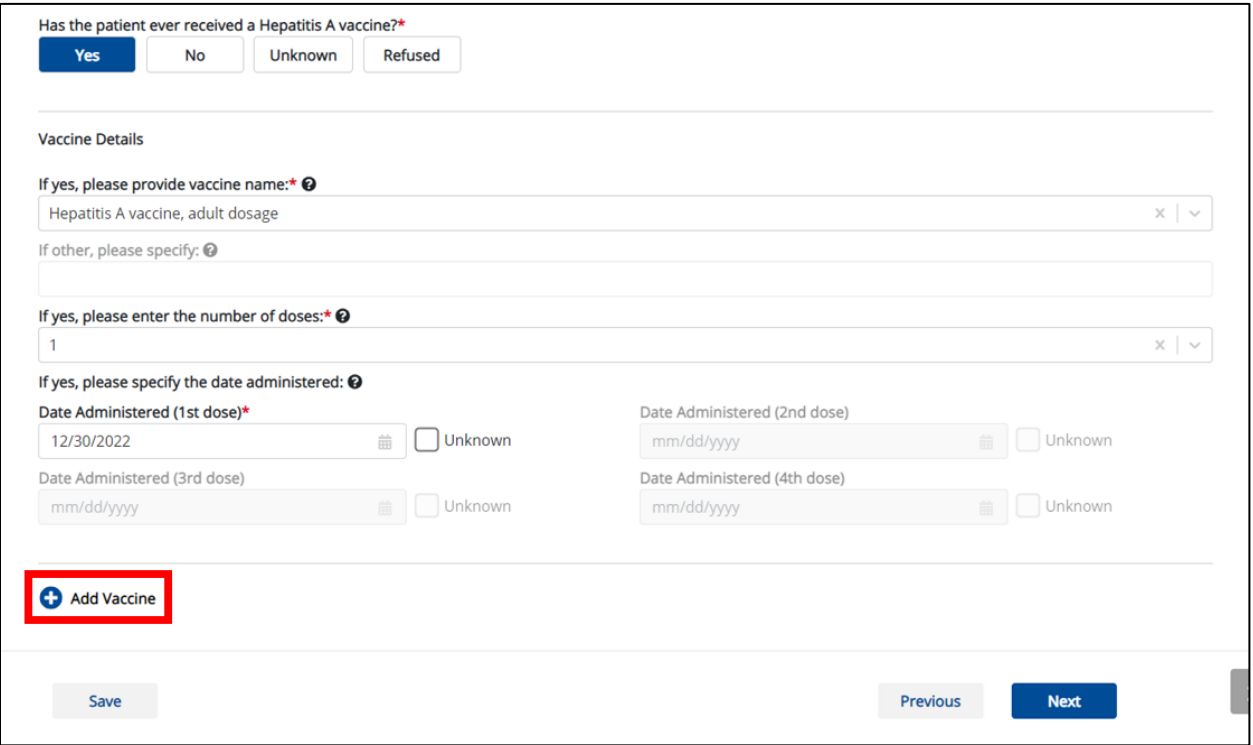

• To delete an additional vaccine, click the **Trash Bin Icon** located at the top right.

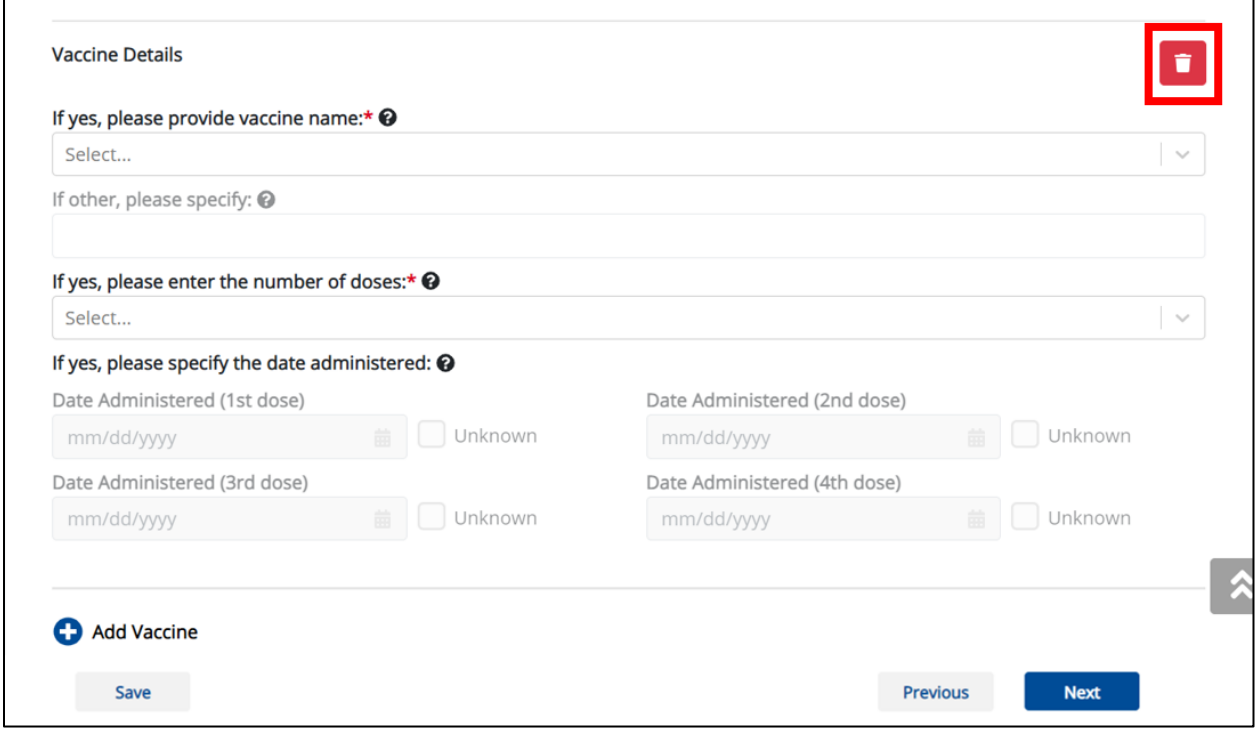

Direct Data Entry for Case Reports: Acute Hepatitis A User Guide

Page 90 of 110 Kentucky Health Information Exchange

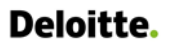

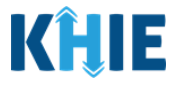

6. Once complete, click **Next** to proceed to the **Additional Comments** screen.

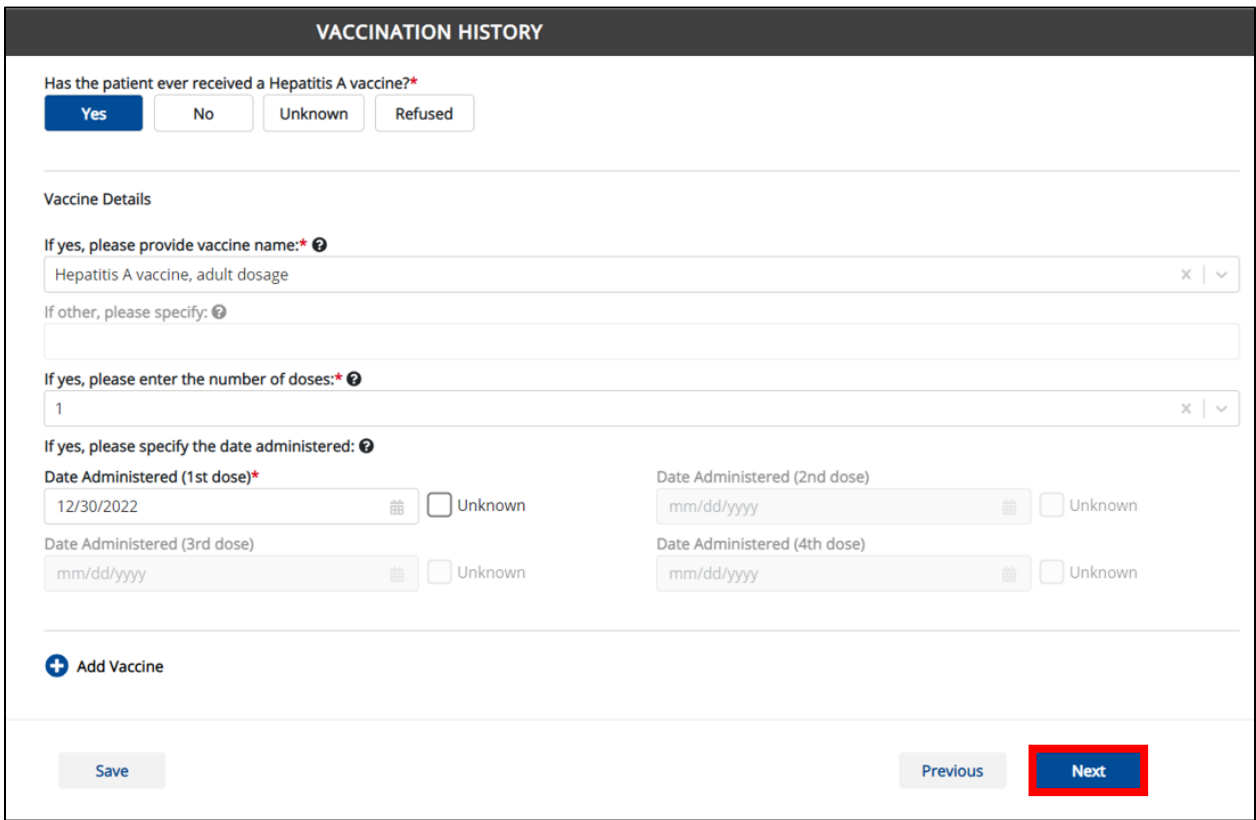

## **15 Additional Comments**

- 1. On the **Additional Comments** screen, if applicable, enter **additional notes about the patient**.
- 2. Once complete, click **Next** to proceed to the **Review & Submit** screen.

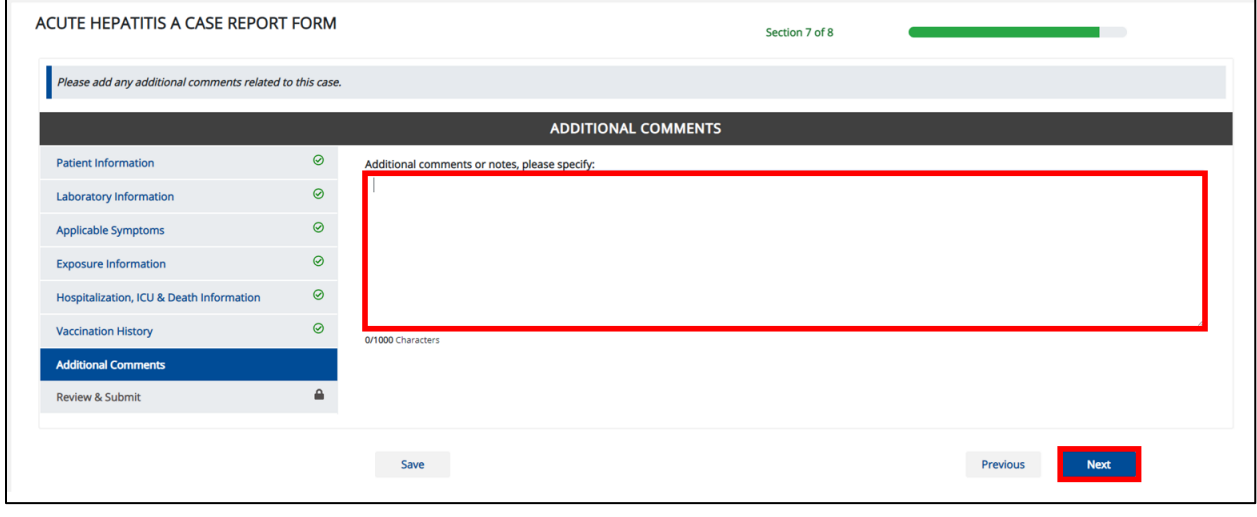

Direct Data Entry for Case Reports: Acute Hepatitis A User Guide

Page 91 of 110 Kentucky Health Information Exchange

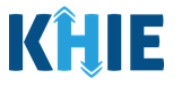

## **16 Review and Submit**

The **Review and Submit** screen displays a summary of the information you have entered. Prior to submitting the case report, review the information on this screen to verify its accuracy. You must click **Submit** to submit the case report form.

### **Print or Download Functionality**

1. Click **Print** to print the case report.

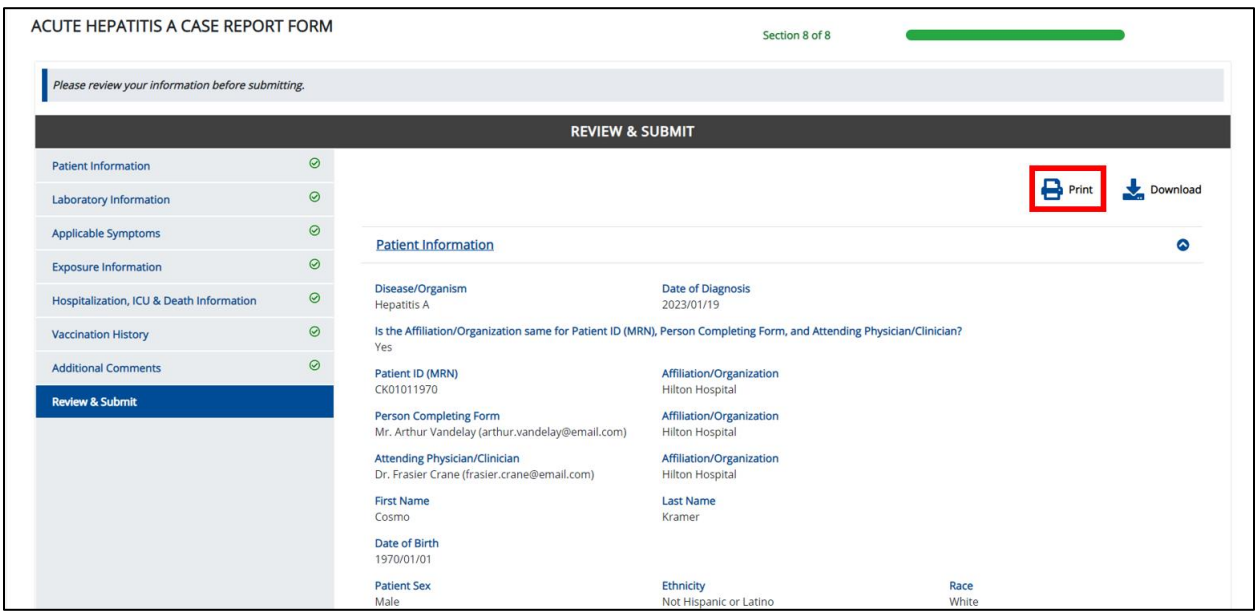

• Upon clicking **Print**, a *Print Preview* will display. Click **Print** to print the case report.

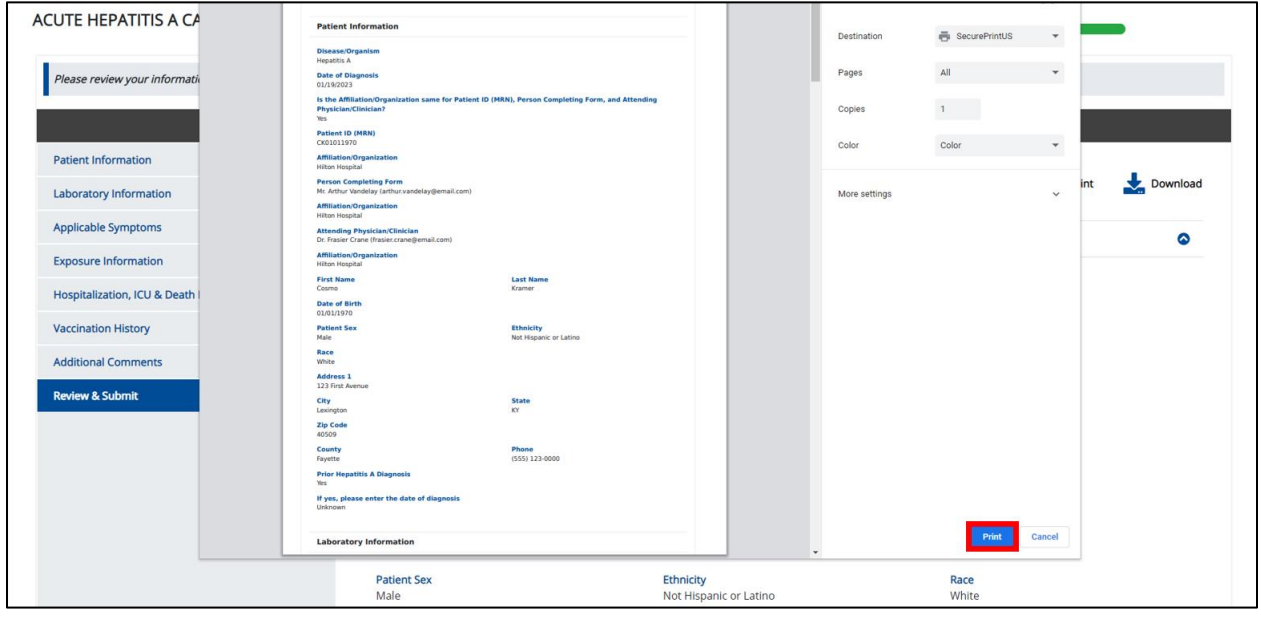

Direct Data Entry for Case Reports: Acute Hepatitis A User Guide

Page 92 of 110 Kentucky Health Information Exchange

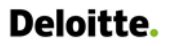

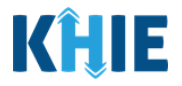

2. Click **Download** to download a PDF version of the case report.

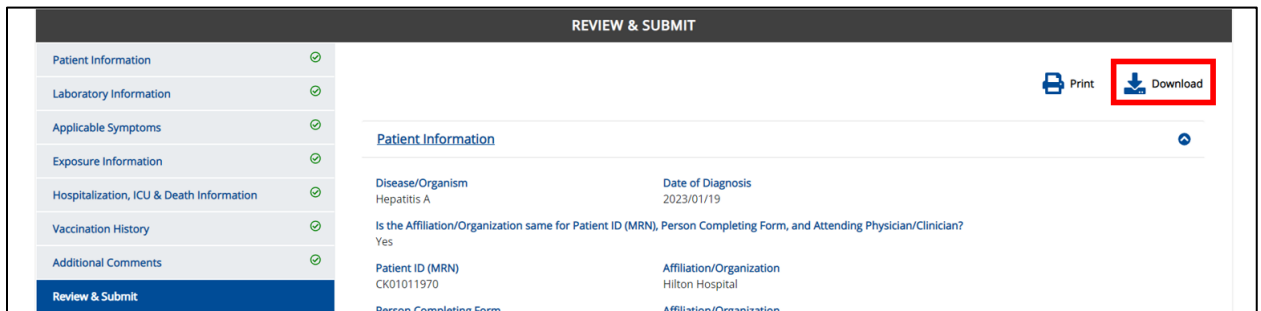

- Once the download is complete, a pop-up will display. Click **OK** to close out of the pop-up.
- To view the downloaded case report, click the **PDF** icon at the bottom left.

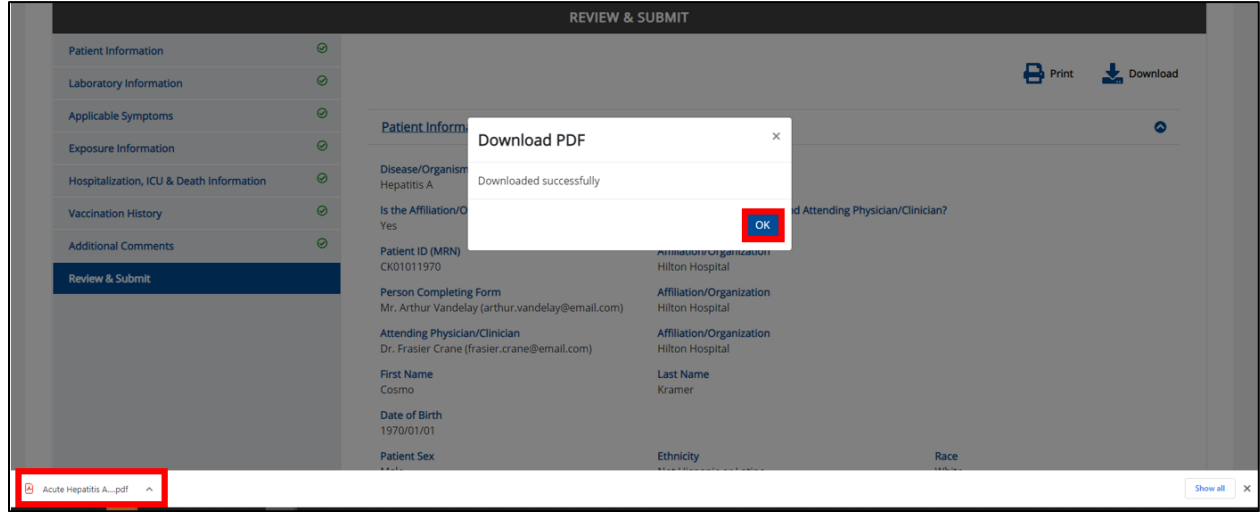

- A PDF of the case report will display in a separate tab. Click the **Download Icon** at the top right to download a PDF version of the case report to your computer.
- Review the information.

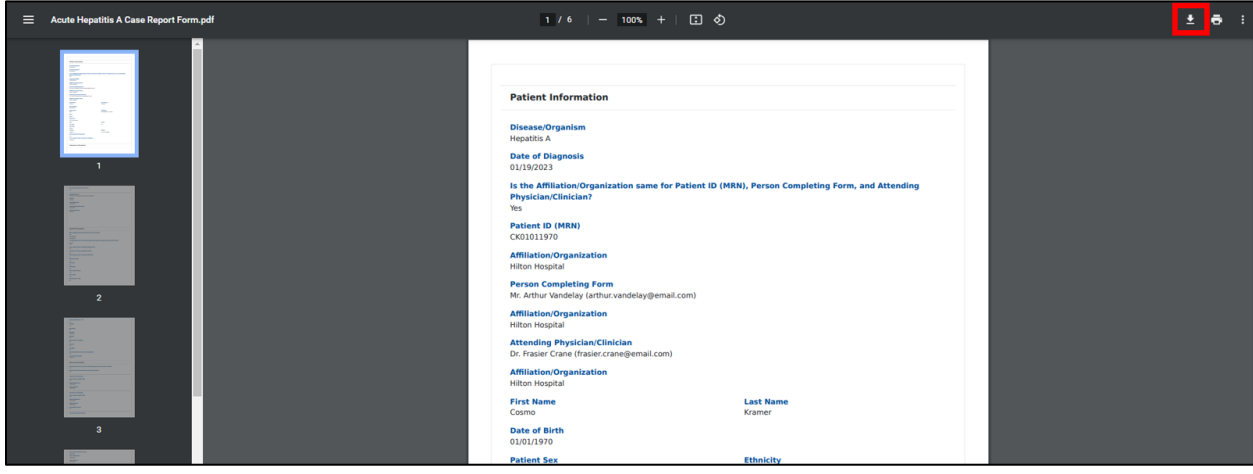

Direct Data Entry for Case Reports: Acute Hepatitis A User Guide

Page 93 of 110 Kentucky Health Information Exchange

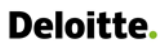

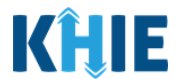

• Click the **caret icon** on any section header to hide or display the details for that section.

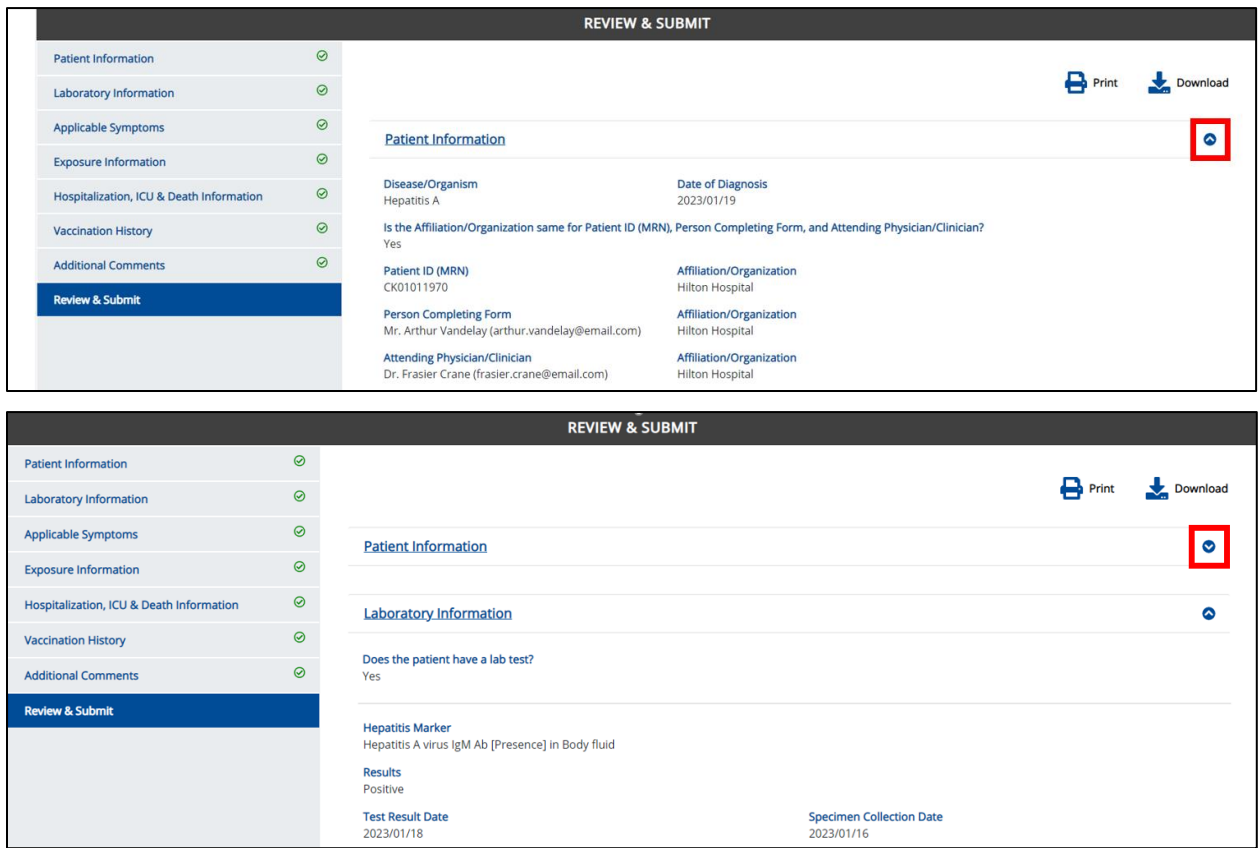

3. Review the *Patient Information* section.

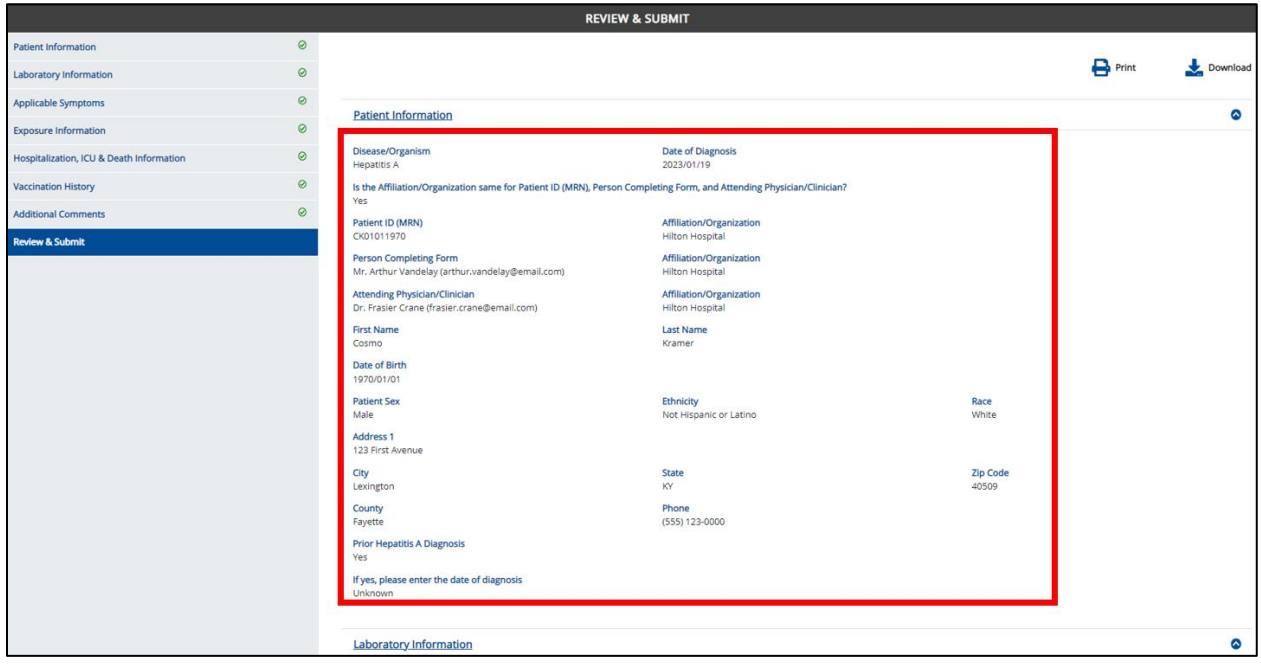

Direct Data Entry for Case Reports: Acute Hepatitis A User Guide

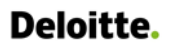

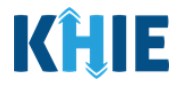

4. Review the *Laboratory Information* section.

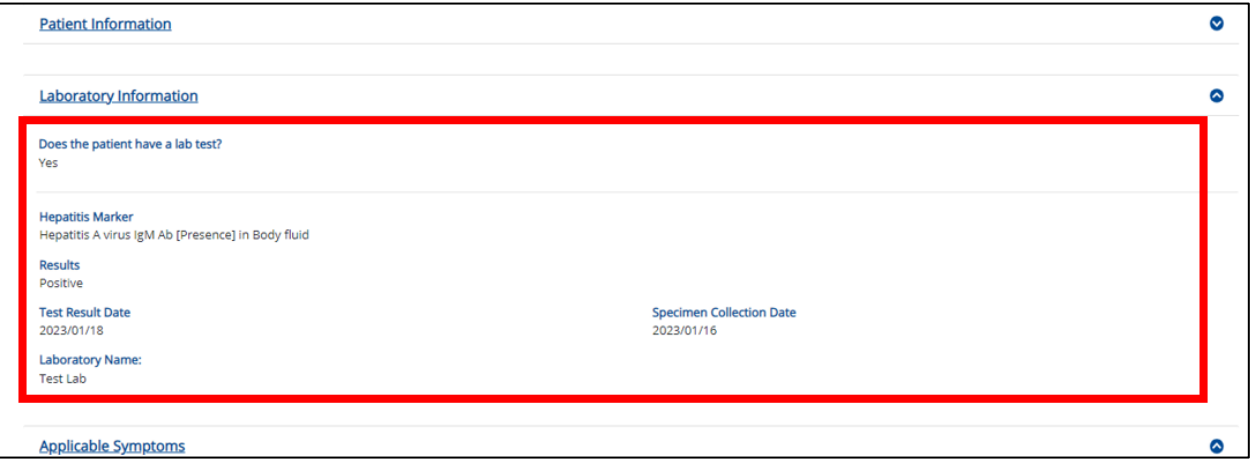

5. Review the *Applicable Symptoms* section.

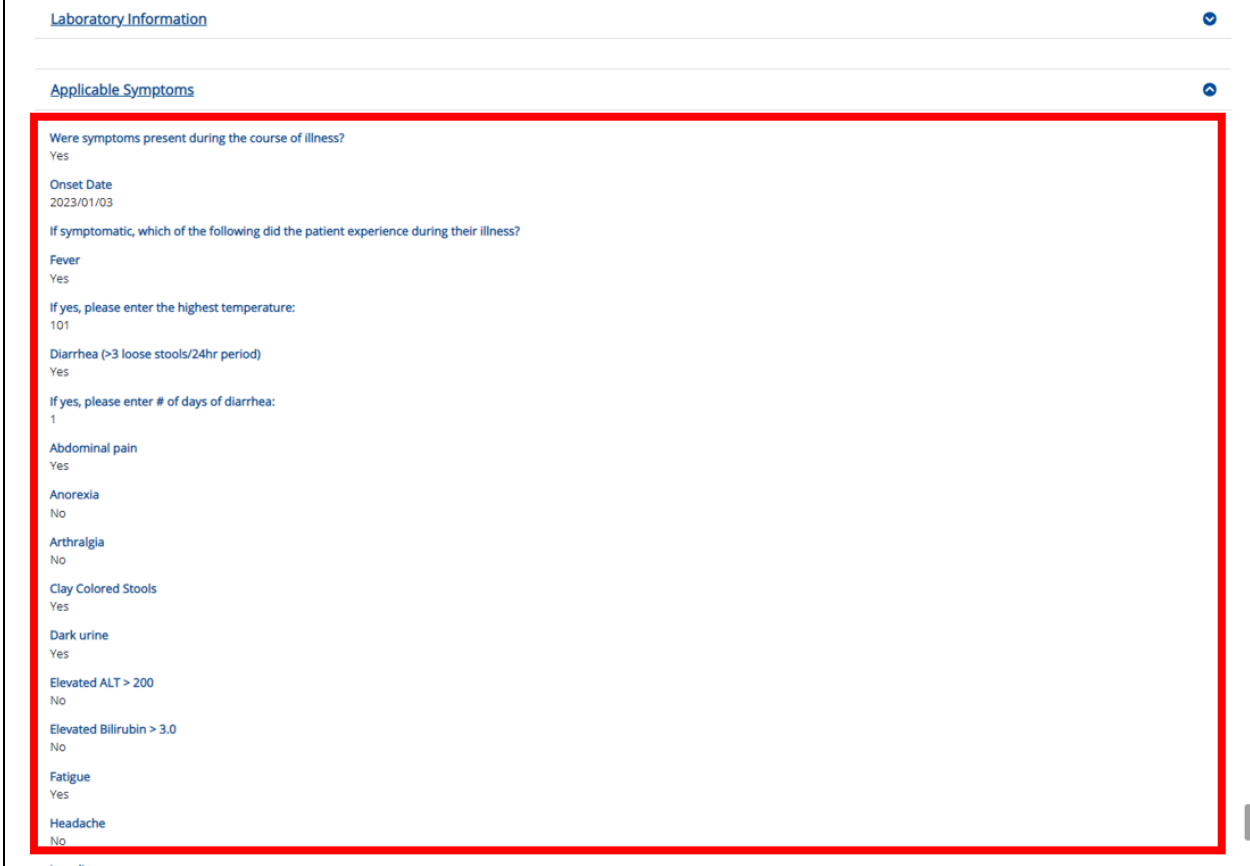

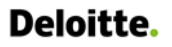

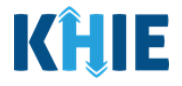

6. Review the *Exposure Information* section.

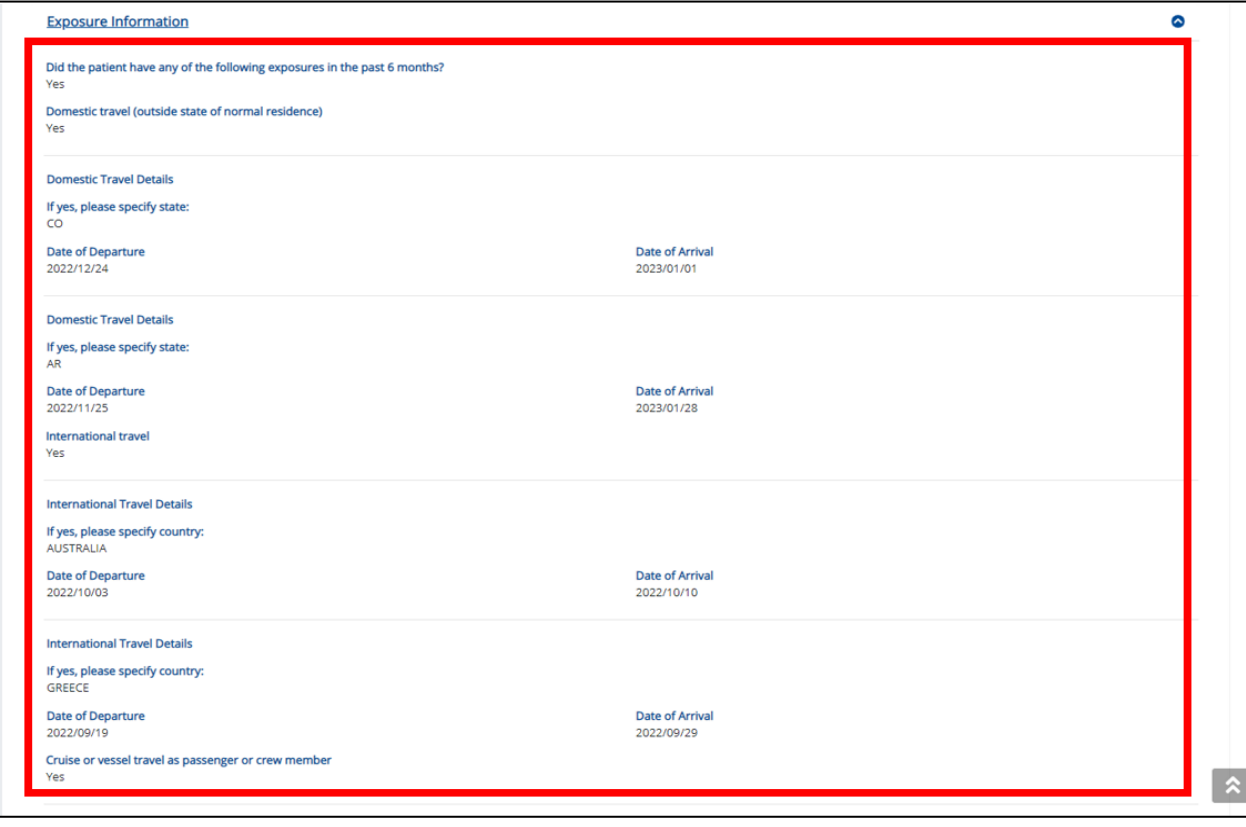

7. Review the *Hospitalization, ICU & Death Information* section.

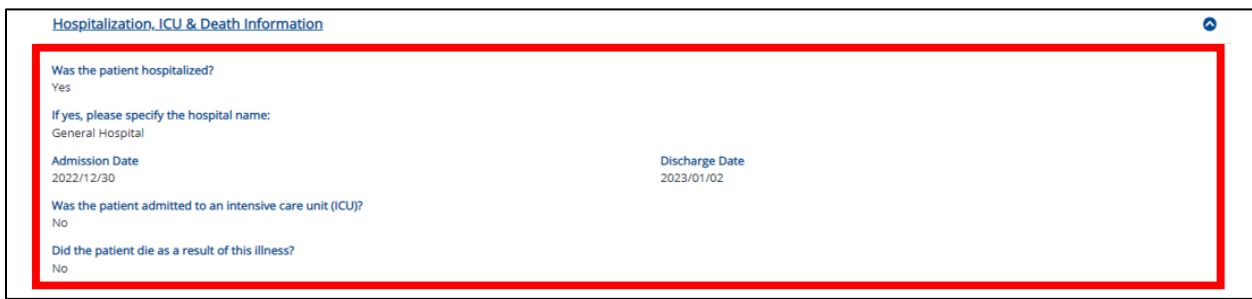

8. If applicable, review the *Vaccination History* section.

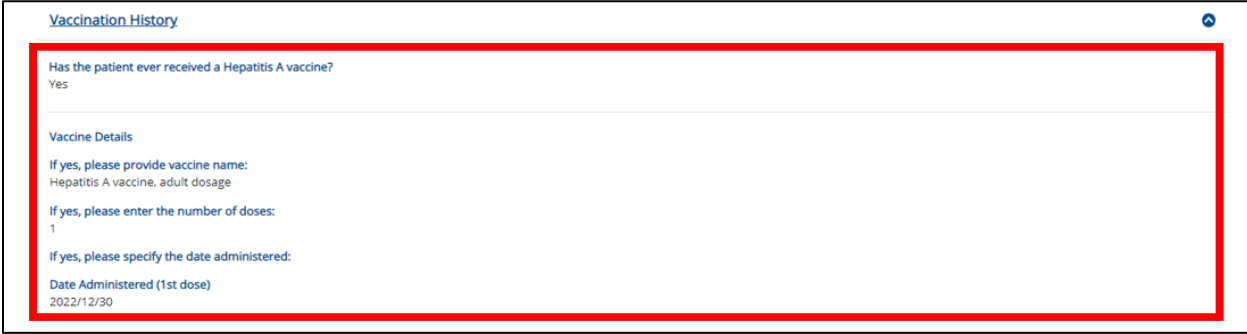

Direct Data Entry for Case Reports: Acute Hepatitis A User Guide

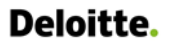

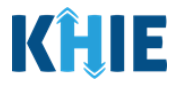

9. Review the *Additional Comments* section.

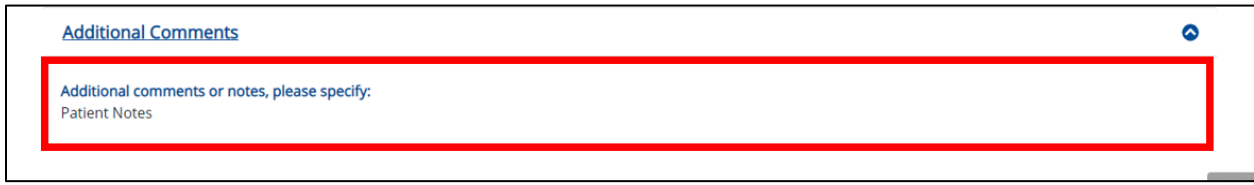

### **Click Hyperlinks to Edit**

- 10. If after reviewing, changes are required, click the corresponding **section header hyperlink** or the **side navigation bar tab** to navigate to the appropriate screen or section to edit the information.
- Click the **section header hyperlink** or the **side navigation bar tab** to navigate to the intended page. For example, to navigate to the **Patient Information** screen, click the **Patient Information hyperlink** in the section header or the side navigation bar.

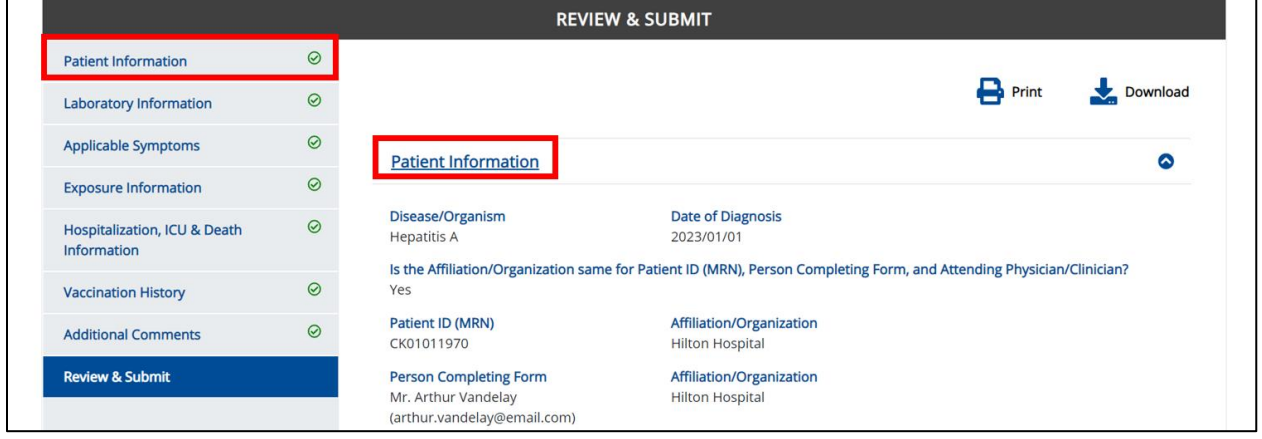

11. Once the appropriate edits have been made, click the **Review and Submit** tab on the side navigation bar to navigate back to the **Review and Submit** screen.

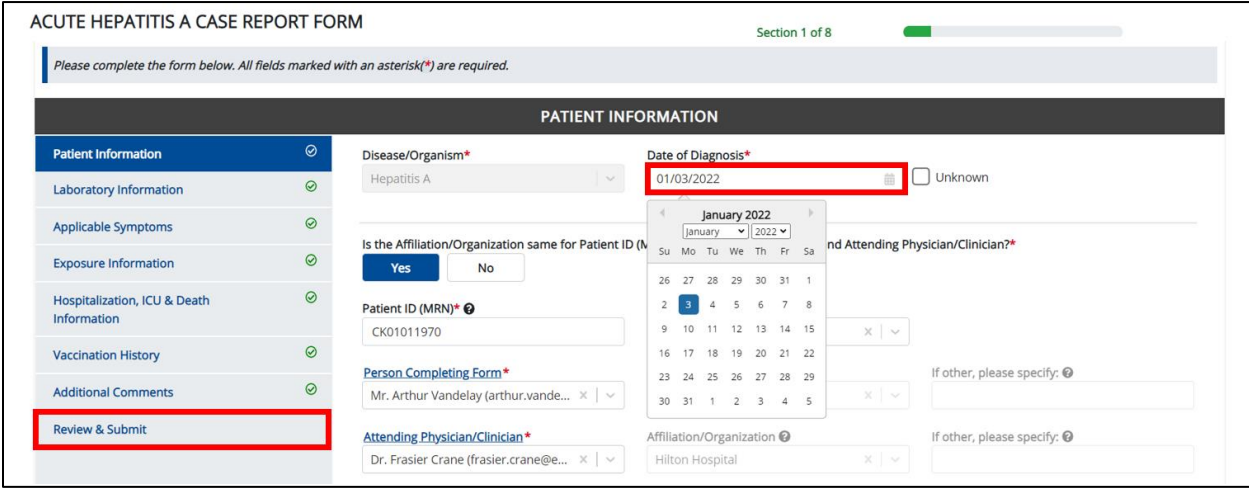

Direct Data Entry for Case Reports: Acute Hepatitis A User Guide

Page 97 of 110 Kentucky Health Information Exchange

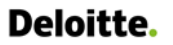

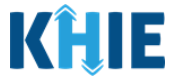

12. The *Save Changes* pop-up displays. To save the edits and navigate back to the **Review and Submit** screen, click **Yes – Save**. To discard the edits, click **No – Discard**.

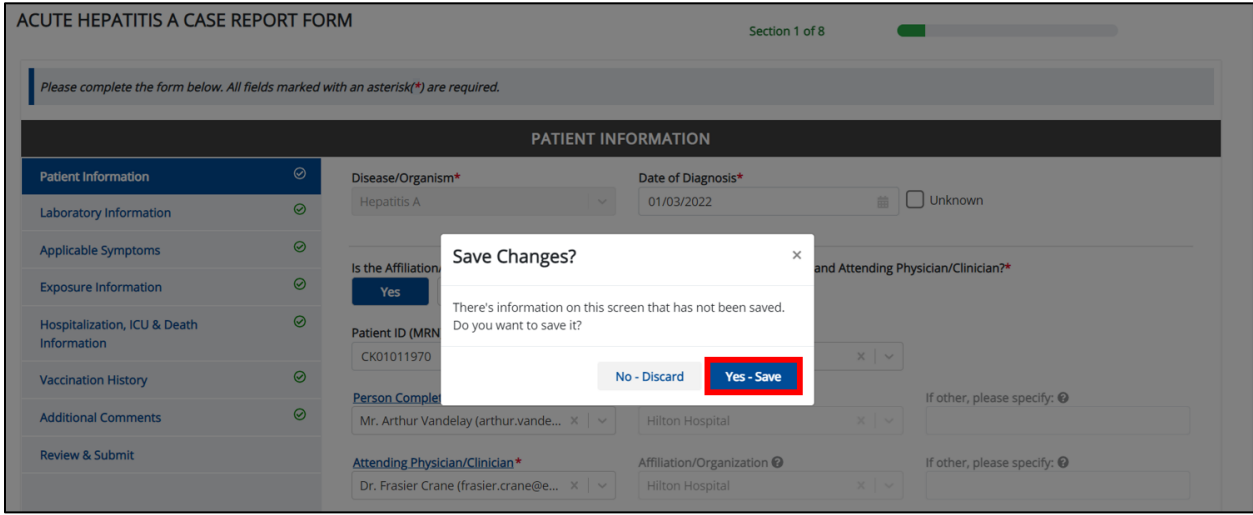

13. Review your edits on the **Review and Submit** screen.

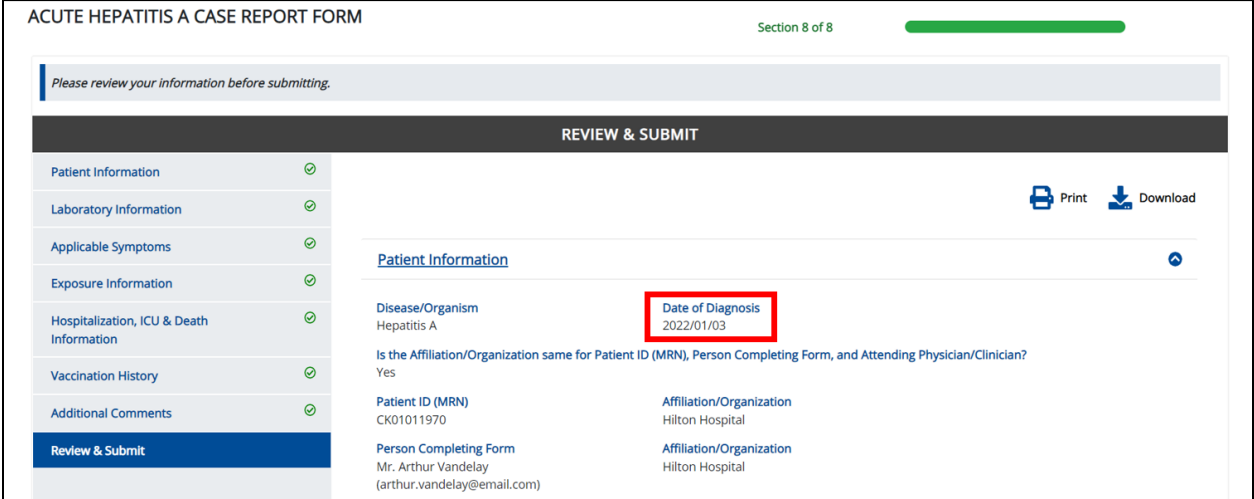

14. After verifying the information is accurate and/or the appropriate changes have been made, you must click **Submit** to submit the Acute Hepatitis A Case Report Entry.

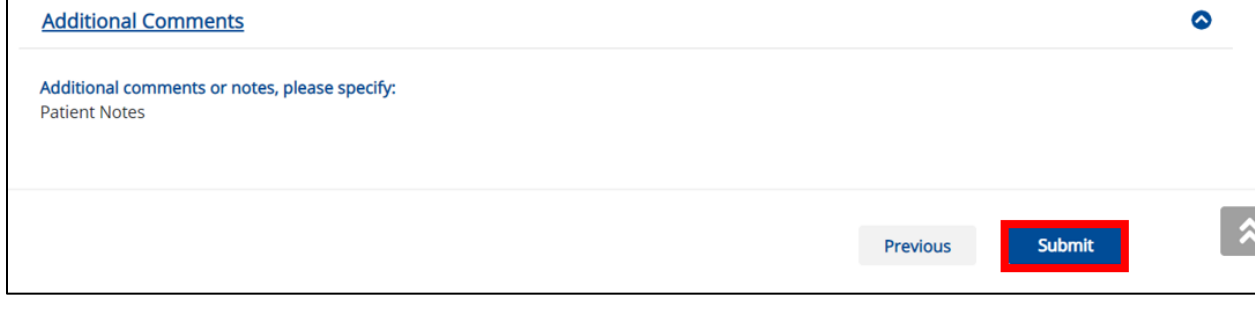

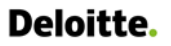

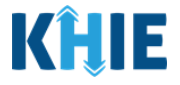

• All case report submissions are final. You have one more opportunity to select **Cancel** to continue reviewing the Case Report or click **Submit** to submit the report.

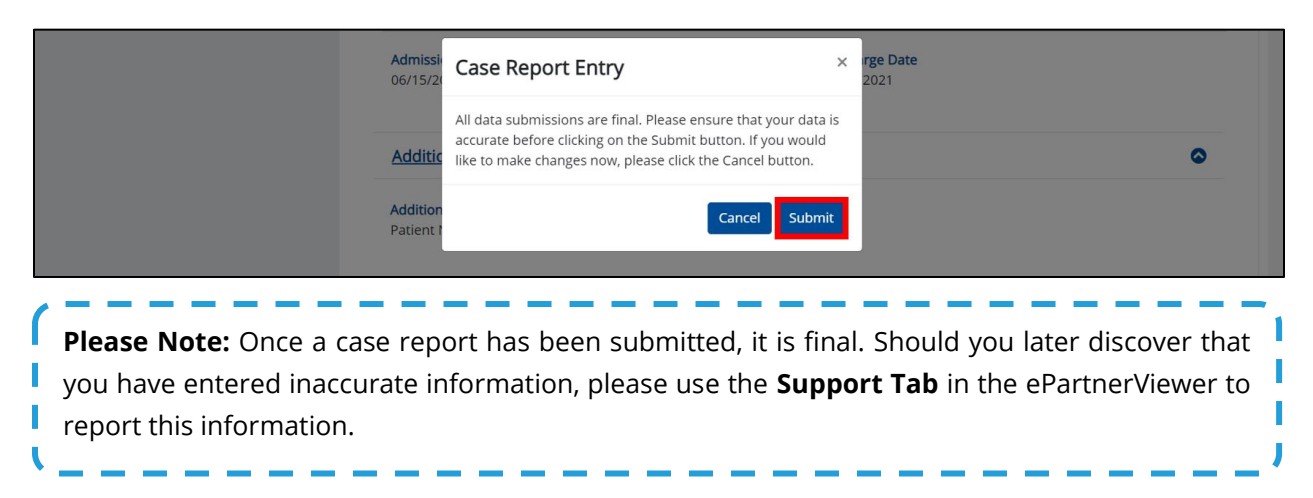

15. Click **OK** to acknowledge the case report has been submitted successfully.

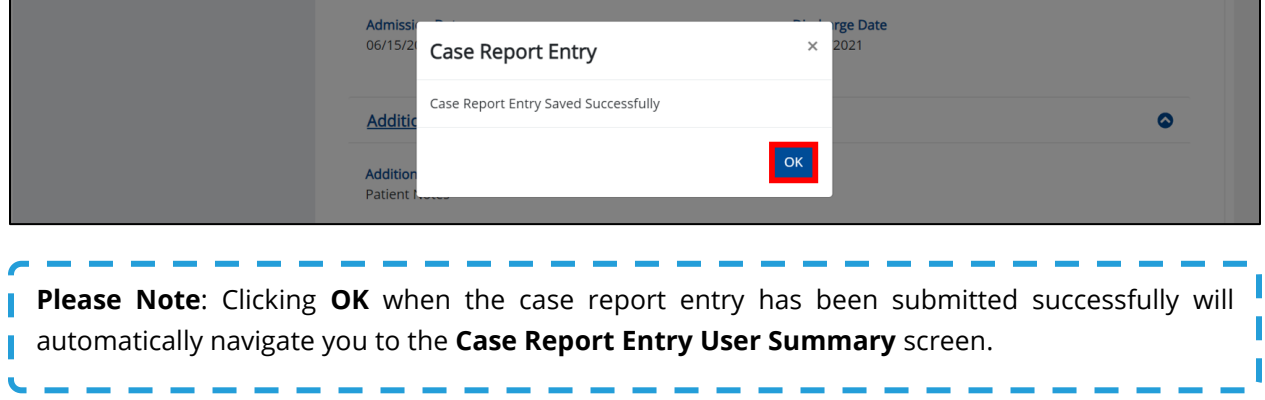

**Congratulations! You have submitted the Acute Hepatitis A Case Report using KHIE's Direct Data Entry Functionality.** 

Please visit the KHIE website at **[https://khie.ky.gov/Public-Health/Pages/Electronic-Case-](https://khie.ky.gov/Public-Health/Pages/Electronic-Case-Reporting-.aspx)[Reporting-.aspx](https://khie.ky.gov/Public-Health/Pages/Electronic-Case-Reporting-.aspx)** to access additional training resources and find information on reporting requirements from the Kentucky Department for Public Health.

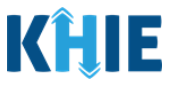

# **17 Case Report User Entry Summary**

The **Case Report Entry User Summary** screen displays all submitted and in-progress case reports you have entered. By default, the **Case Report Entry User Summary** screen displays the case reports from the last updated date. You can use the Date Range buttons to do a custom search for previous case reports entered within the last 6 months.

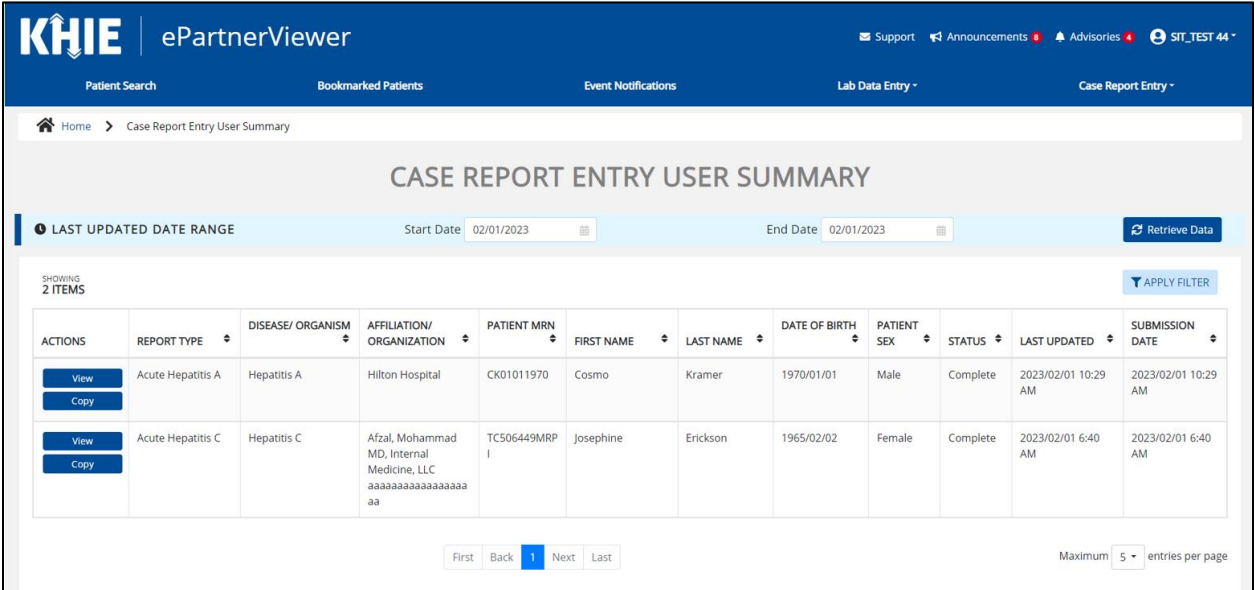

- 1. To retrieve case reports for a specific date range within the last 6 months, enter the appropriate **Start Date** and **End Date**.
- 2. Click **Retrieve Data** to generate the case reports.

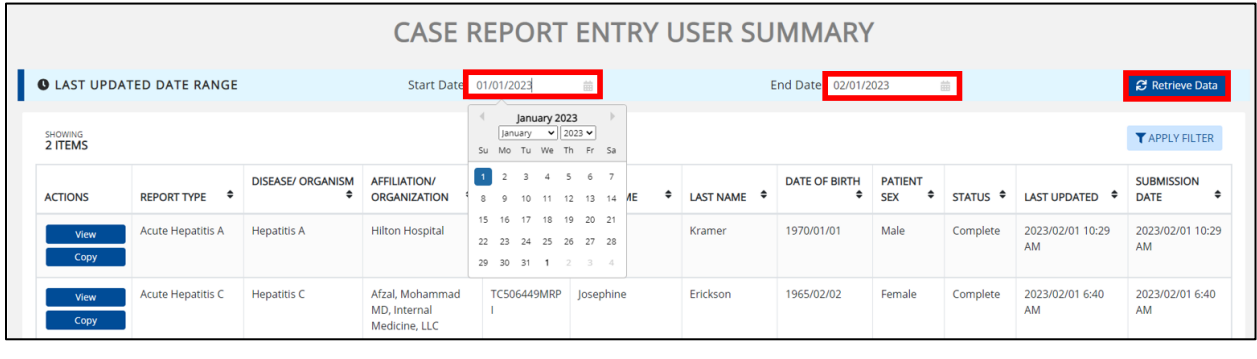

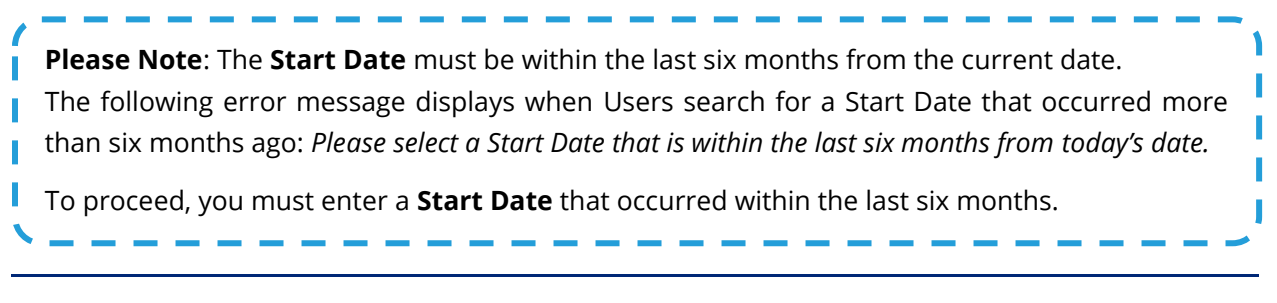

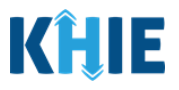

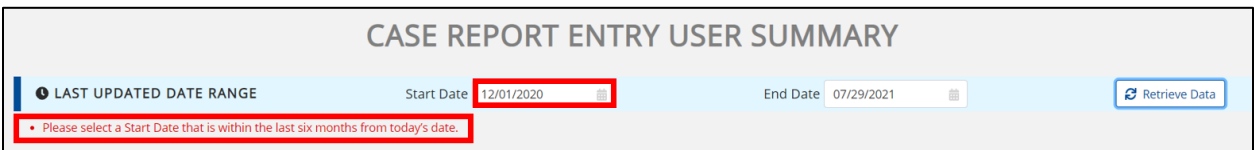

- 3. Click **Retrieve Data** to display the search results.
- 4. To search for a specific case report, click **Apply Filter**.

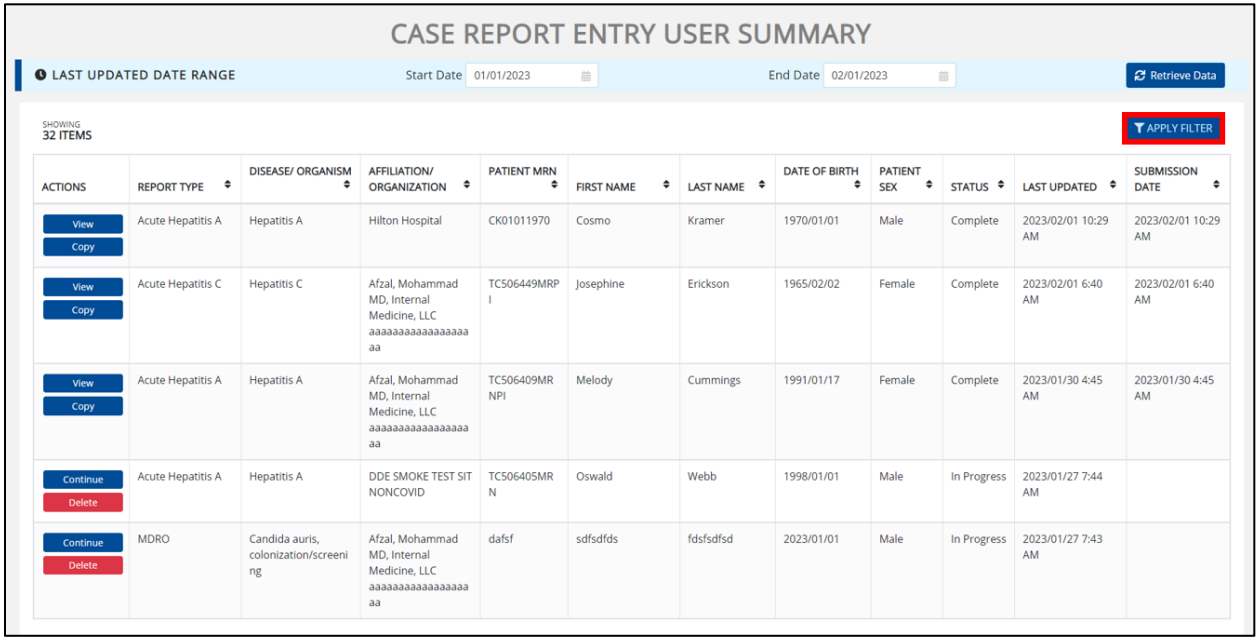

5. The Filter fields display. You can search by entering the *Report Type, Disease/Organism, Affiliation/Organization*, *Patient MRN*, *First Name*, *Last Name*, *Date of Birth, Patient Sex, Status, Last Updated Date*, and/or *Submission Date* in the corresponding Filter fields.

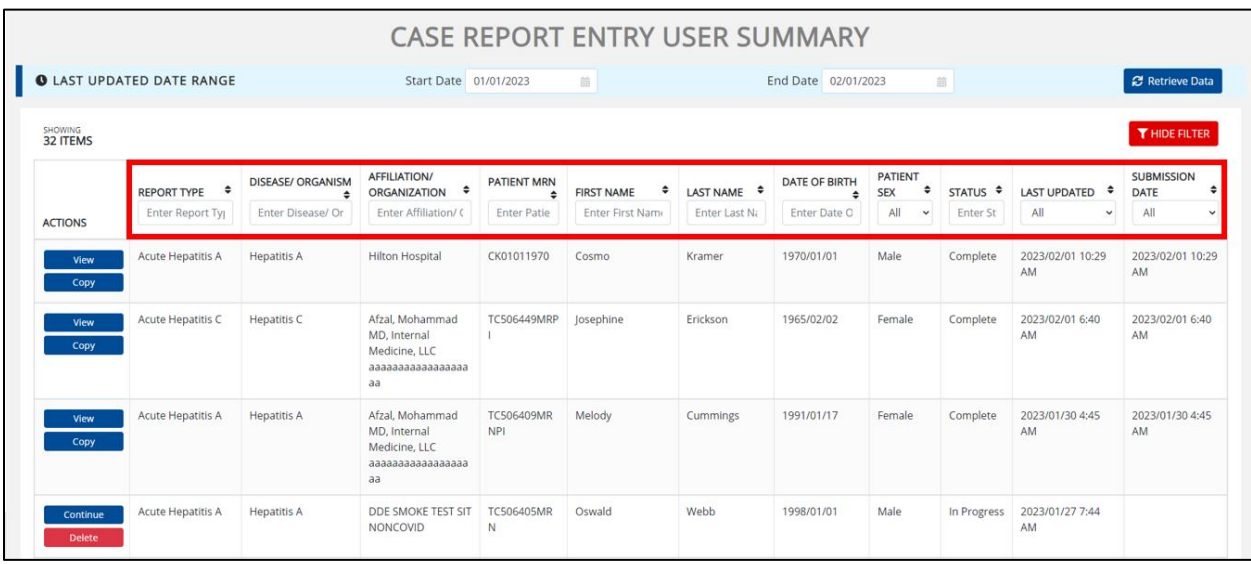

Direct Data Entry for Case Reports: Acute Hepatitis A User Guide

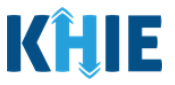

## **Review Previously Submitted Case Reports**

1. To review a summary of a complete case report that has been previously submitted, click **View** located next to the appropriate case report.

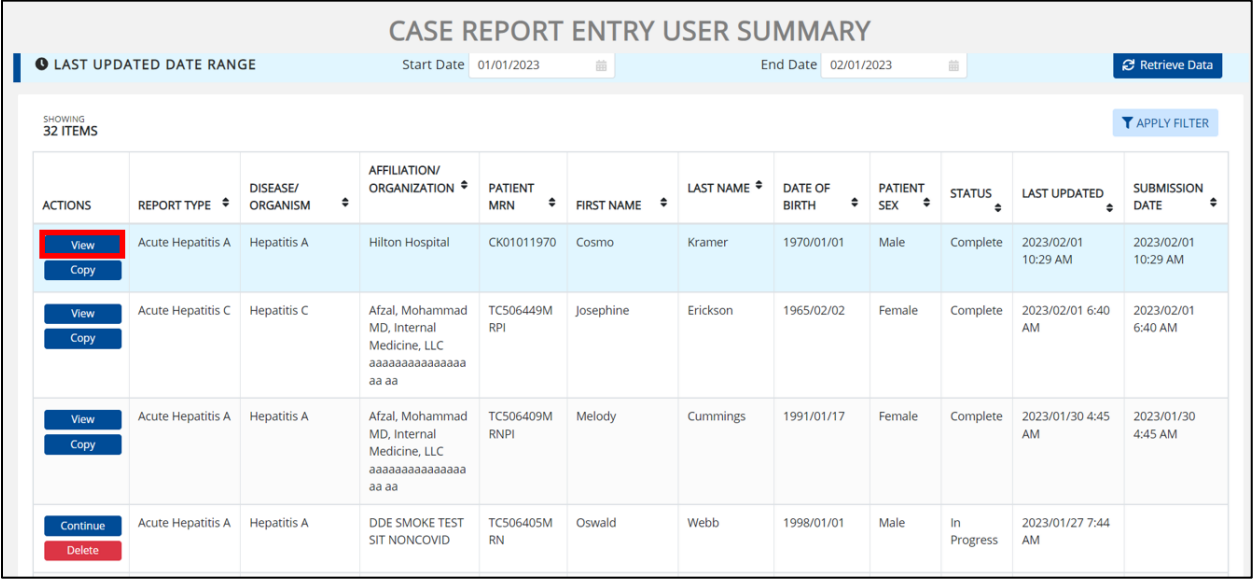

- 2. The Case Report Details pop-up displays a summary of the previously submitted case report.
	- Click **Print** to print the case report.
	- Click **Download** to download a PDF version of the case report.
- 3. Click **OK** to close out of the pop-up.

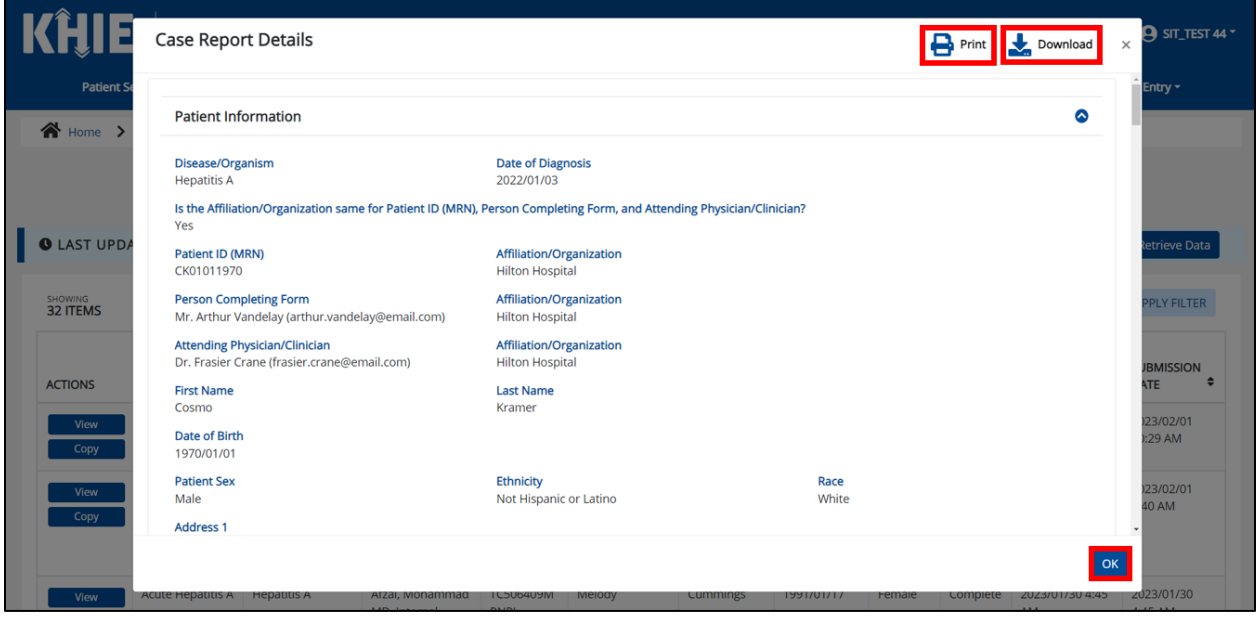

Direct Data Entry for Case Reports: Acute Hepatitis A User Guide

Page 102 of 110 Kentucky Health Information Exchange

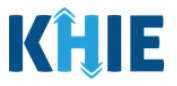

## **Copy Previously Submitted Case Reports**

The **Copy** feature allows Users to copy the information from a completed case report, make edits, then submit a new case report for the same patient. That means you can copy the information from a previously submitted case report into a new case report, update the appropriate information, then submit a new case report for the patient.

1. To copy the information from a completed case report that has been previously submitted, click **Copy** located next to the appropriate case report.

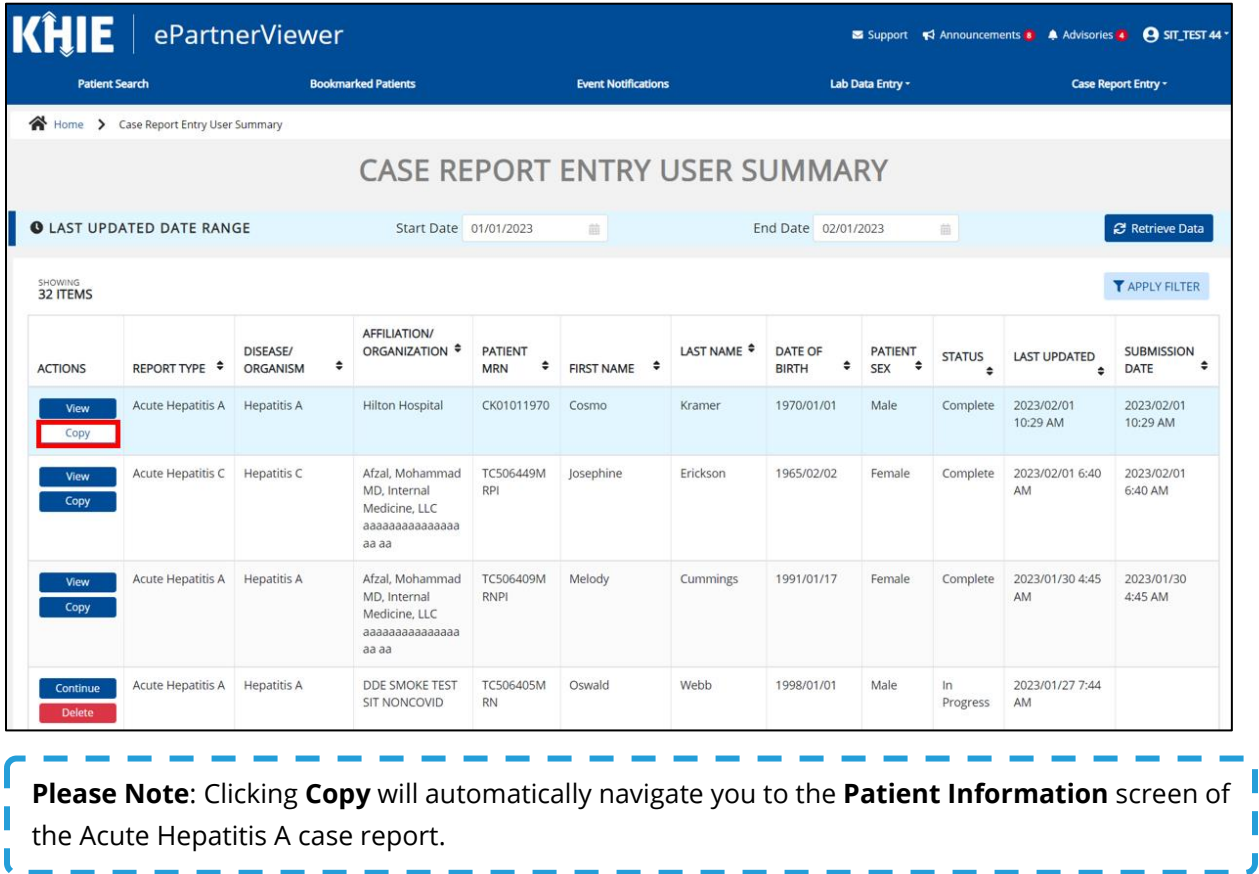

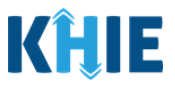

By default, the **Patient Information** screen displays the information entered on the previously submitted Acute Hepatitis A case report. Users can change the information entered in any of the enabled fields and submit a new Acute Hepatitis A case report for the patient. However, Users **cannot** change the disease/organism, affiliation/organization and patient demographic fields which are grayed out and disabled:

- *Disease/Organism*
- *Patient ID (MRN)*
- *Affiliation/Organization*
- *Prefix*
- *Suffix*
- *First Name*
- *Middle Name*
- *Last Name*
- *Date of Birth*
- *Patient Sex*

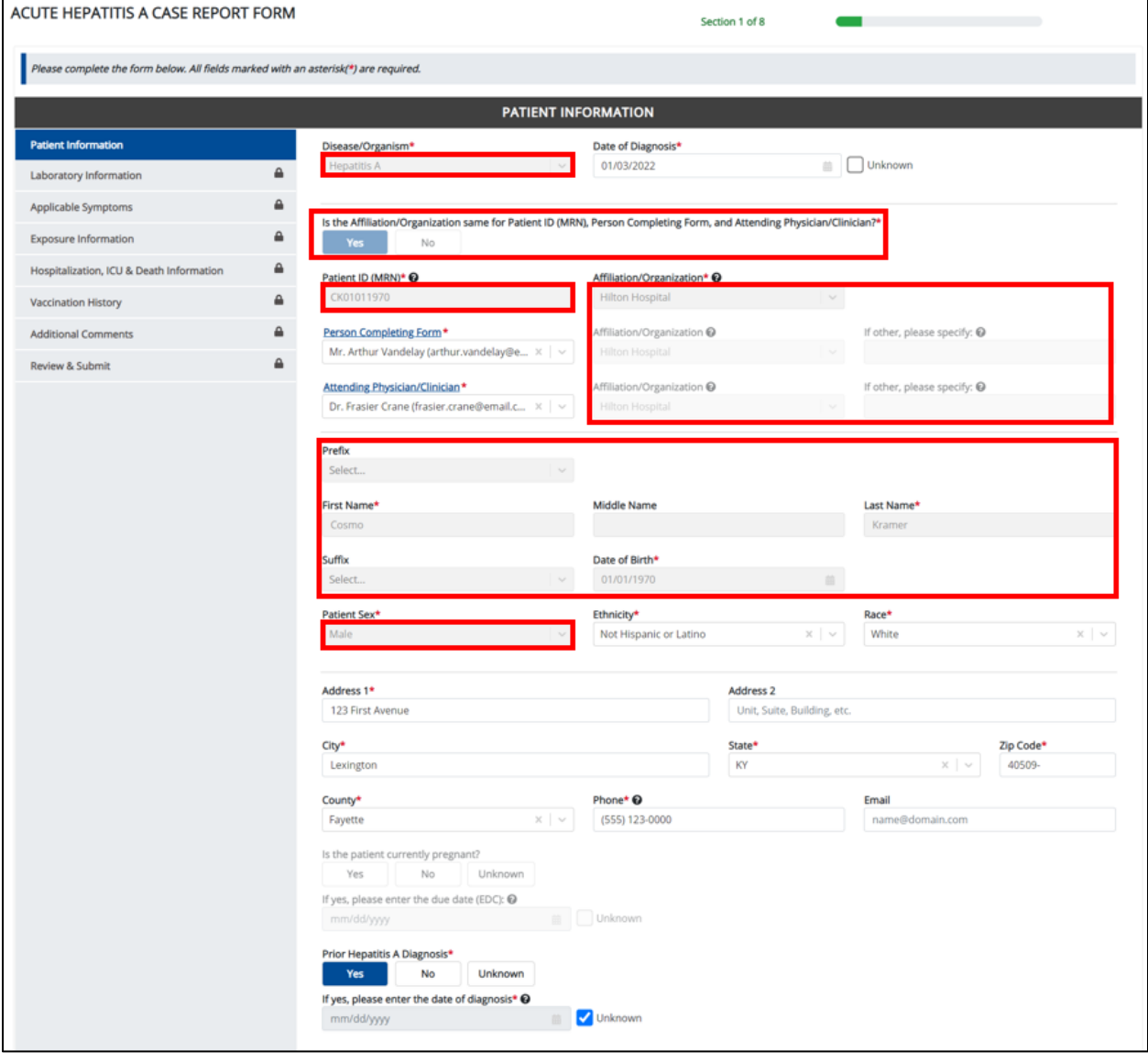

Direct Data Entry for Case Reports: Acute Hepatitis A User Guide

Page 104 of 110 Kentucky Health Information Exchange

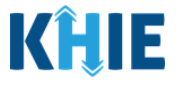

**Contract Contract Please Note**: The Disease/Organism, Affiliation/Organism, and the patient demographic fields are the only disabled fields. All other fields on the **Patient Information** screen and all I subsequent screens are enabled. You can edit any of the enabled fields on all screens.

2. To submit a new case report with updated information, **edit the appropriate information** in the enabled fields, as applicable.

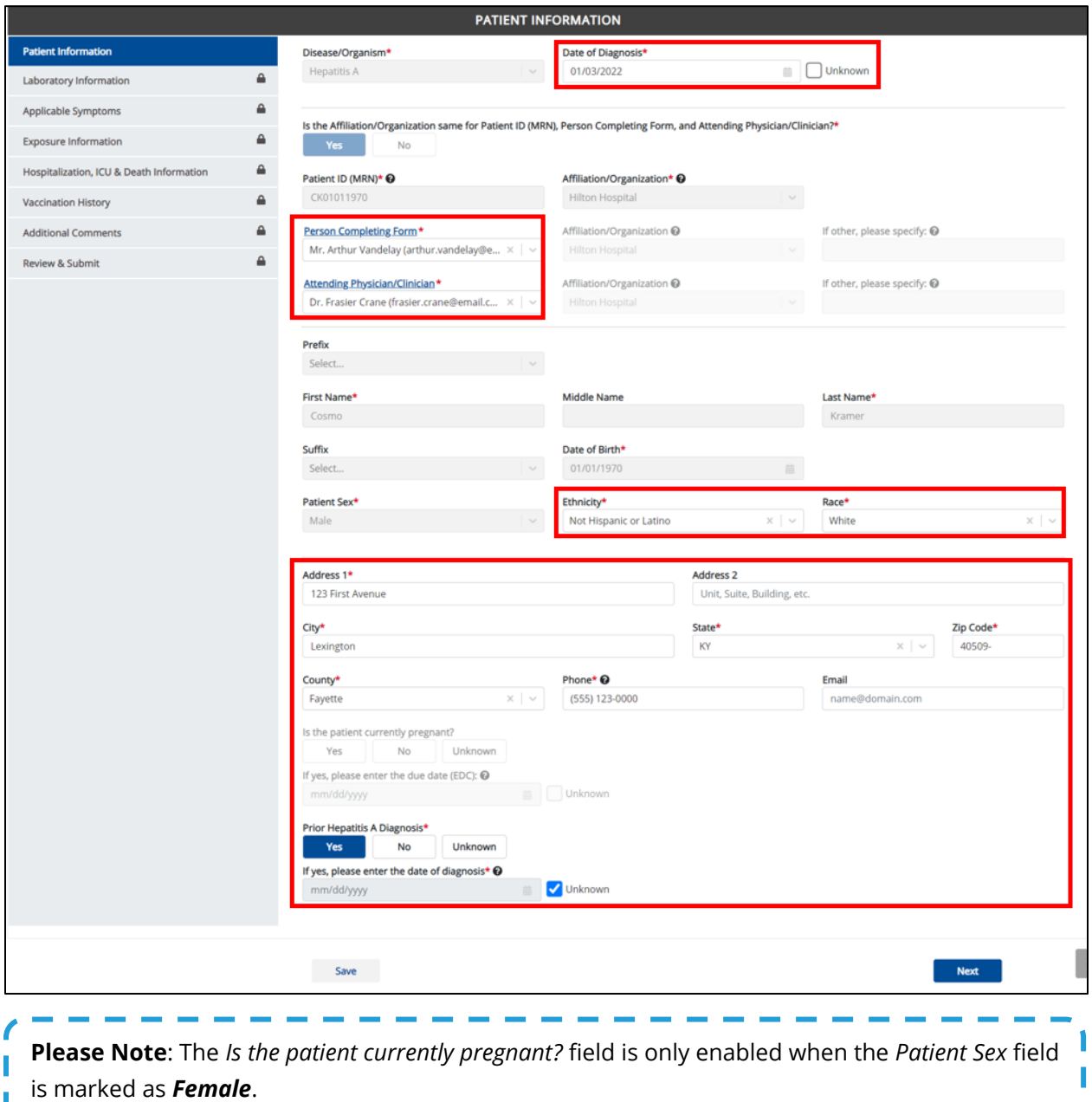

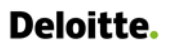

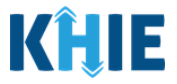

3. Once the appropriate edits have been made, click **Next** to proceed to the **Laboratory Information** screen.

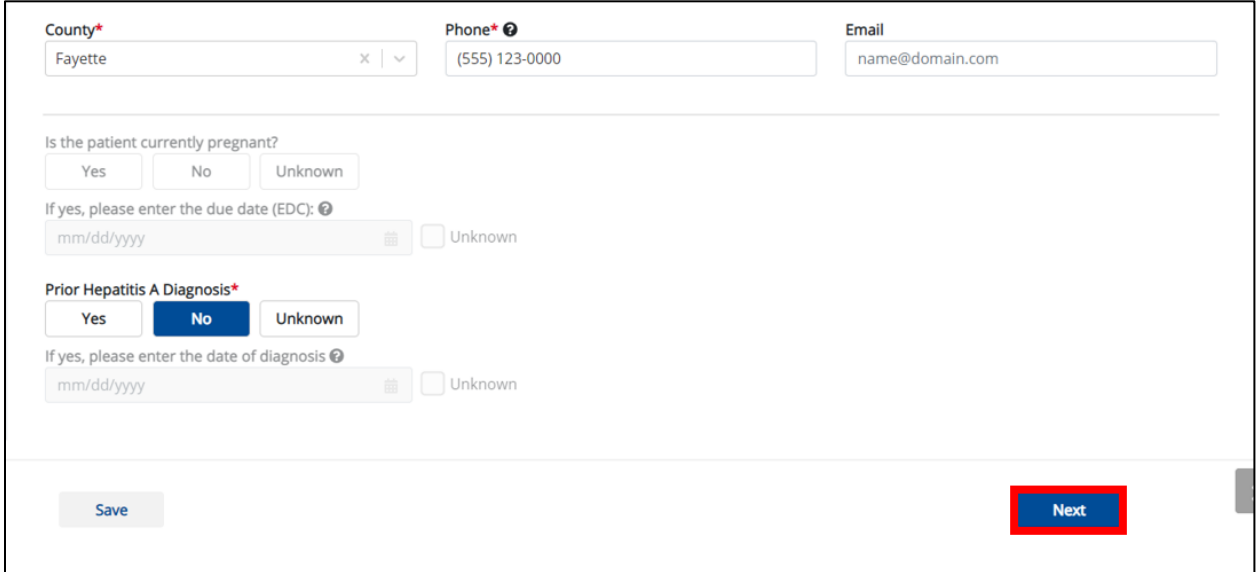

- 4. On each subsequent screen, **edit the appropriate information** in the enabled fields, as applicable.
- 5. Once the appropriate edits have been made on the subsequent screens, click **Next** until you navigate back to the **Review and Submit** screen.

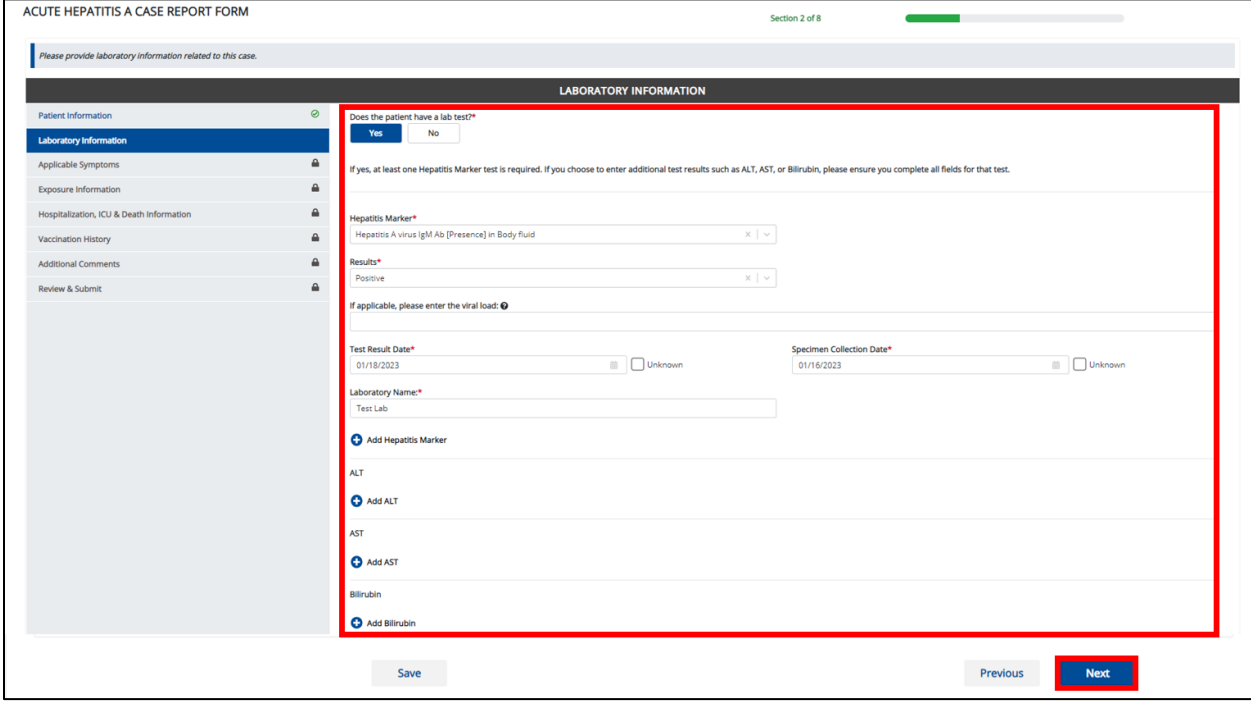

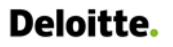

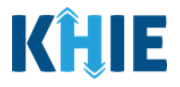

6. Review your edits on the **Review and Submit** screen.

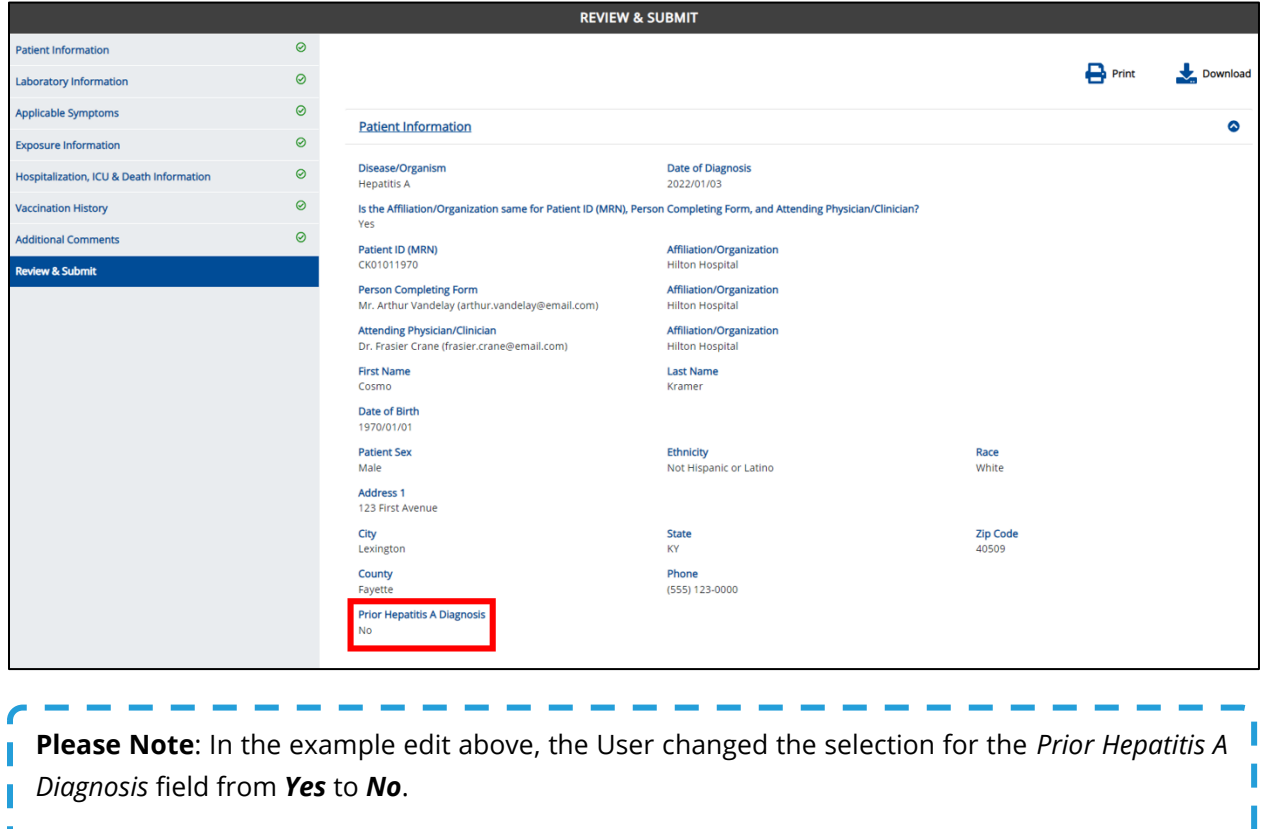

I If *No* or *Unknown* is selected for the *Prior Hepatitis A Diagnosis* field, the subsequent field is disabled: *If yes, please enter the date of diagnosis*. 

7. After verifying the information is accurate and/or the appropriate changes have been made, you must click **Submit** to submit the Acute Hepatitis A Case Report Entry.

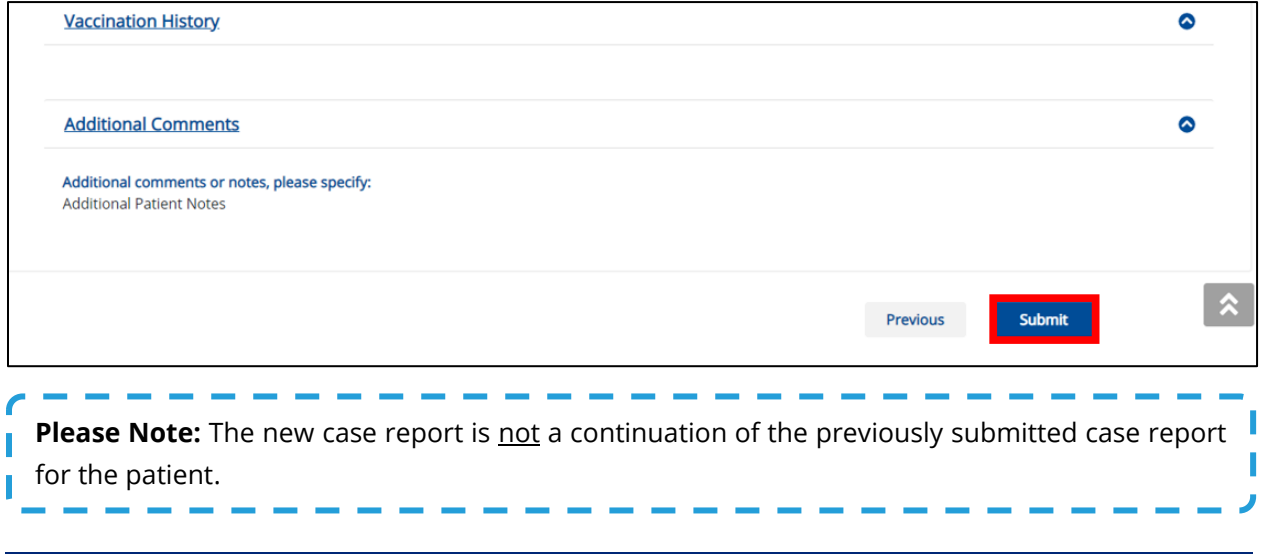
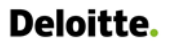

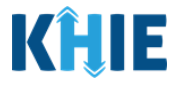

8. All case report submissions are final. You have one more opportunity to select **Cancel** to continue reviewing the Case Report or click **Submit** to submit the report.

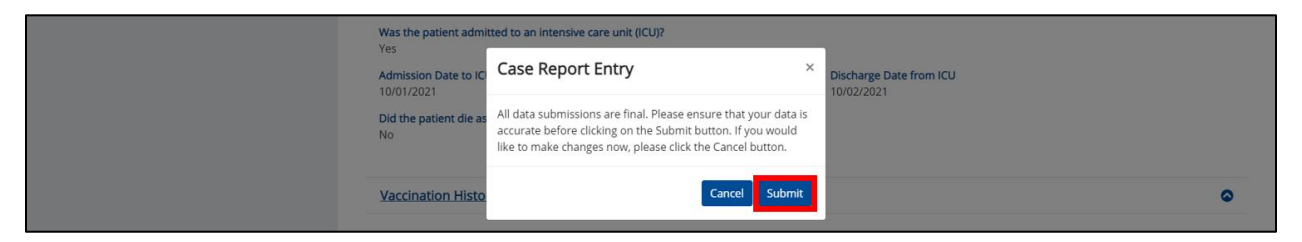

9. Click **OK** to acknowledge the case report has been submitted successfully.

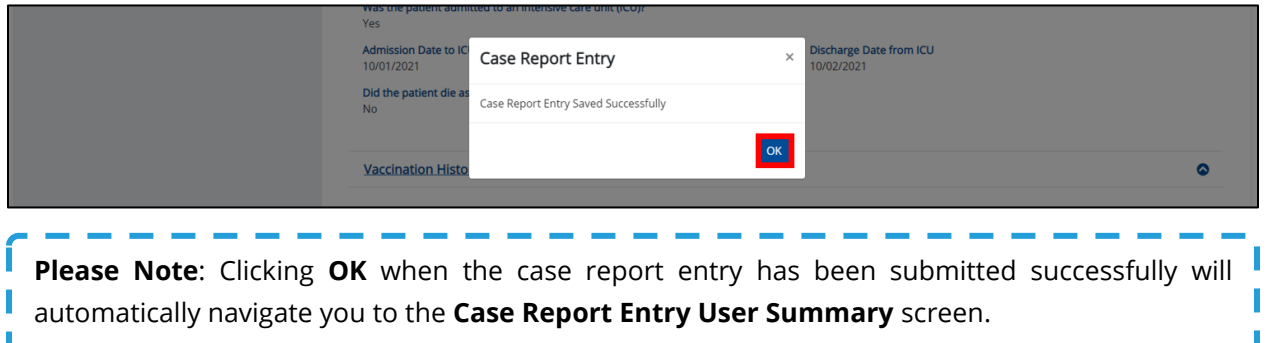

10. On the **Case Report Entry User Summary** screen, review the new case report submission.

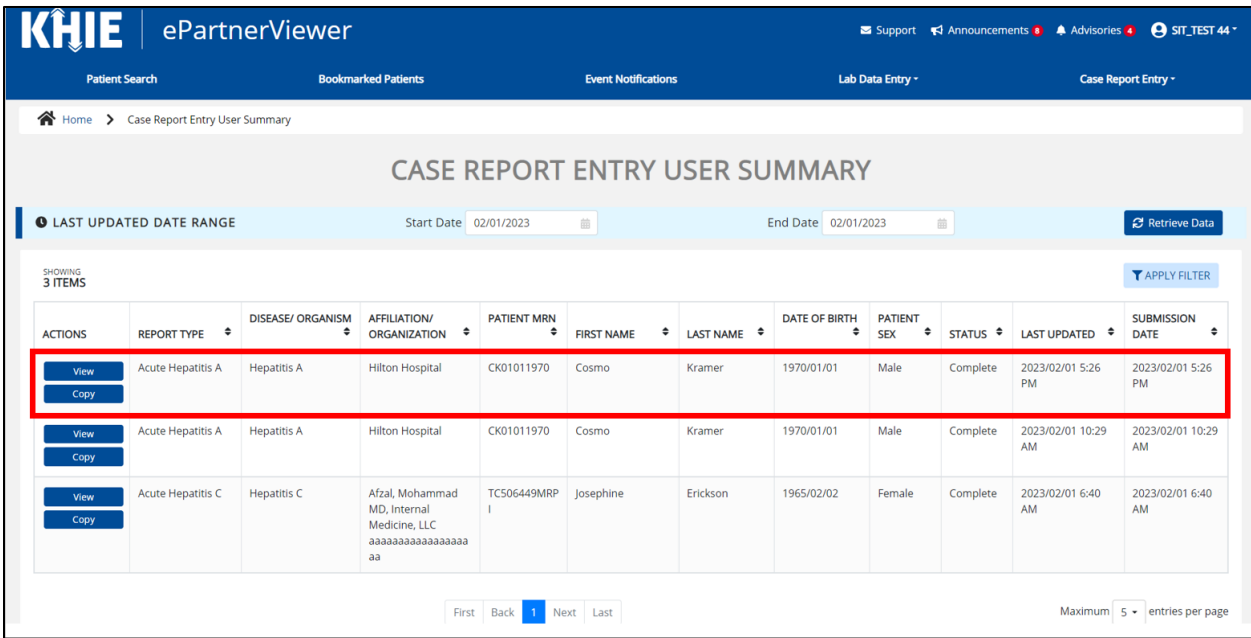

# **Deloitte.**

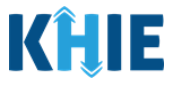

### **Continue In-Progress Case Reports**

The **Save** feature allows Users to complete the case report in multiple sessions. That means you can start a case entry, save it, and then return later to complete it. You must save the information you have entered in order to return later to the section where you left off.

1. To continue working on a case report that is currently in-progress, click **Continue** located next to the appropriate case report.

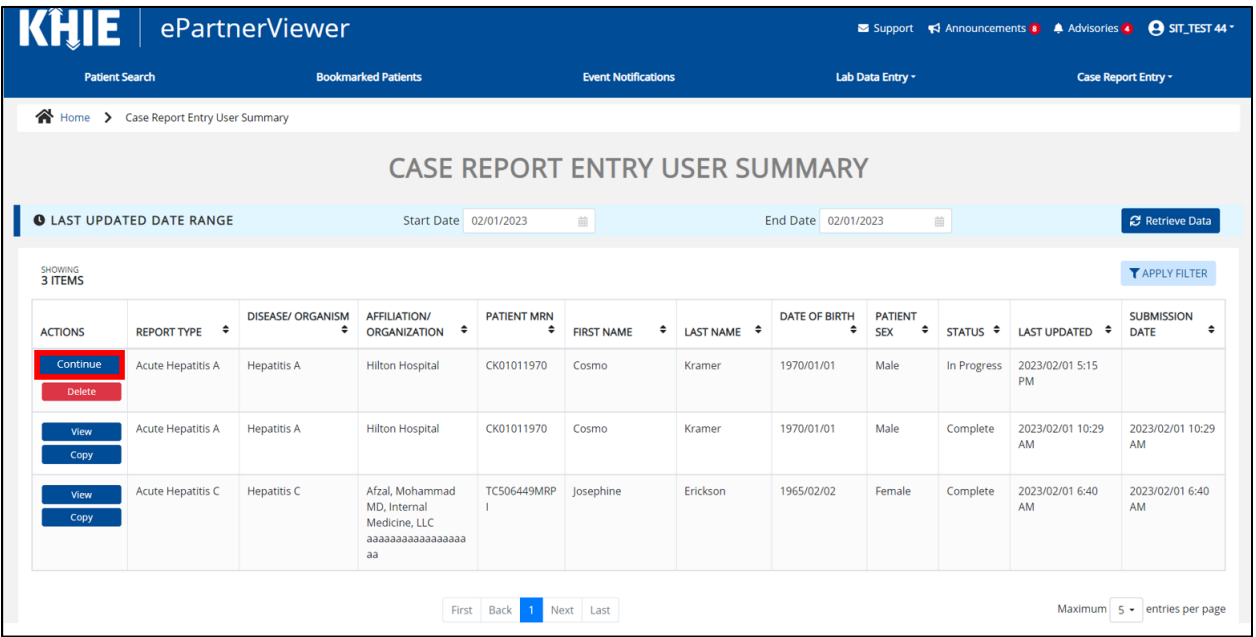

2. Clicking **Continue** automatically navigates to the section of the case report where you left off.

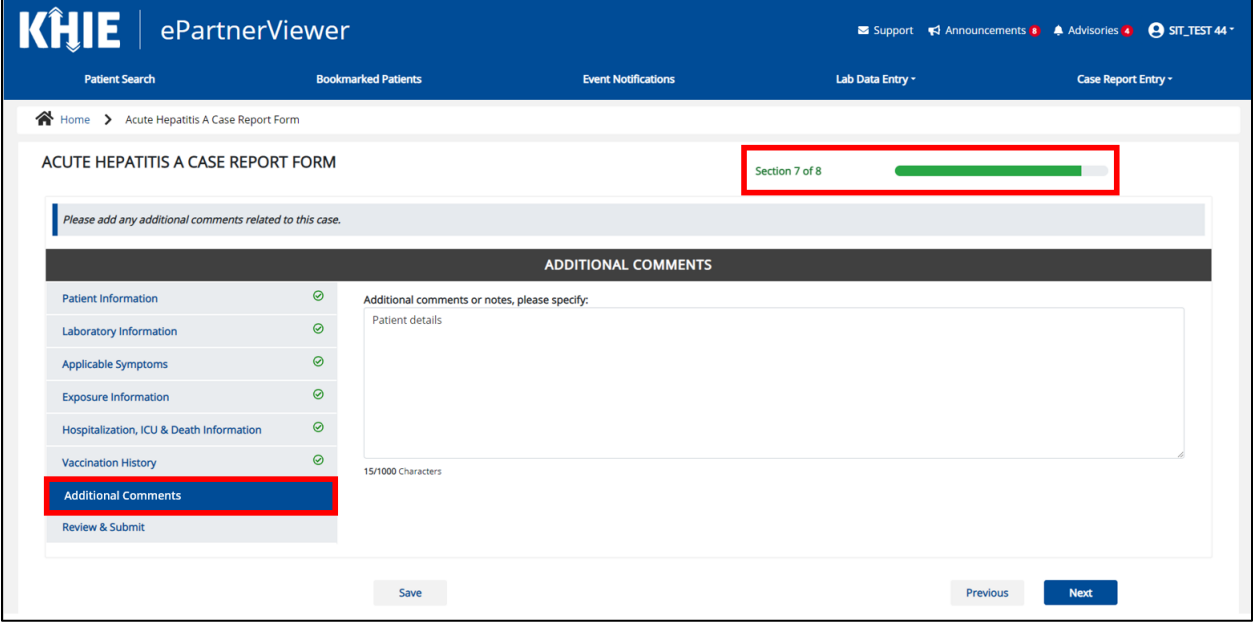

Direct Data Entry for Case Reports: Acute Hepatitis A User Guide

Page 109 of 110 Kentucky Health Information Exchange

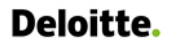

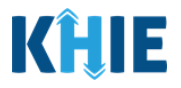

## **18 Technical Support**

### **Toll-Free Telephone Support**

For questions and assistance regarding the ePartnerViewer, please call 1 (877) 651-2505.

### **Email Support**

To submit questions or request support regarding the ePartnerViewer, please email **[KHIESupport@ky.gov](mailto:KHIESupport@ky.gov)**.

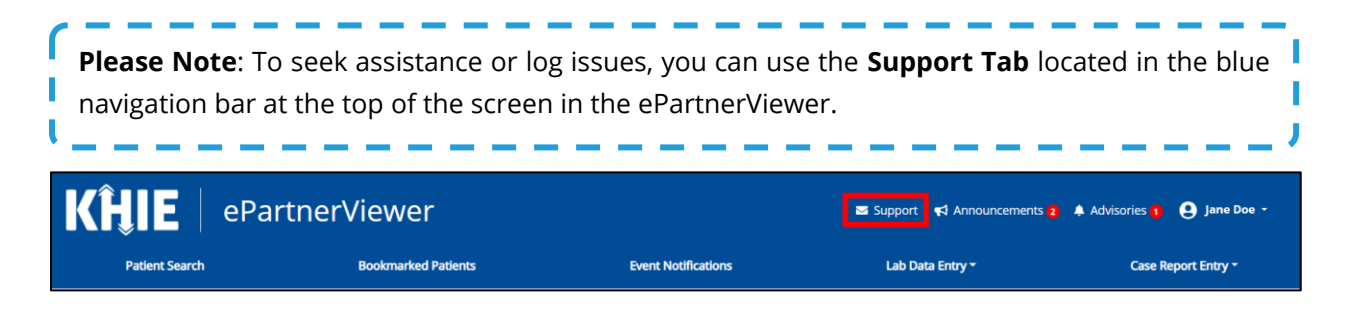